# User manual MOBOTIX HUB Desk Client 2023 R2

© 2023 MOBOTIX AG

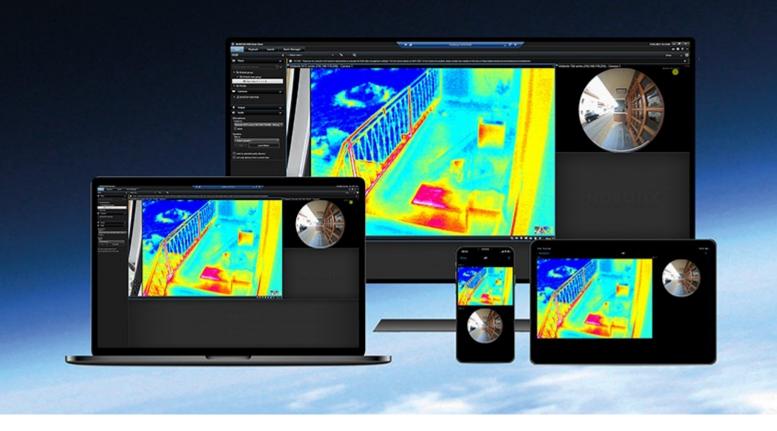

# MOBOTIX

Beyond Human Vision

# Contents

| Copyright                           |
|-------------------------------------|
| This documentation                  |
| What's new?                         |
| In MOBOTIX HUB Desk Client 2023 R2  |
| This documentation                  |
| Licensing                           |
| MOBOTIX HUB Desk Client licensing   |
| Licenses for your add-ons           |
| Requirements and considerations     |
| Minimum system requirements         |
| Surveillance system differences     |
| Installation                        |
| Install MOBOTIX HUB Desk Client     |
| Configuration                       |
| User permissions (explained)        |
| Setup mode (overview)               |
| Settings in MOBOTIX HUB Desk Client |
| Application settings                |
| Panes settings                      |
| Functions settings                  |
| Timeline settings                   |
| Export settings                     |
| Smart map settings                  |
| Search settings                     |
| Joystick settings                   |
| Keyboard settings                   |
| Access control settings             |
| Alarm Manager settings              |
| Advanced settings                   |

| Language settings                                                  | 41 |
|--------------------------------------------------------------------|----|
| Changing the language of MOBOTIX HUB Desk Client                   | 41 |
| Disable the help                                                   |    |
| Views (configuration)                                              | 42 |
| Views and view groups (explained)                                  | 42 |
| What can views contain?                                            | 43 |
| Create view groups                                                 | 45 |
| Create views                                                       | 45 |
| Copy, rename, or delete views or groups                            | 46 |
| Add cameras and other elements to views                            |    |
| Assign shortcut numbers to views                                   | 47 |
| Adding content to views (in detail)                                |    |
| Web page properties                                                | 51 |
| Configuring the timelines                                          |    |
| Configuration options for timelines                                | 53 |
| Configure what to show on the timeline tracks                      |    |
| Configure how to play back gaps between recordings                 | 54 |
| Optimize the display for viewing video by hiding the main timeline | 54 |
| Cameras (configuration)                                            | 55 |
| Camera settings                                                    | 55 |
| Frame rate effect (explained)                                      | 60 |
| Bounding boxes (explained)                                         | 60 |
| Bounding box providers (explained)                                 | 61 |
| Overlay buttons (explained)                                        | 61 |
| Sound notifications (explained)                                    | 61 |
| Audio (configuration)                                              | 62 |
| Audio settings                                                     | 62 |
| Bookmarks (configuration)                                          | 63 |
| Enable detailed bookmarks                                          | 63 |
| Carousels (configuration)                                          | 64 |
| Add carousels to views                                             | 64 |

### Contents

| Edit the carousel settings                          | 65 |
|-----------------------------------------------------|----|
| Hotspots (configuration)                            | 65 |
| Add hotspots to views                               | 65 |
| Hotspot settings                                    | 66 |
| PTZ presets (configuration)                         | 66 |
| Add PTZ presets                                     | 66 |
| Edit PTZ presets                                    | 67 |
| Delete PTZ presets                                  | 68 |
| Patrolling profiles (configuration)                 | 68 |
| Add patrolling profile                              | 68 |
| Delete patrolling profile                           | 69 |
| Edit patrolling profile                             | 69 |
| Alarms and events (configuration)                   | 70 |
| Add alarms to views                                 | 70 |
| Alarm list settings                                 | 71 |
| Alarm preview settings                              | 71 |
| Smart map (configuration)                           | 72 |
| Differences between maps and smart maps (explained) | 72 |
| Add smart map to views                              | 73 |
| Change geographic backgrounds on smart maps         | 73 |
| Geographic backgrounds (explained)                  | 74 |
| Types of geographic backgrounds (explained)         | 74 |
| OpenStreetMap tile server (explained)               | 75 |
| Change OpenStreetMap tile server                    | 75 |
| Showing or hiding layers on smart map               | 76 |
| Layers on smart map (explained)                     | 76 |
| Order of layers (explained)                         | 76 |
| Show or hide layers on smart map                    | 77 |
| Specify default settings for smart map              | 77 |
| Adding, deleting, or editing custom overlays        | 78 |
| Custom overlays (explained)                         |    |

| Custom overlays and locations (explained)             | 78 |
|-------------------------------------------------------|----|
| Add custom overlay on smart map                       | 79 |
| Add locations to custom overlays (smart map)          |    |
| Delete custom overlay on smart map                    |    |
| Make areas in shapefiles more visible (smart map)     |    |
| Adjust position, size, or alignment of custom overlay | 81 |
| Adding, deleting, or editing devices on smart map     |    |
| Add devices to smart map                              | 83 |
| Change field of view and direction of camera          | 83 |
| Select or change device icon                          |    |
| Show or hide device information                       |    |
| Listen to audio from microphone on smart map          | 85 |
| Remove devices from smart map                         | 85 |
| Adding, deleting, or editing links on smart map       |    |
| Links on smart map (explained)                        |    |
| Add link to smart map location or map                 |    |
| Edit or delete link on smart map                      |    |
| Adding, deleting, or editing locations on smart map   |    |
| Locations on smart map (explained)                    |    |
| Home locations for smart map (explained)              |    |
| Add location to smart map                             |    |
| Edit or delete location on smart map                  |    |
| Linking between locations (explained)                 |    |
| Adding, deleting, or editing buildings on smart map   |    |
| Buildings on smart map (explained)                    |    |
| Add buildings to smart map                            | 90 |
| Edit buildings on smart map                           |    |
| Delete buildings on smart map                         | 92 |
| Managing levels and devices in buildings (smart map)  | 92 |
| Devices and levels in buildings (explained)           | 92 |
| Floor plans and devices in buildings (explained)      |    |

| Add or remove levels from buildings (smart map) |    |
|-------------------------------------------------|----|
| Change order of levels in buildings (smart map) | 93 |
| Set default level for buildings (smart map)     | 94 |
| Add floor plans to levels (smart map)           | 94 |
| Delete floor plans on levels (smart map)        | 95 |
| Add devices to buildings (smart map)            |    |
| Maps (configuration)                            |    |
| Add maps to views                               |    |
| Map settings                                    |    |
| Map toolbox (explained)                         |    |
| Maps - the right-click menu (explained)         |    |
| Change the background of a map                  |    |
| Remove the map                                  |    |
| Add and remove elements from maps               |    |
| Add a hot zone to a map                         |    |
| Change the appearance of map elements           |    |
| Edit and rotate labels on a map                 |    |
| Add/edit text on a map                          |    |
| Matrix (configuration)                          |    |
| Add Matrix to views                             |    |
| Matrix settings                                 |    |
| MOBOTIX HUB Access (configuration)              |    |
| Add access monitors to views                    |    |
| Access monitor settings                         |    |
| Modify access monitor settings                  |    |
| Customize your view                             |    |
| Manage cardholder information                   |    |
| Turn access request notifications on or off     |    |
| XProtect LPR (configuration)                    |    |
| Add LPR cameras to views                        |    |
| Adjust LPR view settings                        |    |

| Enable LPR server status on maps                                   |     |
|--------------------------------------------------------------------|-----|
| Enable LPR-specific elements                                       |     |
| XProtect Transact (configuration)                                  |     |
| Getting started with XProtect Transact                             | 110 |
| XProtect Transact trial license                                    | 111 |
| Set up views for transactions                                      |     |
| Adjust settings for transaction view items                         |     |
| Scripting                                                          |     |
| Scripting for log in (explained)                                   | 113 |
| Scripting for log in - parameters                                  | 114 |
| Scripting HTML page for navigation                                 |     |
| Optimization                                                       |     |
| Enabling hardware acceleration                                     | 121 |
| Hardware acceleration (explained)                                  | 121 |
| Check hardware acceleration settings                               | 121 |
| Verify your operating system                                       |     |
| Check CPU Quick Sync support                                       |     |
| Examine the Device Manager                                         |     |
| Check NVIDIA hardware acceleration support                         |     |
| Enable the Intel display adapter in the BIOS                       | 124 |
| Update the video driver                                            | 124 |
| Check memory modules configuration                                 |     |
| Enabling adaptive streaming                                        | 126 |
| Adaptive streaming (explained)                                     |     |
| Check adaptive streaming settings                                  | 127 |
| Check available live video streams                                 |     |
| Monitor your system                                                | 129 |
| Monitor client resources                                           | 129 |
| System Monitor tab with MOBOTIX Federated Architecture (explained) |     |
| Operation                                                          |     |
| Logging in and out                                                 | 131 |

| Log in                                                                 | 131 |
|------------------------------------------------------------------------|-----|
| Log out                                                                |     |
| Login authorization (explained)                                        | 132 |
| Logging into access control systems (explained)                        | 132 |
| Change password in MOBOTIX HUB Desk Client                             | 132 |
| Allow connections that use an older security model (HTTP)              | 133 |
| Clear setting that allows connections that use an older security model | 134 |
| Managing views                                                         | 134 |
| Searching for views and cameras (explained)                            | 134 |
| Change individual cameras temporarily                                  |     |
| Swap cameras                                                           | 137 |
| Send video between open views                                          | 137 |
| Send views between displays                                            |     |
| Multiple windows or displays (explained)                               | 138 |
| Navigating your cameras and views                                      | 140 |
| Hotspots (explained)                                                   | 141 |
| Use hotspots                                                           | 141 |
| Carousels (explained)                                                  |     |
| Use carousels                                                          | 142 |
| Digital zoom (explained)                                               | 142 |
| Use digital zoom                                                       | 143 |
| Virtual joystick and PTZ overlay buttons (explained)                   | 145 |
| Views and shortcuts (explained)                                        | 145 |
| Keyboard shortcuts (overview)                                          | 146 |
| Viewing live video                                                     | 147 |
| Live video (explained)                                                 | 147 |
| Live mode (overview)                                                   |     |
| Camera toolbar (overview)                                              | 149 |
| Hide camera toolbar                                                    |     |
| Camera indicators (explained)                                          | 151 |
| Record video manually                                                  | 152 |

| Take single snapshots                                  | 152 |
|--------------------------------------------------------|-----|
| Investigating incidents                                | 153 |
| Viewing recorded video (explained)                     | 153 |
| In playback mode                                       | 154 |
| In live mode                                           | 155 |
| On the Search tab                                      | 155 |
| Playback mode (overview)                               |     |
| View recorded video independently of the main timeline | 157 |
| Investigate your search results                        |     |
| Creating video evidence                                | 158 |
| Export video, audio, and still images                  | 159 |
| Add video sequences to the Export list                 | 159 |
| Adjust export settings                                 | 160 |
| Create the export                                      | 161 |
| Add privacy masks to recordings during export          |     |
| Storyboards (explained)                                | 163 |
| Export storyboards                                     | 163 |
| Export locked video evidence                           |     |
| View exported video                                    | 164 |
| Printing or creating surveillance reports              |     |
| Print report from single cameras                       | 165 |
| Create reports from search results                     | 166 |
| Copy images to clipboard                               | 167 |
| Export settings                                        |     |
| MOBOTIX HUB format settings                            | 168 |
| Media player format settings                           |     |
| Still images settings                                  | 171 |
| Exports tab (overview)                                 | 172 |
| Locking video evidence                                 |     |
| Evidence locks (explained)                             | 173 |
| Create evidence locks                                  |     |

| View evidence locks                                                    | 176 |
|------------------------------------------------------------------------|-----|
| Edit evidence locks                                                    | 176 |
| Play back video with evidence locks                                    |     |
| Export locked video evidence                                           | 177 |
| Delete evidence locks                                                  |     |
| Evidence lock settings                                                 | 178 |
| Evidence lock filters                                                  | 179 |
| Evidence lock status messages                                          | 179 |
| Restricting access to videos                                           |     |
| Video restrictions (explained)                                         |     |
| Video restrictions and different sites                                 |     |
| Playback restrictions created                                          |     |
| Live restrictions created                                              |     |
| Video restrictions and Evidence locks                                  |     |
| Create restrictions on live or recorded footage                        |     |
| Creating new restrictions on cameras that already contain restrictions |     |
| Live restrictions                                                      |     |
| Playback restrictions                                                  |     |
| View restricted video                                                  |     |
| View a restricted video from the Video restrictions list.              |     |
| Edit video restrictions                                                |     |
| Remove video restrictions                                              |     |
| Removing playback restrictions                                         |     |
| Removing a live restriction                                            |     |
| Exporting restricted videos                                            |     |
| The Video restrictions list (form)                                     |     |
| Hidden or undisplayed live restrictions                                |     |
| Searching and filtering the form                                       |     |
| Search                                                                 |     |
| Filter                                                                 |     |
| Video restrictions list settings                                       |     |

| Video restriction status messages                |     |
|--------------------------------------------------|-----|
| Searching for video data                         | 190 |
| Search for video                                 |     |
| Search for motion (smart search)                 |     |
| Motion search threshold (explained)              | 197 |
| Search for bookmarks                             |     |
| Search for alarms                                |     |
| Search for events                                |     |
| Search for people                                |     |
| Search for vehicles                              | 200 |
| Search for video at location                     | 201 |
| Search results, settings, and actions            | 201 |
| The search timeline on the Search tab            |     |
| Actions available from search results (overview) | 202 |
| Merged search results (explained)                |     |
| Match any or all search criteria (explained)     |     |
| Start search from cameras or views               | 204 |
| Open search results in separate windows          |     |
| Preview video from search results                | 205 |
| Show or hide bounding boxes during search        | 207 |
| Sorting options                                  |     |
| Locate cameras while searching                   |     |
| Camera icons (explained)                         | 211 |
| Bookmark search results                          | 212 |
| Edit bookmarks from search results               |     |
| Take snapshots from search results               | 214 |
| Transfer the search time to the main timeline    | 215 |
| Managing your searches                           | 215 |
| Save searches                                    | 216 |
| Find and open saved searches                     | 217 |
| Edit or delete saved searches                    |     |

| Bookmarks (usage)2                              | 20  |
|-------------------------------------------------|-----|
| Bookmarks                                       | 20  |
| Bookmark window                                 | 20  |
| Add or edit bookmarks                           | 23  |
| Delete bookmarks                                | 24  |
| Find or export bookmarked video2                | 24  |
| Alarms and events (usage)                       | 25  |
| Alarms (explained)                              | 25  |
| Alarm list (explained)2                         | 25  |
| Servers in alarm list (explained)               | 26  |
| Alarm states (explained)                        | 26  |
| Filter alarms                                   | 26  |
| Responding to alarms                            | 27  |
| Viewing and editing details of an alarm2        | 27  |
| Acknowledge alarms                              | 28  |
| Disable all new alarms on selected event types2 | 28  |
| Ignore alarms on maps2                          | 29  |
| Close alarms2                                   | 230 |
| Print alarm reports2                            | 230 |
| Get statistics on alarms2                       | 230 |
| Alarms on maps (explained)2                     | 231 |
| Alarms on smart maps (explained)2               | 232 |
| Events (explained)                              | 232 |
| Manually activate events                        | 232 |
| Privacy masking (usage)2                        | 233 |
| Privacy masking (explained)2                    | 233 |
| Lift and apply privacy masks2                   | 234 |
| PTZ and fisheye lenses (usage)                  | 238 |
| Fisheye lens images (explained)                 | 238 |
| Define a favorite fisheye lens position         | 239 |
| PTZ and fisheye lens images (explained)         | 239 |

| PTZ images (explained)                               | 239 |
|------------------------------------------------------|-----|
| Move cameras to PTZ preset positions                 | 240 |
| Locked PTZ presets (explained)                       |     |
| Starting, stopping, or pausing PTZ patrolling        | 241 |
| Stop PTZ patrolling                                  |     |
| Manual patrolling (explained)                        | 241 |
| Start and stop manual patrolling                     |     |
| Pause patrolling                                     |     |
| Reserved PTZ sessions (explained)                    |     |
| Reserve PTZ sessions                                 | 245 |
| Release PTZ sessions                                 | 245 |
| Virtual joystick and PTZ overlay buttons (explained) | 245 |
| Audio (usage)                                        | 246 |
| Audio (explained)                                    |     |
| Talk to an audience                                  |     |
| Smart map (usage)                                    |     |
| Smart map (explained)                                | 247 |
| Smart map and alarms (explained)                     | 247 |
| Smart map and search (explained)                     | 247 |
| Grouping of devices (explained)                      |     |
| Get overview of grouped devices                      | 251 |
| Zoom in and out                                      | 252 |
| Preview live video from one camera                   | 253 |
| Preview live video from multiple cameras             |     |
| Use hotspot to view video from cameras on smart map  | 254 |
| Go to smart map locations                            | 255 |
| Jump to device on smart map                          | 255 |
| Jump to custom overlays on smart map                 | 256 |
| Backtracking to previous locations (explained)       |     |
| Maps (usage)                                         | 257 |
| Maps (explained)                                     | 257 |

| How elements interact with maps                       | 258 |
|-------------------------------------------------------|-----|
| Map overview window (explained)                       | 261 |
| Send cameras from a map to a floating window          | 261 |
| View recorded video from cameras on a map             |     |
| View status details                                   |     |
| Zoom and auto maximize                                |     |
| Matrix (usage)                                        |     |
| Matrix (explained)                                    |     |
| Viewing Matrix content (explained)                    |     |
| Manually send video to Matrix recipients              | 264 |
| Edge storage and MOBOTIX Interconnect                 |     |
| The main timeline and edge retrieval                  |     |
| Retrieve recordings manually                          | 265 |
| View all edge retrieval jobs                          |     |
| MOBOTIX HUB Access (usage)                            |     |
| Access control in live mode (explained)               |     |
| Monitor doors via maps                                |     |
| Investigating access control events                   |     |
| Search and filter access control events               |     |
| Events list (explained)                               |     |
| Export an access report                               |     |
| Switch to or from live update mode of the Events list |     |
| Monitor and control door states                       |     |
| Doors list (explained)                                |     |
| Investigate cardholders                               |     |
| Access request notifications (explained)              |     |
| Managing access request notifications (explained)     |     |
| Respond to access requests                            | 271 |
| XProtect LPR (usage)                                  |     |
| LPR in live mode (explained)                          | 271 |
| LPR on the Search tab (explained)                     |     |

| LPR tab (explained)                               |     |
|---------------------------------------------------|-----|
| LPR event list (explained)                        |     |
| License plate styles                              |     |
| Filtering LPR events (explained)                  |     |
| Edit match lists                                  | 273 |
| Import or export match lists                      |     |
| Export LPR events as a report                     |     |
| LPR on the Alarm Manager tab                      |     |
| View LPR recognitions                             |     |
| XProtect Transact (usage)                         |     |
| XProtect Transact (overview)                      |     |
| Observe live transactions                         |     |
| Investigating transactions                        |     |
| Investigate transactions in a view                |     |
| Investigate transactions using search and filters |     |
| Investigate transactions from a disabled source   |     |
| Investigate transaction events                    |     |
| Investigate transaction alarms                    |     |
| Print transactions                                |     |
| Maintenance                                       |     |
| Check the status of your server connection        |     |
| Troubleshooting                                   |     |
| Installation (troubleshooting)                    |     |
| Error messages and warnings                       |     |
| Logging in (troubleshooting)                      |     |
| Error messages and warnings                       |     |
| Audio (troubleshooting)                           |     |
| Exporting (troubleshooting)                       |     |
| Metadata (troubleshooting)                        |     |
| Error messages and warnings                       |     |
| Searching (troubleshooting)                       |     |

### Contents

| Error messages and warnings         |
|-------------------------------------|
| Smart map (troubleshooting)         |
| Error messages and warnings         |
| Web pages (troubleshooting)         |
| XProtect Transact (troubleshooting) |
| Error messages and warnings         |
| Upgrade                             |
| Upgrading MOBOTIX HUB Desk Client   |
| FAQ                                 |
| FAQ: alarms                         |
| FAQ: audio                          |
| FAQ: bookmarks                      |
| FAQ: cameras                        |
| FAQ: digital zoom                   |
| FAQ: displays and windows           |
| FAQ: exporting                      |
| FAQ: maps                           |
| FAQ: notifications                  |
| FAQ: searching                      |
| FAQ: smart map                      |
| FAQ: views                          |

# Copyright

MOBOTIX AG • Kaiserstrasse • D-67722 Langmeil • Tel.: +49 6302 9816 0 • sales@mobotix.com • www.mobotix.com

MOBOTIX is a trademark of MOBOTIX AG registered in the European Union, the U.S.A., and in other countries. Subject to change without notice. MOBOTIX do not assume any liability for technical or editorial errors or omissions contained herein. All rights reserved. © MOBOTIX AG 2023

# This documentation

# What's new?

### In MOBOTIX HUB Desk Client 2023 R2

Redesign of the main timeline:

- Documentation about the main timeline has been updated to reflect the redesign.
- To optimize the display for viewing video, two new features for hiding the main timeline during inactivity have been added.
- The documentation for the different configuration options for the timelines has been updated.

Two new guides for specific audiences:

- A MOBOTIX HUB Desk Client getting started guide aimed at new users.
- A MOBOTIX HUB Desk Client Player quick guide aimed at operators and authorities or other security professionals outside your organization who receive exported video in the MOBOTIX HUB Desk Client Player format.

Privacy Masking:

• Adding and removing privacy masks now apply to all video sequences in exports from cameras you select in the **Export list**.

#### In MOBOTIX HUB Desk Client 2023 R1

A new Views tab replaces the Live and Playback tabs:

- On the Views tab, you can select to view video in live or playback mode with a new toggle switch.
- When in playback mode, the same features and functionalities are available as they were on the Playback tab.
- When in live mode, the same features and functionalities are available as they were on the Live tab.

The buttons for respectively **Export**, **Evidence lock**, and **Media restrictions** have been moved from the lower-right corner of the MOBOTIX HUB Desk Client to the workspace toolbar in the upper-right corner.

MOBOTIX HUB Incident Manager:

• To comply with GDPR or other applicable laws concerning personal data, administrators of MOBOTIX HUB Management Client can now define a retention time for incident projects.

#### In MOBOTIX HUB Desk Client 2022 R3

MOBOTIX HUB Incident Manager:

- The MOBOTIX HUB Incident Manager add-on is now also compatible with MOBOTIX HUB L4, MOBOTIX HUB L3, and MOBOTIX HUB L2 version 2022 R3 or later.
- MOBOTIX HUB Incident Manager can now show more than 10,000 incident projects.

#### In MOBOTIX HUB Desk Client 2022 R2

MOBOTIX HUB Incident Manager:

- The first release of this add-on
- The MOBOTIX HUB Incident Manager add-on is compatible with MOBOTIX HUB L5 version 2022 R2 and later and with MOBOTIX HUB Desk Client version 2022 R2 and later.

#### XProtect LPR:

 On the LPR tab, you can now see the license plate style associated with an LPR event. See License plate styles on page 272

#### Bookmarks:

• When you enter a keyword to filter your search results for bookmarks, you can now decide where the system should search for the keyword: in all bookmark fields, in the **Headline** only, or in the **Description** only. See Search for bookmarks on page 197

#### In MOBOTIX HUB Desk Client 2022 R1

Export:

• Everything related to exporting video data now lives on a dedicated tab called **Exports**.

#### In MOBOTIX HUB Desk Client 2021 R2

Export:

• To increase security, the MOBOTIX HUB format is the default export format. To enable other export formats, please contact your system administrator

#### New camera icons:

• New camera icons allow you to distinguish between fixed cameras and PTZ cameras

Vertical scrolling of views and cameras:

• Use Shift in combination with the scroll-wheel to move the navigation area to the left or right

Removed features:

- Camera navigator
- Simplified mode. This feature has also been removed in MOBOTIX HUB Desk Client Player which is used to view video exports

#### In MOBOTIX HUB Desk Client 2021 R1

Searching:

- Sort your search results by Relevance. See also Sorting options on page 207
- Administrators can control the number of cameras that are allowed in one search

Smart map:

- Get an overview of grouped devices. When you are zoomed out, click a cluster<sup>1</sup> to see the types and number of devices within a specific area. See also Get overview of grouped devices on page 251
- Improved zoom capability. Double-click a cluster to zoom in on grouped devices. See also Zoom in and out on page 252

Security:

• Basic users can change their password, either on their own initiative or if an administrator enforces the need for change. See also Change password in MOBOTIX HUB Desk Client on page 132

# This documentation

This user manual is mainly for MOBOTIX HUB Desk Client operators<sup>2</sup>, but also for system administrators and integrators responsible for configuring, maintaining, and troubleshooting MOBOTIX HUB Desk Client. Most of the configuration, however, takes place in MOBOTIX HUB Management Client. For more information, see the administrator manual for MOBOTIX HUB VMS.For more information, see the administrator manual for MOBOTIX HUB VMS.

There are other manuals and guides to how to solve operator tasks in MOBOTIX HUB Desk Client.

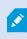

If the manuals and guides for MOBOTIX HUB Desk Client do not provide the information you need, contact your reseller.

<sup>2</sup>A professional user of an MOBOTIX HUB client application.

<sup>&</sup>lt;sup>1</sup>a grouping of devices or plug-in elements – or a combination - on the smart map displayed visually as a circular icon with a number. Clusters appear on certain zoom levels indicating the number of devices or plug-in elements within a particular geographical area.

# Licensing

# **MOBOTIX HUB Desk Client licensing**

No license is required for installing and using MOBOTIX HUB Desk Client. Activating licenses is done by your system administrator during installation of the MOBOTIX HUB VMS system.

# Licenses for your add-ons

The MOBOTIX HUB add-ons require additional licenses that must be activated in MOBOTIX HUB Management Client. Most often, this is a task for your system administrator.

# **Requirements and considerations**

# Minimum system requirements

For information about the system requirements for the various VMS applications and system components, go to the MOBOTIX website (https://www.mobotix.com/en/media/4821).

### View information about your system

To view information about your system, for example the operating system and version of DirectX, and the devices and drivers installed:

- 1. Open the **Start** menu and type **dxdiag**.
- 2. Click the dxdiag text to open the DirectX Diagnostic Tool window.

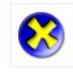

dxdiag Run command

3. On the **System** tab, view the system information.

# Surveillance system differences

Most of the features are available in all versions of the MOBOTIX HUB VMS products, but there are exceptions depending on what product you are using.

A.C.

# Installation

# Install MOBOTIX HUB Desk Client

You must install MOBOTIX HUB Desk Client on your computer before you can use it. You download MOBOTIX HUB Desk Client from the surveillance system server and install it on your computer.

MOBOTIX recommends that you always use the latest version of the MOBOTIX HUB Desk Client to ensure that you have access to all the new features and functions included in your MOBOTIX HUB surveillance system.

- 1. Open your browser and connect to the management server using the URL or IP address of the server.
- 2. Enter one of the following:
  - Local server (http://localhost/installation)
  - IP address of the remote server (http://[IP\_address]/installation)
- 3. On the **Welcome** page, click **Language** and select the language you want to use. The **MOBOTIX HUB Desk Client setup** wizard starts.
- 4. In the wizard, follow the installation instructions. The wizard suggests an installation path. Normally, you can use the suggested installation path. However, if you have previously used add-on products, this path might not be valid anymore.

# User permissions (explained)

Your user permissions are specified centrally by your system administrator and these determine your ability to use particular MOBOTIX HUB Desk Client features.

Basically, your system administrator can restrict your user permissions to:

- Access MOBOTIX HUB Desk Client
- Access each of the tabs: Views, Alarm Manager, and Search
- Setup mode
- Use specific features
- Create views that typically contain video from one or more cameras
- View video from specific cameras

The ability to use features of MOBOTIX HUB Desk Client can vary considerably from user to user.

User permissions may even vary depending on the time of day, day of the week, and so on. For example, you may be able to view video from a particular camera during certain hours Monday-Friday, but not outside these hours.

# Setup mode (overview)

In setup mode, you can create views for your devices and other types of content, you can add overlay buttons, and set the properties for the cameras and other types of devices.

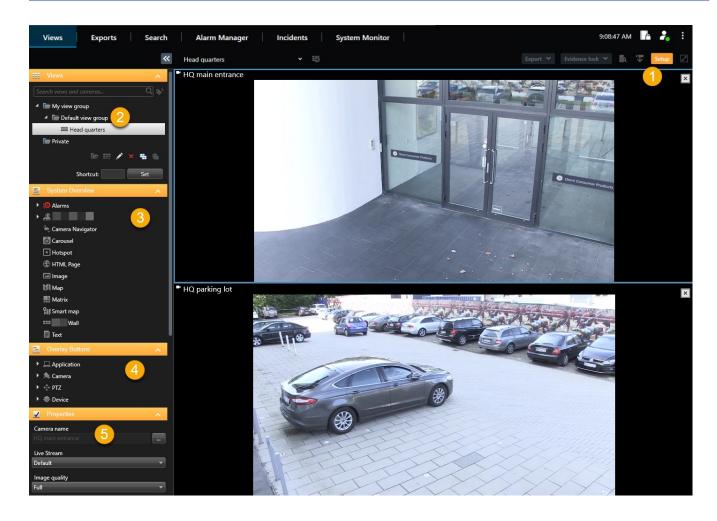

| Number | Name               | Description                                                                                                    |
|--------|--------------------|----------------------------------------------------------------------------------------------------|
| 1      | Setup              | When you enter setup mode, parts of the user interface are highlighted.                                                        |
| 2      | Views              | Create views and groups for your views. See also Create view groups on page 45 or Create views on page 45.                     |
| 3      | System<br>overview | Add cameras and other types of devices and content to your views. See also Add cameras and other elements to views on page 47. |
| 4      | Overlay<br>buttons | Add overlay buttons to cameras to trigger auxiliary commands. See also Overlay buttons (explained) on page 61.                 |
| 5      | Properties         | Set the camera properties. See also Camera settings on page 55.                                                                |

# Settings in MOBOTIX HUB Desk Client

The **Settings** window lets you control which features and elements, for example, language selection, joystick setup and keyboard shortcut setup, you want to use on each of the tabs.

Open the Settings and more window on the global toolbar and select Settings:

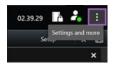

## **Application settings**

Application settings let you customize the general behavior and look of your MOBOTIX HUB Desk Client.

If available, the **Follow server** column lets you specify that you want your MOBOTIX HUB Desk Client to follow the recommended settings of the server. Certain settings are server-controlled, in which case, configuration on the server decides whether you can override the settings.

| Name                        | Description                                                                                                    |
|-----------------------------|----------------------------------------------------------------------------------------------------|
| Application<br>maximization | Specify how windows in MOBOTIX HUB Desk Client react when you click the Maximize button.                                                                                                    |
| Camera error<br>messages    | Specify how the MOBOTIX HUB Desk Client displays camera-related error messages. These can be displayed as an overlay on top of the camera image or on a black background, or hidden completely. |
|                             | If you <b>Hide</b> the camera error messages, there is a risk that the operator overlooks that the connection to a camera has been lost.                                                        |
| Server error<br>messages    | Specify how the MOBOTIX HUB Desk Client displays server-related message texts. These can be displayed as an overlay on top of the camera image or on a black background, or hidden completely.  |

| Name                                 | Description                                                                                                    |  |
|--------------------------------------|----------------------------------------------------------------------------------------------------|--|
| Live video<br>stopped<br>message     | Specify if the MOBOTIX HUB Desk Client displays a message when a camera is connected but the camera is not sending live video feed. The message can be displayed as an overlay on top of the camera image or on a black background, or hidden completely.                                       |  |
| Default for<br>camera title<br>bar   | Select whether to show or hide the camera title bar. The title bar displays the name of the camera and the colored indicators signifying events, detected motion, and video recordings.                                                                                                    |  |
|                                      | You can override this setting on individual cameras by adjusting camera properties for the camera(s) in setup mode.                                                                                                    |  |
| Show current<br>time in title<br>bar | Specify whether to show or hide the current time and date (of the computer running the MOBOTIX HUB Desk Client) in the title bar.                                                                                                    |  |
| Show in<br>empty view<br>positions   | Specify what to show if there are empty view items in views, for example, you can select a logo or have just a black background displayed.                                                                                                    |  |
| View grid<br>spacer                  | Specify the thickness of the border between view items in views.                                                                                                    |  |
| Default<br>image<br>quality          | Specifying a default quality of video viewed in MOBOTIX HUB Desk Client<br>is only relevant if you are viewing JPEG streams. If you are viewing other<br>codecs like H264 and H265 and reduce the quality, you will increase the<br>bandwith, CPU, and GPU usage when re-coding to JPEG.        |  |
|                                      | Note that image quality also affects bandwidth usage. If your MOBOTIX HUB Desk Client is used over the internet, over a slow network connection, or if for other reasons you need to limit bandwidth use, image quality can be reduced on the server by selecting <b>Low</b> or <b>Medium</b> . |  |
|                                      | You can override this setting on individual cameras by adjusting camera properties for the camera(s) in setup mode.                                                                                                    |  |
| Default<br>frame rate                | Select a default frame rate for video viewed in the MOBOTIX HUB Desk Client.                                                                                                    |  |

| Name                      | Description                                                                                                    |
|---------------------------|----------------------------------------------------------------------------------------------------|
|                           | You can override this setting on individual cameras by adjusting camera properties for the camera(s) in setup mode.                                                                                                    |
|                           | If you require very smooth display of live video, without any jitter, it is possible to specify a video buffer.                                                                                                    |
| Default video<br>buffer   | Video buffering can significantly increase memory usage for each camera displayed in a view. If you do need to use video buffering, keep the buffering level as low as possible.                                                                                                    |
| Default PTZ<br>click mode | Specify a default PTZ click mode for your PTZ cameras. Options are click-to-center or virtual joystick. You can override this setting on individual cameras by selecting a different default PTZ click mode for the camera.                                                                                                    |
| Start mode                | Specify how the MOBOTIX HUB Desk Client opens after you have logged in. Options are full-<br>screen mode, window mode or your last used mode.                                                                                                    |
| Start view                | Specify whether the MOBOTIX HUB Desk Client displays a view immediately after you have<br>logged in. Options are:<br>• The view you last used<br>• No view<br>• You decide after you have logged in                                                                                                    |
| Hide mouse<br>pointer     | Lets you specify whether you want the mouse pointer to be hidden after a period of inactivity. You<br>can specify how much time you want to elapse before hiding the mouse pointer. The default<br>option is after 5 seconds. Options are:<br>• Never<br>• After 5 seconds<br>• After 10 seconds<br>• After 10 seconds<br>• After 20 seconds<br>• After 30 seconds<br>If you move the mouse after a period of inactivity, it is enabled immediately. |
| Snapshot                  | Specify whether you want the snapshot feature to be available or unavailable. A snapshot is an                                                                                                    |

| Name                 | Description                                                               |
|----------------------|---------------------------------------------------------------------------|
|                      | instant capture of a frame of video from a camera at a given time.        |
| Path to<br>snapshots | Specify the path indicating where you want your snapshots to be saved to. |

### **Panes settings**

The **Panes** settings let you specify whether you want a pane to appear on a particular tab.

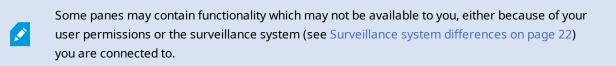

The **Mode** column displays where the pane is available, the **Function** column lists the name of the pane, and the **Setting** column lets you specify whether you want the pane to be available or unavailable.

If available, the **Follow server** column lets you specify that you want your MOBOTIX HUB Desk Client to follow the recommended settings of the server. Certain settings may already be server-controlled, in which case configuration on the server decides whether you can override the settings.

### **Functions settings**

The **Functions** settings let you specify the functions (for example, playback in live mode) that you want to display on a particular MOBOTIX HUB Desk Client tab.

The **Mode** column displays where the pane is available, the **Function** column displays the name of the function, and the **Setting** column lets you specify whether or not you want the pane to be available.

If available, the **Follow server** column lets you specify that you want your MOBOTIX HUB Desk Client to follow the recommended settings of the server. Certain settings are server-controlled, in which case configuration on the server decides whether or not you can override the settings.

| Name                         | Description                                                                         |
|------------------------------|-------------------------------------------------------------------------------------|
| Live ><br>Camera<br>playback | The ability to play back recorded video from individual cameras while in live mode. |

| Name                                        | Description                                                                                                    |
|---------------------------------------------|----------------------------------------------------------------------------------------------------|
| Live ><br>Overlay<br>buttons                | The ability to view and use overlay buttons in live mode for activating speakers, events, output <sup>1</sup> , moving PTZ <sup>2</sup> cameras, clearing indicators from cameras, etc.                                                                                                    |
| Live and                                    | Select whether you want to add quick or detailed bookmarks from the view item toolbar or through ready-made overlay buttons in live or playback mode. Enabling or disabling this option in playback mode controls whether or not the corresponding button is enabled on the <b>Search</b> tab. |
| Playback ><br>Bookmark                      | Depending on your user permissions, access to adding bookmarks from some cameras may be restricted.                                                                                                    |
| Live and<br>Playback ><br>Print             | The ability to print in live or playback mode. Enabling or disabling this option in playback mode controls whether or not the corresponding button is enabled on the <b>Search</b> tab.                                                                                                    |
|                                             | The ability to show bounding boxes on live video in live mode or on recorded video in playback mode on all cameras. Bounding boxes are used for, for example, tracking objects.                                                                                                    |
| Live and<br>Playback ><br>Bounding<br>boxes | The bounding box feature is only available if connected to certain surveillance systems and to cameras that support metadata. Depending on your user permissions, access to bounding boxes from some cameras may be restricted.                                                                |
| Playback ><br>Independent<br>playback       | The ability to play back recorded video from individual cameras independently in playback mode, where all cameras in a view otherwise by default display recordings from the same point in time (the playback time).                                                                           |
| Setup > Edit<br>overlay<br>buttons          | The ability to add new or edit existing overlay buttons in setup mode. To add overlay buttons, the <b>Overlay buttons</b> list must be set to <b>Available</b> (you manage this on the <b>Panes</b> tab in the <b>Settings</b> window).                                                        |
| Setup > Edit<br>video<br>buffering          | The ability to edit video buffering is part of the camera properties in setup mode. To edit video buffering, the <b>Setup</b> tab's <b>Properties</b> pane must also be made available (you manage this on the <b>Settings</b> window's <b>Panes</b> tab).                                     |

<sup>1</sup>Data going out of a computer. On IP surveillance systems, output is frequently used for activating devices such as gates, sirens, strobe lights, and more.

<sup>2</sup>Pan-tilt-zoom; a highly movable and flexible type of camera.

## **Timeline settings**

The Timeline settings let you specify the general settings for the timelines in MOBOTIX HUB Desk Client.

If available, the **Follow server** column lets you specify that you want your MOBOTIX HUB Desk Client to follow the recommended settings of the server. Certain settings are server-controlled, in which case, configuration on the server decides whether you can override the settings.

| Name                                                                                                    | Description                                                                        |
|----------------------------------------------------------------------------------------------------|------------------------------------------------------------------------------------|
| Incoming audio, Outgoing audio, Additional data, Additional markers, Bookmarks, Motion indication, and All cameras timeline | See Configure what to show on the timeline tracks on page 53.                      |
| Playback                                                                                                    | See Configure how to play back gaps between recordings on page 54.                 |
| Hide the timeline during inactivity and Hide the timeline in Video<br>Wall views                                            | See Optimize the display for viewing video by hiding the main timeline on page 54. |

### **Export settings**

The **Export** settings let you specify general export settings.

If available, the **Follow server** column lets you specify that you want MOBOTIX HUB Desk Client to follow the recommended settings of the server. Certain settings may already be server-controlled, in which case, configuration on the server decides whether you can override the settings.

| Name            | Description                                                                                                    |
|-----------------|----------------------------------------------------------------------------------------------------|
| Export to       | Select the path that you want to export to.                                                                                                    |
| Privacy<br>mask | Select whether you want to cover areas with privacy masks <sup>1</sup> in the exported video.<br>The privacy masks that you add here only apply to the current export and for the selected video.<br>The export may already include video with privacy masks configured by your system<br>administrator. These privacy masks are configured in Management Client > <b>Devices</b> > camera ><br><b>Privacy masking</b> . |

<sup>&</sup>lt;sup>1</sup>A blurred or solid color that covers an area of the video in the camera view. The defined areas are blurred or covered in live, playback, hotspot, carousel, smart map, smart search, and export modes in the clients.

| Name                                                  | Description                                                                                                    |
|-------------------------------------------------------|----------------------------------------------------------------------------------------------------|
| Media player<br>format                                | Select whether or not you can export in the media player format.                                                                                                    |
| Media player<br>format -<br>Video texts               | Select whether you want video texts to be optional, required or unavailable when you export in the media player format. With video texts, the user can add overlay text on the exported recordings.                |
| Media player<br>format -<br>Video codec<br>properties | Select whether you want codec <sup>1</sup> configuration to be available or not when you export in the media player format. The codec properties depend on the selected codec. Not all codecs support this option. |
| MOBOTIX<br>HUB format                                 | Select whether or not you can export in the MOBOTIX HUB format.                                                                                                    |
| MOBOTIX<br>HUB format -<br>Project<br>comments        | Select whether you want project comments to be optional, required, or unavailable when you export in the MOBOTIX HUB format.                                                                                       |
| MOBOTIX<br>HUB format -<br>Device<br>comments         | Select whether you want device comments to be optional, required, or unavailable when you export in MOBOTIX HUB format.                                                                                            |
| Still image<br>export                                 | Select whether or not you can export still images <sup>2</sup> .                                                                                                    |

## Smart map settings

Enter the Bing Maps key or Google Maps client ID or key for the Bing Maps API or Google Maps API that you use.

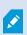

You can edit these settings only if your administrator has allowed you to in MOBOTIX HUB Management Client.

 $<sup>^{1}</sup>$ A technology for compressing and decompressing audio and video data, for example in an exported AVI file.  $^{2}$ A single static image.

| Name                                      | Description                                                                                                    |
|-------------------------------------------|----------------------------------------------------------------------------------------------------|
| OpenStreetMap<br>server                   | To use a different tile server (see Change OpenStreetMap tile server on page 75) than the one specified by your system administrator, enter the server address here.     |
| Create location<br>when layer is<br>added | Specify whether to create a location when a user adds a custom overlay <sup>1</sup> . For more information, see Adding, deleting, or editing custom overlays on page 78. |
| Bing Maps key                             | Enter or edit the private cryptographic key that you generated for the Bing Maps API.                                                                                    |
| Client ID for<br>Google Maps              | Enter or edit the client ID that you generated for the Google Static Maps API.                                                                                           |
| Private key for<br>Google Maps            | Enter or edit the private cryptographic key that you generated for the Google Static Maps API.                                                                           |
| URL signing<br>secret for Google<br>Maps  | Enter the signing secret that you retrieved for the Google Static Maps API.                                                                                              |
| Remove cached                             | If you are using Google Maps as your geographic background, files are not cached.                                                                                        |
| smart map files                           | Smart map saves to the cache folder on your local computer so that it can load faster. Use this setting to specify how often you want to remove the cached files.        |

## Search settings

The search settings let you customize the behavior of parts of the search functionality, mainly on the **Search** tab.

<sup>1</sup>A user-defined, graphic element that users can add to a smart map, for example to illustrate a floor plan in a building, or to mark borders between regions. A custom overlay can be an image, a CAD drawing, or a shapefile.

| Name                                    | Description                                                                                                    |
|-----------------------------------------|----------------------------------------------------------------------------------------------------|
| Auto-play video clip<br>in preview area | By default, when you select a search result, video in the preview area is paused at the event time. To make it start playing automatically, select <b>Yes</b> . |
| Loop video clip in<br>preview area      | By default, when you preview video from a search result, the video sequence is played back only once. To make it loop, select <b>Yes</b> .                      |

## Joystick settings

A.

Even though joystick control is supported for a large number of PTZ<sup>1</sup> cameras, not all PTZ cameras may be joystick-controlled.

When a new joystick is detected by the MOBOTIX HUB Desk Client, a default pan-tilt-zoom (PTZ) configuration for the joystick is added automatically. However, the Joystick settings let you customize the setup for all your MOBOTIX HUB Desk Client joysticks.

| Name                     | Description                                                                                                    |
|--------------------------|----------------------------------------------------------------------------------------------------|
| Select<br>joystick       | Select from the list of available joysticks.                                                                                                    |
| Axis<br>setup:<br>Name   | <ul> <li>There are three axes:</li> <li>X-axis (horizontal)</li> <li>Y-axis (vertical)</li> <li>Z-axis (the depth or zoom level)</li> </ul>                                                                                               |
| Axis<br>setup:<br>Invert | Select to change the default direction the camera moves in when you move the joystick. For example, select to move a PTZ camera to the left when you move the joystick to the right and move down when you move the joystick towards you. |
| Axis<br>setup:           | Select to use a fixed rather than a relative positioning scheme (moving the joystick moves the joystick-controlled object based on the object's current position).                                                                        |

<sup>1</sup>Pan-tilt-zoom; a highly movable and flexible type of camera.

| Name                            | Description                                                                                                    |
|---------------------------------|----------------------------------------------------------------------------------------------------|
| Absolute                        |                                                                                                    |
| Axis<br>setup:<br>Action        | <ul> <li>Select the function for an axis:</li> <li>Camera PTZ Pan</li> <li>Camera PTZ Tilt</li> <li>Camera PTZ Zoom</li> <li>No action</li> </ul>                                                                                                    |
| Axis<br>setup:<br>Preview       | Test the effect of your selections. When you have selected a function for the axis you want to test, move the joystick along the required axis to view the effect, indicated by a movement of the blue bar.                                                                                                    |
| Dead zone<br>setup:<br>Pan/Tilt | Specify the dead zone for the joystick's pan and tilt functions. The further you drag the slider to the right, the larger the dead zone becomes, and the more you will have to move the joystick handle before information is sent to the camera. Dragging the slider to the far left disables the dead zone (only recommended for high-precision joysticks). Use the <b>Axis setup</b> preview to test the effect of your dead zone settings. |
| Dead zone<br>setup:<br>Zoom     | Specify dead zone for the joystick's zoom function. The further you drag the slider to the right, the larger the dead zone becomes, and the more you will have to move the joystick handle before information is sent to the camera. Dragging the slider to the far left disables the dead zone (only recommended for high-precision joysticks). Use the <b>Axis setup</b> preview to test the effect of your dead zone settings.              |
| Button<br>setup:<br>Name        | The name of the button.                                                                                                    |
| Button<br>setup:<br>Action      | Select one of the available actions for the required joystick button.                                                                                                    |
| Button<br>setup:<br>Parameter   | If relevant, specify a parameter for the command or action. For example, if you want to specify the window and view item for the <b>Copy the selected camera view item</b> parameter, enter 2;1 to have the camera copied to the floating window (window 2), in the first view item (view item 1).                                                                                                    |
| Button<br>setup:<br>Preview     | Verify that you are configuring the right button, press the corresponding button on the joystick. The relevant button will display in blue in the Preview column.                                                                                                    |

## **Keyboard settings**

Keyboard settings let you assign your own shortcut key combinations to particular actions in the MOBOTIX HUB Desk Client. The MOBOTIX HUB Desk Client also features a small number of standard keyboard shortcuts (see Keyboard shortcuts (overview) on page 146), immediately ready for use.

| Name                          | Description                                                                                                    |  |
|-------------------------------|----------------------------------------------------------------------------------------------------|--|
| Press<br>shortcut<br>key      | Enter the key combination you want to use as a shortcut to a particular action.                                                                                                    |  |
| Use new<br>shortcut in        | <ul> <li>Select to define how you want to apply the shortcut:</li> <li>Global: On all of the MOBOTIX HUB Desk Client tabs</li> <li>Playback mode: Only on the Views tab</li> <li>Live mode: Only on the Views tab</li> <li>Setup mode: Only in setup mode</li> </ul>                             |  |
| Categories<br>and<br>Commands | Select a command category and then select one of the associated commands. If you want all your views listed to allow you to create keyboard shortcuts for individual views, select the <b>Views.All</b> category.                                                                                |  |
|                               | Some commands only work when the keyboard shortcut is used in certain contexts. For example, a keyboard shortcut with a PTZ <sup>1</sup> -related command will only work when using a PTZ camera.                                                                                                |  |
| Parameter                     | If relevant, specify a parameter for the command or action. For example, if you want to specify the window and view item for the <b>Copy the selected camera view item</b> command, enter 2;1 to have the camera copied to the floating window (window 2), in the first view item (view item 1). |  |

### Access control settings

Select whether or not you want access request notifications to pop up in MOBOTIX HUB Desk Client.

<sup>1</sup>Pan-tilt-zoom; a highly movable and flexible type of camera.

If the **Follow Server** field is selected, your system administrator controls the setting of **Show** access request notifications.

## **Alarm Manager settings**

| Name                                               | Description                                                                                                    |  |  |
|----------------------------------------------------|----------------------------------------------------------------------------------------------------|--|--|
| Start video<br>playback second<br>(s) before alarm | Start video playback some time before the alarm was triggered. This is<br>useful when, for example, you want to see the moments before a door<br>was opened.                                                                                                    |  |  |
| Preview the most recent alarm                      | When this check box is selected, the selection in the alarms list will<br>change to the most recent list item when a new alarm is triggered. If<br>the check box is not selected, the selection in the alarms list will stay<br>unchanged when a new alarm is triggered. |  |  |
| Play sound<br>notifications for<br>alarms          | Specify whether you want alarms to play sound notifications.If the field is grayed out, it is has been locked by<br>your system administrator in MOBOTIX HUB<br>Management Client.                                                                                       |  |  |
| Show desktop                                       | Specify whether you want desktop notifications for alarms to be<br>displayed. They will only appear when MOBOTIX HUB Desk Client is<br>running.                                                                                                    |  |  |
| notifications for<br>alarms                        | If the field is grayed out, it is has been locked by<br>your system administrator in MOBOTIX HUB<br>Management Client.                                                                                                    |  |  |
| Use server<br>settings                             | Select this check box to use the settings specified by your system administrator in MOBOTIX HUB Management Client.                                                                                                    |  |  |

## **Advanced settings**

The **Advanced** settings let you customize advanced MOBOTIX HUB Desk Client settings. If you are not familiar with the advanced settings and how they work, just keep their default settings. If you connect to some surveillance systems (see Surveillance system differences on page 22), you may see **Follow server** column. You can use this column to make

MOBOTIX HUB Desk Client follow the recommended settings of the server as set up in the Desk Client profiles. You may experience that certain settings are already server-controlled, in which case configuration on the server decides whether or not you are able to override those settings.

| Name                           | Description                                                                                                    |
|--------------------------------|----------------------------------------------------------------------------------------------------|
| Multicast                      | Your system supports multicasting of live streams from recording servers to clients. If multiple<br>MOBOTIX HUB Desk Client users want to view live video from the same camera, multicasting<br>helps saving considerable system resources. Multicasting is particularly useful if you use the<br>Matrix functionality, where multiple clients require live video from the same camera.<br>Multicasting is only possible for live streams, not for recorded video/audio.                                                                                                    |
|                                | <ul> <li>Enabled: is the default setting. In the MOBOTIX HUB Management Client, the recording servers and cameras must also have the functionality enabled to make multicasting from servers to clients available.</li> <li>Disabled: multicasting is not available.</li> </ul>                                                                                                    |
| Hardware<br>acceleration       | Controls if hardware-accelerated decoding is in use. The load on the CPU is high in a view with many cameras. Hardware acceleration moves some of the CPU load to the Graphics Processing Unit (GPU). This improves the decoding capability and performance of the computer. This is useful, mainly if you view multiple H.264/H.265 <sup>1</sup> video streams with a high frame rate <sup>2</sup> and a high resolution.                                                                                                    |
|                                | <b>Auto</b> is the default setting. It scans the computer for decoding resources and always enables hardware acceleration if available.                                                                                                    |
|                                | <b>Off</b> disables hardware acceleration. Only the CPU processes the decoding.                                                                                                    |
| Maximum<br>decoding<br>threads | Controls how many decoding threads are used to decode video streams. This option can help you improve performance on multi-core computers in live as well as playback mode. The exact performance improvement depends on the video stream. This setting is mainly relevant if using heavily coded high-resolution video streams like H.264/H.265—for which the performance improvement potential can be significant—and less relevant if using, for example, JPEG or MPEG-4. Note that multi-threaded decoding generally is memory-intensive. The ideal setting depends on the type of computer you use, the number of cameras you need to view, and on their resolution and frame rate. |
|                                | <b>Normal</b> means that no matter how many cores your computer has, it will only use one core per view item with a camera.                                                                                                    |

<sup>1</sup>A compression standard for digital video. Like MPEG, the standard uses lossy compression.

<sup>2</sup>A measure indicating the amount of information contained in motion video. Typically measured in FPS (Frames Per second).

| Name          | Description                                                                                                    |  |  |  |
|---------------|----------------------------------------------------------------------------------------------------|--|--|--|
|               | <b>Auto</b> is the default setting. Auto means that the computer uses as many threads per view item with cameras as it has cores. However, the maximum number of threads is eight, and the number of threads actually used may be lower, depending on which codec <sup>1</sup> (compression/decompression technology) is used.                                                                                                    |  |  |  |
|               | Advanced users can manually select the number of threads used, with a maximum of eight. The number you select represents a maximum; the number of threads actually used may be lower, depending on the codec (compression/decompression technology).                                                                                                    |  |  |  |
|               | <ul> <li>This setting affects all view items with cameras, in all views, in live as well as playback mode. You cannot specify the setting for individual view items with cameras or views. Because this setting may not be equally ideal for all of your view items with cameras and views, we recommend that you monitor the effects and, if required, re-adjust the setting to achieve the optimum balance between performance improvement and memory use.</li> </ul> |  |  |  |
|               | Controls if adaptive streaming is in use. The load on the CPU and the GPU is high in a view with many cameras. Adaptive streaming enables MOBOTIX HUB Desk Client to automatically select the live video streams with the best match in resolution to the streams requested by the view items. This decreases the load on the CPU and the GPU and thereby improves the decoding capability and performance of the computer.                                             |  |  |  |
|               | <b>Disabled</b> is the default setting. No automatic stream selection is done.                                                                                                    |  |  |  |
| Adaptive      | <b>Enabled</b> scans the MOBOTIX HUB system configuration for available streams and selects the best matching ones for the selected view.                                                                                                    |  |  |  |
| streaming     | Even though adaptive streaming can be enabled when only one stream is available, you must have at least two streams per camera with different resolutions to take advantage of adaptive streaming.                                                                                                    |  |  |  |
|               | This setting affects all views in live mode.                                                                                                    |  |  |  |
| Deinterlacing | Interlacing determines how an image is refreshed on a screen. The image is refreshed by first scanning the odd lines in the image, then scanning every even line. This allows a faster refresh rate because less information is processed during each scan. However, interlacing may cause                                                                                                    |  |  |  |

<sup>1</sup>A technology for compressing and decompressing audio and video data, for example in an exported AVI file.

| Name                   | Description                                                                                                    |
|------------------------|----------------------------------------------------------------------------------------------------|
|                        | flickering, or the changes in half of the image's lines may be noticeable. With Deinterlacing, you convert video into a non-interlaced format. Most cameras do not produce interlaced video, and this option will not impact quality or performance of non-interlaced video.                                                                                                    |
|                        | <b>No filter</b> is the default setting. No deinterlacing is applied, so the characteristic jagged edges may show up in images if objects are moving. This is because the even and odd lines of the full image are weaved together to compose the full resolution picture. However, these are not captured at the same time by the camera, so objects in motion will not be aligned between the two sets of lines, causing the jagged-edge effect. Performance impact: None.                             |
|                        | <b>Vertical stretch top field</b> : This option only uses the even lines. Each odd line will be "copied" from the previous (even) line. The effect is that jagged edges do not appear, but this is at the expense of reduced vertical resolution. Performance impact: Less expensive than the <b>No filter</b> option because only half the number of lines will need post-processing.                                                                                                    |
|                        | <b>Vertical stretch bottom field</b> : This option only uses the odd lines. Each even line will be "copied" from the following (odd) line. The effect is that jagged edges do not appear, but this is at the expense of reduced vertical resolution. Performance impact: Less expensive than the <b>No filter</b> option because only half the number of lines will need post-processing.                                                                                                    |
|                        | <b>Content adaptive</b> : This option applies a filter to areas of the image where jagged edges would otherwise show up. Where no jagged edges are detected, the image is left untouched. The effect is that jagged edges are removed and full vertical resolution is preserved in the areas of the image where no jagged edges are perceived. Performance impact: More expensive than the <b>No filter</b> option because the total CPU cost per decoded and rendered frame is increased by around 10%. |
|                        | View the settings and performance level of the video stream in the selected view. This is helpful when you must verify settings or diagnose a problem.                                                                                                    |
|                        | Select between these options:                                                                                                    |
| Video                  | Hide: No video diagnostics overlay. Default setting.                                                                                                    |
| diagnostics<br>overlay | Level 1: Frames per second, video codec, and video resolution.                                                                                                    |
| ovenay                 | <b>Level 2</b> : Frames per second, video codec, video resolution, multicast, and hardware acceleration status.                                                                                                    |
|                        | <b>Level 3:</b> Debug level. Mainly for system administrators to troubleshoot or optimize system performance.                                                                                                    |
| Time zone              | Change the time zone, for example if the time that is displayed in the camera title bar does not match your current time. Select a predefined time zone or a custom time zone:                                                                                                    |
| Time zone              |                                                                                                    |

| Name                                  | Description                                                                                                    |  |  |
|---------------------------------------|----------------------------------------------------------------------------------------------------|--|--|
|                                       | <ul> <li>Server time zone: The time zone of the server</li> <li>UTC</li> <li>Custom time zone: If you want a particular time zone, select this option and then select from the list of available time zones in the Custom time zone field.</li> </ul>                                                                                                    |  |  |
| Custom time<br>zone                   | If you have selected <b>Custom</b> in the <b>Time zone</b> field, you can select any time zone known by the computer. This is useful if two users in different time zones need to view an incident—having the same time zone makes it easier to identify and establish that they are watching the same incident.                                                                                                    |  |  |
| PDF report<br>format                  | Select A4 or letter format for your PDF reports. You can create reports of events.                                                                                                    |  |  |
| PDF report<br>font                    | Select a font to be used in your PDF reports.                                                                                                    |  |  |
| Logging (for<br>technical<br>support) | Enable the logging of application events, for example when alarms are triggered. This is mainly to help technical support troubleshoot issues that may occur in MOBOTIX HUB Desk Client.<br>There are different log files:<br>ClientLogger.log<br>MetadataLogger.log<br>The logs are located here on the machine where MOBOTIX HUB Desk Client is installed:<br>C:\ProgramData\MOBOTIX\MOBOTIX HUB Desk Client\Logs.<br>These logs are different from the <b>System logs</b> in MOBOTIX HUB<br>Management Client. |  |  |

## Language settings

Specify the language version of your MOBOTIX HUB Desk Client, including whether you want the user interface elements to be displayed right-to-left. Select from the list of available languages and then restart the MOBOTIX HUB Desk Client for the change to take effect.

# Changing the language of MOBOTIX HUB Desk Client

MOBOTIX HUB Desk Client is available in several languages.

You can change the language in the **Settings** window > **Language** tab from the **Setting and more** button in the global toolbar.

Some of the languages available in MOBOTIX HUB Desk Client are right-to-left languages. If you select a right-to-left language, the entire user interface is changed to right-to-left. This means that buttons, toolbars, and panes are reversed compared to, for example, English.

# Disable the help

To prevent operators<sup>1</sup> from accessing the help function, you can disable the help. Then nothing happens when you press **F1**, and the context-sensitive links and **Help** buttons are no longer visible. If required, you can enable the help again.

### Requirements

The availability of the help can also be controlled server-side by your system administrator. You can only disable or enable the help if the system administrator has not locked this setting.

Steps:

1. On the global toolbar, select **Settings and more** and then **Settings** to open the **Settings** window.

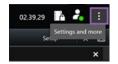

- 2. From the Application tab and in the Help list, select Unavailable.
- 3. Close the dialog.
- 4. To test that the help has been disabled, press F1. Nothing should happen.

# Views (configuration)

In setup mode, you can create views and specify which cameras or other types of content should be included in each view. To organize your views, you must create at least one view group. This is often done by your system administrator.

Your ability to edit views and groups depends on your user permissions. If you can create the view or group, you can also edit it.

## Views and view groups (explained)

The way video is displayed in MOBOTIX HUB Desk Client is called a view. MOBOTIX HUB Desk Client can handle an unrestricted number of views, allowing you to switch between video from various groups of cameras. Views can hold between one and hundred cameras, but can also contain other types of content, for example images and text.

<sup>1</sup>A professional user of an MOBOTIX HUB client application.

Ì

Views must be contained inside view groups that help you organize your views.

Views are available in live and playback mode. Views can be private or shared:

- Private views can only be accessed by the user who created them. To make the view private, create it inside the **Private** folder
- Shared views allow multiple operators to share the same views. Depending on your MOBOTIX HUB VMS system:
  - There may be a default folder for shared views named Shared or Default group
  - Shared views can be shared by all operators, or access to selected shared views can be given to certain operators. Typically, only a few people in an organization can create and edit shared views, for example the system administrators

Not all users may have access to all cameras on the MOBOTIX HUB VMS system. Some of the features you include in your shared view may not be supported in earlier versions of MOBOTIX HUB Desk Client. Always make sure that the users you want to share with have the necessary permissions and are running the same MOBOTIX HUB Desk Client version as yourself.

Your user settings, including information about your views, are stored centrally on the MOBOTIX HUB VMS server, so you can use your views on any computer that has MOBOTIX HUB Desk Client installed.

### Example of a 2x2 view

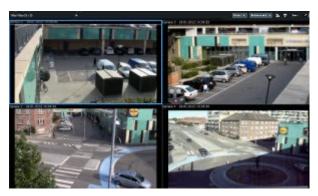

## What can views contain?

In setup mode in the **System overview** pane, you can see the elements that you can add to your views:

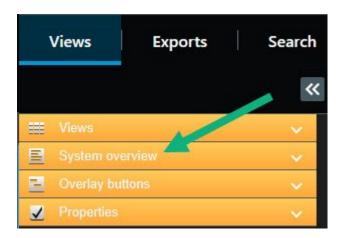

| Item           | Description                                                                                                    |
|----------------|----------------------------------------------------------------------------------------------------|
| Alarms         | Allows you to show a list of alarms or an alarm preview. Both elements are also available on the <b>Alarm Manager</b> tab.                                  |
| Access Monitor | Access monitor - with MOBOTIX HUB Access installed, you can show access monitors in your views, for example for a specific door.                            |
| Cameras        | Allows you to show video feed from a live camera or play back video. The cameras appear under the site name, which is defined by your system administrator. |
| Carousels      | Allows you to shift between cameras at a pace that you define.                                                                                              |
| Hotspots       | Allows you to show whatever camera is in focus in a high resolution or frame rate.                                                                          |
| HTML pages     | Allows you to show a webpage, for example an online news channel.                                                                                           |
| Images         | Allows you to show an image, for example if you want to distribute a picture of a suspect.                                                                  |
| LPR            | With XProtect® LPR installed, you can add LPR cameras to views.                                                                                             |
| Maps           | Allows you to show a floor plan or a geographical area.                                                                                                    |
| Matrix         | Allows you to show a view item with Matrix content. See also Matrix (explained) on page 263.                                                                |
| Smart maps     | Allows you to navigate your cameras on a geographical map of the world based on one of these online map services:<br>• Bing Maps                            |

| Item                   | Description                                                                                                    |
|------------------------|----------------------------------------------------------------------------------------------------|
|                        | <ul><li>Google Maps</li><li>OpenStreetMap</li></ul>                                                                                                    |
| Video Wall<br>controls | If MOBOTIX HUB Video Wall has been configured by your system administrator, Video Wall controls allow you to push cameras and other types of content to your video walls. |
| Text                   | Allows you to show text, for example if you want to provide instructions for other operators.                                                                             |
| Transact               | If XProtect Transact has been installed in your system, you can add point-of-sales systems together with cameras.                                                         |

## **Create view groups**

Your MOBOTIX HUB Desk Client may be preconfigured to display view groups that you can add your views to. However, you can create your own view groups to help you organize your views.

### Example

Imagine that you have cameras installed on ten different levels in a multi-story building. You decide to create a view group for each level and name them accordingly: **Ground floor**, **First floor**, **Second floor**, and so on.

### Steps:

- 1. In setup mode, in the Views pane, select the Private or Shared top-level folder you want to add a group to.
- 2. Click Create new group

A new group is created named **New group**.

- 3. Select and click the **New group** to overwrite the name.
- 4. You can now create views within this group.

## **Create views**

To view or play back video in MOBOTIX HUB Desk Client, first you must create a view, where you add the cameras you need.

### Requirements

Before creating the view, you need a group that you can add the view to. See also Create view groups on page 45.

- 1. In the right corner, click **Setup** to enter setup mode.
- 2. In the **Views** pane, select the group you want to add the view to.
- 3. Click **III** to create a new view.
- 4. Select a layout. The layouts are grouped according to their aspect ratio<sup>1</sup>, and according to whether they are optimized for regular content or content in portrait mode (where the height is greater than the width).

|   | 1×1    |
|---|--------|
|   | 1 + 1  |
|   | 1 + 1* |
| = | 1x2    |
|   | 1 + 2  |
|   | 1 + 2* |
|   |        |

- 5. Enter a name for the view by overwriting the default **New View** name.
- 6. Click **Setup** again to exit setup mode. Your changes are saved.

### Copy, rename, or delete views or groups

If you have a view and you want to reuse it, you can copy it. You can also copy a group of views or a private view to a shared view.

Steps:

- 1. In setup mode, in the navigation pane, select the view.
- 2. Click **Copy** , or press **CTRL+C**.
- 3. Browse to where you want to paste the view and select **Paste**, or press **CTRL+V**.

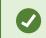

Alternatively, you can select and drag the view to another folder.

4. The copied view is by default named the same as the original followed by (2). To change the name, right-click

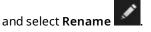

5. To delete a view, right-click and select **Delete** 

<sup>1</sup>Height/width relationship of an image.

## Add cameras and other elements to views

You can add different types of elements to your views, for example cameras.

### Steps:

- 1. Open the view that you want to modify.
- 2. Click Setup to enter setup mode.
- 3. From the System overview pane, drag the wanted element into a view item.
- 4. Fill out any additional information about the element.
- 5. Click Setup again to exit setup mode. Your changes are saved.

For detailed information, see Adding content to views (in detail) on page 47.

## Assign shortcut numbers to views

You can assign shortcut numbers to views to let users select views using standard keyboard shortcuts (see Keyboard shortcuts (overview) on page 146).

- 1. Click **Setup** to enter setup mode.
- 2. In the Views pane, select the view you want to assign a shortcut to.
- 3. In the **Shortcut** field, specify a shortcut number, and then press ENTER. The shortcut number appears in parentheses in front of the view name.
- 4. Repeat as necessary for other views.
- 5. Click Setup again to exit setup mode. Your changes are saved.

## Adding content to views (in detail)

As described in Add cameras and other elements to views on page 47, you can add cameras and other types of elements to your views. This section provides more detailed how-tos:

### Add alarms to views

Add alarms to views on page 70

### Add cameras to views

To view video from a camera, first you must add the camera to a view.

- 1. In setup mode, select the view you want to add a camera to.
- 2. In the **System overview** pane, expand the required server to view a list of available cameras from that server.

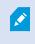

If a server is listed with a red icon, it is unavailable, in which case you will not be able to view cameras from that server.

3. Select the camera from the list and drag it to a view item inside the view. An image from the camera appears in the selected view item.

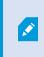

If areas in the video are blurred or grayed out, it is because your system administrator has covered these areas with privacy masks<sup>1</sup> (see Privacy masking (explained) on page 233).

- 4. You can specify the camera properties (such as quality, frame rate<sup>2</sup> and more) in the **Properties** pane. For more information, see Camera settings on page 55.
- 5. For each camera you want to add, repeat the steps above.
- 6. To add multiple cameras to a view, for example all of the cameras from a camera folder, drag the folder to the view. Make sure a sufficient number of view items are available in the view.

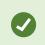

You can easily change which cameras are included in your view by dragging a different camera to the view item.

#### Add carousels to views

#### Add carousels to views on page 64

### Add images to views

You can display static images in a view. For example, this is useful when you want to share a snapshot of a suspect, or a diagram of emergency exits.

<sup>&</sup>lt;sup>1</sup>A blurred or solid color that covers an area of the video in the camera view. The defined areas are blurred or covered in live, playback, hotspot, carousel, smart map, smart search, and export modes in the clients.

<sup>&</sup>lt;sup>2</sup>A measure indicating the amount of information contained in motion video. Typically measured in FPS (Frames Per second).

- 1. Click Setup to enter setup mode.
- 2. In the System overview pane, drag the Image item to a view item. A window appears.

| Views           | Exports        | Search  |
|-----------------|----------------|---------|
|                 |                | «       |
| E Views         |                | ~       |
| System ov       | erview         | ~       |
| 🕨 🧿 Alarms      |                |         |
| DKTS-TC-        | 01-V145        |         |
| Carousel        |                |         |
| Hotspot         |                |         |
| 👚 HTML pag      | je             |         |
| 🖾 Image         |                |         |
| M Map           |                |         |
| Matrix          |                |         |
| 🔐 Smart ma      |                |         |
| === Smart Wa    | 1              |         |
| Text            |                | <u></u> |
| 📑 Overlay bu    | ittons         | ~       |
| Properties      |                | ~       |
| Image location  |                |         |
| C:\             |                |         |
| Embed           |                |         |
| 🗹 Maintain imag | e aspect ratio |         |

- 3. Locate and then select the image file that you want to add.
- 4. Click **Open**. The image now appears inside the view item.
- 5. To make the image available to others who cannot access the location of the image file, on the **Properties** pane, click **Embed**. The file is stored in the system.
- 6. Click **Setup** again to exit setup mode. Your changes are saved.

### Add hotspots to views

Add hotspots to views on page 65

#### Add maps to views

Add maps to views on page 96

#### Add smart maps to views

Add smart map to views on page 73

### Add text to views

You can add text to one or more a view items inside a view. For example, this is useful when you want to send a message or instructions to operators, or post a work schedule for security personnel. You can use up to 1,000 characters.

- 1. Click Setup to enter setup mode.
- 2. On the **System overview** pane, drag the **Text** element to the view item, where you want the text to appear. A window appears.
- 3. Enter the text.
- 4. Click Save.

5. To change your text after you save it, in setup mode, click Edit text in the Properties pane.

You can insert tables from products such as Microsoft Word and Microsoft Excel, but you cannot make changes to the tables.

#### Add web pages to views

You can add web pages to views, for example HTML, PHP, or ASP pages. This is useful, for example, for providing online instructions or showing company web pages in combination with cameras or other types of content.

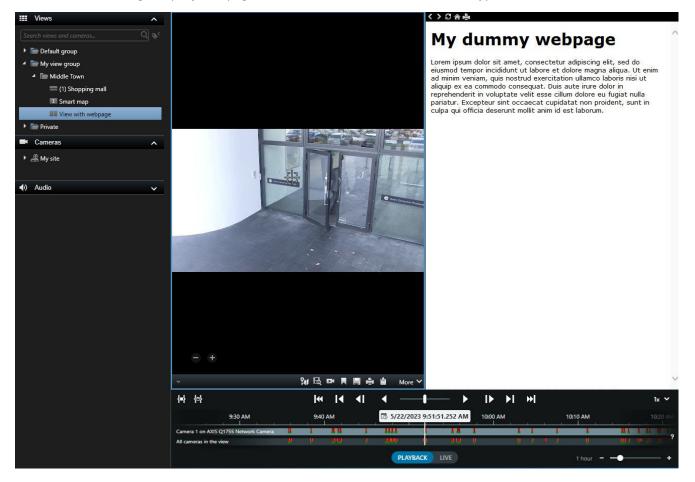

- 1. Open the view that you want to modify.
- 2. Click Setup to enter setup mode.
- 3. In the **System overview** pane, click and drag the **HTML page** item to one of the view items. A window appears.

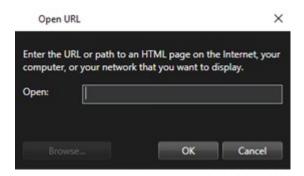

4. In the **Open** field, enter the web address of the web page.

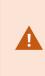

To use a web page stored on your local computer, network, or on an FTP server, make sure that the display mode is set to **Compatibility** in the properties of the web page. See Web page properties on page 51. Otherwise, you will get an error message. See Web pages (troubleshooting) on page 289.

- 5. Click OK.
- 6. To set the properties, expand the **Properties** pane.
- 7. Click Setup again to exit setup mode. Your changes are saved.

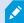

You cannot navigate the web page in setup mode.

### Web page properties

| Name            | Description                                                                                                    |
|-----------------|----------------------------------------------------------------------------------------------------|
| Edit            | Specify a new URL or file location of the web page.                                                                                                    |
| Display<br>mode | <ul> <li>Select the browser engine to render the web page. There are two options:</li> <li>Standard - this setting uses Microsoft Edge. Choose Standard if the web page is located on a web server, and the network protocol used is either HTTP or HTTPS</li> </ul> |

| Name            | Description                                                                                                    |  |
|-----------------|----------------------------------------------------------------------------------------------------|--|
|                 | <ul> <li>Compatibility - this setting uses Internet Explorer.<br/>Choose Compatibility if the web page:         <ul> <li>is stored locally</li> <li>uses other network protocols than HTTP and<br/>HTTPS</li> <li>contains scripts designed to interact with<br/>MOBOTIX HUB Desk Client</li> <li>uses an older version of HTML</li> </ul> </li> </ul> |  |
|                 | Select the scaling of the web page. The optimal scaling depends<br>on the content of the imported web page and how you want to<br>display it                                                                                                    |  |
| Scaling         | This setting is only available in <b>Compatibility</b> mode.                                                                                                    |  |
| Hide<br>toolbar | Select the check box to hide the navigation toolbar that gets inserted above each imported web page.                                                                                                    |  |

### Add overlay buttons to views

You can activate speakers, events, output<sup>1</sup>, and more through overlay buttons<sup>2</sup> which appear when you move your mouse over individual view items with cameras in live mode.

You can add as many buttons as needed.

<sup>&</sup>lt;sup>1</sup>Data going out of a computer. On IP surveillance systems, output is frequently used for activating devices such as gates, sirens, strobe lights, and more.

<sup>&</sup>lt;sup>2</sup>A button appearing as a layer on top of the video when you move your mouse cursor over individual view items with cameras when in live mode. Use overlay buttons to activate speakers, events, output, move PTZ cameras, start recording, clear signals from cameras.

- 1. Click Setup to enter setup mode.
- 2. In the **Overlay buttons** pane, select and drag the action onto the camera view item.
- 3. When you release the mouse, the overlay button appears. To resize the button, drag the handles that appear.

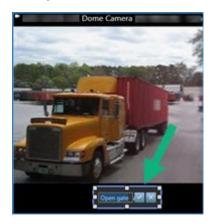

- 4. To change the text of the overlay button, double-click the text, overwrite it, and then select the check box is ave. To undo, click the cancel button . When you save, the text scales to the largest possible size on the button.
- 5. Click Setup again to exit setup mode. Your changes are saved.

# Configuring the timelines

## **Configuration options for timelines**

You can adjust how your timelines look and behave to suit your needs best.

You can select:

- Which recording types and other elements should be shown on the timeline tracks? For example, select to show recorded audio and bookmarks.
- How to play back gaps between recordings.
- To hide the main timeline during inactivity to free as much of the display for viewing video.

## Configure what to show on the timeline tracks

To have the best overview of your recordings, bookmarks, and other markers on the timeline tracks, you can show or hide the information so only what you need is shown.

- 1. From the global toolbar, select the **Settings and more** menu and then **Settings**.
- 2. From the Settings window, select Timeline.
- 3. Select if recordings from different devices or sources should be shown or hidden on the timeline tracks. Each type of recording has different colors on the timeline track. You can select to show or hide the following devices or sources:
  - Incoming audio
  - Outgoing audio
  - Additional data shows metadata coming from other sources
  - Additional markers shows markers coming from other sources
  - Bookmarks
  - Motion indication shows recordings with motion
  - All cameras timeline this timeline track shows all recordings from all cameras in the view.

## Configure how to play back gaps between recordings

You can adjust how the main timeline plays back gaps between recordings.

If, for example, all cameras in a view have no recordings in the same period, there is no need to play back the nonrecordings at normal speed. Therefore the timeline is, by default, configured to skip playback of gaps between recordings. If you want to change this behavior, you can.

- 1. From the global toolbar, select the Settings and more menu and then Settings.
- 2. From the **Settings** window, select **Timeline**.
- 3. Set the **Playback** option to either **Skip gaps** or **Do not skip gaps**.

## Optimize the display for viewing video by hiding the main timeline

To free as much of your display for viewing video as possible, you can hide the main timeline after a few seconds where you have not interacted with the computer.

There are two settings for hiding the main timeline. One for hiding the main timeline in Video Wall views and one for all other views.

How much of the main timeline is hidden depends on whether you view video in live or playback mode. In live mode, the entire main timeline is hidden. In playback mode, all but the timeline tracks are hidden. As soon as you interact with your computer again, the main timeline is fully shown.

- 1. From the global toolbar, select the **Settings and more** menu and then **Settings**.
- 2. From the Settings window, select Timeline.
- 3. Select if you want to hide the main timeline and after how many seconds:
  - Hide the timeline during inactivity option for all views except Video Wall views. The default value is never.
  - Hide the timeline in Video Wall views option for Video Wall views. The default value is after 5 seconds.

## **Cameras (configuration)**

The settings in this section pertain to the **Overlay buttons** and **Properties** panes. To access these panes, click the **Setup** button and make sure that the navigation pane on the left-hand side is visible.

| Views           | Exports | Search |
|-----------------|---------|--------|
|                 | *       | **     |
| Uiews           |         | ~      |
| System overview |         | ~      |
| Overlay buttons |         | ~      |
| V Properties    |         | ~      |
|                 |         | 1.1    |

## **Camera settings**

In **Setup** mode, in the **Properties** pane, you can view and edit properties for the selected camera (the selected camera is indicated by a bold border in the view).

| Name           | Description                                                                                                    |
|----------------|----------------------------------------------------------------------------------------------------|
| Camera<br>name | Displays the name of the selected camera.<br>To change the camera, click the ellipsis button to open the <b>Select camera</b> window and select a<br>different camera. This can be useful if you want to change the camera but keep the settings. |
| Live<br>stream | If available, select the live stream that you want to display in the view. If multiple streams have been set up on the server, you can select either <b>Default</b> or one of the available stream options. If you                                |

| Name             | Description                                                                                                    |
|------------------|----------------------------------------------------------------------------------------------------|
|                  | select another option than <b>Default</b> , you will not be able to edit <b>Image quality</b> or <b>Frame rate<sup>1</sup></b> settings.                                                                                                    |
|                  | Specifying image quality of video viewed in MOBOTIX HUB Desk Client is only relevant if you are viewing JPEG streams. If you are viewing other codecs like H264 and H265 and set the quality to lower than <b>Full</b> , you will increase the bandwidth, CPU, and GPU usage when re-encoding to JPEG.                                 |
|                  | Determines the quality of video when viewed, but also affects bandwidth usage. If your MOBOTIX<br>HUB Desk Client is used over the internet, over a slow network connection, or if for other reasons<br>you need to limit bandwidth use, image quality can be reduced on the server side by selecting <b>Low</b><br>or <b>Medium</b> . |
| _                | When selecting a reduced image quality, images from the selected camera are re-encoded to a JPEG <sup>2</sup> format on the surveillance system server before being sent to the MOBOTIX HUB Desk Client. Re-encoding takes place along the following lines:                                                                            |
| Image<br>quality | Full: The default setting, providing the full quality of the original video.                                                                                                    |
|                  | <b>Super high (for megapixel)</b> : Re-encoding to an output width of 640 pixels (VGA) and a JPEG quality level of 25%.                                                                                                    |
|                  | High: Re-encoding to an output width of 320 pixels (QVGA) and a JPEG quality level of 25%.                                                                                                    |
|                  | Medium: Re-encoding to an output width of 200 pixels and a JPEG quality level of 25%.                                                                                                    |
|                  | Low: Re-encoding to an output width of 160 pixels and a JPEG quality level of 20%.                                                                                                    |
|                  | Height will scale according to the width and the aspect ratio <sup>3</sup> of the original video.                                                                                                    |
|                  | Your image quality selection will apply for live as well as recorded video, and for JPEG as well as MPEG. For MPEG, however, only keyframes will be re-encoded when viewing live video, whereas all frames will be re-encoded when viewing recorded video.                                                                             |
|                  | While using a reduced image quality helps limit bandwidth use, it will—due to the need for re-<br>encoding images—use additional resources on the surveillance system server.                                                                                                    |

<sup>3</sup>Height/width relationship of an image.

<sup>&</sup>lt;sup>1</sup>A measure indicating the amount of information contained in motion video. Typically measured in FPS (Frames Per second).

<sup>&</sup>lt;sup>2</sup>An image compression method, also known as JPG or Joint Photographic Experts Group. The method is a so-called lossy compression, meaning that some image detail will be lost during compression. Images compressed this way have become generically known as JPGs or JPEGs.

| Name                      | Description                                                                                                    |
|---------------------------|----------------------------------------------------------------------------------------------------|
|                           | You can quickly reduce the bandwidth usage for all cameras in the view by reducing the image quality for a single camera, then clicking the <b>Apply To All</b> button.                                                                                                    |
| Keep<br>when<br>maximized | <ul> <li>When you view live or recorded video, you can double-click a particular view item with a camera to maximize it. When you do this, video from the camera is by default displayed in full quality, regardless of your image quality selection.</li> <li>If you want to make sure that the selected image quality also applies when video is enlarged, select the Keep when maximized box, located immediately below the Image quality setting.</li> </ul> |
| Frame rate                | Select a frame rate for the selected camera. Select between <b>Unrestricted</b> (default), <b>Medium</b> , or <b>Low</b> . The combination of the frame rate you select and the way your surveillance system is set up (see Frame rate effect (explained) on page 60) affects the quality of your video.                                                                                                    |
| PTZ click<br>mode         | Select a default PTZ click mode for your PTZ cameras. Options are click-to-center or virtual joystick.<br>You can override this setting on individual cameras by selecting a different default PTZ click mode<br>for the camera.                                                                                                    |
|                           | Available only if the selected camera is a fisheye camera. Fisheye technology allows the creation<br>and viewing of 360° panoramic images. The MOBOTIX HUB Desk Client supports up to four<br>different viewpoints from a single fisheye camera. The <b>Fisheye split mode</b> list lets you select the<br>required split mode:<br><b>No split</b> lets you view a single viewpoint.                                                                             |
| Fisheye                   | <b>Two by two</b> lets you view four different viewpoints at a time.                                                                                                    |
| split mode                | When viewed on any of the MOBOTIX HUB Desk Client's tabs, the fisheye camera will appear as specified, with either one or four viewpoints from the same image.                                                                                                    |
|                           | When you view different viewpoints from a fisheye camera, you can navigate each viewpoint independently by clicking inside each viewpoint, or by using the <b>PTZ presets</b> menu on the camera toolbar.                                                                                                    |
| Maintain<br>Image         | If selected, video will not be stretched to fit the size of the view item. Rather, video will be displayed with the aspect ratio (height/width relationship) with which it has been recorded.                                                                                                    |
| Aspect<br>Ratio           | This may result in horizontal or vertical black bars appearing around the images from some cameras.                                                                                                    |

| Name                            | Description                                                                                                    |
|---------------------------------|----------------------------------------------------------------------------------------------------|
|                                 | If check box is cleared, video will be stretched to fit the view item in the view; this may lead to slightly distorted video, but you will avoid any black bars appearing around the video.                                                                                                    |
| Update on<br>motion             | If selected and in live mode, video from the selected camera will only be updated when motion is detected. Depending on the motion detection sensitivity configured for the camera on the surveillance system server this can help reduce CPU usage significantly.<br>When video is only updated on motion, users will see the message <b>No motion</b> together with a still image in the camera's view item until motion is detected. The still image will have a gray overlay, making it easy to identify which cameras have no motion.                                                                                                    |
| Sound on<br>motion<br>detection | <ul> <li>When video from the camera is viewed in live mode, it is possible to get a simple sound notification when motion is detected.</li> <li>Sound notifications only work if video from the camera is actually displayed in your MOBOTIX HUB Desk Client. Sound notifications will therefore <b>not</b> work if you minimize the window containing the camera in question. Likewise, if you maximize a camera in a view so only that camera is displayed, it will not be possible to hear sound notifications regarding other cameras.</li> <li><b>Always off:</b> Do not use sound notification each time motion is detected on the camera.</li> </ul>                                                                                                    |
| Sound on                        | Image: Second System System |
| event <sup>1</sup>              | surveillance system server.<br>Sound notifications only work if video from the camera is actually displayed in your MOBOTIX HUB<br>Desk Client. Sound notifications will thus not work if you minimize the window containing the camera<br>in question. Likewise, if you maximize a camera in a view so only that camera is displayed, it will not<br>be possible to hear sound notifications regarding other cameras.<br>When video from the camera is viewed in live mode, it is possible to get a simple sound alert when                                                                                                    |

<sup>1</sup>A predefined incident occurring on the surveillance system; used by the surveillance system for triggering actions. Depending on surveillance system configuration, events may be caused by input from external sensors, by detected motion, by data received from other applications, or manually through user input. The occurrence of an event could, for example, be used for making a camera record with a particular frame rate, for activating outputs, for sending e-mails, or for a combination thereof.

| Name                | Description                                                                                                    |
|---------------------|----------------------------------------------------------------------------------------------------|
|                     | events related to the selected camera occur.<br>Always off: Do not use sound alerts when events related to the camera occur.<br>Always on: Play a sound alert each time an event related to the camera occurs.                                                                                                    |
| Display<br>settings | Use default display settings: Use default settings, as defined in the Settings window, for showing title bar and video indicator for the selected camera. If you want a non-default behavior for the selected camera, clear the check box and select whether you want title bar and/or video indicator.<br>Show title bar: Displays a title bar at the top of each view item. The title bar helps users quickly identify cameras. When displayed in live mode, the title bar displays information about detected motion and events, whether the camera is recording, etc. See Camera indicators (explained) on page 151. |
|                     | Show bounding box layer: Displays bounding boxes on individual cameras. Open the Bounding box providers (see Bounding box providers (explained) on page 61) dialog box to specify the metadata devices to provide data to the camera.                                                                                                    |
|                     | <ul> <li>This part of the Properties pane may not be visible. To view it, go to the Settings window's (see Settings in MOBOTIX HUB Desk Client on page 26) Functions tab, and ensure that Setup &gt; Edit video buffering is set to Available.</li> <li>If you require very smooth display of live video, without any jitter, it is possible to build up a video buffer.</li> </ul>                                                                                                    |
| Video<br>buffering  | If possible, avoid using video buffering. Video buffering can significantly increase memory usage for<br>each camera displayed in a view. If you do need to use video buffering, keep the buffering level as<br>low as possible.<br>When live video is stored in a buffer, it will display smoothly without any jitter, but the building up of<br>the buffer will lead to a small delay in the display of live video. Such a delay is often not a problem<br>for the person viewing the video. However, the delay may become very evident if the camera is a                                                             |
|                     | pan-tilt-zoom (PTZ) camera, and especially if you use a joystick to operate the camera.<br>Being able to control the amount of video buffering lets you decide whether you want to prioritize<br>smoothly displayed live video (requires buffering and leads to a small delay) or instant PTZ and<br>joystick operation (requires no buffer, but may—due to the lack of a buffer—lead to a slight jitter in<br>live video).                                                                                                    |

| N | lame        | Description                                                                                                    |
|---|-------------|----------------------------------------------------------------------------------------------------|
|   |             | To use video buffering, select <b>Use default video buffer</b> , then select the required buffer, from <b>None</b> to <b>Maximum 2 seconds</b> . |
| A | pply to all | The <b>Apply to all</b> button lets you quickly apply the camera settings for the selected camera to all cameras in the view.                    |

## Frame rate effect (explained)

The effect of the frame rate<sup>1</sup> selection can be illustrated as follows:

| Effect           | Unrestricted    | Medium               | Low                   |
|------------------|-----------------|----------------------|-----------------------|
| JPEG             | Send all frames | Send every 4th frame | Send every 20th frame |
| MPEG/H.264/H.265 | Send all frames | Send key frames only | Send key frames only  |

### Example:

If you set the **Frame rate** option to **Low** in your MOBOTIX HUB Desk Client, and your system administrator has configured the camera to feed JPEG images at a frame rate of 20 frames per second, you will experience an average of 1 frame per second when viewing video from the camera. If your system administrator then configures the camera with a feed as low as 4 frames per second, you will experience an average of 0,2 frames per second when viewing video from the camera.

## **Bounding boxes (explained)**

A bounding box is the rectangular border that encloses, for example, an object in a camera image. In the MOBOTIX HUB Desk Client, a bounding box displays as a yellow border in video.

<sup>&</sup>lt;sup>1</sup>A measure indicating the amount of information contained in motion video. Typically measured in FPS (Frames Per second).

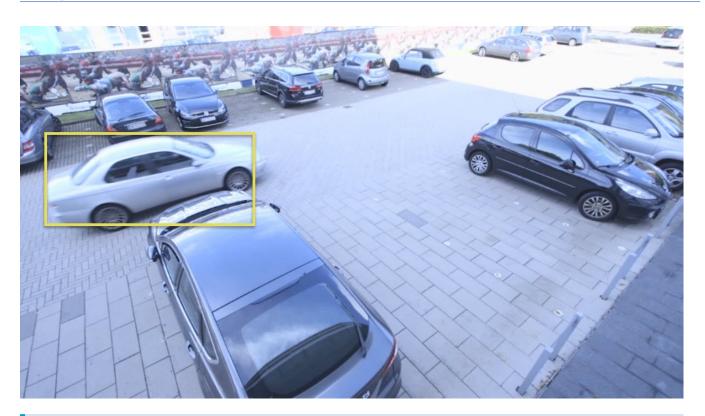

The color may vary depending on how your VMS system is configured.

You can show or hide bounding boxes from individual cameras in **Display settings** in the camera properties.

If bounding boxes are displayed on your screen, they also appear when you:

- Export video in the MOBOTIX HUB format. See also Export settings on page 168.
- Print still images. See also Printing or creating surveillance reports on page 165.

## Bounding box providers (explained)

Requires that **Show bounding box layer** is selected. In the dialog box, enable the metadata devices that you want to provide data for the bounding boxes in videos from this camera. The list of devices is defined by your system administrator.

## **Overlay buttons (explained)**

You can add overlay buttons to view items with cameras to trigger auxiliary commands (commands defined by the camera). The overlay buttons may vary depending on your surveillance system (see Surveillance system differences on page 22). Auxiliary commands differ from camera to camera. For more information, see the documentation for the camera.

## Sound notifications (explained)

Your MOBOTIX HUB Desk Client may have been configured to notify you with a sound notification when:

- Motion is detected on one or more specific cameras
- Events (see Events (explained) on page 232) related to one or more specific cameras occur

When you hear a sound notification, special attention may be required. If in doubt about whether or how sound notifications are used in your organization, contact your system administrator.

You can temporarily mute sound notifications for a specific camera: on the camera toolbar, click **More** > **Sound notifications** > **Mute**.

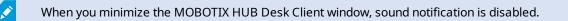

To turn on sound notifications for the camera again, click More > Sound notifications > Mute again.

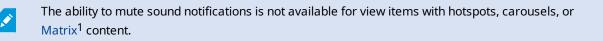

# Audio (configuration)

## Audio settings

You can listen to recorded audio independently of the views or cameras that you are watching. In playback mode, you select a time for the recorded audio you want to hear.

| Name        | Description                                                                                                    |
|-------------|----------------------------------------------------------------------------------------------------|
| Microphones | Select the microphone you want to listen to audio from.<br>If the <b>Microphones</b> list displays <b>Missing hardware on local PC</b> , your computer does not have a<br>microphone installed or the microphone is disabled. If the list displays <b>No microphone sources</b> ,<br>no microphones attached to cameras are available. |
| Mute        | Select to mute either microphones or speakers.                                                                                                    |
| Speakers    | Select the speaker you want to talk through.                                                                                                    |

<sup>1</sup>A product integrated into some surveillance systems, which enables the control of live camera views on remote computers for distributed viewing. Computers on which you can view Matrix-triggered video are known as Matrix-recipients.

| Name                      | Description                                                                                                    |
|---------------------------|----------------------------------------------------------------------------------------------------|
|                           | If the <b>Talk</b> button is disabled, your computer does not have a speaker installed or the speaker is disabled. If the list displays <b>No speaker sources</b> , no speakers attached to cameras are available.                                                                                                    |
|                           | If your surveillance system has speakers attached to multiple cameras (and you have the necessary user permissions to access them), you can talk through all the speakers simultaneously by selecting <b>All speakers</b> from the <b>Speakers</b> list.                                                                                                    |
| Talk                      | Click and hold down the mouse button for as long as you want to talk.                                                                                                    |
| Level meter               | The meter indicates the level of your voice. If the level is very low, you may need to move closer to your microphone or adjust your audio settings in Windows. If the <b>Level meter</b> shows no level at all, check that the microphone is connected and correctly set up.                                                                                                    |
| Lock to<br>selected       | When you select a camera or view, the corresponding microphone and/or speaker is also selected by default. However, if you want audio for a specific camera regardless of the ones you are viewing, you can select <b>Lock to selected audio devices</b> .                                                                                                    |
| audio<br>devices          | <b>Example</b> : You need to listen and talk to a crime victim through microphones and speakers attached to camera A, but you also urgently need to view cameras X, Y and Z, some of which are displayed in different positions in the view. By selecting <b>Lock to selected audio devices</b> , you can communicate with the victim on camera A while viewing the other cameras at the same time. |
| List only<br>devices from | If your surveillance system contains large numbers of microphones and/or speakers, the lists from which you select microphones and speakers in the Audio pane can be very long. To avoid this, you can limit the lists to only contain microphones and speakers relevant to your current view by selecting <b>List only devices from current view</b> .                                             |
| current view              | In this context, <b>current view</b> also includes any views you have open as floating windows and on primary and secondary displays (see Multiple windows or displays (explained) on page 138).                                                                                                    |

# **Bookmarks (configuration)**

This feature is only available in certain MOBOTIX HUB VMS systems. For more information, see the product comparison chart: https://www.mobotix.com/en/products/vms/mobotixhub

## Enable detailed bookmarks

To be able to give bookmarks a name and a description and changing the default time span, you must enable details.

Steps:

1. On the global toolbar, select **Settings and more** and then **Settings** to open the **Settings** window.

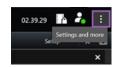

- 2. Select the Functions tab.
- 3. To enable detailed bookmarks for live video, switch to live mode and select **Add bookmark details** in the **Bookmark** list.
- 4. To enable detailed bookmarks for recorded video, switch to playback mode and select **Add bookmark details** in the **Bookmark** list.
- 5. Click Close.

# **Carousels (configuration)**

Before you can use the carousel<sup>1</sup>, you must:

- 1. Add the carousel to a view.
- 2. Specify the cameras you want to include in the carousel.

## Add carousels to views

Carousels<sup>2</sup> let you constantly browse between the cameras of the carousel at a speed you define.

- 1. Click Setup to enter setup mode.
- 2. In the System overview pane, drag the Carousel item to a view item.
- 3. In the Carousel setup window:
  - 1. Go to the Cameras section.
  - 2. Locate and double-click each camera you want to add to the carousel.
- 4. To define the sequence the cameras appear in the carousel, in the **Selected cameras** list, move the cameras up or down.
- 5. Enter the number of seconds each camera appears in the carousel. You can specify a value for all cameras, or for each camera.
- 6. Click **OK** to close the **Carousel setup** window.

<sup>2</sup>A particular position for viewing video from several cameras, one after the other, in a view in MOBOTIX HUB Desk Client.

<sup>&</sup>lt;sup>1</sup>A particular position for viewing video from several cameras, one after the other, in a view in MOBOTIX HUB Desk Client.

- 7. Click Setup again to exit setup mode. Your changes are saved.
- 8. (optional) To change settings for the carousel, in the setup mode, go the **Properties** pane and click **Carousel setup**.

## Edit the carousel settings

In the carousel settings, you can add or remove cameras from the carousel, change the order of cameras, or change the time settings.

- 1. Click **Setup** to enter setup mode.
- 2. Select the view item with the carousel.
- 3. On the left-hand side, scroll down to the **Properties** pane.
- 4. Click Carousel setup. A window appears.
- 5. Make the required changes, and click **OK**.
- 6. Click **Setup** again to exit setup mode. Your changes are saved.

The Live stream, Image Quality, Frame Rate, and Maintain image aspect ratio settings in the **Properties** pane apply to all cameras in the carousel.

## Hotspots (configuration)

Before you can use the hotspot<sup>1</sup>, you must:

- 1. Add the hotspot to a view. See Add hotspots to views on page 65.
- 2. Specify the hotspot settings. See Hotspot settings on page 66.

## Add hotspots to views

If your view contains a hotspot, and you click a camera, the video feed from the camera is displayed in a high resolution in the hotspot<sup>2</sup> view item.

### Steps:

- 1. Click **Setup** to enter setup mode.
- 2. In the **System overview** pane, click and drag the **Hotspot** item to the required view item in the view. The view item displays a hotspot icon:
- 3. Click **Setup** again to exit the setup mode.
- 4. (optional) To set the properties for the hotspot, in setup mode, go to the **Properties** pane.

<sup>&</sup>lt;sup>1</sup>A particular position for viewing magnified and/or high quality camera images in MOBOTIX HUB Desk Client views. <sup>2</sup>A particular position for viewing magnified and/or high quality camera images in MOBOTIX HUB Desk Client views.

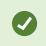

To save bandwidth, you can specify a low image quality for the other view items in your view and a high quality for the hotspot.

## Hotspot settings

In the **Properties** (see Camera settings on page 55) pane, you can specify the settings for the hotspot<sup>1</sup>. The Live stream, Image Quality, Frame Rate, and Maintain Image Aspect Ratio settings apply to all cameras in the hotspot.

To make the properties appear, you must select the view item and then click Setup.

# PTZ presets (configuration)

Depending on your surveillance system (see Surveillance system differences on page 22), you can create, edit, and delete PTZ presets.

You define a camera's Home preset position on the camera's homepage. The PTZ capabilities available on the homepage depend on the camera.

## **Add PTZ presets**

You can define additional PTZ presets<sup>2</sup>:

<sup>1</sup>A particular position for viewing magnified and/or high quality camera images in MOBOTIX HUB Desk Client views. <sup>2</sup>Can be used for making the PTZ camera automatically go to particular preset positions when particular events occur, and for specifying PTZ patrolling profiles.

- 1. In the view, select the relevant PTZ camera that you want to give a new PTZ preset.
- 2. On the camera toolbar, click the PTZ icon to open the PTZ menu.
- 3. Click Manage PTZ presets to open the window.

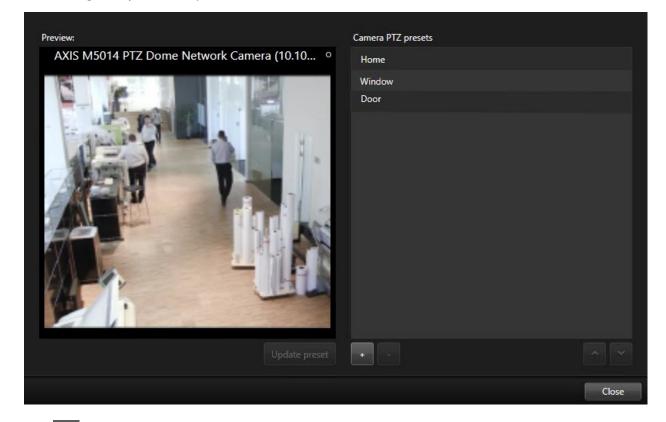

- 4. Click to add a new preset entry.
- 5. Select the PTZ preset entry and enter a new name for the PTZ preset.
- 6. Use the PTZ buttons to navigate to the relevant position and click **Update preset** to save.
- 7. Use the arrows to move a PTZ preset up or down in the list. This can be useful if your list contains many presets.

### **Edit PTZ presets**

You can make changes to existing PTZ presets<sup>1</sup>, such as renaming or changing the preset position:

- 1. In the view, select the PTZ camera with the PTZ preset you want to modify.
- 2. On the camera toolbar, click the PTZ icon to open the PTZ menu.
- 3. Click Manage PTZ presets and in the dialog box, select the PTZ preset.

<sup>1</sup>Can be used for making the PTZ camera automatically go to particular preset positions when particular events occur, and for specifying PTZ patrolling profiles.

- 4. To edit the name of the preset, ensure the name of the PTZ preset is highlighted. Click the text and overwrite the existing name.
- 5. If the camera is not in the correct position, use the PTZ buttons to navigate to the required position and then click **Update preset** to save.
- 6. Use the up or down arrows to arrange the PTZ presets on the list.
- 7. Click Close.

## **Delete PTZ presets**

To delete an existing preset, select it and click

# Patrolling profiles (configuration)

Depending on your surveillance system (see Surveillance system differences on page 22), you can create, edit, and delete patrolling profiles.

## Add patrolling profile

When you add a patrolling profile<sup>1</sup>, you and other users can see the new patrolling profile in the PTZ menu.

- 1. In the view, select the relevant PTZ camera where you want to add a new patrolling profile.
- 2. On the camera toolbar, click the PTZ icon the PTZ menu.
- 3. Click Manage patrolling profiles to open the dialog box.
- 4. Follow the steps below and click **OK** to close the **Manage patrolling profiles** window.
- 5. Click below the **Patrolling profiles** list to add a new patrolling profile.
- 6. Enter a name for the profile and press **Enter**. You can always rename it later.

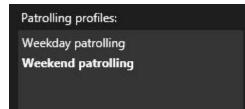

The new patrolling profile is added to the **Patrolling profiles** list. You can now specify the positions and other settings for the patrolling profile.

<sup>1</sup>The exact definition of how patrolling with a PTZ camera is carried out, including the sequence for moving between preset positions, timing settings, etc. Also known as a "patrol scheme".

## Delete patrolling profile

To delete an existing profile, select the profile and click

## Edit patrolling profile

Specify positions in a patrolling profile

1. Select the patrolling profile:

| Weekday patrolling |    |
|--------------------|----|
| Weekend patrolling | j. |
|                    |    |

2. Click below the **Positions** list to add a PTZ preset .

PTZ presets are defined by your system administrator. Depending on your user permissions, you can define PTZ presets by selecting **Manage PTZ presets** (see PTZ presets (configuration) on page 66).

1

- 3. In the list, select a PTZ preset.
- 4. Repeat adding presets until you have selected all necessary positions in the patrolling profile:

| Positions: |            |
|------------|------------|
| Window     | <b>-</b>   |
| Door       | <b>•</b>   |
| Clock      | -          |
|            |            |
|            |            |
|            |            |
|            |            |
|            |            |
| +          | <b>^</b> ~ |

5. Use the up or down arrows to move a PTZ preset in the list.

The camera uses the PTZ preset at the top of the list as the first stop when it patrols according to the patrolling profile. The PTZ preset in the second position from the top is the second stop, and so forth.

### Specify the time on each position

<sup>1</sup>Can be used for making the PTZ camera automatically go to particular preset positions when particular events occur, and for specifying PTZ patrolling profiles.

When patrolling, the PTZ camera by default remains for five seconds on each position specified in the patrolling profile.

To change the number of seconds:

- 1. Select the patrolling profile in the Patrolling profiles list.
- 2. Select the PTZ preset that you want to change the time for in the **Positions** list:

| Window | • |   |
|--------|---|---|
| Door   | - |   |
| Clock  | - | ~ |

- 3. Specify the time in the Time on position (sec) field.
- 4. If required, repeat for other presets.

### Specify an end position

You can specify that the camera should move to a specific position when patrolling ends. You do that by selecting an end position on the patrolling profile.

- 1. Select the patrolling profile in the **Patrolling profile** list.
- 2. Below On finish, go to, select one of the presets from the drop-down list as the end position.

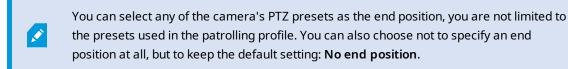

# Alarms and events (configuration)

## Add alarms to views

By adding the following items to your views, you can share a list of prioritized alarms allowing operators to put focus on and respond to alarm-related incidents. Typically, you would add both of the following to the same view:

- The Alarm List shows a prioritized list of alarms and has multiple filtering options
- The Alarm Preview lets you preview video from the alarm that is selected in the Alarm List

To perform the following steps, you need a view layout with at least two view items.

Steps:

Ì

- 1. On the Views pane, select the view where you want to add the Alarm List and the Alarm Preview.
- 2. Click Setup to enter setup mode.
- 3. On the System overview pane, expand Alarms and drag the Alarm List to a view item.
- 4. Drag the Alarm Preview to a different view item.
- 5. Click Setup again to exit setup mode. Your changes are saved.

## **Alarm list settings**

In setup mode, you can select whether or not you want to see the alarms or events grouped by servers in a navigation tree and how many alarms or events you want the list to display at a time. This is also where you specify whether you want the alarm list to display alarms or events.

| Name                       | Description                                                                                                    |
|----------------------------|----------------------------------------------------------------------------------------------------|
| Show<br>navigation<br>tree | Select to display the navigation tree on the left of the alarm list. The navigation tree lets you view alarms or events grouped by server and filter for alarms with different states.                                                                                                    |
| Max. rows<br>to fetch      | Controls the maximum number of lines to fetch and display in the alarm list. By default, the alarm list displays up to 100 alarms or events at a time. This provides a good response time because retrieving and displaying larger numbers of alarms or events can take time. If there are more than 100 alarms or events, click the following button to view and retrieve the next 100 alarms: |
| Data<br>Source             | Select whether you want to display a list of alarms or events in the <b>Alarm List</b> .<br>The event list does not display system or user-generated events, such as motion detection or<br>archive failure.                                                                                                    |

## Alarm preview settings

If alarms or events have video associated with them, when you select a particular alarm in the **Alarm List**, the alarm preview displays the recorded video from the selected alarm or event. If there are many cameras associated with an alarm, or if you have selected more than one alarm, the preview displays several previews. If there is no video associated, the alarm preview will be gray. You can change the alarm preview's properties in setup mode.

| Name                               | Description                                                                                                    |
|------------------------------------|----------------------------------------------------------------------------------------------------|
| Show<br>duplicate<br>cameras       | Select to display video from duplicate cameras several times in the alarm preview. The alarm preview reflects what is selected in the alarm list. Because you can select multiple alarms or events, video from the same camera may appear several times in the alarm preview if some of the selected alarms or events relate to the same camera.              |
| Show<br>event<br>source<br>cameras | Select to display video (if any) from the camera for which the alarm or event has been set up on the surveillance system server.                                                                                                    |
|                                    | We do not recommend clearing this field.                                                                                                    |
| Show<br>related<br>cameras         | Select to display video from related cameras in the alarm preview. You can display associated video from up to 16 related cameras for a single alarm or event. You cannot determine the number of related cameras in the MOBOTIX HUB Desk Client; the number may vary from alarm to alarm, and is specified as part of the surveillance system configuration. |
| Show<br>overlay                    | Only relevant if using the alarm preview together with a plug-in capable of displaying overlay information, such as lines tracking the paths of moving objects, or similar. This is not standard functionality in the MOBOTIX HUB Desk Client.                                                                                                    |

# Smart map (configuration)

Before you can take advantage of the smart map features, you must go through certain configuration tasks in MOBOTIX HUB Desk Client.

You can only view your smart map if it has been added to a view. See also Add smart map to views on page 73.

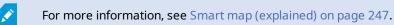

## Differences between maps and smart maps (explained)

MOBOTIX HUB Desk Client offers map features that can help you visualize your surveillance system and quickly respond to incidents.

• **Maps** - these maps are based on still images that do not contain geographical references. You can add devices such as cameras, microphones, and recording servers. You can also add alarms, events, and access controls that let you interact with your surveillance system directly from the map. You must manually position device and feature elements on the map. For more information, see Maps (explained) on page 257

- Smart map this type of map uses a geographic information system to accurately reflect geography in the real world. This can give you a more exact overview of your cameras in multiple locations. You can also:
  - Use the Bing Maps and the Google Maps services
  - Use the OpenStreetMap map project as geographic backgrounds
  - Add computer-aided design (CAD) drawings, shapefiles, and images as overlays

For more information, see Smart map (explained) on page 247

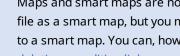

Maps and smart maps are not interchangeable. If you are using maps, you can use the image file as a smart map, but you must add the devices again. You cannot transfer maps with devices to a smart map. You can, however, link a smart map to maps. For more information, see Adding, deleting, or editing links on smart map on page 87.

### Add smart map to views

Start using a smart map<sup>1</sup> by adding it to a view. By default, the basic world map is displayed. After you add the smart map, you can change the geographical background.

Steps:

A.C.

- 1. In live or playback mode, select the view that you want to add to the smart map.
- 2. Click Setup to enter setup mode.
- 3. Expand the System overview pane, and then drag the Smart map item to the relevant position within the view.
- 4. Click Setup again to exit setup mode. Your changes are saved.
- 5. Now you can change the geographic background.

### Change geographic backgrounds on smart maps

By default, the basic world map displays when you add a smart map to a view. After you have added the smart map to a view, you can select a different geographic background. Every user who uses the smart map sees the new background the next time that they display this view.

#### Requirements

The Bing Maps and Google Maps geographic backgrounds are available only if your system administrator has made them available in MOBOTIX HUB Management Client.

Steps:

<sup>1</sup>A map functionality that uses a geographic information system to visualize devices (for example, cameras and microphones), structures, and topographical elements of a surveillance system in geographically accurate, real-world imagery. Maps that use elements of this functionality are called smart maps.

- 1. Select the view that contains the smart map.
- 2. In the toolbar, click Show or hide layers and custom overlays.
- 3. Under **Geographic backgrounds**, select the background and the type of detail that you want to display. For example, if you want to see topographical information, select **Terrain**. If you want to see roads, select **Road**.

# Geographic backgrounds (explained)

You can use the following services as the geographic backgrounds of your smart map<sup>1</sup>:

- Bing Maps
- Google Maps
- OpenStreetMap

After you have selected the geographic background, you add the devices, for example cameras, and custom overlays, for example shapefiles. For more information, see Custom overlays (explained) on page 78.

# Types of geographic backgrounds (explained)

After you have added a smart map<sup>2</sup> to a view, you can use one of the following geographic backgrounds:

- **Basic world map** use the standard geographic background provided in MOBOTIX HUB Desk Client. This map is intended for use as a general reference, and it does not contain features such as country boundaries, cities, or other details. However, like the other geographic backgrounds, it does contain geo-reference data
- Bing Maps connect to Bing Maps
- Google Maps connect to Google Maps

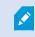

The Bing Maps and Google Maps options require access to the internet, and you must purchase a key from Microsoft or Google.

<sup>&</sup>lt;sup>1</sup>A map functionality that uses a geographic information system to visualize devices (for example, cameras and microphones), structures, and topographical elements of a surveillance system in geographically accurate, real-world imagery. Maps that use elements of this functionality are called smart maps.

<sup>&</sup>lt;sup>2</sup>A map functionality that uses a geographic information system to visualize devices (for example, cameras and microphones), structures, and topographical elements of a surveillance system in geographically accurate, real-world imagery. Maps that use elements of this functionality are called smart maps.

- OpenStreetMap connect to:
  - A commercial tile server of your own choice
  - Your own, online or local tile server

See Change OpenStreetMap tile servers

• None - this option hides the geographic background. Note that the geo-reference data remains there. See also Layers on smart map (explained) on page 76

By default, Bing Maps and Google Maps display satellite imagery. You can change the imagery, for example to aerial or terrain, to see different details.

## **OpenStreetMap tile server (explained)**

If you use OpenStreetMap as the geographic background for your smart map, you need to specify a tile server. You can specify a local tile server, for example if your organization has its own maps for areas such as airports or harbors, or you can use a commercial tile server.

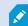

To use a local tile server, you do not need internet access.

The tile server address can be specified in two ways:

- In MOBOTIX HUB Management Client you set the tile server address on the Desk Client profiles. The server address applies to all MOBOTIX HUB Desk Client users assigned to the Desk Client profiles
- In MOBOTIX HUB Desk Client you set the tile server address in the **Settings** dialog. The server address applies only to that installation

### Change OpenStreetMap tile server

#### Requirements

If the tile server specified server-side has been locked for editing, the field is grayed out and you cannot change the server address. Please contact your system administrator to help you enable the feature in MOBOTIX HUB Management Client.

- 1. On the global toolbar, select **Settings and more** and then **Settings** to open the **Settings** window.
- 2. In the left section, click **Smart map**.

- 3. In the **OpenStreetMap server** field, do one of the following:
  - Enter the server address. If the field is grayed out, it has been locked server-side
  - To use the server specified server-side, if any, select the Follow server check box
- 4. Click Close. Next time you load your smart map, it will use the OpenStreetMap server that you have specified.

If no server address is specified, or the server address is invalid, then OpenStreetMap is not available as a geographic background.

### Showing or hiding layers on smart map

You can turn layers on and off on your smart map depending on what you want to see.

### Layers on smart map (explained)

Use layers to filter the information that the smart map<sup>1</sup> displays. There are three types of layers on a smart map:

- System elements include cameras, links, and locations
- Custom overlays bitmap images, CAD drawings, and shapefiles
- Geographic backgrounds the basic world map or one of the following services:
  - Bing Maps
  - Google Maps
  - OpenStreetMap

Bing Maps and Google Maps are available as geographic backgrounds only if your system administrator has enabled them in MOBOTIX HUB Management Client. For more information, see Geographic backgrounds (explained) on page 74.

### Order of layers (explained)

All system elements of each type are on the same layer<sup>2</sup>. For example, all cameras are on the same layer. If you hide the camera layer, all cameras are hidden. From top to bottom, layers for system elements are arranged in the following order: locations, cameras, links, and geographic background. You cannot change this order.

<sup>1</sup>A map functionality that uses a geographic information system to visualize devices (for example, cameras and microphones), structures, and topographical elements of a surveillance system in geographically accurate, real-world imagery. Maps that use elements of this functionality are called smart maps.

<sup>2</sup>The geographic background on a smart map, a custom overlay, or a system element, for example a camera. Layers are all the graphic elements that exist on the smart map.

The geographic background is always the lowest layer on a smart map. You can switch between geographic backgrounds, but you can select only one geographic background at a time.

Custom overlays are added as separate layers, and are stacked in the order in which they were added to the smart map. You rearrange the order by configuring default settings for the map.

### Example

A city planner has a shapefile that shows the city boundaries, and a shapefile that includes all major roads within the city. The planner can arrange the order of layers so that the roads display on top of the city boundaries. This gives a general view of where cameras are in the city, and the ability to zoom in to see the name of the street that a particular camera is on.

### Show or hide layers on smart map

You can show or hide layers on your smart map, including the geographical background. For example, this is useful when you want to focus on a particular element, or just simplify the content that the smart map is displaying.

Steps:

- 1. On the toolbar, click  $\stackrel{\text{def}}{=}$  Show or hide layers and custom overlays.
- 2. To show or hide system elements and custom overlays, select or clear the check boxes.
- 3. To hide the geographic background, select None.

Selecting **None** hides the geographic background, but the geo-references still apply to the smart map. For example, if you add a new shapefile that contains spatial reference, the system still uses the spatial reference to place the file on the map.

Hiding microphones will mute the currently unmuted microphone until you show microphones again.

### Specify default settings for smart map

After adding a smart map to a view, and you have added the overlays, cameras, and links, you can specify the default settings for the custom overlays. You can also delete custom overlays to clean up.

- 1. Click Setup.
- 2. Click Manage default settings.
- 3. Do any of the following:
  - To show or hide an overlay, select or clear the check box
  - To rearrange the order, use the drag handle in front of the overlay to drag it to a new position in the list. Layers are ordered from top to bottom in the list
  - To delete an overlay, hover the pointer over the overlay, and then click Delete
- 4. Click Save.

# Adding, deleting, or editing custom overlays

### Custom overlays (explained)

You can add the following types of files as custom overlays on a smart map in MOBOTIX HUB Desk Client:

- Shapefile can contain geo-spatial vector data, such as points, lines, polygons, and attributes that represent objects on a map, such as walls, roads, or geographical features like rivers or lakes. For example, city planning and administration offices often use shapefiles because they scale well when you zoom in and out, and their file size is often smaller than CAD drawings or bitmap images
- **CAD** a computer-aided design (CAD) drawing is useful as an overlay because, like shapefiles, CAD data can use a coordinate system and spatial reference to provide accurate geographical context. For example, you can use a detailed ariel map or a road map of a location
- **Image** if you have an image file, such as the floor plan of a building, you can add it as an overlay on the smart map. You can use the following types of image files: PNG, BMP, GIF, JPG, JPEG, PHG, TIF, and TIFF

To put custom overlays into focus, you can temporarily hide other types of layers. See Layers on smart map (explained) on page 76.

### Custom overlays and locations (explained)

You can quickly jump to custom overlays that you have added to your smart map as described in Jump to custom overlays on smart map on page 256. However, in the settings, you can establish a connection between custom overlays and locations. This means that whenever you add a new custom overlay, MOBOTIX HUB Desk Client creates a location with the same name as the overlay on the exact same spot on the map. The location of the custom overlay now becomes available in the **Select a location** list.

| Select a locatio | n       | new anis   | ← <b>ff</b> |
|------------------|---------|------------|-------------|
|                  | Harehaw | Anaderinan | Planters    |

The overlay and location are not linked. For example, you can delete or rename the location without changing the overlay, and vice versa.

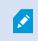

To turn on this feature, see Add locations to custom overlays (smart map) on page 80.

#### Add custom overlay on smart map

Increase the level of detail on your smart map by adding custom overlays. When you add a custom overlay<sup>1</sup>, MOBOTIX HUB Desk Client creates a location with the same name as the overlay.

Steps:

- 1. Select the view that contains the smart map, and then click **Setup**.
- 2. Click **\* Add a custom overlay**:
  - If the overlay is geo-referenced, click anywhere on the smart map. MOBOTIX HUB Desk Client uses the geo-reference information to place the overlay in the correct geographic location. Additionally, the smart map will center on the overlay at a default zoom level
  - If the overlay is not geo-referenced, go to the point on the map where you want to add the element, and then click the point on the smart map

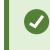

Before you add an overlay, it's a good idea to zoom in to the place on the map where you want to put it. This makes it easier to accurately position the overlay.

- 3. Enter a name for the overlay.
- 4. Depending on the file type you select:
  - Image select the image file, and then click OK
  - **Shapefile** select the SHP file. If you have a PRJ file, MOBOTIX HUB Desk Client will find it, and you can just click **OK**. If you do not have a PRJ file, you can reposition the overlay manually after you add it. You can also apply a color. For example, adding a color can make the shapefile stand out more on the smart map
  - **CAD** select the DWG file. If you have a PRJ file, click **OK**. If you do not have a PRJ file, and you want to use geo-referencing to position the file on the smart map, enter the spatial reference identifier (SRID), and then click **OK**. If you do not have a PRJ file or an SRID, you can reposition the overlay manually after you add it

×

For more information about the types of overlays, see Custom overlays (explained) on page 78.

<sup>1</sup>A user-defined, graphic element that users can add to a smart map, for example to illustrate a floor plan in a building, or to mark borders between regions. A custom overlay can be an image, a CAD drawing, or a shapefile.

#### Add locations to custom overlays (smart map)

You can configure MOBOTIX HUB Desk Client to automatically add locations to custom overlays<sup>1</sup> on your smart map. This allows you to jump to the custom overlays through the **Select a location** list.

Steps:

- 1. On the global toolbar, select **Settings and more** and then **Settings** to open the **Settings** window.
- 2. Go to the **Smart map** tab.
- 3. In the Create location when layer is added list, select Yes.
- 4. Close the dialog to save the changes.

For more information, see Custom overlays and locations (explained) on page 78.

#### Delete custom overlay on smart map

- 1. Select the view that contains the smart map, and then click **Setup**.
- 2. In the toolbar, click Manage default settings.
- 3. Hover the pointer over the custom overlay, and then click Delete.
- 4. Click **Save** to delete the custom overlay.
- 5. Optional: If a location was created for the custom overlay, you might want to delete that as well. For more information, see Adding, deleting, or editing locations on smart map on page 88.

#### Make areas in shapefiles more visible (smart map)

This topic is relevant only if you are using shapefiles with polygons.

If you want to use a shapefile on your smart map that consists of polygons in close proximity, you may need to distinguish the individual polygons from each other. You do that by decreasing the opacity of the color you pick for the shapefile. The borders of the polygons will stand out.

Steps:

Ì

<sup>1</sup>A user-defined, graphic element that users can add to a smart map, for example to illustrate a floor plan in a building, or to mark borders between regions. A custom overlay can be an image, a CAD drawing, or a shapefile.

- 1. Follow the steps described in Add custom overlay on smart map on page 79.
- 2. When selecting the color, drag the **Opacity** slider to the left until you are ok with the level of transparency.

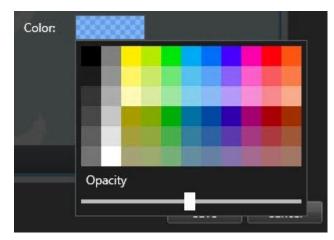

3. Click Save.

### Adjust position, size, or alignment of custom overlay

You can move an overlay to a different place on the map, make it larger or smaller, and rotate it. For example, this is useful if your overlay is not geo-referenced, or the overlay is geo-referenced but for some reason does not align exactly with the geographic background.

- 1. Select the view that contains the smart map, and then click **Setup**.
- 2. Right-click the overlay, and select Edit position.
- 3. To resize or rotate the overlay:
  - Click and drag a corner handle
  - To rotate the overlay around a specific point, move the pivot point to that place on the map. Then click and drag a corner handle

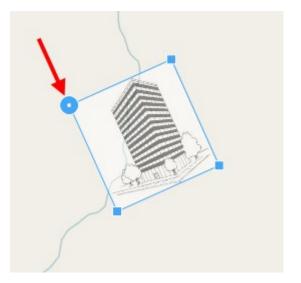

- 4. To move the overlay on the map, click and drag the overlay.
- 5. To save the change, click Save.

### Adding, deleting, or editing devices on smart map

You can add devices to a smart map in their actual positions in your environment. This gives you a good overview of your surveillance system, and can help you respond to a situation. For example, if you want to follow a suspect during an ongoing incident, you can click the cameras on the map to view their footage.

After you add a camera to a smart map, you can adjust the field of view for the camera icon so that it reflects the field of view of the actual camera. This makes it easy to find the camera that is covering a particular area. Additionally, you can select an icon to represent the camera on the map, which can help you identify the type of camera on the map.

You can work with the following device types on smart maps:

- Cameras
- Input devices
- Microphones

#### Add devices to smart map

If the geo coordinates of the device have been specified in MOBOTIX HUB Management Client by your system administrator, the device will automatically be positioned on the smart map when you add it. If not, you must position the device yourself in its exact geographic location.

- 1. Select the view that contains the smart map, and then click **Setup**.
- 2. To add a device or a group of devices:

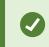

Before you add the device, it's a good idea to zoom in to the location on the map. This makes it easier to accurately position the device.

- Expand the **System overview** pane, find the device or device group, and then drag it to the point on the smart map where you want to display it. You can drag devices afterward to reposition them
- On the smart map toolbar, select **Add a device** > select the device type.
  - Example: In the case of a camera, select **Mathematical Add a camera**, and then select the camera.

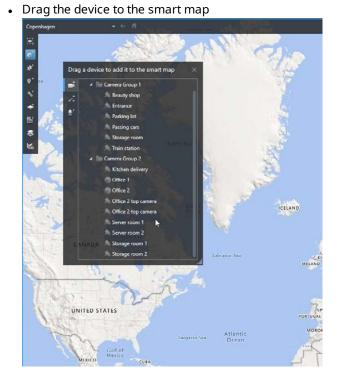

3. To save the change, click **Setup** to exit setup mode.

#### Change field of view and direction of camera

Once the camera has been added to the smart map, you can change field of view and direction by adjusting the camera icon.

If you are zoomed out on the map, you may have to zoom in until the field of view is displayed.

- 1. Select the view that contains the smart map that you want to work with.
- 2. Click Setup to edit the camera icon.
- 3. Click the camera icon.

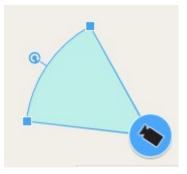

- 4. Use the rotate handle to point the camera in the right direction.
- 5. To adjust the width, length, and angle of the field of view, click and drag the handles at the front edge of the field of view.
- 6. To save your changes, click **Setup** to exit setup mode.

#### Select or change device icon

You can choose a device icon that matches the type of device that you are using.

- 1. Select the view that contains the smart map that you want to work with.
- 2. Click Setup, and then double-click the device icon on the map.

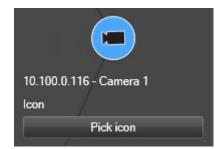

- 3. Click **Pick icon**, and then select the icon for the device.
- 4. Click Setup again to save the change.

#### Show or hide device information

You can show or hide information about devices on a smart map. This is useful, for example, when you want to increase or reduce the amount of content on your smart map.

- 1. Select the view that contains the smart map that you want to work with.
- 2. Click Show or hide layers and custom overlays.
- 3. Select or clear the check boxes for the information to show or hide.

### Listen to audio from microphone on smart map

After you add microphones to a smart map, you can listen to audio from one microphone at a time in live mode.

### Steps:

- 1. In live mode, navigate to the place on the smart map where the microphone is placed.
- 2. Double-click the microphone to mute or unmute it.

Alternatively, right-click the microphone and select Mute microphone or Unmute.

### Remove devices from smart map

You can remove devices, for example if devices have been physically removed or were added by mistake. By removing a device, the positioning information of the device, for example the geo coordinates, are removed from your VMS system.

#### Requirements

These user permissions must be enabled in MOBOTIX HUB Management Client:

- Editing of smart maps
- Editing of devices

- 1. Navigate to the device that you want to remove.
- 2. Click **Setup** to enter setup mode.
- 3. To remove a single device, right-click the device and click **Remove**.

Example: In the case of a camera, click **Remove camera**.

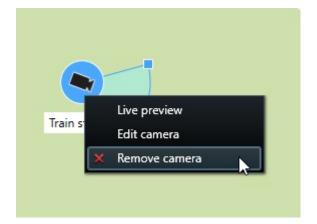

- 4. To remove several cameras:
  - 1. On the smart map toolbar, click Select multiple cameras.

| Select a location | - ← <b>ft</b> |                          |  |
|-------------------|---------------|--------------------------|--|
| ₩<br>₩<br>0       |               |                          |  |
| ≪<br>₩<br>\$\$    | Train stati   | on - Input 1<br>Wedehoiz |  |
|                   |               | حرمه د Input 1           |  |
|                   |               | 2 <sup>2</sup>           |  |
|                   |               |                          |  |

- 2. Click and drag to select multiple cameras. Other types of devices, for example input devices, are not included in the selection.
- 3. Right-click and select **Remove cameras**.

- 5. To remove several devices that are not cameras:
  - 1. On the smart map, press and hold Ctrl.
  - 2. While holding down Ctrl, click the devices that you want to remove.
  - 3. Right-click one of the selected devices and select Remove.
- 6. Click Setup again to exit setup mode. Your changes are saved.

You can also delete a single device by selecting it and then pressing **DELETE** on your keyboard.

# Adding, deleting, or editing links on smart map

### Links on smart map (explained)

You can add links that go to locations on your smart map, or go to the static maps in MOBOTIX HUB Desk Client. This lets you quickly visit locations, or display another type of map without changing to another view. You cannot link to another smart map. For more information, see Differences between maps and smart maps (explained) on page 72.

Links display locations and maps as follows:

- A link to a location displays the location in the current view. To return to a location that you previously viewed, click Sack on the smart map toolbar
- A link to a map displays the map in a floating window. This lets you access both types of maps at the same time. You can view and interact with the map but you cannot make changes in the floating window, such as adding cameras

If you color code links, or want to make them more visible on the map, you can specify a color for the link. By default, links to smart map locations are blue, and links to legacy maps are red. If you use a different color, it is a good idea to use the same color for each type of link. For example, this can make it easier to distinguish between links when you use layers to filter items on the map.

#### Add link to smart map location or map

Adding links to your smart map lets you quickly visit locations, or display another type of map without changing to another view.

Steps:

- 1. Select the view that contains the smart map, and then click **Setup**.
- 2. Go to the point on the map where you want to add the link.
- 3. In the map toolbar, click <sup>1</sup> Add a link, and then click the point on the map where you want the link to be.
- 4. Specify whether you want to link to a smart map location, or a map, and then click **Add**.

5. Enter a name for the link.

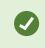

You can display the title of the link on the smart map if you select **Icon and text** as the display style. Typically, names indicate where the link takes you.

- 6. In the **Destination** field, select the map or location that the link goes to.
- 7. In the **Display style** field, specify whether to display the name and link icon, or only the link icon on the map.
- 8. Optional: Click **Color** to specify a color for your link.

#### Edit or delete link on smart map

Once you have added a link on your smart map, you can edit or delete it.

### Steps:

- 1. Click **Setup** to enter setup mode.
- 2. To edit the link, right-click the link and select **Edit link**.
- 3. To delete the link, do one of the following:
  - Right-click the link and select Delete link
  - Select the link and press **DELETE** on your keyboard

### Adding, deleting, or editing locations on smart map

#### Locations on smart map (explained)

You can create locations at the points on the smart map that are of interest to you. For example, you can create locations for your home office, and satellite offices. Not only do locations give you a full picture of your environment, they are also useful for navigating the smart map.

Depending on your configuration, when you add a custom overlay, MOBOTIX HUB Desk Client may add a location with the same name as the overlay. For example, this makes it easier to go to the overlay on the smart map when you are zoomed out. The overlay and location are not, however, linked. For example, you can delete or rename the location without changing the overlay, and vice versa. For more information, see Adding, deleting, or editing custom overlays on page 78.

#### Home locations for smart map (explained)

Home locations are specific to the view item they are set in. You can have different home locations in different view items. If a home location is not specified for a view item, the view item displays the whole world, regardless of the type of background you are using. This is also the case if you delete the home location.

While you are working with the smart map, you can click **T** Home to return to the home location. This is similar to resetting the smart map in the view. You return to the default settings for the view item, and the system deletes the history of the locations you visited.

Selecting a new home location affects everyone who uses the view item. If someone else had set another location as home, you are changing their setting.

#### Add location to smart map

To keep track of the places that are of interest to you, you can add locations that allow you to quickly navigate to those places on the smart map.

Steps:

Ì

- 1. Select the view that contains the smart map, and click **Setup**.
- 2. If needed, pan and zoom in to the point on the smart map where you want to add the location.
- 3. In the toolbar, click  $\mathbf{P}^{\dagger}$  Add a location, and then click the point on the smart map.
- 4. Give the location a name, and then add the following optional details:
  - Specify a zoom level to apply when someone goes to the location on the smart map
  - Select a color for the location icon. Color-coding locations is useful, for example, for distinguishing between types of locations. This could be based on the function of the location or its type, or indicate the location's priority
  - Optional: Make the location your home location. The smart map centers on this location, and applies the default zoom level setting for it, when you click Thome

### Edit or delete location on smart map

Once you have added locations on your smart map, you can delete them or edit the settings, for example deleting the home location.

- 1. Click **Setup** to enter setup mode.
- 2. To edit a location, right-click the location and select Edit location.
- 3. To delete a location, do one of the following:
  - Right-click the location and select Delete location
  - Select the location and press DELETE on your keyboard

#### Linking between locations (explained)

For example, you can create a patrol route by creating a series of links between locations. Create a link at location A that goes to location B, and a link at location B that goes to location C, and so on. For more information, see Adding, deleting, or editing links on smart map on page 87.

# Adding, deleting, or editing buildings on smart map

### Buildings on smart map (explained)

Buildings on the smart map<sup>1</sup> are depicted as polygons with four edges. Once added, you can adjust the dimensions, angles, and size to match the actual shape and position of the building.

If the building is a multistory building, you can start adding levels and add cameras to the individual levels. This allows you to navigate the cameras inside the building, level by level.

To help you illustrate the interior of a level, you can add custom overlays to levels, for example an image illustrating a floor plan. For more information, see Add floor plans to levels (smart map) on page 94.

Buildings are automatically given a name, for example **Building 4**. MOBOTIX recommends that you change the name. This makes it easier for you to distinguish buildings from one another.

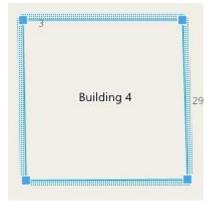

#### Add buildings to smart map

Instead of using images or shapefiles to illustrate buildings, you can add an outline of a building. Afterwards, you can change the dimensions, angles, and size to match the shape and position of the actual building.

#### Requirements

Smart map editing has been enabled on your Desk Client profile in MOBOTIX HUB Management Client.

Steps:

<sup>1</sup>A map functionality that uses a geographic information system to visualize devices (for example, cameras and microphones), structures, and topographical elements of a surveillance system in geographically accurate, real-world imagery. Maps that use elements of this functionality are called smart maps.

- 1. Click Setup to enter setup mode.
- 2. Navigate to the place on the smart map, where you want to position the building.
- 3. Click and place the cursor in the relevant position on the smart map.
- 4. Click again. A rectangle is added to the smart map. If zoomed out, the zoom level automatically increases.
- 5. If necessary, use the corner handles to adjust the shape and position of the actual building.
- 6. Click **Setup** again to exit setup mode. Your changes are saved.

### Edit buildings on smart map

Once a building has been added to the smart map, you can change the name of the building, and adjust the position, the size, dimensions, and angles. You can also add, remove, or reorder levels.

### Requirements

Smart map editing has been enabled on your Desk Client profile in MOBOTIX HUB Management Client.

- 1. Navigate to the building on your smart map. If necessary, zoom in.
- 2. Click Setup to enter setup mode.
- 3. Click anywhere inside the building. A blue-ridged border indicates that you can edit the building.

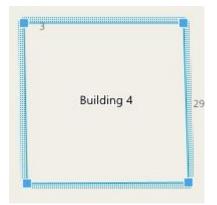

- 4. To rename the building, go to the top of the right-side pane and click . Change the name and click . To cancel, press **Esc**.
- 5. To adjust the corners, click and drag them to a new position.
- 6. To add or remove levels, see Add or remove levels from buildings (smart map) on page 93.
- 7. Click Setup again to exit setup mode. Your changes are saved.

### Delete buildings on smart map

If a building is no longer needed, you can delete it. Next time someone logs into MOBOTIX HUB Desk Client or reloads, the building is gone.

### Requirements

Smart map editing has been enabled on your Desk Client profile in MOBOTIX HUB Management Client.

Steps:

- 1. Open the smart map.
- 2. Click Setup to enter setup mode.
- 3. Do one of the following:
  - Right-click the building and select Delete
  - Select the building, and press DELETE on your keyboard

An alternate way of deleting a building: In the Manage default settings, scroll down to the Buildings section, hover on the building, click Delete and then Save.

# Managing levels and devices in buildings (smart map)

### Devices and levels in buildings (explained)

When you add a device to a building, by default, the device is associated with the default level if one has been specified. Otherwise, the device is assigned to the first level. However, you can change this and associate the device with any other level, or several levels at the same time.

More facts:

- If no levels are selected, the device is visible on all levels
- If you add a building on top of a device that is already positioned, by default, the device is associated with all levels
- If you expand the boundaries of a building so that it covers a device that is already positioned, the device is associated only with the level that is selected

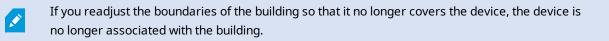

#### Floor plans and devices in buildings (explained)

To help you visualize the interior of the levels in a building, you can add floor plans as custom overlays. With a floor plan in place, it is easier to precisely position the device. For more information, see Add floor plans to levels (smart map) on page 94.

The devices that you position are associated with levels, not custom overlays. If you delete a level inside a building with devices and a custom overlay, the devices stay in their geographical position, but are no longer associated with the level. However, the custom overlay is deleted together with the level.

If you reorder a level, both the devices and the custom overlay stay with the level. The devices maintain their geographical position.

### Add or remove levels from buildings (smart map)

After adding a building to your smart map, you can add any number of levels. The first level is assigned the number 1, the next **2**, and so forth. Afterwards, you can rename and reorder the individual levels.

### Requirements

Smart map editing has been enabled on your Desk Client profile in MOBOTIX HUB Management Client.

Steps:

- 1. Navigate to the building on your smart map. If necessary, zoom in.
- 2. Select the building. A pane appears on the right-hand side.
- 3. Click the **Setup** button to enter setup mode.
- 4. Click Add level
- 5. To edit the level name:
  - 1. Click the dots and select **Rename**.
  - 2. Enter a new name.
- 6. To delete a level, click the dots and select **Delete**. Devices on this level stay in their geographical position, but they are no longer associated with the level.
- 7. Click **Setup** to exit setup mode.

### Change order of levels in buildings (smart map)

#### Requirements

Smart map editing has been enabled on your Desk Client profile in MOBOTIX HUB Management Client.

- 1. Navigate to the building on your smart map. If necessary, zoom in.
- 2. Select the building. A pane appears on the right-hand side showing you the levels of the building.
- 3. Click **Setup** to enter setup mode.
- 4. Click and drag the dotted area to the correct position. Any associated devices and custom overlays stay with the level.
- 5. Click **Setup** again to exit setup mode. Your changes are saved.

#### Set default level for buildings (smart map)

If a particular level in a building is more relevant than others, for example the ground floor, you can set that level as the default level. When you open your smart map and go to the building, automatically the default level is selected.

If you navigate away from the building and back, MOBOTIX HUB Desk Client brings you to the level where you left off.

#### Requirements

Smart map editing has been enabled on your Desk Client profile in MOBOTIX HUB Management Client.

Steps:

- 1. Navigate to the building on your smart map. If necessary, zoom in.
- 2. Select the building. A pane appears on the right-hand side showing you the levels of the building. The default level is highlighted.

1

It indicates where the

- 3. Click **Setup** to enter setup mode. Notice the asterisk current default level is.
- 4. On the level you want to set as the default level, click the dots
- 5. Select Set as default.
- 6. Click **Setup** again to exit setup mode. Your changes are saved.

#### Add floor plans to levels (smart map)

You can add custom overlays, for example floor plan images, to the levels in your building to help you illustrate the interior of a level inside a building. As you navigate the levels, automatically the associated floor plans are displayed.

#### Requirements

Smart map editing has been enabled on your Desk Client profile in MOBOTIX HUB Management Client.

- 1. Navigate to the building on your smart map. If necessary, zoom in.
- 2. Select the building. A pane appears on the right-hand side showing you the levels of the building.
- 3. Click Setup to enter setup mode.

- 4. Select the level where you want to add the custom overlay.
- 5. In the upper left corner, click S Add a custom overlay, and then click anywhere inside the building outline. A window appears.
- 6. Select the type of custom overlay. For more information, see Custom overlays (explained) on page 78.
- 7. Select the location on your computer where the file is stored and click **Continue**. The custom overlay is displayed as a blue outline.

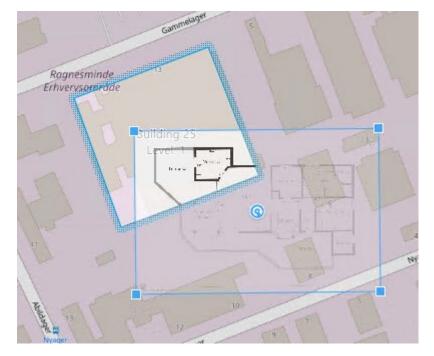

- 8. Drag it onto the outline of the building and use the pivot point and corner handles to rotate and reposition the custom overlay.
- 9. In the bar at the top, click **Save**.
- 10. Click **Setup** again to exit setup mode. Your changes are saved.

### Delete floor plans on levels (smart map)

If a floor plan on a level inside a building has changed, you may need to replace the custom overlay illustrating the floor plan. MOBOTIX recommends that you delete the old floor plan, before adding a new one.

#### Requirements

Smart map editing has been enabled on your Desk Client profile in MOBOTIX HUB Management Client.

- 1. Navigate to the building on your smart map. If necessary, zoom in.
- 2. Select the building. A pane appears on the right-hand side showing you the levels of the building.
- 3. Click Setup to enter setup mode.

- 4. Select the level where the custom overlay is.
- 5. Right-click anywhere on the custom overlay and select **Delete custom overlay**.
- 6. Click Setup again to exit setup mode. Your changes are saved.

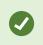

To edit the position or size of the floor plan, right-click the custom overlay and select **Edit position**. Now you can move, rotate, and change the size of the custom overlay.

#### Add devices to buildings (smart map)

After creating a building and adding levels, you can add devices to the building. If a default level has been specified, the devices are associated with it. Otherwise, the devices are associated with the first level. You can change this and associate the device with any of the levels in the building.

#### Requirements

Smart map editing has been enabled on your Desk Client profile in MOBOTIX HUB Management Client.

#### Steps:

- 1. Navigate to the building on your smart map. If necessary, zoom in.
- 2. Click Setup to enter setup mode.
- 3. To add a device, click its icon.

Example: In the case of a camera, click **Add a camera**.

- 4. Click again on the location where you want to position the device. A dialog appears.
- 5. Select the device and click OK. For each device that you want to add, repeat steps 3-5.
- 6. To associate a device with one or more levels, right-click the device and select the required levels.
- 7. Click **Setup** again to exit setup mode. Your changes are saved.

If no levels are selected, the device is visible on all levels.

# Maps (configuration)

### Add maps to views

You can add existing maps to views or create new ones.

- 1. Click Setup to enter setup mode.
- 2. In the System overview pane, drag the Map item to a position in the view. A window appears.
- 3. Select either **Create new map** or **Use existing map**. A triangle next to a map name indicates that the map might have one or more sub-maps. Sub-maps and the elements they contain are also added.

4. In the **Name** field, enter a name for the map. The name will be displayed in the title bar of the position.

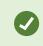

If you leave the **Name** field blank and click **Browse**, the **Name** field displays the name of the image file you select.

- 5. Click **Browse** to browse for the image file to use as a map.
- 6. Click **Open** to select image file.
- 7. Click OK.
- 8. Click Setup again to exit setup mode. Your changes are saved.

### Map settings

In setup mode, you can use the **Properties** pane to adjust a number of settings for individual maps.

| Name                 | Description                                                                                                    |  |
|----------------------|----------------------------------------------------------------------------------------------------|--|
| Home map             | Displays the map that forms the basis of the particular map view. The field is read-only, but you can change the map by clicking the selection button <b>to open the Set up map</b> window.                                                                                                    |  |
| Rename map           | Edit the name of your map.                                                                                                    |  |
| Change<br>background | Change the map, but keep the elements on the map in their relative positions to each other.                                                                                                    |  |
| Icon size            | The <b>Icon size</b> drop-down list lets you select the size of new elements added to the map, ranging from <b>Tiny</b> to <b>Very large</b> . You can re-size icons on the map by pulling the sizing handles in the corners of the icons.                                                                                                    |  |
|                      | The <b>Name</b> check box lets you enable/disable whether names of elements are displayed when adding new elements.                                                                                                    |  |
| Show name            | If you have added an element to the map and the element name is not displayed on the map, right-click the required element and select <b>Name</b> . If you do not want the element name displayed, right-click the name and select <b>Delete text</b> . <b>Icon size</b> drop-down list lets you select the size of new elements added to the map, ranging from <b>Tiny</b> to <b>Very large</b> . You can resize icons on the map by pulling the sizing handles in the corners of the icons. |  |

| Name                                    | Description                                                                                                    |
|-----------------------------------------|----------------------------------------------------------------------------------------------------|
| Allow pan &<br>zoom                     | Select to allow pan and zoom on the map in live mode.                                                                                                    |
| Auto<br>maximize<br>map                 | Select to automatically maximize the map to full screen in Live mode when the MOBOTIX HUB Desk Client has not been used for the number of seconds defined in <b>Timeout</b> . The maximum number of timeout seconds is 99999.                                                                                                    |
| On mouse<br>over                        | Select to display a live video preview when you move the mouse over a camera.                                                                                                    |
| Use default<br>display<br>settings      | <ul> <li>Select to define that the preview window looks the same as your other views. Clearing this check box lets you define the Title bar and Live indicator settings for previews.</li> <li>Title bar: select to display a title bar with the name of the camera.</li> <li>Live indicator: select to display the indicator for live video (see Camera indicators (explained) on page 151), which flashes green when the image is updated. You can only select Live indicator if you have also selected Title bar.</li> </ul> |
| Status<br>visualization                 | Select to graphically display the status of the elements (see Maps (explained) on page 257) added to a map.                                                                                                    |
| Enable status<br>details<br>support     | When selected, you can see status details on cameras and servers in live and playback mode.                                                                                                    |
| Automatically<br>change map<br>on alarm | Select to automatically change the map in the preview when you select an alarm to display the map for the camera that the alarm relates to.                                                                                                    |
| Only show on<br>hover                   | Select to only show camera view zones and PTZ presets when you move your mouse over the camera, view zone or preset. This setting is useful if you have several cameras on a map with overlapping view zones or several presets. The default value is to show view zones and presets.                                                                                                    |

# Map toolbox (explained)

The map toolbox consists of a number of tools for configuring the map. Selecting either **Camera**, **Server**, **Microphone**, **Speaker**, **Event**, or **Output** opens the **Element selector** with a list of cameras, servers, microphones, speakers, events, and output, allowing you to place these elements on the map.

# Maps - the right-click menu (explained)

By right-clicking maps or map elements on the **Setup** tab, you get access to a shortcut menu.

### Change the background of a map

If you need to update the map but want to keep all the information on it, you can just replace the map background (if you have the necessary map edit user permissions). This allows you to keep all your cameras, and other elements in their relative positions on a new map. Select **Change map background**, by right-clicking the map or in the **Properties** pane.

### Remove the map

Right-click the map in the view, and select **Remove Map**. This will remove the entire map, including added elements representing cameras, microphones, speakers, etc. The map is only removed from the view. The image file will still exist on the surveillance system, and can thus be used for creating a new map.

You can also remove a map through the Map overview.

### Add and remove elements from maps

- 1. In setup mode, right-click the map and select **Toolbox**.
- 2. In the toolbox, click the required element icon to open the Element selector window.
- 3. You can use the filter to quickly find a required element: enter a search criterion to narrow down the list of displayed elements to fit your search criterion.
- 4. Select the element and drag it onto the map.
- 5. To remove an element, right-click the unwanted element (camera, hot zone, server, event, output, microphone, or speaker) and select **Remove [element]**.
- 6. To move an element, click and drag it to a new position on the map.
- 7. To change the orientation of an element, select it and place your mouse over one of the element's sizing handles. When the mouse pointer changes appearance to a curved arrow, click and drag the element to rotate it.

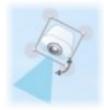

You can use the selector tool from the toolbox to select and move elements on a map, or to pan the map.

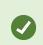

If your map has a color that makes it difficult to see the elements on the map, try creating a text box and fill it with a color that makes it stand out from the map. Add the required elements to the map, then drag them into the text box.

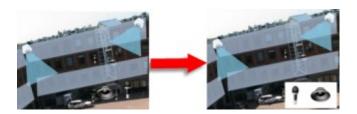

### Add a hot zone to a map

- 1. In setup mode, right-click the map and select Toolbox (see Map toolbox (explained) on page 98).
- 2. In the toolbox, select the Hot zone tool:

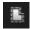

3. Move the mouse pointer onto the map. The mouse pointer now displays the hot zone icon and a small white cross to indicate that hot zone drawing is enabled.

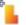

To draw the hot zone, click the map where you want to start drawing the hot zone. The starting point is now indicated by a large blue dot—also known as an anchor—on the map:

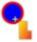

The hot zone drawing tool makes straight lines only; if you want a rounded hot zone border, you must use several small straight lines.

4. Click the hot zone starting point to complete drawing the hot zone. The hot zone is now outlined with a dotted line, indicating that no sub-map has been attached to the hot zone.

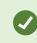

You can alter the outline of a hot zone by pulling the hot zone anchors.

5. To attach a sub-map to the hot zone, double-click the dotted hot zone to open the Map Setup window.

You can change the color of the hot zone using the color tool. Using different colors for hot zones helps users differentiate between adjacent hot zones.

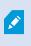

If you are connected to a surveillance system that supports MOBOTIX Federated Architecture (see Surveillance system differences on page 22), a maximum of 20 hot zones on a single map can point to maps from other surveillance system servers. There is no such limit for hot zones pointing to maps belonging on the server to which you are logged in.

# Change the appearance of map elements

You can change the color of texts, backgrounds, hot zones, etc. on maps to differentiate map elements from each other.

- 1. In **setup** mode, right-click the map and select **Toolbox**.
- 2. Select the element that you want to change.
- 3. In the toolbox, select the color fill tool . This will open the **Color selection** window.

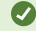

Use the color picker tool is to use an existing color from the map.

- 4. Only relevant for text elements: Select whether you want the color change to apply to text or background.
- 5. Select the color from the color palette—you can see a preview of the selected color in the EXAMPLE box.
- 6. Click the map element to fill it with the new color.

### **Adjusting Gradient**

Use the Gradient slider to adjust how the element color fades from left to right.

Dragging the slider to the far right will make the element color fade instantly. Dragging the slider to the far left will make the element color almost not fade at all.

Drag the Gradient slider to the required level, then click the map element to apply color and gradient.

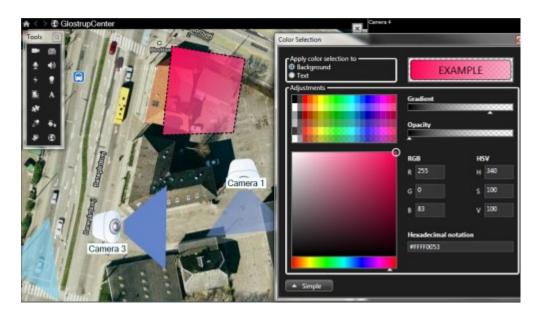

### **Adjusting Opacity**

Use the **Opacity** slider to adjust the transparency of the color fill.

Dragging the **Opacity** slider to the far right will make the color completely transparent, while dragging the **Opacity** slider to the far left makes the color completely solid.

Drag the **Opacity** slider to the required level, then click the map element to apply color and opacity.

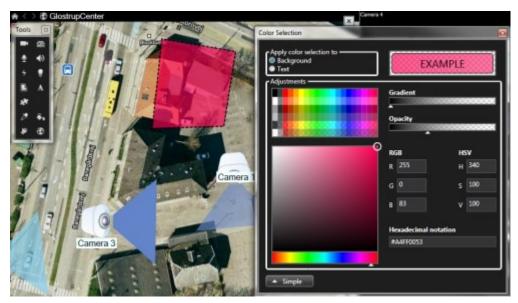

### **Advanced Color Change**

You can fill map elements with any color you like. Click the **Color selection** window's **Advanced** button to access the advanced color selection options. Do one of the following:

- Use the color slider to select the main color shade, then drag the color circle to select the required tone.
- Enter the hexadecimal color code in the Hexadecimal notation field.

### Edit and rotate labels on a map

All elements on a map have a label, making it easy to identify them.

If you have a great number of elements on a map, it can be difficult to have enough room for all the labels. You can edit the name of the devices, by selecting the label and then entering a new (shorter) name for the device.

When you rename a label, you are only changing the label on the map, not the name of the camera or element in the system.

You can also make sure your labels don't overlap by rotating them. To rotate a label on a map:

• Select the label and place your mouse over one of the sizing handles. When the mouse pointer changes appearance to a curved arrow, click and drag the label to rotate it

×

Another way to save space on a map is to select only to show view zones and PTZ presets on hover (see Map settings on page 97).

### Add/edit text on a map

You can insert text anywhere on the map, for example, to inform users of maintenance situations.

- 1. In setup mode, right-click the map and select Toolbox.
- 2. In the toolbox, select the text tool:

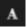

3. In the Font selection window, edit your text settings.

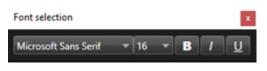

You can always edit your text settings; click the required text box and select the text tool from the toolbox, then change the text settings for the selected text box.

- 4. On the map, click where you want to place the text.
- 5. Enter your text. Press ENTER on your keyboard to make the text box expand downwards.

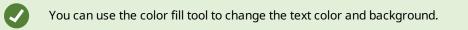

You can move the text box around; select the selector tool, grab the text box on the map, and move the text box.

# Matrix (configuration)

### Add Matrix to views

To be able to send live video to a Matrix<sup>1</sup>-recipient, first you must add the Matrix item to a view. Only from within the view, can the operator send the video to a Matrix-recipient.

- 1. In setup mode, in the **System overview** pane, drag the **Matrix** element to the view item where you want to add Matrix content. A blue border appears indicating that the view item has Matrix content.
- 2. When you select a view item with Matrix content, you can specify its properties in the **Properties** pane.

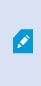

When viewing live or recorded video, you can double-click a view item with Matrix content (or any view item with a camera) to maximize it. When maximized, video from cameras in the view item with Matrix content is displayed in full quality by default, regardless of your image quality selection. If you want to make sure that the selected image quality also applies when maximized, select **Keep when maximized**.

3. Repeat for each view item with Matrix content you want to add.

### **Matrix settings**

In setup mode, in the **Properties** (see Camera settings on page 55) pane, you can specify the settings for view items with Matrix content.

| Name            | Description                                                                                                    |
|-----------------|----------------------------------------------------------------------------------------------------|
| Window<br>index | Change the ranking of the view item with Matrix content by choosing a different number. You can<br>only choose a number in the range that corresponds to the number of Matrix view items in your<br>view. <b>1</b> is the primary view item in which video from the newest event is always shown, <b>2</b> displays<br>video from the previously detected event, <b>3</b> displays video from the event detected before the event<br>in view item <b>2</b> , and so on. |

<sup>&</sup>lt;sup>1</sup>A product integrated into some surveillance systems, which enables the control of live camera views on remote computers for distributed viewing. Computers on which you can view Matrix-triggered video are known as Matrix-recipients.

| Name                   | Description                                                                                                    |
|------------------------|----------------------------------------------------------------------------------------------------|
| Connection<br>settings | Lets you specify the TCP <sup>1</sup> port and Password for transferring Matrix-triggered video from MOBOTIX HUB VMS server to the MOBOTIX HUB Desk Client view. This is only available when Matrix view item 1 is selected; other Matrix view items inherit the connection settings specified for view item 1. By default, the TCP port used for Matrix is 12345. Contact your system administrator about which port number or password to use. |

# **MOBOTIX HUB Access (configuration)**

### Add access monitors to views

You start by defining a view item for access control:

- 1. In setup mode, select the view you want to use for access monitoring.
- 2. In the System overview pane, click Access monitor and drag it to a view item.
- 3. In the Access monitor settings (see Access monitor settings on page 105) dialog box that appears, specify the settings. Once you have selected a door, you can keep the default settings or change them if needed.
- 4. Click **OK** and the access monitor is added to the view.

When an access control incident occurs that triggers an event<sup>2</sup>, it appears in the right side of the view item.

### Access monitor settings

Specify the following settings for access monitors:

<sup>&</sup>lt;sup>1</sup>Transmission Control Protocol; a protocol (i.e. standard) used for sending data packets across networks. TCP is often combined with another protocol, IP (Internet Protocol). The combination, known as TCP/IP, allows data packets to be sent back and forth between two points on a network for longer periods of time, and is used when connecting computers and other devices on the Internet.

<sup>&</sup>lt;sup>2</sup>A predefined incident occurring on the surveillance system; used by the surveillance system for triggering actions. Depending on surveillance system configuration, events may be caused by input from external sensors, by detected motion, by data received from other applications, or manually through user input. The occurrence of an event could, for example, be used for making a camera record with a particular frame rate, for activating outputs, for sending e-mails, or for a combination thereof.

| Name     | Description                                                                                                    |
|----------|----------------------------------------------------------------------------------------------------|
| Door     | Select the door you want to view access control events from. When you select a door, the remaining settings in the dialog box appear with their current values.                                                                                                    |
| Sources  | Select the type of access control sources that you want to receive events from. The list can contain, for example, doors or specific access points for a door. An access point is a point of entry, including its associated physical devices such as card readers, keypads, sensors, or buttons. A door has typically two access points that control entry and exit through the door respectively. The list of sources is configured by your system administrator. |
| Camera   | Select the camera from which you want to show video related to this door. By default, the system lists the cameras that your system administrator has associated with the selected door, but you can also select another camera in your system.                                                                                                    |
| Events   | Select the type of events <sup>1</sup> you want to receive. You can select events from the event categories defined by your MOBOTIX HUB system administrator or from the list of events defined in your access control system.                                                                                                    |
| Commands | Select the command buttons that you want to have available in the access monitor, for example, lock and unlock doors. The list of commands depends on your system configuration.                                                                                                    |
| Order    | Select if you want new events to appear in the top or at the bottom of the event list.                                                                                                    |

# Modify access monitor settings

In live mode, you can change the settings of your access monitor:

- 1. Click Setup and select the view item you want to modify.
- 2. In the Properties pane, click the Access monitor settings button.
- 3. In the Access monitor settings (see Access monitor settings on page 105) dialog box that appears, specify the settings.
- 4. Click **OK** to close the dialog box and then **Setup** to return to live viewing.

<sup>1</sup>A predefined incident occurring on the surveillance system; used by the surveillance system for triggering actions. Depending on surveillance system configuration, events may be caused by input from external sensors, by detected motion, by data received from other applications, or manually through user input. The occurrence of an event could, for example, be used for making a camera record with a particular frame rate, for activating outputs, for sending e-mails, or for a combination thereof.

## **Customize your view**

With overlay buttons<sup>1</sup> you can customize your interface. You can add overlay command buttons for access control to a view item from a list of commands configured for the doors or access points.

Examples of usage:

- Have direct access to command buttons in view items other than access monitors
- Place the command buttons directly by a door in the view item
- Add other command buttons than those specified in Access monitor settings on page 105

### Steps:

- 1. In live mode, select **Setup** and select the view item you want to modify.
- 2. In the Overlay buttons pane, click Access control.
- 3. Locate the command you want to add and drag it to your view item.
- 4. Click **Setup** to return to live viewing.

The overlay button appears when you drag the mouse over the view item.

## Manage cardholder information

If your access control system is set up for it, you can go directly to a web page representation of a cardholder record and do, for example, user administration or get further information about the cardholder.

Provided that the plug-in supports deep link, the following prerequisites exist for the access control system:

- Must include a web client
- Must support deep links

To manage cardholder information:

- 1. On the Access control tab, select Cardholders list.
- 2. Search for a cardholder and select the person from the list.
- 3. On the right-hand side, below the cardholder information, you can click a link to, for example, a webpage. Depending on the plug-in, more links may be supported and you may be asked for additional login credentials.
- 4. You can edit several functionalities, including cardholder information and access permissions.
- 5. Close, in this example, the webpage and return to MOBOTIX HUB Desk Client.

### Turn access request notifications on or off

You can turn off access request handling, for example in cases where only one person should handle access requests.

<sup>1</sup>A button appearing as a layer on top of the video when you move your mouse cursor over individual view items with cameras when in live mode. Use overlay buttons to activate speakers, events, output, move PTZ cameras, start recording, clear signals from cameras.

- 1. On the global toolbar, select **Settings and more** and then **Settings** to open the **Settings** window.
- 2. Select Access control and turn off access request notifications.

If you later need to handle access requests again, turn on access request notifications. You can also change the options for access control, by clicking the **Settings** icon from within an access request notification.

If the **Follow Server** field is selected, your system administrator controls the setting of **Show** access request notifications.

# **XProtect LPR (configuration)**

### Add LPR cameras to views

- 1. In Setup mode, select the view you want to add an LPR camera to.
- 2. In the **System overview** pane, click **LPR** and drag it to the relevant view item.
- 3. In the **Select LPR camera** dialog box, expand the required server to view a list of available LPR cameras from that server.

You can specify how you want to display LPR camera events in live mode in the **Properties** pane (see Adjust LPR view settings on page 108).

### Adjust LPR view settings

- 1. In live mode, click **Setup**.
- 2. In **Properties**, next to **LPR camera**, click the **Browse** button to open the **Select LPR camera** dialog box and select another LPR camera.
- 3. Choose the order of LPR events in your lists on the right-hand side of the preview:
  - Newest on top: Display the newest LPR events at the top of the list
  - Newest on bottom: Display the newest LPR events at the bottom of the list
- 4. If you want to display the list of license plates from one camera but want to view video from another, select a different camera in the **Camera name** field.

### Enable LPR server status on maps

It is possible to visualize LPR servers on maps and have their current status shown on the maps. To enable the LPR server status on maps:

- 1. In live mode, click **Setup**.
- 2. In Views, select the relevant map.
- 3. Right-click the map and select **Toolbox**.

- 4. In the toolbox, click the Add plug-in element icon to open the Element selector window.
- 5. Select the relevant LPR server and drag it onto the map.
- 6. On the map, right-click the LPR server icon and select **Status details** to get live status on the LPR server and the LPR cameras related to the server.

You can associate the LPR specific map with your Alarm list by adding the map on the Alarm Manager tab.

#### **Enable LPR-specific elements**

To be able to see all relevant information regarding LPR recognitions in your MOBOTIX HUB Desk Client, on the **Alarm Manager** tab, do the following:

1. On the Alarm Manager tab, in the Alarms list, right-click the Image icon Image next to the Quick Filters column. From the menu, select: Object, Tag, and Type.

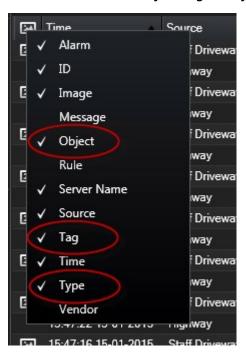

2. Now **Type** displays all events related to LPR, **Tag** displays their country codes, and **Object** displays license plate numbers of the registered vehicles.

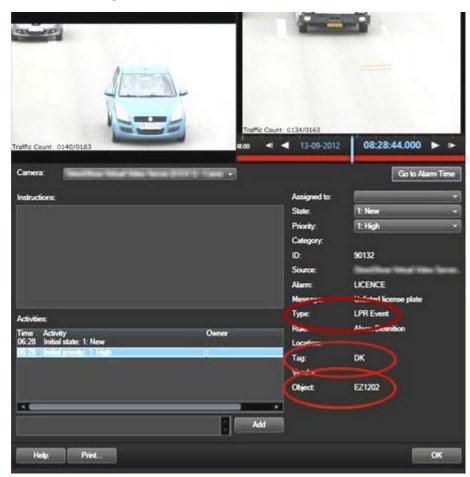

# **XProtect Transact (configuration)**

# **Getting started with XProtect Transact**

Before you start observing and investigating your transactions in MOBOTIX HUB Desk Client, you need to:

- Verify that your XProtect Transact base license has been activated during installation of the VMS. To do this, open MOBOTIX HUB Desk Client and check that the **Transact** tab is visible. Even if you do not have a base license, you can still use XProtect Transact with a trial license. For more information, see XProtect Transact trial license on page 111.
- 2. Verify that transactions are displayed correctly. This includes the individual transaction lines and receipts. To do this, click the **Transact** tab and select a transaction source and a time interval. If configured correctly, a list of transaction lines appear, and if you click a line, the corresponding video still frame is displayed, one for each connected camera.
- 3. Set up a view for transactions, if you want to observe real time transactions in live mode or investigate transactions in playback mode. For more information, see Set up views for transactions on page 111.

# XProtect Transact trial license

With an XProtect Transact trial license, you can try out the XProtect Transact functionality for up to 30 days. All related features are enabled, and you can add one transaction source, for example a cash register. When the 30 days trial period expires, all XProtect Transact features are deactivated, including the **Transact** workspace and transaction view items. By purchasing and activating an XProtect Transact base license and the transaction source licenses you need, you can use XProtect Transact again, and your settings and data are maintained.

You must acquire the trial license from MOBOTIX. The system administrator must activate the trial license in the configuration.

#### Set up views for transactions

Before viewing transactions in live or playback mode, you need to set up a view where you include a transaction view item for each transaction source. In case of ongoing transactions, the receipts roll over the screen inside the view item when you leave the setup mode.

Steps:

- 1. In live or playback mode, click **Setup** in the upper right corner to enter the setup mode.
- 2. Create a new view or select an existing one.
- 3. Expand the System overview pane.
- 4. Drag and drop the **Transact** item into the view item, where you want the transactions and video feed to be displayed. A pop-up window appears.

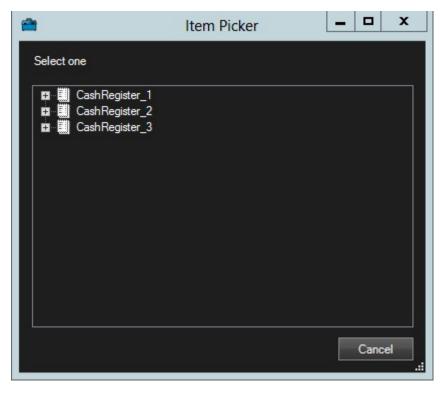

- 5. Select a transaction source, for example a cash register, and click **OK**. A receipt preview is displayed inside the view item.
- 6. Expand **Properties** and select the **Show cameras** check box to add cameras associated with the transaction source. By default, the first camera added to the transaction source in the configuration is selected.

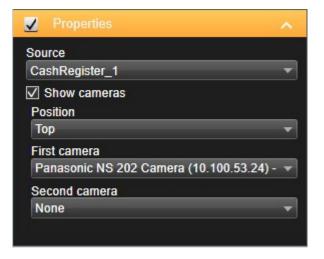

- 7. Use the **First camera** and **Second camera** drop-down lists to specify which cameras are displayed in the view item. By default, no second camera is selected. If you do not want a second camera, leave it as is.
- 8. If you want to change the position of the cameras, select a value in the **Position** drop-down list, for example to the left of the receipt.

For each transaction view item you want to add to the view, repeat steps 4-8.

# Adjust settings for transaction view items

Once you have created a view that includes one or more transaction view items, you can:

- Change the cameras selected and their display order. You can select maximum two cameras per transaction view item, and only cameras associated with the transaction source
- Change how the cameras are positioned in relation to the receipt
- Add (or remove) transaction view items

Steps:

- 1. In live or playback mode, click **Setup** in the upper right corner to enter the setup mode.
- 2. Select the view and then the view item you want to adjust.
- 3. To modify the cameras selected or their position, expand **Properties** and verify that the **Show cameras** check box has been selected.

| ✓ Properties                           | ^ |
|----------------------------------------|---|
| Source                                 |   |
| CashRegister_1                         | • |
| Show cameras<br>Position               |   |
| Тор                                    | - |
| First camera                           |   |
| Panasonic NS 202 Camera (10.100.53.24) |   |
| Second camera                          |   |
| None                                   | • |

- 4. Use the **Position** drop-down list to specify how the camera or cameras are displayed in relation to the receipt, for example below the receipt.
- 5. Use the **First camera** and **Second camera** drop-down lists to change which cameras are displayed in the view item.
- 6. If you want to add a transaction source to the view, follow steps 3-8 in Set up views for transactions on page 111.

# Scripting

# Scripting for log in (explained)

You can use scripting to control parts or all of the login procedure in MOBOTIX HUB Desk Client.

- If using **Basic authentication** or **Windows authentication**, you can make the MOBOTIX HUB Desk Client login window open with a pre-filled server address and user name fields so users only have to enter a password to log in.
- If using **Windows authentication (current user)**, you can make the MOBOTIX HUB Desk Client connect to the surveillance system automatically, based on the user's current Windows login.

Scripting the login procedure based on **Basic authentication** or **Windows authentication** requires that you add non-encrypted, sensitive information to an SCS file that you store locally with the MOBOTIX HUB Desk Client program files:

- Host name
- Username
- Password

Storing non-encrypted information may compromise the security of your system or GDPR compliance. The information in the SCS file can be read:

- · By anyone who can access the file
- In the memory footprint of the MOBOTIX HUB Desk Client application that was started by the SCS file or a command-line that delivers the username and password

MOBOTIX recommends that you use **Windows authentication (current user)**. If you must use **Basic authentication** or **Windows authentication**, you should limit access to the SCS file.

# Scripting for log in - parameters

You can use these parameters:

ServerAddress

Refers to the URL of the Management server that MOBOTIX HUB Desk Client connects to.

The following example shows the MOBOTIX HUB Desk Client login window with *http://ourserver* in the **Server address** field:

Client.exe -ServerAddress="http://ourserver"

The default authentication type is **Windows authentication (current user)**. Unless you change this, using the **AuthenticationType** parameter (described in the following section), the login window automatically displays the current Windows user in the **User name** field.

#### UserName

Refers to a specific user name.

The following example shows the MOBOTIX HUB Desk Client's login window with *http://ourserver* in the **Server address** field, and **Tommy** in the **User name** field:

Client.exe -ServerAddress="http://ourserver" -UserName="Tommy"

This parameter is relevant only for **Windows authentication** and **Basic authentication**. You use the **AuthenticationType** parameter to control which authentication method to use.

#### Password

Refers to a specific password.

The following example shows the MOBOTIX HUB Desk Client's login window with *http://ourserver* in the **Server address** field, **Tommy** in the **User name** field, and **T0mMy5Pa55w0rD** in the **Password** field:

```
Client.exe -ServerAddress="http://ourserver" -UserName="Tommy" -
Password="T0mMy5Pa55w0rD"
```

This parameter is relevant only for **Windows authentication** and **Basic authentication**. You use the **AuthenticationType** parameter to control which authentication method to use.

#### AuthenticationType

Refers to one of MOBOTIX HUB Desk Client's three possible authentication methods: **Windows authentication** (current user) (called **WindowsDefault** in startup scripts), **Windows authentication** (called **Windows** in startup scripts), or **Basic authentication** (called **Simple** in the startup scripts).

The following example shows the MOBOTIX HUB Desk Client login window with *http://ourserver* in the **Server address** field, **Basic authentication** selected in the **Authentication** field, **Tommy** in the **User name** field, and **T0mMy5Pa55w0rD** (masked by asterisks) in the **Password** field:

```
Client.exe -ServerAddress="http://ourserver" -UserName="Tommy" -
Password="TOmMy5Pa55w0rD" -AuthenticationType="Simple"
```

If you use Windows authentication, the example is:

```
Client.exe -ServerAddress="http://ourserver" -UserName="Tommy" -
Password="TOmMy5Pa55w0rD" -AuthenticationType="Windows"
```

If you use **Windows authentication (current user)**, the **UserName** and **Password** parameters would not be necessary, and the example looks like this:

Client.exe -ServerAddress="http://ourserver" -AuthenticationType="WindowsDefault"

#### Script

Refers to a full path to an .scs script (a script type targeted at controlling the MOBOTIX HUB Desk Client).

The following example uses an .scs script to login:

Client.exe -Script=c:\startup.scs

Example of an .scs script for logging in to *http://ourserver* with the current Windows user:

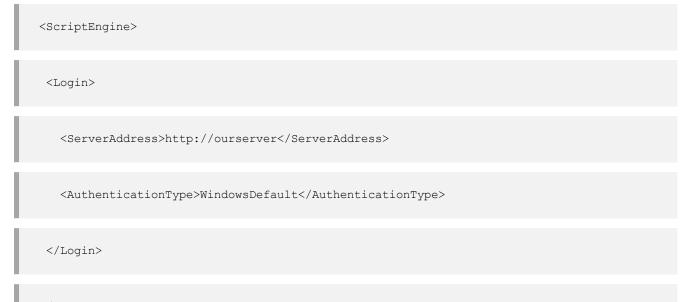

</ScriptEngine>

You can use many of the MOBOTIX HUB Desk Client's function calls (see View a list of function calls) to add further functionality to .scs scripts. In the following example, we have added a line so the .scs script from the previous example will also minimize the MOBOTIX HUB Desk Client application:

<ScriptEngine>

<Login>

<ServerAddress>http://ourserver</ServerAddress>

<AuthenticationType>WindowsDefault</AuthenticationType>

</Login>

<Script>SCS. Application.Minimize();</Script>

</ScriptEngine>

#### Configuration

#### Format

Valid parameter formats are:

```
{-,/,--}param{ ,=,:}((".')value(",'))
```

Examples:

```
-UserName Tommy
```

--UserName Tommy /UserName:"Tommy" /UserName=Tommy -Password 'Tommy'

# Scripting HTML page for navigation

You can use scripting to create HTML pages that let you switch between views. HTML pages can be added to your views, so they appear together with video from your cameras.

Example: In an HTML page, you can insert a clickable floor plan of a building that allows operators to simply click a part of the floor plan to instantly switch to a view that displays video from that part of the building.

#### Requirements

- If your MOBOTIX HUB VMS system supports Desk Client profiles, you must enable HTML scripting on the required Desk Client profiles in MOBOTIX HUB Management Client.
- If your MOBOTIX HUB VMS system does not support Desk Client profiles, you must enable HTML scripting in the **Client.exe.config** file.

In the following, you will see examples of HTML pages for MOBOTIX HUB Desk Client navigation:

- A simple HTML page with buttons
- A more advanced HTML page with a clickable image map
- A check list for system administrators outlining the tasks involved in creating and distributing HTML pages to MOBOTIX HUB Desk Client operators

#### Example of an HTML page with button navigation

A very quick solution is to create an HTML page with buttons for navigation. You are able to create a wide variety of buttons on the HTML page. In this example, we will just create two types of buttons:

Buttons for switching between the MOBOTIX HUB Desk Client's views

Required HTML syntax:

```
<input type="button" value=" Buttontext" onclick="SCS. Views.SelectView ('Viewstatus.Groupname. Viewname');">
```

Where **Viewstatus** indicates whether the view is shared or private (if the HTML page is to be distributed to several users, the view **must** be shared).

Example from a real button:

```
<input type="button" value="Go to Shared Group1 View2" onclick="SCS.
Views.SelectView('Shared.Group1. View2');">
```

This button would allow users to go to a view called View2 in a shared group called Group1.

**Buttons for switching between live and playback mode**: Bear in mind that, depending on the users' permissions, some users may not be able to switch to a mode.

Required HTML syntax:

Live mode: <input type="button" value="Buttontext" onclick="SCS. Application.ShowLive();">

Playback mode: <input type="button" value="Buttontext" onclick="SCS.
Application.ShowBrowse();">

For advanced users it is possible to create many other types of buttons using the approximately 100 different function calls available for the MOBOTIX HUB Desk Client.

In the following we have created two shared groups in the MOBOTIX HUB Desk Client. We have called them **Group1** and **Group2**. Each group contains two views, called **View1** and **View2**.

We have also created an HTML page with buttons allowing users to switch between our four different views as well as between the live and playback modes. When viewed in a browser, our HTML page looks like this:

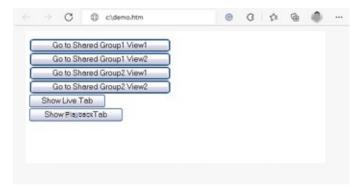

HTML page with buttons for navigating between views and tabs

#### Configuration

We have saved the HTML page locally, in this case on the user's C: drive. When the HTML page is to be used for navigation, saving the HTML page locally is necessary to open it in compatibility mode. See also Web page properties on page 51.

When saving the HTML page locally, save it at a location to which an unambiguous path can be defined, for example in a folder on the user's C: drive (example: C:\ myfolder\file.htm). Saving the HTML page on the user's desktop or in the user's **My Documents** folder will not work properly due to the way Windows constructs the path to such locations.

We then imported the HTML page into the required MOBOTIX HUB Desk Client views.

#### Example of an HTML page with image map navigation

You can also create an HTML page with more advanced content, for example, an image map allowing users to switch between views.

In the following example we have kept the two groups and two views from the previous example. Instead of using buttons, we have created an HTML page with an image of a floor plan, and created an image map based on the floor plan. Viewed in a browser, our HTML page looks like this:

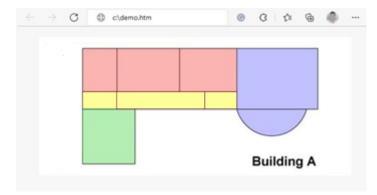

HTML page with image map for navigating between views

For this example, we divided the floor plan into four colored zones, and defined an image map area for each zone. Users can click a zone to go to the view displaying cameras from that zone.

For instance, the red zone on our image map mirrors the **Go to Shared Group2 View2** button from the previous example. If you click the red zone, you will go to **View2** in **Group2**.

#### Importing the HTML page

Importing a navigation HTML page into a view is in principle no different from importing any other type of HTML page into a view in the MOBOTIX HUB Desk Client. See Add web pages to views on page 50.

- The HTML page should be stored locally on the operator's computer
- For the navigation to work properly, you may want to import the HTML page into several views

#### System administrator's check list

To create and distribute navigation HTML pages to MOBOTIX HUB Desk Client operators, do the following:

Ì

۲

- Create the required HTML page. The navigation controls in the HTML page must match the views users see in the MOBOTIX HUB Desk Client. For example, in order for a button leading to View1 to work, a view called View1 must exist in users' MOBOTIX HUB Desk Client installations. If you intend to distribute the HTML page to a group of users, the views in which the HTML page will be used should be placed in shared groups.
- 2. Save the HTML page locally on each computer on which it will be used. When saving the HTML page locally, save it at a location to which an unambiguous path can be defined, for example in a folder on the user's C: drive (example: C:\ myfolder\file.htm). Saving the HTML page on the user's desktop or in the user's My Documents folder will not work properly due to the way Windows constructs the path to such locations.
- 3. **Import** the HTML page into the required views in MOBOTIX HUB Desk Client. See Add web pages to views on page 50.
- 4. Test that the navigation controls on the imported HTML page work as intended.

For information about troubleshooting, see Web pages (troubleshooting) on page 289.

# Optimization

# **Enabling hardware acceleration**

# Hardware acceleration (explained)

Hardware acceleration improves the decoding capability and performance of the computer running MOBOTIX HUB Desk Client. This is particularly useful when you view multiple video streams with high frame rate<sup>1</sup> and high resolution.

MOBOTIX HUB Desk Client supports hardware accelerated decoding using Intel<sup>®</sup> and NVIDIA<sup>®</sup> GPUs. MOBOTIX does not recommend the use of Scalable Link Interface (SLI) configuration of your NVIDIA display adapters.

### Check hardware acceleration settings

- 1. Go to Settings > Advanced > Hardware acceleration.
- 2. There are two settings for hardware acceleration: Auto and Off.

Select the default setting **Auto**.

| Settings       |                                 |                                     |     |                  | Х |
|----------------|---------------------------------|-------------------------------------|-----|------------------|---|
| Application    | Option                          | Setting                             |     | Follow<br>server |   |
| Panes          | Multicast                       | Enabled                             | •   |                  |   |
| Functions      | Hardware acceleration           | Auto                                | •   |                  |   |
|                | Maximum decoding threads        | Auto                                | -   | $\checkmark$     |   |
| Timeline       | Adaptive streaming              | Disabled                            | •   | $\checkmark$     |   |
| Export         | Deinterlacing                   | No filter                           | -   | $\checkmark$     |   |
| Smart map      | Video diagnostics overlay       | Hide                                | -   |                  |   |
|                | Time zone                       | Local                               | •   | $\checkmark$     |   |
| Search         | Custom time zone                | (UTC+01:00) Brussels, Copenhagen, M | a 🔻 | $\checkmark$     |   |
| Joystick       | PDF report format               | A4                                  | •   |                  |   |
| Keyboard       | PDF report font                 | Microsoft Sans Serif                | •   |                  |   |
| Reyboard       | Logging (for technical support) | Disabled                            | -   |                  |   |
| Access control |                                 |                                     |     |                  |   |
| Alarm Manager  |                                 |                                     |     |                  |   |
| Advanced       |                                 |                                     |     |                  |   |

3. Go to Video diagnostics overlay.

<sup>1</sup>A measure indicating the amount of information contained in motion video. Typically measured in FPS (Frames Per second).

4. To make the current status of the stream, including the GPU resource used for hardware acceleration visible, select Level 2.

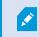

This setting applies to all view items. The default setting is **Hide**.

The video diagnostics overlay status for Hardware acceleration can be: Intel, NVIDIA or Off.

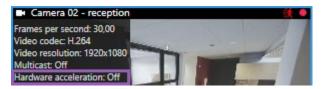

If the status is **Off**, continue to examine your computer so you can enable hardware acceleration, if possible and make sure that all hardware acceleration resources are utilized.

5.

Ì

Use the **System Monitor** to check the current MOBOTIX HUB Desk Client decoding performance. See Monitor client resources on page 129.

#### Verify your operating system

Make sure your operating system is Microsoft<sup>®</sup> Windows<sup>®</sup> 10 (build 1809), Windows<sup>®</sup> Server 2016, or later versions.

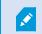

Only non-virtual environments are supported.

# **Check CPU Quick Sync support**

To verify that your processor supports Intel Quick Sync Video:

1. Visit the Intel website

(https://ark.intel.com/content/www/us/en/ark/search/featurefilter.html?productType=873&0\_ QuickSyncVideo=True).

- 2. In the menu, set **Processors** and **Intel Quick Sync Video** filter to **Yes**.
- 3. Find your CPU in the list.

| ## Filters                                              |        |       |                     | *           | Clear filters       |   |
|---------------------------------------------------------|--------|-------|---------------------|-------------|---------------------|---|
| Processors Server Processors                            | oducts | •     | Solid State         | e Drives    |                     |   |
| RAID Products                                           |        |       |                     |             |                     |   |
| Choose a Filter<br>Intel® Quick Sync Video              |        | >     | Intel® Quick<br>Yes | Sync Video  | ~                   | × |
| Choose a Filter                                         | ~      |       |                     |             |                     |   |
|                                                         |        |       |                     |             |                     |   |
| Product Name                                            |        | Sta   | atus                | Launch Date | Compare<br>All None |   |
| Intel <sup>©</sup> Core <sup>™</sup> i7-8700K Processor | Laun   | iched |                     | Q4'17       |                     |   |
| Intel <sup>©</sup> Core™ i7-8700 Processor              | Laun   | iched |                     | Q4'17       |                     |   |

# **Examine the Device Manager**

Make sure that an Intel or NVIDIA display adapter is present in Windows Device Manager.

| 🗂 Device Manager 🛛 🗆          | × |
|-------------------------------|---|
| File Action View Help         |   |
| 🗢 🔿   🖬   🚺 🖬   晃             |   |
| > 🗃 Audio inputs and outputs  | ^ |
| > 💻 Computer                  |   |
| > 👝 Disk drives               |   |
| 🗸 🌄 Display adapters          |   |
| Intel(R) HD Graphics 530      |   |
| NVIDIA GeForce GTX 1080       |   |
| > Firmware                    |   |
| > 🛺 Human Interface Devices   |   |
| > 📷 IDE ATA/ATAPI controllers |   |
| > 🥅 Keyboards                 | ~ |
|                               |   |

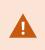

You can connect your displays to any display adapter available. If a more powerful display adapter is available in your computer, typically NVIDIA or AMD<sup>®</sup>, connect your displays to this adapter to use all available GPU resources for hardware accelerated decoding and rendering.

Not all NVIDIA display adapters supports hardware acceleration. See Check NVIDIA hardware acceleration support on page 124.

If the Intel display adapter is not present, enable the Intel display adapter in the BIOS. See Enable the Intel display adapter in the BIOS on page 124.

### **Check NVIDIA hardware acceleration support**

NVIDIA products have different compute capabilities.

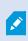

Hardware accelerated decoding using NVIDIA GPUs requires compute capability version 6.x (Pascal) or newer.

To find the compute capability version of your NVIDIA product, visit the NVIDIA website (https://developer.nvidia.com/cuda-gpus/).

# Enable the Intel display adapter in the BIOS

If another display adapter card, for example NVIDIA or AMD, is available in your computer, the onboard Intel display adapter may be disabled, and you must enable it.

The Intel display adapter is located on the motherboard as a part of the CPU. To enable it, look for graphics, CPU or display settings in the computer BIOS. The vendor's motherboard manual may be helpful to find the relevant settings.

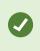

If changing the settings does not enable the onboard Intel display adapter, you can try to move the display adapter card to another slot and then connect the display to the motherboard. In some cases, this can enable the onboard display adapter.

# Update the video driver

Make sure that the driver version for all your display adapters are updated to the newest version available from Intel or NVIDIA.

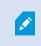

The Intel driver version provided by the PC vendor can be an older version and may not support Intel Quick Sync Video.

There are two ways of updating your video driver. Manual download and install or using a driver update utility.

#### Optimization

#### Intel

Manual download and install:

- 1. Go to the Intel download website (https://downloadcenter.intel.com/).
- 2. Enter the name of your integrated display adapter.
- 3. Manually download and install the driver.

For automatic detection and updates of Intel components and drivers:

- 1. Download Intel Driver and Support Assistant (https://www.intel.com/p/en\_us/support/detect/).
- 2. Run the assistant to auto search for the drivers.
- 3. Choose to update the driver for Graphics.

#### NVIDIA

Option 1: Manually find drivers for my NVIDIA products.

- 1. Go to the NVIDIA download drivers website (https://www.nvidia.com/Download/index.aspx/).
- 2. Enter the name of your product and the operating system.
- 3. Manually download and install the driver.

Option 2: Automatically find drivers for my NVIDIA products.

- 1. Go to the NVIDIA download drivers website (https://www.nvidia.com/Download/index.aspx/).
- 2. Click GRAPHICS DRIVERS.
- 3. Your system is scanned.
- 4. Download and update the driver.

# Check memory modules configuration

If your system supports more than one memory channel, you can increase the system performance by making sure that a minimum of two channels have a memory module inserted in the correct DIMM slot. Refer to the motherboard manual to find the correct DIMM slots.

Example:

A system with two memory channels and a total of 8 GB of memory obtains the best performance using a 2 x 4 GB memory module configuration.

If you use a 1 x 8 GB memory module configuration, you only use one of the memory channels.

# Enabling adaptive streaming

# Adaptive streaming (explained)

Adaptive streaming improves the decoding capability and performance of the computer running MOBOTIX HUB Desk Client. This is useful when you view multiple live video streams in the same view.

To take advantage of adaptive streaming, your cameras must have multiple streams defined with different resolutions. This enables MOBOTIX HUB Desk Client to automatically select the closest match to the resolution requested by the view item. Now MOBOTIX HUB Desk Client does not have to scale down the default streams with an unnecessary high resolution. This reduces the load on the CPU and GPU decoding resources and reduces the load on the network.

To ensure the video quality the closest match is defined as equal or higher than the resolution requested by the view item if possible. This is to avoid the upscaling of the streams. The table below shows the video streams that adaptive streaming selects based on view item requests from MOBOTIX HUB Desk Client.

| Resolution requested by a view item | Closest match of available video streams |                        |
|-------------------------------------|------------------------------------------|------------------------|
| 636 x 477                           | Video stream 1                           | 640 x 480 (VGA)        |
| 644 x 483                           | Video stream 2                           | 1280 x 720 (WXGA-H)    |
| 1920 x 1080                         | Video stream 3                           | 1920 x 1080 (FHD)      |
| 1920 x 1440                         | Video stream 4                           | 3840 x 2160 (4K UHD-1) |

When zooming, the live video stream requested is always the one with the highest resolution.

Bandwidth usage is often reduced when the resolution of the requested streams are reduced. Bandwidth usage also depends on other settings in the configurations of the defined streams.

**N** 

#### Check adaptive streaming settings

- 1. Go to Settings > Advanced > Adaptive streaming.
- 2. There are two settings for adaptive streaming: Disabled and Enabled.

#### Select Enabled.

| Settings       |                                 | <u>~~</u>                            | 8 |                  |
|----------------|---------------------------------|--------------------------------------|---|------------------|
| Application    | Option                          | Setting                              |   | Follow<br>server |
| Panes          | Multicast                       | Enabled                              | • | $\checkmark$     |
| Functions      | Hardware acceleration           | Auto                                 | • | $\checkmark$     |
|                | Maximum decoding threads        | Auto                                 | • | $\checkmark$     |
| Timeline       | Adaptive streaming              | Enabled                              | • |                  |
| Export         | Deinterlacing                   | No filter                            | Ŧ | $\checkmark$     |
| Smart map      | Video diagnostics overlay       | Level 2                              | • |                  |
|                | Time zone                       | Local                                | Ŧ | $\checkmark$     |
| Search         | Custom time zone                | (UTC+01:00) Brussels, Copenhagen, Ma | • | $\checkmark$     |
| Joystick       | PDF report format               | A4                                   | • |                  |
| Keyboard       | PDF report font                 | Microsoft Sans Serif                 | • |                  |
|                | Logging (for technical support) | Disabled                             | • |                  |
| Access control |                                 |                                      |   |                  |
| Alarm Manager  |                                 |                                      |   |                  |
| Advanced       |                                 |                                      |   |                  |

- 3. Go to Video diagnostics overlay.
- 4. To make the current video resolution of the stream visible, select Level 2.

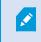

This setting applies to all view items. The default setting is Hide.

5. The video diagnostics overlay should now be **Enabled**.

Try to resize the view window from small to large, large to small and check if the **Video resolution** value changes.

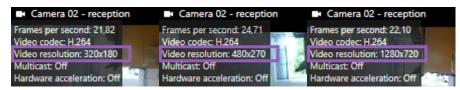

If the value doesn't change, continue to examine your available live video streams from your cameras so you can enable adaptive streaming, if possible.

# Check available live video streams

To take advantage of adaptive streaming, two or more live video streams with different resolutions must be configured in your camera settings.

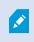

The only supported video resolution format for adaptive streaming is **width x height**. Video resolution formats presented from a camera as 720p, mode2, VGA or a like are not supported.

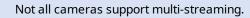

Multi-streaming allows multiple streams per device to be configured on the server. If multiple streams are configured and adaptive streaming is enabled, you can select **Adaptive streaming** or one of the other available streams.

To make sure that **Adaptive streaming** is configured in a view:

- 1. Click Setup to configure the view.
- 2. In **Properties**, click the Live stream dropdown list, and the list of available live video streams appears.
- 3. Check if two or more live video streams are available and select Adaptive streaming.

| ✓ Properties                         | ~ |
|--------------------------------------|---|
| Camera name<br>Camera 02 - reception |   |
| Live Stream<br>Adaptive streaming    |   |
| Adaptive streaming                   |   |
| Video stream 1                       |   |
| Video stream 2                       |   |
| Video stream 3                       |   |

If only one live video stream is available, add more live video streams for the camera in MOBOTIX HUB Management Client.

4. Click Setup to close the view configuration.

To make sure that **Adaptive streaming** is selected in a **Live** view item:

- 1. Click the More dropdown list.
- 2. Select Live stream, and the list of available live video streams appears.
- 3. Check if two or more live video streams are available and select Adaptive streaming.

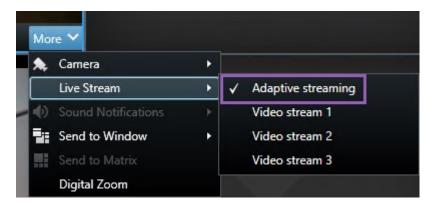

# Monitor your system

The **System Monitor** tab gives you an overview of the current status of your servers, connected devices, and the computer running MOBOTIX HUB Desk Client.

#### **Monitor client resources**

The number of cameras in a view together with the resolution, frame rate<sup>1</sup>, and codec<sup>2</sup> results in a load on your PC running MOBOTIX HUB Desk Client. To observe the current load on **CPU**, **RAM**, and NVIDIA GPU resources:

- 1. Click and drag the System Monitor tab to undock it to a separate window.
- 2. Select This computer.
- 3. Select a view to monitor the load of the current view.

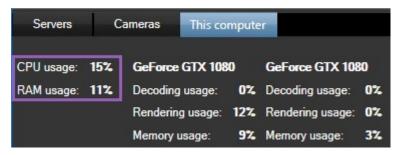

If your client PC has additional NVIDIA display adapters installed, the load on these GPU's are also visible.

<sup>1</sup>A measure indicating the amount of information contained in motion video. Typically measured in FPS (Frames Per second).

<sup>2</sup>A technology for compressing and decompressing audio and video data, for example in an exported AVI file.

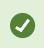

If the load is too high, you can add GPU resources to your PC by installing multiple NVIDIA display adapters. MOBOTIX does not recommend the use of Scalable Link Interface (SLI) configuration of your NVIDIA display adapters.

### System Monitor tab with MOBOTIX Federated Architecture (explained)

If you run MOBOTIX Federated Architecture<sup>™</sup>, the **System Monitor** tab is divided into two parts:

- One pane displays a hierarchical tree-structure representing your federated architecture
- The other pane is a browser-based area with relevant system data for the selected server

Click any server in the site pane to see its system data.

If you move away from the tab or log out of the system and come back, the **System Monitor** tab remembers which server is selected in your federated architecture and continues to display system data from this server.

You can drag the **System Monitor** tab to an independent window to monitor multiple servers.

# Operation

# Logging in and out

# Log in

1. Start MOBOTIX HUB Desk Client. The login window appears.

| MyBasicUser                                                                  | Computer       | _          |          |
|------------------------------------------------------------------------------|----------------|------------|----------|
| User name<br>MyBasicUser<br>Password<br>Change password<br>Remember password | Authentication | n          | <b>F</b> |
| MyBasicUser Password Change password Remember password                       | Basic authenti | cation     |          |
| MyBasicUser Password Change password Remember password                       |                |            |          |
| MyBasicUser Password Change password Remember password                       |                |            |          |
| Password<br>Change password<br>Remember password                             | User name      |            |          |
| Change password Remember password                                            | MyBasicUser    |            |          |
| Remember password                                                            | Password       |            |          |
|                                                                              | Change passv   | vord       |          |
| Auto-login                                                                   | 🗌 Remember     | r password |          |
|                                                                              | 📃 Auto-login   |            |          |
|                                                                              |                |            |          |
| Connect Close                                                                | _              |            |          |

- 2. Specify the name or address of the server that you want to connect to.
- 3. Select one of these authentication methods:
  - Windows authentication (current user) select this option to log in with your current Windows user credentials
  - Windows authentication select this option to log in with Windows user credentials that are different from your currently used Windows user credentials
  - **Basic authentication** select this option to log in as a basic user. Basic users are defined by your system administrator in MOBOTIX HUB Management Client
  - [Name of external IDP<sup>1</sup>] select this option to log in with an external IDP. .

<sup>&</sup>lt;sup>1</sup>An external entity that can be associated with the MOBOTIX HUB VMS to manage user identity information and provide user authentication services to the VMS.

- 4. Click Connect. If a problem occurs during login, you may receive an error message.
- 5. Depending on the configuration, you may be asked to restore the views used in the previous session:
  - Main view this option restores the view that you used last time in the main window
  - **Detached views** this option restores the view that you used last time in a floating window. Only available when connecting to specific MOBOTIX HUB VMS systems.

If you encounter a second dialog during login, you need additional login authorization to get access to MOBOTIX HUB Desk Client.

#### Log out

۲

- 1. On the global toolbar, select **User menu**.
- 2. Select Log out.

Desk Client restarts and the login window is shown so you can log in again.

#### Login authorization (explained)

When you log into the MOBOTIX HUB Desk Client, you may be asked for additional authorization of your login. You need your supervisor, system administrator or someone else who has permission to authorize you to enter their credentials along with yours in the login window. After that, you are good to go.

If you do not know who can authorize you, please ask your system administrator.

#### Logging into access control systems (explained)

When you log into MOBOTIX HUB Desk Client, you may be asked for additional login credentials for the access control systems, if they are configured to do so.

Your login enables you to manage and operate elements added to an access control integration, for example doors and access points.

If you do not know your login credentials for an access control system, please ask your system administrator.

The system remembers your login credentials, so you only need to fill out your credentials the first time you log in or if the login has failed.

#### Change password in MOBOTIX HUB Desk Client

If you log in as a basic user (**Basic authentication**), you can change your password. If you choose a different authentication method, only your system administrator can change your password. Changing your password often increases the security of your MOBOTIX HUB VMS system.

#### Requirements

The version of your MOBOTIX HUB VMS system must be version 2021 R1 or later.

Steps:

- 1. Start MOBOTIX HUB Desk Client. The login window is displayed.
- 2. Specify your login information. In the **Authentication** list, select **Basic authentication**. A link with the text **Change password** appears.

| Authentication                     |  |
|------------------------------------|--|
| Basic authentication               |  |
|                                    |  |
| User name                          |  |
| MyBasicUser                        |  |
| Password                           |  |
|                                    |  |
| Change password                    |  |
| Change password  Remember password |  |
|                                    |  |
| Remember password                  |  |

- 3. Click the link. A browser window opens.
- 4. Follow the instructions in the window and save your changes.
- 5. Log in to MOBOTIX HUB Desk Client using your new password.

#### Allow connections that use an older security model (HTTP)

If the MOBOTIX HUB VMS server that you are trying to log in to does not have a certificate installed, then you cannot connect with an HTTPS network protocol, the newest available security model in MOBOTIX HUB. In such cases, you are prompted to allow connections with an older security model (HTTP).

To always allow HTTP connections from now on, select **Remember my choice. Do not show this message again**. See also Clear setting that allows connections that use an older security model on page 134.

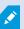

If your MOBOTIX HUB Desk Client is connected to a VMS or a federated site using the older security model (HTTP), a **Not secure** information message is shown to the left of the Global toolbar.

### Clear setting that allows connections that use an older security model

You can clear the setting that allows you to log in to an MOBOTIX HUB VMS server using a network protocol with a connection that use an older security model (HTTP). The next time that you log in, you are then prompted to allow HTTP connections.

The setting only applies to your user account and the machine that you are currently working on.

#### Requirements

۲

During the login process, you have allowed HTTP connections and selected the **Remember my choice. Do not show this message again** check box. See also Allow connections that use an older security model (HTTP) on page 133.

Steps:

1. On the global toolbar, select User menu, then Login information.

A window appears.

- 2. Click the Clear button.
- 3. Click **OK** to close the window.

Next time you try to log in, you are prompted to allow HTTP connections.

# **Managing views**

Your views are available in live and playback mode and can contain cameras and other types of content. If views have been assigned shortcut numbers, you can select a view by using keyboard shortcuts. See also Keyboard shortcuts (overview) on page 146.

#### Searching for views and cameras (explained)

If you have a large or complex hierarchy of view groups, the search function makes navigation easier and allows you to search for views, cameras - including camera characteristics (see also Camera characteristics on page 136) - and

keywords across the hierarchy. You can find an overview of common keywords if you click **a search** field.

#### Example

The following two images show a hierarchy of views and what it looks like when you search for **parking**:

### Operation

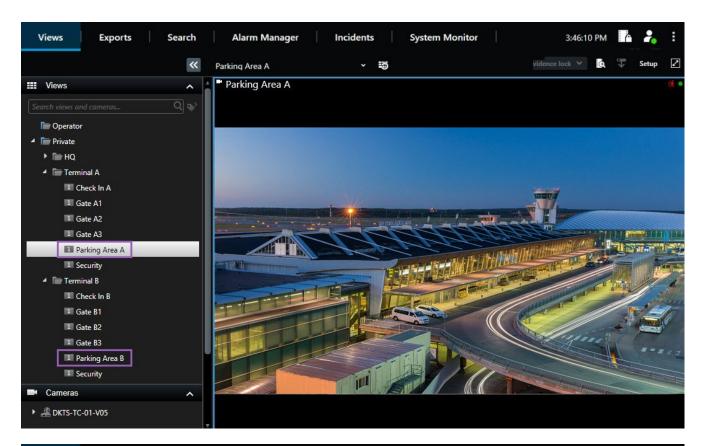

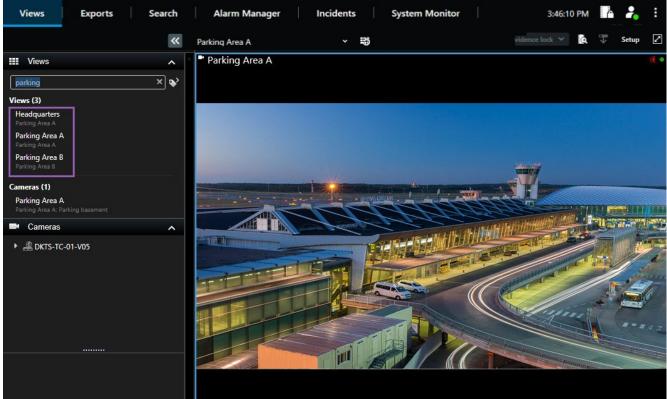

If a top-level folder has a red background **E**, it is protected. You can still access any views under the protected top-level folder, but you cannot create new views or edit existing views under it.

As you enter the search words, matching results for views and cameras are displayed. When you select one or more of the matching cameras, the cameras appear in a temporary view that is optimized for the number of cameras you select.

To view a single camera in a 1:1 view, click the search result in the Cameras section.

To view the first 25 cameras in a view, click the search result in the **Views** section. You can also select cameras manually if you press either **Ctrl** or **Shift** while clicking the cameras. Press **Enter** to view the cameras.

#### **Camera characteristics**

- Name
- Description
- Capability:
  - PTZ
  - Audio
  - Input
  - Output
- Views containing a specific camera
- Recording server name or address (shows connected cameras)

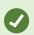

Your system administrator can add free text tags in the camera description field on the MOBOTIX HUB VMS server to make it possible to group cameras and search for these tags. An example could be that all outdoor cameras use the tag "Outdoor" in the description field. In that case, you can find all cameras of this type.

# Change individual cameras temporarily

You can temporarily change the cameras in a view. However, it does not permanently change the view. If you want to permanently change the content of a view, you must be in setup mode.

#### Requirements

You can only change the camera if the view item contains a camera.

Steps:

- 1. Select the relevant item in the view.
- 2. Do one of the following:
  - In the Cameras pane, drag the relevant camera into the wanted view item in the view.
  - On the camera toolbar, click More > Send to window > Main window, and then select a view item in the view.
- 3. To restore your original view, click on the workspace toolbar.

In the **Cameras** pane, the list of cameras is grouped by server. If a server is listed with a red icon, it is unavailable, in which case you will not be able to select cameras from that server.

#### Swap cameras

You can temporarily swap two cameras in a view. The camera in that view item then exchanges places with the one you swap it with. You can only swap cameras with other cameras. This can be useful, for example, if you want to keep your most important cameras near each other.

Steps:

- 1. Click the relevant camera title bar and drag it to a new view item.
- 2. To restore the original view, click on the workspace toolbar.

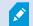

If you want to make permanent changes to your view, you must first be in setup mode.

#### Send video between open views

You can send video from a camera view item in one open view to a camera view item in another open view. This feature also applies to open views in floating windows or on secondary displays.

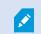

This feature is not available for view items with hotspots, carousels, or Matrix content.

Steps:

- 1. On the camera toolbar, click More > Send to window.
- 2. Select the destination view, and then select the view item in the view where you want the video for that camera to display. If you cannot select some of the view items, they might be unavailable or used for hotspots, carousels, or Matrix content.

### Send views between displays

You can send a view to a specific display or a floating window. This is useful, for example, if you have several monitors. Afterwards, you can synchronize the time of the destination display with the time used in the main timeline in the main window.

- 1. In the **Views** pane, right-click the relevant view.
- 2. Click Send view to and then specify how you want your view to display.

| - | Select View  |   | and the second division of the second division of the second divisio |
|---|--------------|---|----------------------------------------------------------------------------------------------------|
| • | Send View To | • | Primary Display                                                                                                    |
|   |              |   | Floating Window                                                                                                    |

If more secondary displays are available, they will be numbered.

3. To synchronize the time between the two displays, click **Link window** in the upper-right corner. The main timeline is hidden in the destination window, but is still visible in the main window.

Any view items with hotspots, carousels, Matrix content, still images, or HTML pages included in the view will work as usual in a floating window.

# Multiple windows or displays (explained)

You can send individual views to separate windows or displays, while keeping the main window of the MOBOTIX HUB Desk Client in the background, so you can watch several views simultaneously. The selected camera or item is always displayed with a blue border.

You can send any view to:

• A primary display that shows the view in a separate full-screen window on the main display of your computer with the main window hiding behind it

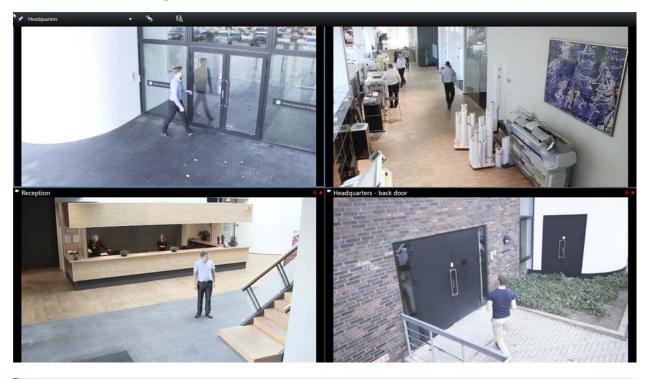

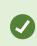

By default, the tabs and controls are hidden. Press **Esc** to make the tabs and certain controls reappear.

• A secondary display that shows the view in a full-screen window on another monitor (if available). The main window stays visible on the primary monitor

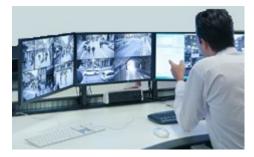

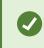

By default, the tabs and controls are hidden. Press **Esc** to make the tabs and certain controls reappear.

• A floating window that shows the view in a separate window. You can open any number of floating windows and drag them to any monitor that is connected to your computer.

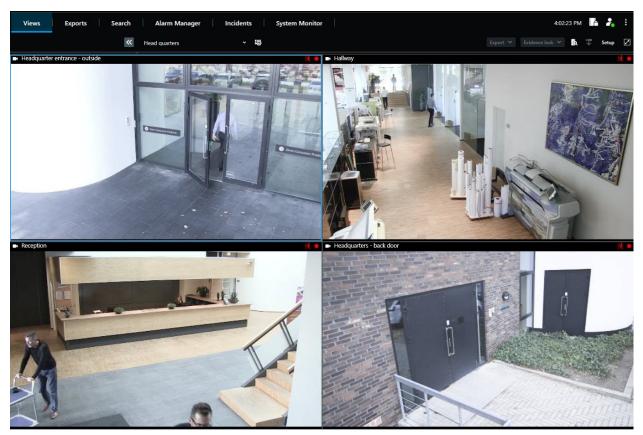

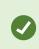

Click **Link window** to synchronize the time in the floating window with the time of the main window.

Your multiple window setup is stored in MOBOTIX HUB Desk Client, so next time you log in, you can reuse it. However, the setup applies only to the computer that you are currently using. To use multiple windows on more than one computer, you must configure your multiple window setup on each computer.

# Navigating your cameras and views

Learn about some of the ways of navigating within or between the cameras in MOBOTIX HUB Desk Client.

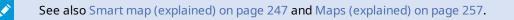

# Hotspots (explained)

A hotspot<sup>1</sup> lets you view magnified and higher quality video from a selected camera in a dedicated view item in a view. Hotspots are useful because you can use a low image quality or frame rate<sup>2</sup> for cameras in the regular view items of the view and a high image quality or frame rate for the hotspot. This saves bandwidth on your remote connections.

There are two types of hotspots:

- Global hotspots, which display the selected camera regardless of whether the camera is in the main window or in a secondary display
- Local hotspots, which only display the selected camera of the local display

It is a good idea to have a hotspot in one of the larger view items of a view, for example, the large view item in a **1+7** view.

#### Use hotspots

Ì

- When you click a camera in a view, the hotspot view item updates with video feed of that camera
- The title bar displays the hotspot icon:

When you view live or recorded video, you can double-click a hotspot (or any view items with cameras in a view) to maximize it. When you do this, the video in the hotspot is displayed in full quality, regardless of your image quality selection. If you want to make sure that the selected image quality also applies when maximized, in **Setup** mode, in the **Properties** pane, select **Keep when maximized**.

### **Carousels (explained)**

A carousel is used for displaying video from several cameras, one after the other, in a single view item in a view. You can specify which cameras to include in the carousel as well as the interval between camera changes. Carousels are displayed with the carousel icon on the toolbar:

Fisheye lens cameras cannot be included in a carousel.

You can maximize a carousel by double-clicking the carousel view item. When you do this, video from cameras included in the carousel is by default displayed in full quality, regardless of your image quality selection. This default cannot be overridden for carousels.

You can use digital zoom and PTZ<sup>3</sup> controls from a carousel if the camera supports this. When you use the PTZ or digital zoom controls that appear, the carousel pauses automatically.

<sup>3</sup>Pan-tilt-zoom; a highly movable and flexible type of camera.

<sup>&</sup>lt;sup>1</sup>A particular position for viewing magnified and/or high quality camera images in MOBOTIX HUB Desk Client views. <sup>2</sup>A measure indicating the amount of information contained in motion video. Typically measured in FPS (Frames Per second).

#### Operation

#### Use carousels

If any of your views contain carousels<sup>1</sup>, this icon will appear in the title bar next to the camera name: **O**.

#### Requirements

- Carousels must be configured before you can use them. See also Add carousels to views on page 64.
- In the Settings window, Default for camera title bar must be set to Show.

#### Steps:

- 1. Inlive mode, open a view that contains a carousel. When you hover over the view item, this tool bar appears:
- 2. The carousel starts automatically. To pause it, click the Pause button.
- 3. To shift to the next or previous camera in the carousel, click the Previous camera or Next camera button.
- 4. Additional actions available in the toolbar:
  - Jump to the place on the smart map<sup>2</sup>, where the camera is located
  - Start search from the camera currently in focus, in a new window
  - Create snapshot
  - · Copy to clipboard

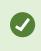

You can maximize a carousel by double-clicking the view item with the carousel. Video from cameras included in the carousel is by default displayed in full quality, regardless of your image quality selection.

# **Digital zoom (explained)**

Digital zoom lets you magnify a portion of a given image so you are able to have a closer look at it. It works both in live and playback mode.

Digital zoom is a useful feature for cameras that do not have their own optical zoom capabilities. Using digital zoom will not affect any recording of the video. Recording will still take place in the regular format of the camera.

<sup>1</sup>A particular position for viewing video from several cameras, one after the other, in a view in MOBOTIX HUB Desk Client.

<sup>2</sup>A map functionality that uses a geographic information system to visualize devices (for example, cameras and microphones), structures, and topographical elements of a surveillance system in geographically accurate, real-world imagery. Maps that use elements of this functionality are called smart maps.

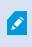

For non-PTZ<sup>1</sup> cameras, digital zoom is enabled by default. If you enable or disable digital zoom on one camera, all cameras in your view are affected. For PTZ cameras, this setting only applies to one camera at a time.

When you export video data, you can choose to export the regular images or the digitally zoomed images in the AVI<sup>2</sup> or in the JPEG<sup>3</sup> formats. When you export in the MOBOTIX HUB format, this is unavailable because the recipient can use digital zoom on the exported recordings. If you print an image on which you have used digital zoom, the digitally zoomed area of the image will be printed.

See also Export settings on page 168.

### Use digital zoom

#### Requirements

To enable digital zoom, on the camera toolbar, click More and select Digital zoom.

Steps:

<sup>&</sup>lt;sup>1</sup>Pan-tilt-zoom; a highly movable and flexible type of camera.

<sup>&</sup>lt;sup>2</sup>A popular file format for video. Files in this format carry the .avi file extension.

<sup>&</sup>lt;sup>3</sup>An image compression method, also known as JPG or Joint Photographic Experts Group. The method is a so-called lossy compression, meaning that some image detail will be lost during compression. Images compressed this way have become generically known as JPGs or JPEGs.

1. Click and drag inside the image to zoom. The area you select is highlighted by a dotted line. When you release the mouse button, the zoom will take effect.

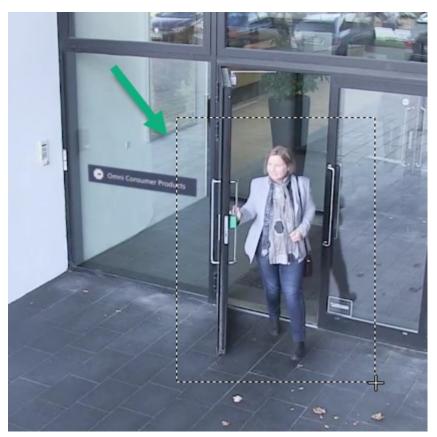

2. To move to other areas of the image while maintaining your zoom level, in the overview frame, drag the highlighted area to the required position.

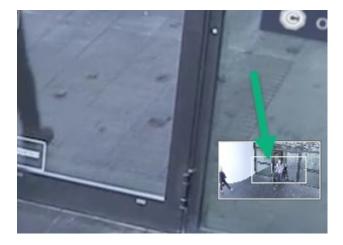

3. To adjust the zoom level, click inside the image and use the scroll wheel on your mouse.

4. Click the **Home** icon inside the virtual joystick to return to the normal zoom level.

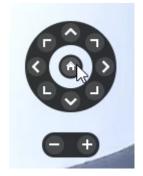

# Virtual joystick and PTZ overlay buttons (explained)

If your views include fisheye cameras or lenses, or PTZ<sup>1</sup> devices, you can navigate the images by using the virtual joystick or the PTZ navigation buttons that may appear inside the image. See also PTZ and fisheye lens images (explained) on page 239.

The virtual joystick:

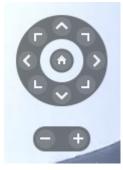

If you do not want the camera toolbar to pop up when you hover over the view item, press and hold the **CTRL** key while moving the mouse.

# Views and shortcuts (explained)

You can use keyboard shortcuts to select views if the views have been assigned numbers. You assign numbers to the views in setup mode. See also Setup mode (overview) on page 24.

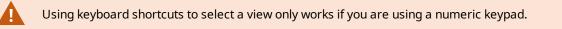

#### Example

If you have assigned the number 1 to a particular view, you select the view by pressing \* + 1 + Enter.

<sup>1</sup>Pan-tilt-zoom; a highly movable and flexible type of camera.

# **Keyboard shortcuts (overview)**

In live or playback mode, a number of keyboard shortcuts allow you to navigate within and between views.

×

These shortcuts cannot be used for view items with Matrix content or static images.

You can also assign your own custom shortcut key combinations for particular actions in MOBOTIX HUB Desk Client. See also Keyboard settings on page 36.

| Press<br>these<br>keys                                              | To do this                                                                                                    |
|---------------------------------------------------------------------|----------------------------------------------------------------------------------------------------|
| Enter                                                               | Toggle maximized and regular display of the selected view item in the view.                                                                                                    |
| Alt                                                                 | Select a specific view item within a view. First, press <b>Alt</b> . A number is displayed for each open window.<br>If, for example, you want to select a view item in the second window, press <b>2</b> . Multiple numbers now<br>appear, one for each view item that is visible in the second window. Press the number of the view item<br>that you want to select, for example <b>4</b> . When a view item is in focus, it is marked with a blue frame.<br>If you are using a PTZ camera or a hotspot, this allows you to control cameras with a joystick or to<br>send the view item directly to the hotspot without using the mouse. |
| /<br>+<br><camera<br>shortcut<br/>number&gt;<br/>+Enter</camera<br> | Change the camera in the selected view item to the camera with the matching shortcut number.<br>Example: if the required camera has the shortcut number <b>6</b> , press <b>/+ 6+Enter</b> .<br>Camera shortcut numbers may not necessarily be in use on your MOBOTIX HUB VMS system. They<br>are defined on the server.                                                                                                    |
| /+Enter                                                             | Change the camera in the selected view item to the default camera.                                                                                                    |
| /<br>+/+Enter                                                       | Change the cameras in all view items to the default cameras.                                                                                                    |
| *+ <view<br>shortcut<br/>number&gt;<br/>+Enter</view<br>            | Change the selected view to the view with the matching shortcut number. Example: if the required view has the shortcut number <b>8</b> , press <b>*+ 8+Enter</b> .<br>If view shortcut numbers are used, you can see them in the <b>Views</b> pane, where they appear in parentheses before the names of the views.                                                                                                    |

| Press<br>these<br>keys                  | To do this                                          |
|-----------------------------------------|-----------------------------------------------------|
| <b>6</b><br>(numeric<br>keypad<br>only) | Move the view item selection one step to the right. |
| <b>4</b><br>(numeric<br>keypad<br>only) | Move the view item selection one step to the left.  |
| <b>8</b><br>(numeric<br>keypad<br>only) | Move the view item selection one step up.           |
| <b>2</b><br>(numeric<br>keypad<br>only) | Move the view item selection one step down.         |

# Viewing live video

You view live video mainly when in live mode. To view live video, you must find a view that shows video from the cameras that you are interested in. Select the **Views** tab and then the relevant view from the **Views** pane. For each camera that appears in a view, different actions are available, for example taking snapshots or starting manual recording. See also Camera toolbar (overview) on page 149. If something catches your attention, you can zoom in to take a closer look using the virtual joystick.

# Live video (explained)

The video stream from the camera is not necessarily being recorded. Typically, recording takes place according to a schedule, for example, every morning from 10.00 to 11.30. Or whenever the MOBOTIX HUB VMS<sup>1</sup> system detects special events, for example, motion generated by a person entering a room, a door is opened, or similar.

<sup>1</sup>Short for "Video Management Software".

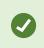

If multiple streams have been set up on the server, you can temporarily view a different stream by selecting this from the camera toolbar. On the camera toolbar, click **More** and then select a stream from the available list.

To investigate an incident that was recorded, enter into playback mode. To perform advanced searches, go to the **Search** tab.

## Live mode (overview)

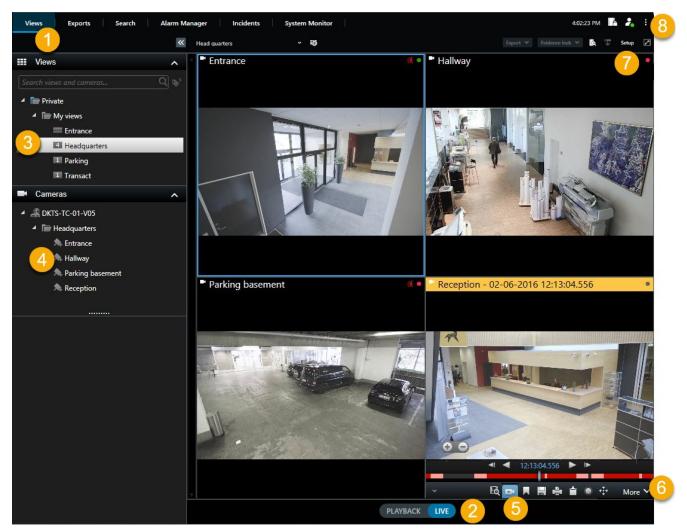

| Number | Description           |
|--------|-----------------------|
| 1      | The <b>Views</b> tab. |

| Number | Description                                                                                                    |
|--------|----------------------------------------------------------------------------------------------------|
| 2      | Switch to live mode.                                                                                                    |
| 3      | Select a view.                                                                                                    |
| 4      | Change cameras in views temporarily. See also Change individual cameras temporarily on page 136.                         |
| 5      | View recorded video for individual cameras. See also View recorded video independently of the main timeline on page 157. |
| 6      | The camera toolbar. See also Camera toolbar (overview) on page 149.                                                      |
| 7      | Enter or exit setup mode to add cameras and other types of content to your views.                                        |
| 8      | Buttons.                                                                                                    |

# Camera toolbar (overview)

The camera toolbar appears whenever the cursor hovers over a camera inside a view. The camera toolbar is available both in live and playback mode.

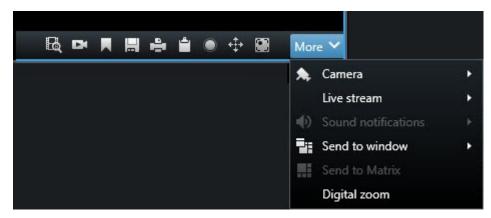

| Icon/menu | Description                                                                                                    |
|-----------|----------------------------------------------------------------------------------------------------|
| B         | Open a new search window where the camera is preselected. See also Start search from cameras or views on page 204. |

| Icon/menu         | Description                                                                                                    |
|-------------------|----------------------------------------------------------------------------------------------------|
| DK                | View recorded video independently of the main timeline. See also View recorded video independently of the main timeline on page 157. |
|                   | Bookmark the video. See also Add or edit bookmarks on page 223.                                                                      |
|                   | Take simple snapshots of what you are viewing. See also Take single snapshots on page 152.                                           |
| 4                 | Print a surveillance report from a single camera. See also Print report from single cameras on page 165.                             |
| <b>ů</b>          | Copy single images to the clipboard. See also Copy images to clipboard on page 167.                                                  |
| ۲                 | Record video manually from a single camera. See also Record video manually on page 152.                                              |
| + <b>‡</b> +      | Work with preset positions for fisheye and PTZ cameras. See also PTZ and fisheye lenses (usage) on page 238.                         |
| Digital<br>zoom   | Enable digital zoom. See also Use digital zoom on page 143.                                                                          |
| Send to<br>window | Change the camera in the view item temporarily. See also Change individual cameras temporarily on page 136.                          |
| Camera            | Select a camera.                                                                                                    |

#### Hide camera toolbar

When you minimize the camera toolbar in a view item, the toolbar remains minimized only to you in the current session. However, you can hide it permanently for a particular view item, for all users with access to the view item.

#### Steps:

- 1. Click **Setup** to enter setup mode.
- 2. Find the view item where you want to hide the toolbar.
- 3. Click to hide the toolbar.
- 4. Click **Setup** again to exit setup mode. Your changes are saved.

×

The setting you make in setup mode is stored on the server, so that the change impacts other MOBOTIX HUB Desk Client operators.

# **Camera indicators (explained)**

The camera indicators show you the status of the video that is displayed in the camera view items. The camera indicators are visible only if the camera title bar is enabled in the **Settings** window on the **Application** tab.

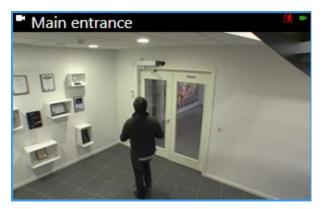

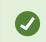

You can turn the camera title bar on and off on individual view items. Click **Setup** and select the **Show title bar** check box in the **Properties** pane.

| Indicator | Description                                                                           |
|-----------|---------------------------------------------------------------------------------------|
| <b></b> ∰ | Motion is detected. Click inside the image to reset the motion indicator.             |
|           | The server connection to the camera is lost.                                          |
| •         | Video from the camera is being recorded.                                              |
| -         | A connection to the camera is established. This icon is only relevant for live video. |
| •         | Playing back recorded video.                                                          |
| ٠         | No new images have been received from the server for more than two seconds.           |

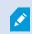

In the camera properties, you can add sound to notify you when there is motion.

# **Record video manually**

Recording while watching live video is useful if you see something of interest.

Steps:

On the camera toolbar for the view item that you want to record, select one of the following options:

Start recording for # Minutes

Once started, recording will continue for the number of minutes determined by your system administrator. You cannot change this, and you cannot stop recording before the specified number of minutes has passed.

Start manual recording

Once started, recording will continue for the number of minutes determined by your system administrator, or

you can click the icon again keep to stop manual recording.

You can start recording the video stream from more than one camera simultaneously, but you must select them one by one.

# Take single snapshots

As you are viewing live or recorded video, or searching for video, you can take an instant snapshot<sup>1</sup> that you can share. The path to the folder, where the still image is saved, is specified in the **Settings** window under **Application settings**.

#### Requirements

In the Settings window under Application, Snapshot must be set to Available.

Steps:

- 1. In live or playback mode:
  - 1. Hover over a view item that contains a camera, a hotspot, or a carousel.
  - 2. In the camera toolbar, click 🔜. The icon momentarily turns green.
- 2. If you are on the **Search** tab, double-click a search result and click 🗐 in the camera toolbar. The icon momentarily turns green.
- 3. To access the snapshots, go to the file location where the snapshots are saved. See Settings in MOBOTIX HUB Desk Client on page 26.

<sup>1</sup>An instant capture of a frame of video at a given time.

If the image contains a privacy mask<sup>1</sup>, this privacy mask is also applied to the snapshot image.

# **Investigating incidents**

You investigate incidents mainly in playback mode by using the main timeline to browse recorded video. To view recorded video, you must find a view that shows video from the cameras that you are interested in. The views are available in the **Views** pane. For each camera that appears in a view, different actions are available, for example taking snapshots or launching search. See also Camera toolbar (overview) on page 149. If something catches your attention, you can zoom in to take a closer look using the virtual joystick.

You can perform advanced searches on the **Search** tab and use the search results as a starting point for further investigation or actions, for example exporting and bookmarking.

If the incident is associated with an alarm, go to the **Alarm Manager** tab, or select a view where the **Alarm List** has been added.

If you have an **Incidents** tab in Desk Client, you have MOBOTIX HUB Incident Manager<sup>2</sup>. If you do not have MOBOTIX HUB Incident Manager or want to investigate incidents with the built-in Desk Client functionality, you use the features and methods described in this section.

# Viewing recorded video (explained)

There are different ways of viewing recorded video:

<sup>&</sup>lt;sup>1</sup>A blurred or solid color that covers an area of the video in the camera view. The defined areas are blurred or covered in live, playback, hotspot, carousel, smart map, smart search, and export modes in the clients.

<sup>&</sup>lt;sup>2</sup>A product integrated into some surveillance systems, which enables the control of live camera views on remote computers for distributed viewing. Computers on which you can view Matrix-triggered video are known as Matrix-recipients.

#### In playback mode

| Views Exports Search             | Ala | rm Manager         | Incidents             | System Mo   | onitor    | 10               | :41:20 AM    |         | . :       |
|----------------------------------|-----|--------------------|-----------------------|-------------|-----------|------------------|--------------|---------|-----------|
|                                  | **  | Head quarters      | ~ \$                  |             | Export 💙  | Evidence lock    | × [a         | 🗣 Set   | up 🗹      |
| III Views                        | ^   | Entrance - 17-0    | 5-2016 11:45:33.812   | •           | 🖬 Hallwa  | y - 17-05-2016   | 11:45:33.830 |         |           |
| Search views and cameras         | Q 💊 |                    |                       | 1           | R         |                  | No.          |         |           |
| 🔺 🛅 Private                      |     |                    |                       |             | - all     |                  | 1            | al a    | the first |
| 🔺 🛅 My views                     |     |                    | HTT.                  |             |           | 1 4              |              |         |           |
| Entrance                         |     |                    | H. W                  |             |           |                  | TIN          | No.     |           |
| 4 Headquarters 1 Parking         |     | $\backslash$       | N-                    |             |           | 2                |              |         | 2         |
| 1 Transact                       |     | 1 1                |                       |             |           | The second       |              |         |           |
| Cameras                          | ^   | Parking baseme     | nt - 17-05-2016 11:45 | :33.830 •   | Recep     | tion - 17-05-201 | 6 11:45:33.8 | 21      |           |
| 4 🏨 DRTS-TG-971-V05              |     |                    |                       |             |           |                  |              |         |           |
| <ul> <li>Headquarters</li> </ul> |     |                    |                       | T line      | 12        |                  |              | 2 .     | 11        |
| A Entrance                       |     |                    | 1                     |             | 1.0       |                  |              |         |           |
| A Hallway                        |     | Constant of        |                       | 1 400       |           | -                |              |         |           |
| Reception                        |     | All -              |                       |             |           |                  |              |         |           |
|                                  |     |                    | The start of          |             | "         | -                | Sec.         |         |           |
| Q Recording Search               | ~   |                    |                       |             |           |                  |              |         |           |
|                                  |     | { <b>=} }  </b> ≪  |                       | <u> </u>    |           |                  | <b> </b>     | ₩       | 1x 💙      |
|                                  |     | 4:01 PM            | 4:02 PM               | to 5/1/2023 | 4:03:03.5 | 53 PM 4:04 PM    | 1            | 4:05    | M         |
|                                  |     | All cameras in the | view                  |             | -         |                  |              |         | ?         |
|                                  |     |                    |                       | PLAYBA      | CK LIV    | E                | :            | minutes | - +       |

In playback mode, all cameras in a view display recordings from the same time shown in the main timeline. You can play back or browse recordings by using the controls and features in the main timeline.

However, you can also view and navigate recordings from individual cameras independently of the time in the main timeline. **Independent playback** must be enabled in the **Functions** settings. See also Functions settings on page 29.

If you are accessing your cameras through the tree structure in the **Cameras** pane, you can open individual cameras in a new window when in playback mode.

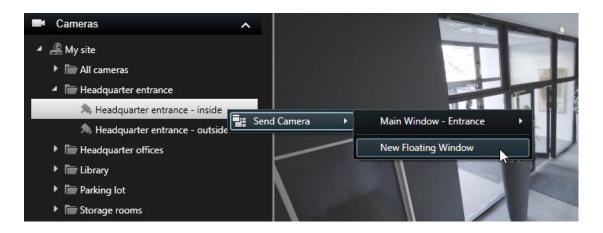

#### In live mode

In live mode, you can watch recorded video for individual cameras by clicking the witton in the camera toolbar. This will open a new window where you can play back or browse the recordings. **Camera playback** must be enabled. See also Functions settings on page 29.

#### On the Search tab

The search results are basically video sequences that you can play back:

- Preview the search results. See also Preview video from search results on page 205
- Play back the search results in full screen mode or in a separate window. See also Open search results in separate windows on page 205

# Playback mode (overview)

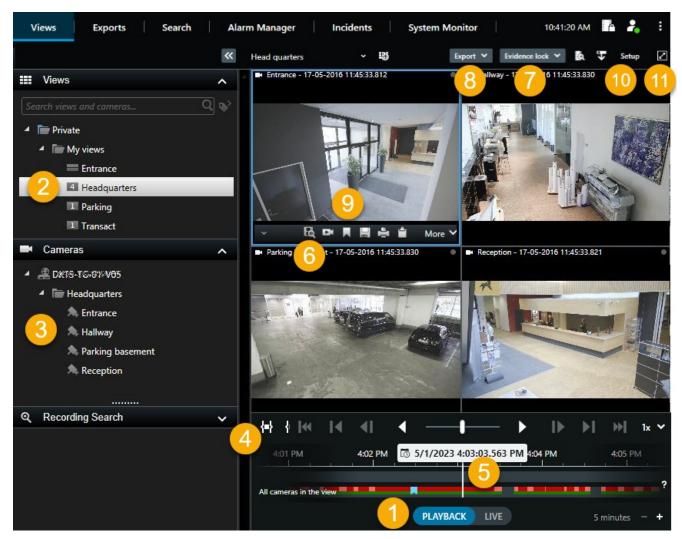

| Number | Description                                                                                                    |
|--------|----------------------------------------------------------------------------------------------------|
| 1      | View recorded video in playback mode.                                                                              |
| 2      | Select a view in the tree structure or use keyboard shortcuts. See also Keyboard shortcuts (overview) on page 146. |
| 3      | Change individual cameras temporarily. See also Change individual cameras temporarily on page 136.                 |
| 4      | Select a time span for exporting video.                                                                            |

| Number | Description                                                                                                    |
|--------|----------------------------------------------------------------------------------------------------|
| 5      | Browse using the main timeline.                                                                                |
| 6      | Open a new search window with the camera preselected. See also Start search from cameras or views on page 204. |
| 7      | Create an evidence lock.                                                                                       |
| 8      | Export video data. See also Export video, audio, and still images on page 159.                                 |
| 9      | Perform various actions on the camera toolbar. See also Camera toolbar (overview) on page 149.                 |
| 10     | Enter or exit setup mode to add cameras and other types of content to your views.                              |
| 11     | Switch to full screen mode.                                                                                    |

# View recorded video independently of the main timeline

You can play back video independently for individual cameras. In playback mode, the playback is independent of the selected main timeline. In live mode, the playback is independent of the live video.

You can only use this feature for ordinary view items with a single camera, not for view items with hotspots, carousels, or Matrix content.

### Requirements

In the **Settings** window > **Functions** tab, you must set the **Independent playback** option to **Available**.

Steps:

 Move your cursor to the bottom of the camera from which you want to view recorded video independently. On the toolbar that appears, select Independent playback.

The top bar for the view item with the camera turns yellow, and the independent playback timeline appears:

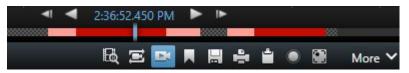

In live mode, the video starts by replaying the video from 10 seconds before selecting the **Independent playback** button. In playback mode, what happens depends if the video is played or paused. If playing, the independent playback jumps 10 seconds from the current time on the main timeline in the opposite direction of the current playback direction and plays the video. If you have paused the video when in playback mode and select independent playback, the video remains paused at the current time on the main timeline.

- 2. Optionally. Drag the independent playback timeline to see recorded video from another time.
- 3. Optionally. To view recorded video from all cameras in your view from the same time as in the view item with

independent playback, click the Use the selected time on the playback timeline button: 🔚

This displays all cameras synchronized to the time you initially selected for the independent playback in playback mode.

## Investigate your search results

There are different ways of investigating incidents that you have found on the **Search** tab:

- Open the search result in a separate window in playback mode. See also Open search results in separate windows on page 205
- Open the search result in a detailed view. Do one of the following:
  - In the list of search results, double-click the search result to view it in full screen mode. Double-click again to return to the list of search results
  - If you are previewing your search result in the preview area, double-click inside the video image. The search result opens in full screen mode. Double-click again to return to the preview area

# **Creating video evidence**

There are several ways of documenting incidents and events in MOBOTIX HUB Desk Client, for example by exporting recordings and creating single still images from the video stream.

You can lock video evidence to prevent it from being deleted, or you can export the locked video.

# Export video, audio, and still images

To share video evidence, you can export video and associated audio in different formats. You can also export still images and other types of data that—depending on your MOBOTIX HUB VMS system—may be available.

On the **Exports** tab, you can export video evidence in three steps:

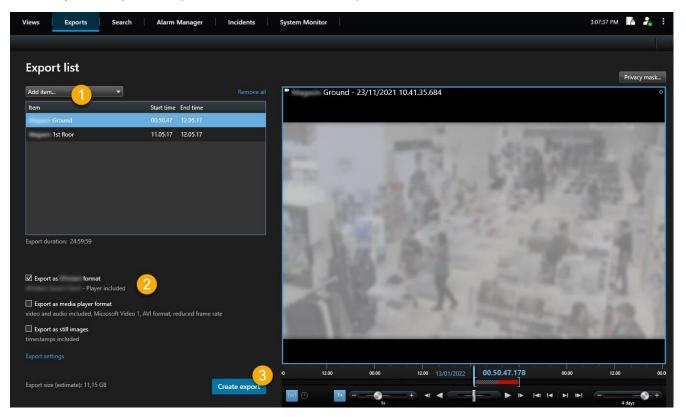

- 1. Add the video sequences that you want to export to the **Exports** tab > **Export list**. See also Add video sequences to the Export list on page 159.
- 2. Select at least one export format and adjust the export settings. See also Adjust export settings on page 160.
- 3. Create the export. See also Create the export on page 161.

#### Add video sequences to the Export list

You can add video sequences to the **Export list** on the:

#### Exports tab

In the Export list, select Add item to add the video sequences that you want to export.

#### In playback mode

You have two options. Either:

- 1. In the timeline, select the button to select the start and end time of the sequence that you want to export.
- 2. For each item that you want to include in the export, select the associated check box  $\mathbf{M}$
- Select Export > Export to add the selected video sequences to the Export list and to move to the Exports tab.
   OR:

Select **Export** > **Add to export list** to add the selected video sequences to the **Export list** and to stay in playback mode.

Or alternatively, select Evidence lock > View > Evidence lock list

- 1. In the Evidence lock list, select an existing evidence lock.
- 2. Select **Add to export list** to add the selected evidence lock to the **Export list** and to stay in playback mode.

#### Search tab

- 1. If you want to export all your search results at one time, select the **Select all** button on the workspace toolbar in the upper-right corner.
- 2. For each search result that you want to export, hover over it and select the blue check box 🗹
- 3. In the blue action bar, select **Add to export list**

#### Adjust export settings

After you added at least one sequence to the **Exports** tab > **Export list**, you must select at least one export format. Optionally, you can adjust export settings.

Steps:

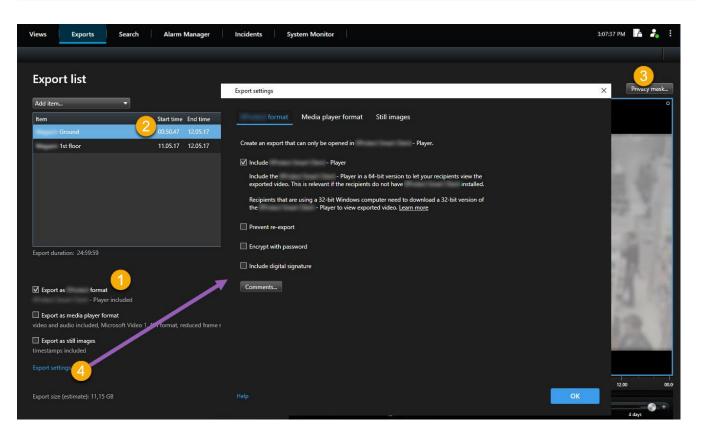

- 1. Under the Export list, select at least one export format.
  - Export as MOBOTIX HUB format use the MOBOTIX HUB format if you want to include the MOBOTIX HUB Desk Client – Player along with the export. Other media players will not work. If you want the recipient to be able to verify that the exported evidence has not been tampered with, select Export settings > MOBOTIX HUB format > Include digital signature. This will enable the Verify signatures button in the MOBOTIX HUB Desk Client – Player
  - **Export as media player format** use a format that most media players can play. This requires that a media player is installed on the computer where the export is to be viewed
  - Export as still images export a still image file for each frame for the selected period
- 2. Optionally, for each video sequence on the Export list, you can change the Start time and the End time.
- 3. Optionally, you can add privacy masks to video sequences to cover different video areas. See also Add privacy masks to recordings during export on page 162.
- 4. Optionally, for each format, you can change the Export settings. See Export settings on page 168.

The duration of the export and the number of cameras affect how long it takes to complete the export. To reduce the time spent, you may try changing the export format.

#### **Create the export**

After you added at least one sequence to the **Exports** tab > **Export list** and selected at least one export format, you can create the export.

#### Steps:

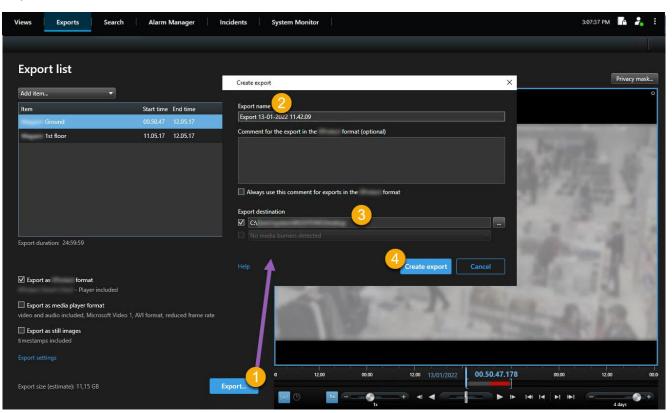

- 1. Select the Export button. The Create export window opens.
- 2. In the Export name field, an export name is automatically created for you. You can change the name.
- 3. In the **Export destination** field, specify a path for the export. The export that you create will be stored in the folder that you specify here.
- 4. Select Create export to export the evidence.
- 5. The export is created and stored in the folder that you specified as the **Export destination**. See also View exported video on page 164.

Missing user permissions may prevent you from exporting video data.

### Add privacy masks to recordings during export

When you export video, you can add privacy masks to cover selected areas. When someone watches the exported video, the areas with privacy masks appear as solid blocks.

The privacy masks you add here apply to all the video sequences in the current export from the camera you selected in the **Export list**. If you remove a privacy mask from one video sequence, it is also automatically removed from all other video sequences for that camera. The export may already include privacy masks which your system administrator has already defined for certain cameras. See also Privacy masking (explained) on page 233.

Steps:

- 1. On the **Exports** tab > **Export list**, select the camera you want to add a privacy mask to. If you want to export several video sequences from the same camera, you must divide your camera into several video sequences by clicking the **Divide camera** icon 📾.
- 2. For each area you want to add a privacy mask to, click the button, and drag the pointer over the area.
- 3. To remove a part of a privacy mask, click the button, and drag the pointer over the area you want to remove a privacy mask from. Repeat this step for each part you want to remove.

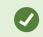

To temporarily hide privacy masks, click and hold the **Hide privacy mask** button.

4. Click **OK** to return to the **Exports** tab.

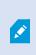

The preview image contains an invisible grid with cells. If the area you select includes any portion of a cell, the system adds a privacy mask to the entire cell. The result can be that the system adds a privacy masks to slightly more of the image than you intended.

# Storyboards (explained)

The storyboard function helps you paste together video sequences from one camera or from multiple cameras into one cohesive flow. You can use the sequence of events, the storyboard, as proof of evidence in internal investigations or the court of law.

You can skip all sequences that are not relevant and avoid wasting time looking through long sequences of video that you do not need. Also, you avoid wasting storage space on stored sequences that do not contain relevant video.

# **Export storyboards**

You can create a storyboard by pasting together video sequences into one cohesive flow and then export it.

Steps:

- 1. In playback mode, start by opening a view that contains items that you want to add to your storyboard.
- 2. In the timeline, click
- 3. Select the start time and the end time for the storyboard.

4. For each item in the view that you want to add, select the corresponding check box and click **Export > Add to export list**.

Repeat steps 1-4 until you have added all items that you need for your storyboard.

5. Continue with the export process. See Adjust export settings on page 160 and Create the export on page 161.

## Export locked video evidence

When you export evidence locks<sup>1</sup>, also the data from devices related to the cameras is included in the export.

Steps:

- 1. Switch to playback mode.
- 2. On the workspace toolbar in the upper-right corner, click **Evidence lock** and select **View**.
- 3. If you want to stay in live mode instead of in playback mode, select **Evidence lock** on the global toolbar.

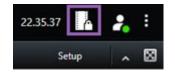

A list of existing evidence locks with devices that you have permission to access appears.

- 4. Select an evidence lock and click Add to export list.
- 5. Continue with the export process. See Adjust export settings on page 160 and Create the export on page 161.

### View exported video

The exports that you create are stored in the folder that you specified in the **Create export** window > **Export destination** field.

Steps:

<sup>1</sup>A video sequence that is protected, so it cannot be deleted.

- 1. To view the exported video immediately after creating it:
  - 1. In the upper-right corner of MOBOTIX HUB Desk Client, select **Export details**.

In the **Export details** window > **Export location** field, a link shows the location of the output folder.

2. Click the link to open the output folder and to access the exported files.

|                             | – O >                                       |
|-----------------------------|---------------------------------------------|
|                             | 3:32:08 PM 🔒 🔒                              |
|                             | Export details ×                            |
|                             |                                             |
| Export details              | × Privacy mask.                             |
| Export created              |                                             |
| Export location: <u>C:\</u> | <u>\Video Export\Export 1-4-2023 3-30</u> 2 |
| Show details                | Close                                       |
|                             |                                             |

- 2. If you exported video at a previous point in time:
  - Go to the folder where you store exports. The default location is C:\Users\<username>\Documents\MOBOTIX\Video Export. You can check the folder location in the Create export window > Export destination field. This works only if you always use the same export destination.
  - 2. Depending on the output format, open the relevant folder and double-click the video file or still image. If the format is **MOBOTIX HUB format**, double-click the MOBOTIX HUB Desk Client Player file with the .exe extension.

### Printing or creating surveillance reports

Depending on your needs, you can either print surveillance reports on the fly based on still images from surveillance cameras, or you can create surveillance reports that you save to your computer.

See also Print alarm reports on page 230 and Get statistics on alarms on page 230.

#### Print report from single cameras

You can print single still images and related information from live cameras or from recorded video. Notes that you add are also printed.

Steps:

- 1. To print a recorded still image, switch to playback mode.
- 2. To print a live still image, switch to live mode.
- 3. Open the view that contains the camera you are interested in.

4. Hover over the view item. The camera toolbar appears.

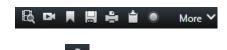

5. Click the eicon. A window appears.

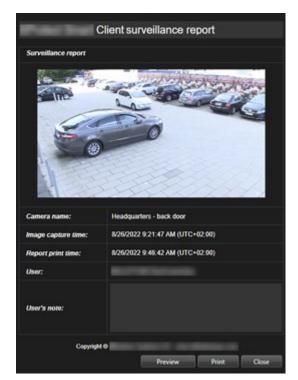

- 6. Add notes if required.
- 7. Click Print. The Windows Print dialog appears.
- 8. If necessary, change the print settings and print. Otherwise, just click Print.

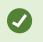

You can also print information about alarms if your organization uses the alarm handling features. See also Alarms (explained) on page 225.

#### Create reports from search results

Based on search results, you can create a surveillance report that contains information about the events or incidents, for example still images, event time, information about the cameras, and notes. The report is saved as a PDF file.

Steps:

- 1. Go to the Search tab and run a search.
- 2. For each search result that you want to include in the report, hover over it and select the blue check box 🗹
- 3. In the blue action bar, click PDF. A window appears.
- 4. Change the default report name into something meaningful. In the report, the name is displayed as the page header.
- 5. To change the folder that the report is saved to, in the **Report destination** section, click and select a different folder.
- 6. Optionally, write a note in the **Report note** field.
- 7. Click **Create**. A progress bar shows that the report is generated.

#### Creating PDF report... Cancel X

- 8. When the report is generated, select **Details** from the progress bar.
- 9. Select **Open** to open the report or click the link to open the report's destination folder.

| Report details               |      | ×     |
|------------------------------|------|-------|
| Completed                    |      |       |
| Report location: C:\Operator |      |       |
|                              | Open | Close |

To change the layout of the report, open the **Settings** dialog, click **Advanced**, and then select a different value in the **PDF report format** list.

## Copy images to clipboard

You can copy single still images from selected cameras. Copied images can then be pasted (as bitmap images) into other applications, such as word processors, e-mail clients, etc. You can only copy a single image from one camera at a time.

• On the camera toolbar, click the **Copy to clipboard** button to copy an image

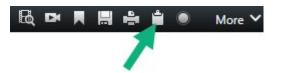

# **Export settings**

On the **Exports** tab, you can choose which formats to use for the export, and for each format, you can change the **Export settings**:

- MOBOTIX HUB format settings on page 168
- Media player format settings on page 170
- Still images settings on page 171

| Views              | Exports Sea                         | arch /              | Alarm Manage        | er Incidents System Monitor 3:44:49 PM                                                                                          | 4      | 2       |
|--------------------|-------------------------------------|---------------------|---------------------|----------------------------------------------------------------------------------------------------|--------|---------|
| Export             | list                                |                     |                     |                                                                                                    |        |         |
| Add item           | Ŧ                                   |                     |                     | Export settings                                                                                                    |        | :y mask |
| ІТЕМ               |                                     | START TIME          | END TIME            | Export settings                                                                                                    |        |         |
|                    | Network Camera (10                  | 2:37:05 PM          | 3:37:05 PM          | XProtect format                                                                                                    |        |         |
|                    | Network Camera (10                  | 2:37:05 PM          | 3:37:05 PM          |                                                                                                    |        |         |
|                    | PTZ Dome Network                    | 2:37:05 PM          | 3:37:05 PM          | Create an export that can only be opened in - Player.                                                                           |        |         |
| -                  | LVE Dome Camera                     | 2:37:05 PM          | 3:37:05 PM          | Include - Player                                                                                                    |        |         |
|                    |                                     |                     |                     | Include ) - Player to let your recipients view the exported video. This is relevant if the recipients do not have<br>installed. |        |         |
|                    |                                     |                     | -                   |                                                                                                    |        |         |
|                    |                                     |                     |                     |                                                                                                    |        |         |
|                    |                                     |                     |                     |                                                                                                    |        | 100     |
|                    |                                     |                     |                     | Add comments to the export                                                                                                    |        |         |
| Export duration: 4 | 4:00:00                             |                     |                     |                                                                                                    |        |         |
|                    |                                     |                     |                     |                                                                                                    |        |         |
|                    | nart Client - Payer included, re-ex | xport prevented, er | crypted with passwo |                                                                                                    |        |         |
| signature in       | cluded                              |                     |                     | Help                                                                                                    | e      |         |
| Export settings    |                                     |                     |                     |                                                                                                    |        |         |
| Export size (estin | nate): 405.95 MB                    |                     | Cr                  | 1:00 PM 2:00 PM 1/4/2023 2:37:05.094 PM 4:00 PM                                                                                 |        |         |
|                    |                                     |                     |                     |                                                                                                    | 4 hour | +       |

Your system administrator specifies which formats and which export settings are available to you.

For security reasons, only the MOBOTIX HUB format is available by default. Please contact your system administrator to enable other export formats.

The format and export settings that you choose are stored and displayed the next time you export.

If a setting is grayed out, then it has been locked by your system administrator.

## **MOBOTIX HUB format settings**

Choose the MOBOTIX HUB format to create an export that can only be opened on a Windows computer in MOBOTIX HUB Desk Client – Player.

A.C.

×

To open exports that are created in MOBOTIX HUB version 2020 R1 or later, you must use MOBOTIX HUB Desk Client version 2020 R1 or later.

| Name                                                 | Description                                                                                                    |  |  |
|------------------------------------------------------|----------------------------------------------------------------------------------------------------|--|--|
| Include<br>MOBOTIX<br>HUB Desk<br>Client –<br>Player | Include the MOBOTIX HUB Desk Client – Player application with the exported data. The exported data can only be viewed with the MOBOTIX HUB Desk Client – Player.                                                                                                    |  |  |
| Prevent re-<br>export                                | Prevent your recipients from re-exporting the data in any format.                                                                                                    |  |  |
| Encrypt<br>with<br>password                          | Encrypt the export using the encryption standard AES-256. When you select <b>Export</b> > <b>Create</b><br><b>export</b> , you are asked to enter a password that is at least eight characters long.<br>To open and view the exported data, the recipient of the export must enter the password.                                                                                                    |  |  |
|                                                      | Include a digital signature to your exported database. Depending on your surveillance system settings, the video or audio might already contain a signature. If this is the case, these signatures will be verified during export and if successfully verified, added to the export. If verification fails, the export for the device will also fail. When opening the exported files, the recipients can verify the signature in MOBOTIX HUB Desk Client – Player.                                            |  |  |
| Include<br>digital<br>signature                      | If you do not include a digital signature, neither the signature from the server or the export will be included, and the export will succeed even if the video or audio has been tampered with.                                                                                                    |  |  |
| Signature                                            | <ul> <li>Digital signatures can be excluded during the export process in two different situations:</li> <li>If there are areas with privacy masks<sup>1</sup>, digital signatures for the recording server will be removed from the export</li> <li>If the data you are exporting is very close to the current date and time, the digital signature for the recording server might not be included for the whole sequence. In this case, only part of the export will have digital signatures added</li> </ul> |  |  |

<sup>&</sup>lt;sup>1</sup>A blurred or solid color that covers an area of the video in the camera view. The defined areas are blurred or covered in live, playback, hotspot, carousel, smart map, smart search, and export modes in the clients.

| Name     | Description                                                                                                    |
|----------|----------------------------------------------------------------------------------------------------|
|          | The export process will complete, but when you verify the signatures, you will see that the digital signatures for the recording server were removed or partially OK. |
| Comments | Open the <b>Add comments to export</b> window, where you can add comments to individual cameras or to the export project as a whole.                                  |

# Media player format settings

Choose the media player format to export a standard video or audio sequence that can be viewed or listened to on computers that have a standard media player installed. The computer must also have the codec installed that you use for the export.

To get the smallest export size possible, select the MKV media player format. If not enabled, please contact your system administrator.

| Name              | Description                                                                                                    |  |  |
|-------------------|----------------------------------------------------------------------------------------------------|--|--|
| Export<br>content | Export video only, audio only, or both video and audio.                                                                                                    |  |  |
| Export<br>format  | Export video in the AVI <sup>1</sup> format or in the MKV <sup>2</sup> format.                                                                                                    |  |  |
| Codec             | Your choice of codec <sup>3</sup> will affect the quality and size of the AVI file.<br>You can change the codec, but we recommend that you keep the default codec settings, unless you have a good reason to change these. |  |  |
|                   | The codec that you use must be similar on the computer where you intend to play the exported video.                                                                                                    |  |  |

<sup>&</sup>lt;sup>1</sup>A popular file format for video. Files in this format carry the .avi file extension.

<sup>&</sup>lt;sup>2</sup>Short for "Matroska Video". An MKV file is a video file saved in the Matroska multimedia container format. It supports several types of audio and video codecs.

<sup>&</sup>lt;sup>3</sup>A technology for compressing and decompressing audio and video data, for example in an exported AVI file.

| Name                  | Description                                                                                                    |  |
|-----------------------|----------------------------------------------------------------------------------------------------|--|
| Include<br>timestamps | Add the date and time from the VMS system to the exported video. The timestamp will be displayed at the top of the exported video.                                                                                                    |  |
| Reduce<br>frame rate  | Reduce the frame rate for the export. Every second image will be included, yet still play back in real-time.                                                                                                    |  |
| Video texts           | Open the <b>Video texts</b> window where you can create pre- and post-texts for the AVI file. These texts will be added to all cameras for the export and displayed as still images before ( <b>Pre-slides</b> ) or after ( <b>Post-slides</b> ) the video. |  |

MKV format: If you have not used privacy masking in video recorded in JPEG or MPEG-4/H.264/H.265 formats, no transcoding takes place on recorded video in the export. The recorded video is kept in the original quality. In contrast, if you have used privacy masks or have recorded video using any other codec, recorded video is transcoded into JPEG in the export.

## Still images settings

Choose the still image format to export a still image for each frame of each video sequence. The images are in the JPEG<sup>1</sup> format.

| Name                  | Description                                                                                                    |
|-----------------------|----------------------------------------------------------------------------------------------------|
| Include<br>timestamps | Add the date and time from the VMS system to the exported images. The timestamp will be displayed at the top of the exported images. |

<sup>1</sup>An image compression method, also known as JPG or Joint Photographic Experts Group. The method is a so-called lossy compression, meaning that some image detail will be lost during compression. Images compressed this way have become generically known as JPGs or JPEGs.

# Exports tab (overview)

| Name                  | Description                                                                                                    |  |
|-----------------------|----------------------------------------------------------------------------------------------------|--|
|                       | Lists the items selected for export, for example video sequences.                                                                                                    |  |
|                       | For each item, you can change the time span by clicking the start time or the end time. After selecting a new date and time, click <b>Go To</b> . You can also change the time span by dragging the handles underneath the preview area.                                   |  |
| Export list           | Click an item to see a preview of the sequence in the preview area. To preview multiple items simultaneously, press and hold down the <b>Shift</b> or <b>Ctrl</b> buttons while clicking the relevant items.                                                               |  |
|                       | You can delete an item from the <b>Item</b> list by clicking the red <b>x</b> next to it. The red x appears when you hover over the item with your mouse. If you want to split the item into two, click the <b>Split</b> icon in the preview area.                         |  |
| Add item              | Use the <b>Add item</b> button to select other items that you want to include in the export.                                                                                                    |  |
| Remove all            | Use the <b>Remove all</b> button to clear the <b>Export list</b> .                                                                                                    |  |
| Export<br>name        | The program automatically fills this in with the local date and time, but you can rename it.                                                                                                    |  |
| F                     | <b>Path</b> - when you specify a path, the folders you specify do not have to be existing ones. If they do not already exist, they are created automatically.                                                                                                    |  |
| Export<br>destination | A path may already be suggested in this field.                                                                                                    |  |
|                       | <b>Media burner</b> - you can specify a burner that you want to send the export to. In this way, you create the export and make sure it is written directly to an optical media in one go.                                                                                 |  |
| Duite                 | Click to add privacy masks to the video. The privacy masks cover the selected area with a solid, black area.                                                                                                    |  |
| Privacy<br>mask       | The privacy masks that you add here only apply to the current export and for the selected video.<br>The export may already include video with privacy masks configured by your system administrator.<br>For more information, see Privacy masking (explained) on page 233. |  |

# Locking video evidence

You can add, edit, and delete evidence locks, but you can also export them and play back video with evidence locks.

# **Evidence locks (explained)**

With the evidence lock functionality, you can protect video sequences from being deleted, for example while an investigation or trial is ongoing. This protection also covers audio and other data from devices related to the selected cameras.

Once an evidence lock is in place, the system prevents the data from being deleted automatically based on the retention time of the system.

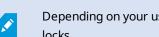

Depending on your user permissions, you may be able to create, view, edit, and delete evidence locks.

# **Create evidence locks**

You can create an evidence lock to prevent video recordings and related data from being deleted.

#### Create evidence locks in playback mode

1. In the main timeline, select Set start and end time on timeline or Set start and end time in calendar.

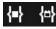

- 2. Select the start and end time for the video sequences you want to protect from deletion.
- 3. Select the cameras that have video sequences and data from related devices that you want to protect.

4. In the upper right corner, click **Evidence lock** > **Create**. A window appears.

| Create evidence lock                            |                          | - 🗆 X      |
|-------------------------------------------------|--------------------------|------------|
| Create evidence lock                            |                          |            |
| Headline                                        | Select camera 🔻          | Remove all |
| Evidence lock                                   | CAMERA NAME              |            |
| Description                                     | Headquarters - back door |            |
| Not to be deleted                               | Reception                |            |
| Interval start Interval end                     |                          |            |
| 8/24/2022 11:21:38 AM 🕐 8/24/2022 11:23:38 AM 🕚 |                          |            |
| Keep evidence lock for                          |                          |            |
| 1 month 🗸                                       |                          |            |
| Evidence lock expires: 9/24/2022 11:24:50 AM    |                          |            |
| Help                                            | Cancel                   | Create     |

- 5. Give the evidence lock a headline and, optionally, a description.
- 6. For information about the remaining fields, see Evidence lock settings on page 178.
- 7. Click **Create**. If the evidence lock was created successfully, you can click **Details** to see what went well and what did not. See Evidence lock status messages on page 179.

#### Create evidence locks on the Search tab

1. In the list of search results, select the video sequences that you want to protect from being deleted. The action bar appears. Data from related devices will also be protected.

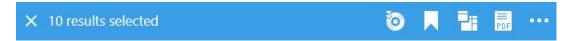

2. Click **Create evidence lock**. In the window that appears, the cameras associated with the selected search results are listed.

| Create evidence lock                  |              |       |                         |        |          | ×   |
|---------------------------------------|--------------|-------|-------------------------|--------|----------|-----|
| Create evidence lock                  |              |       |                         |        |          |     |
| Headline                              |              | Selec | ct camera 🔻             |        | Remove a | all |
| Evidence lock                         |              | CA    | MERA NAME               |        |          |     |
| Description                           |              | He    | eadquarters - back door |        |          |     |
| Not to be deleted                     | Interval end | Re    | sception                |        |          |     |
| 8/24/2022 11:21:38 AM 🕚               |              | ©     |                         |        |          |     |
| Keep evidence lock for                |              |       |                         |        |          |     |
| 1 month 🗸                             |              |       |                         |        |          |     |
| Evidence lock expires: 9/24/2022 11:2 | 94:50 AM     |       |                         | Cancel | Create   |     |

- 3. Give the evidence lock a headline and, optionally, a description.
- 4. The time span covers all the selected search results. To change the time span, use the **Interval start** and **Interval end** fields.
- 5. For information about the remaining fields, see Evidence lock settings on page 178.
- 6. Click **Create**. A window appears informing you about the progress of the evidence lock. Click **Details** to see what went well and what did not. See Evidence lock status messages on page 179.

## View evidence locks

- 1. Switch to playback mode.
- 2. On the workspace toolbar in the upper-right corner, click **Evidence lock** and select **View**.
- 3. If you want to stay in live mode instead of in playback mode, select **Evidence lock** on the global toolbar.

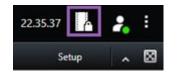

A list of existing evidence locks with devices that you have permission to access appears.

- 4. Search for text in the headlines and descriptions, sort the different columns and/or use the filter options to make it easier to find the wanted evidence lock.
- 5. Select an evidence lock and click **Details** to see the cameras included in the evidence lock and other information.

# **Edit evidence locks**

Depending on your user permissions, you can edit evidence locks, for example time interval, cameras, and how long to keep the evidence lock.

- 1. Switch to playback mode.
- 2. In the upper the right corner, click **Evidence lock** and select **View**, or click the **Evidence lock** button on the application toolbar.

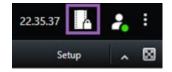

- 3. Select an evidence lock and click **Details**. A window appears.
- 4. To make the interval of the evidence lock shorter or longer, use the **Evidence lock interval start** and **Evidence lock interval end** fields.
- 5. To change the time that the evidence lock is valid for, select a value in the Keep evidence lock for list.
- 6. When done, click Update.
- 7. A window shows if the update was successful. Click **Details** to see what went well and what did not. See also Evidence lock status messages on page 179.

# Play back video with evidence locks

You can always play back video in playback mode regardless if the video is protected or not. If you want to play back video sequences that are included in a specific evidence lock, do the following:

- 1. Switch to playback mode.
- 2. In the upper right corner, click Evidence lock and select View.
- 3. If you want to stay in live mode instead of in playback mode, select Evidence lock on the global toolbar.

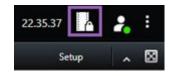

A list of existing evidence locks with devices that you have permission to access appears.

- 4. Select an evidence lock and click **Play back**. A new window opens and you can see a view with all the cameras in the evidence lock.
- 5. Use one of the timeline controls to go to a specific time or simply click **Play forward**.

## **Export locked video evidence**

When you export evidence locks<sup>1</sup>, also the data from devices related to the cameras is included in the export.

#### Steps:

- 1. Switch to playback mode.
- 2. On the workspace toolbar in the upper-right corner, click Evidence lock and select View.
- 3. If you want to stay in live mode instead of in playback mode, select Evidence lock on the global toolbar.

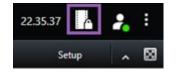

A list of existing evidence locks with devices that you have permission to access appears.

- 4. Select an evidence lock and click Add to export list.
- 5. Continue with the export process. See Adjust export settings on page 160 and Create the export on page 161.

## **Delete evidence locks**

When you delete an evidence lock, you do not delete the video sequences but do only remove the protection of them. If the video sequences are older than the system's default retention time, the system informs you about this and you can keep the evidence lock to prevent that the video sequences are automatically deleted by the system after the removal of the protection.

<sup>&</sup>lt;sup>1</sup>A video sequence that is protected, so it cannot be deleted.

- 1. Switch to playback mode.
- 2. In the upper right corner, click **Evidence lock** and select **View**.
- 3. If you want to stay in live mode instead of in playback mode, select Evidence lock on the global toolbar.

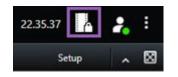

A list of existing evidence locks with devices that you have permission to access appears.

- 4. Select one or more evidence locks and click **Delete**.
- 5. A window shows if the deletion was successful. Click **Details** to see what went well and what did not. See also Evidence lock status messages on page 179.

# **Evidence lock settings**

| Name                                 | Description                                                                                                    |  |  |
|--------------------------------------|----------------------------------------------------------------------------------------------------|--|--|
| Headline                             | The headline of the evidence lock.                                                                                                    |  |  |
| Description                          | A description of the evidence lock.                                                                                                    |  |  |
| Interval start                       | Adjust the start date and time for the video sequences you want to protect.                                                                                                    |  |  |
| Interval end                         | Adjust the end date and time for the video sequences you want to protect.                                                                                                    |  |  |
| Keep evidence lock<br>for            | <ul> <li>Specify for how long you want to keep the evidence protected.</li> <li>Depending on your user permissions, you have the following options: hour(s), day(s), week (s), month(s), year(s), indefinite, or user-defined.</li> <li>If you select <b>User-defined</b>, click the calendar button to select a date and then adjust the time manually.</li> <li>When done, the date and time for when the evidence lock expires is shown.</li> </ul> |  |  |
| Select camera                        | Click to select more cameras to include in the evidence lock.                                                                                                    |  |  |
| Create playback<br>video restriction | Create a playback video restriction on the same video sequence you are creating an evidence lock for.<br>The video restriction is not connected to the evidence lock and must be edited, maintained and removed manually.                                                                                                    |  |  |
| Remove/Remove all                    | Click to remove one selected camera or all cameras from the evidence lock.                                                                                                    |  |  |

# **Evidence lock filters**

| Name             | Description                                                                                                    |
|------------------|----------------------------------------------------------------------------------------------------|
| Lock<br>interval | Filter your evidence locks based on the start time of the interval they are protected in. Available options are today, yesterday, last 7 days and all.                                                                          |
| Created          | Filter your evidence locks based on when they were created. Available options are today, yesterday,<br>last 7 days, all and custom interval. If you select custom interval, you select the start and end date in a<br>calendar. |
| Expiry<br>date   | Filter your evidence locks based on when they expire. Available options are today, tomorrow, next 7 days, all and custom interval. If you select custom interval, you select the start and end date in a calendar.              |
| Users            | Filter for evidence locks created by all users or just by you.                                                                                                    |
| Cameras          | Filter for evidence locks with data from any camera or select one or more cameras that must be included in the evidence locks.                                                                                                  |

# Evidence lock status messages

| Message                         | Description and result                                                                                                    | Scenarios and solution                                                                                                    |
|---------------------------------|----------------------------------------------------------------------------------------------------|----------------------------------------------------------------------------------------------------|
| Succeeded                       | All went well.<br><b>Result</b> :<br>The evidence lock is created/updated/deleted.                                                                                                    |                                                                                                    |
| Only<br>partially<br>successful | If the creation, update or deletion of an evidence lock was not entirely<br>successful, an only partially successful message is shown and the<br>progress bar is yellow. Click <b>Details</b> to see what went wrong.<br>Result:<br>The evidence lock is created/updated/deleted but without including<br>some of the selected cameras and/or their related devices.<br>Additionally, this can be because a recording server is offline, in which | Scenario: Some of the<br>recording servers with<br>devices included in the<br>evidence lock are<br>offline.<br>Solution: Wait for the<br>recording server to<br>come online. |

| Message | Description and result                                                                                                    | Scenarios and solution                                                                                                    |
|---------|----------------------------------------------------------------------------------------------------|----------------------------------------------------------------------------------------------------|
|         | case the evidence lock is configured, but not yet applied on the actual<br>video. In this case, the evidence lock will be applied to the video when<br>the recording server becomes available. You can verify that the locks<br>are applied by looking at the size of the lock. An indication of size<br>means that the lock is applied. | <b>Scenario</b> : One or more<br>devices have recordings<br>on recording servers<br>that are not upgraded to<br>2020 R2 or later.                                                                                                  |
|         |                                                                                                    | Solution: Upgrade the<br>recording servers to<br>version 2020 R2 or later.<br>Scenario: Your system<br>administrator has<br>changed your evidence<br>lock user permissions<br>after you logged into<br>MOBOTIX HUB Desk<br>Client. |
|         |                                                                                                    | <b>Solution</b> : Contact your system administrator.                                                                                                    |
| Failed  | If the creation, update or deletion of an evidence lock is not successful,<br>a failed message is shown and the progress bar is red. Click <b>Details</b> to<br>see what went wrong.<br>Result:<br>The evidence lock is not created/updated/deleted.                                                                                     | Scenario: All the<br>recording servers with<br>devices included in the<br>evidence lock are<br>offline.                                                                                                    |
|         |                                                                                                    | <b>Solution</b> : Wait for the recording servers to come online.                                                                                                    |
|         |                                                                                                    | <b>Scenario</b> : The management server is offline.                                                                                                    |
|         |                                                                                                    | <b>Solution</b> : Wait for the management server to come online.                                                                                                    |
|         |                                                                                                    | <b>Scenario</b> : Only for<br>update and deletion:<br>You do not have user<br>permissions to one or<br>more devices in the                                                                                                    |

| Message | Description and result | Scenarios and solution                                                                                                    |
|---------|------------------------|----------------------------------------------------------------------------------------------------|
|         |                        | evidence lock.<br><b>Solution</b> : Contact your<br>system administrator.<br><b>Scenario</b> : One or more<br>devices have recordings<br>on recording servers<br>that are not upgraded to<br>2020 R2 or later.<br><b>Solution</b> : Upgrade the<br>recording servers to<br>version 2020 R2 or later. |

# **Restricting access to videos**

You can restrict access to selected live video and audio streams as well as recorded video and audio sequences to prevent unauthorized operators from viewing sensitive material.

## Video restrictions (explained)

With the video restrictions functionality, you can limit access to video sequences (video, audio and device metadata) to only operators that are authorized to view restricted videos.

Live streams and recorded videos can both be restricted, and restrictions can be removed by operators authorized to do so when general access to the video material needs to be restored.

Restricted material can still be deleted and if you also want to prevent automatic or manual deletion of the restricted videos, you must apply evidence locks to the sequences as well.

Depending on your user rights, you may be able to create, view, edit, and remove video restrictions.

#### Video restrictions and different sites

Video restrictions can be created on any cameras you can access, including cameras located on different sites.

If you have selected multiple cameras located on different sites and then create a video restriction on the selection, multiple restrictions will be created for the selected cameras, usually one per site for playback restrictions and multiple restrictions per site for live restrictions. The actual number of live restrictions will depend on the number of associated devices.

This means applying a restriction on multiple cameras on multiple sites will result in more than one restriction being created and displayed in the **Video restrictions list**. Each restriction displayed in the **Video Restrictions list** can be edited, maintained, and removed as a separate restriction.

#### Example of create video restrictions for multiple sites

An MOBOTIX HUB installation spans three sites:

- Site A: Contains three cameras, each with a microphone, a speaker, and metadata resulting in 12 available devices.
- Site B: Contains two cameras, each with a microphone, a speaker, and metadata resulting in 8 available devices.
- Site C: Contains only one camera with a microphone, a speaker, and metadata resulting in 4 available devices.

#### **Playback restrictions created**

If a user with access to all devices across all the three sites creates a playback restriction on all cameras for all sites, three playback restrictions will be created. Each playback restriction contains the respective devices (camera, microphone, speaker, and metadata) for each site.

#### Live restrictions created

If a user with access to all devices across all the three sites creates a live restriction on all cameras, 24 live restrictions will be created - one per site for each device on the site:

- 12 live restrictions for site A (12 devices)
- 8 live restrictions for site B (8 devices)
- 4 live restrictions for site C (4 devices)

The created restrictions are not linked to each other and each restriction can be edited, maintained and removed separately.

You cannot create live and playback restrictions at the same time. Instead you must create one restriction type first and then the other.

The created restrictions are not linked and each restriction can be edited, maintained and removed separately.

#### Video restrictions and Evidence locks

Video restrictions and evidence locks both prevent actions from being performed on video material by unauthorized users but there are significant differences.

Video restrictions prevent video or audio sequences from being viewed by unauthorized operators while evidence locks prevent video or audio sequences from being manually or automatically deleted.

When you create an evidence lock, you can also create a video restriction on the same video sequence as you are applying an evidence lock on by the selecting the **Create playback video restriction** check box.

Ì

However, when you create a video restriction, you cannot also create an evidence lock at the same time. Instead. you must manually create the evidence lock on the same video sequence you created a video restriction on.

Once created, evidence locks and video restrictions must be edited, maintained and removed individually. There are no connections between a video sequence that has been restricted and evidence locked.

## Create restrictions on live or recorded footage

You can create restrictions on a live stream or recorded footage to prevent the content from being viewed by unauthorized operators. When creating a live restriction, all cameras in the current view will be selected to be included in the restriction by default. You can remove any cameras you do not want to include during restriction creation process but not after the live restriction has been created.

If you are creating a video restriction on recorded footage (playback restriction), you can remove the cameras from the playback restriction by editing the restriction.

When creating live restrictions for multiple cameras, one live restriction will be created per camera. When you create playback restriction for multiple cameras, only one restriction will be created, covering all the selected cameras.

For live video restrictions, the **Headline** field will contain the camera name and be disabled for user input. The **Description** and **Interval** end fields will also be empty and disabled for user input. As long as the live restriction is in effect, recorded footage of the live stream is also covered by the live restriction for the defined time interval. In effect, creating a live video restriction also creates a playback restriction on the same video sequence. When the live restriction as removed, you can select to maintain the playback restriction or you can remove the playback restriction as well.

If you want the playback restricted video to also be evidence locked, you must manually create an evidence lock on the video sequence.

#### Create a live restriction

- 1. In **Live** mode, select the camera view you want to restrict access to and click **Video restrictions** > **Create** to open the **Create live restriction** form. All cameras in the selected view are added by default to the restriction.
- In the Create live restriction form > Interval start field, set the start time of the restriction. The default value of the restriction start time is 5 minutes back.
- 3. If necessary, in the right half of the **Create live restriction** form, click **Add camera** and select additional cameras to add to the restriction. You can also remove any cameras that should not be restricted.
- Click Create live restriction to open the Create live restriction dialog. When the restriction has been created, click Close to close the dialog.
   You can click Details to get a more detailed overview of the creation process.

### Create a playback restriction

Recorded video or audio footage can be restricted to prevent the content from being viewed by unauthorized operators.

You must define a start and end time for the restriction you want to create.

- 1. In **Playback** mode, select the cameras you want to restrict access to and in the main timeline, select the start and end time for the interval you want to create a restriction for. You can select **Set start and end time on timeline** to select start and end times from the timeline tracks or **Set start and end time in calendar**.
- 2. In the toolbar, click Video restrictions > Create to open the Create playback restriction form.
- 3. In the Create playback restriction form:
  - 1. In the **Headline** field, enter a headline for the restriction. A short, unique headline will enable other operators to locate the restriction faster.
  - 2. In the **Description** field, enter a description of the restriction.
  - 3. In the **Interval start** and **Interval end** fields, make sure the defined restriction interval is appropriate for the sequence you want to restrict. You can also enter new interval start and end times. If the start and end times are identical, the interval start will automatically be adjusted back by 5 minutes.
  - 4. In the right half of the **Create playback restriction** form, click **Add camera** and select additional cameras to add to the restriction.
- 4. Click the Create restriction button to open the Create playback restriction dialog.
- 5. In the Create playback restriction dialog, click Create restriction to confirm your choice.
- 6. When the restriction has been created, click **Close** to close the dialog. You can click **Details** to get a more detailed overview of the creation process.

Once the restriction is created, you can add additional cameras by opening the restriction in the **Video restrictions list** and editing the restriction settings.

#### Creating new restrictions on cameras that already contain restrictions

Since restrictions can be applied to individual cameras, cameras in the current view, and in camera groups, it is quite possible that new restrictions might be created on cameras that already contain restrictions.

#### Live restrictions

If a new live restriction is created on a camera that already contains a live restriction, the start time of the existing live restriction will be updated if the start time of the new live restriction is earlier than the start time of the existing live restriction.

If the start time of the new live restriction is the same or later than the than the start time of the existing live restriction, then the start time of the existing live restriction will not be changed.

#### **Playback restrictions**

Creating a new playback restriction on a camera that already contains a playback restriction will result in two playback restrictions for the same camera.

The scenarios described above only apply to creating new restrictions on cameras that already contain restrictions. You can always edit existing restrictions to change interval times as well as add or remove cameras.

### View restricted video

Operators assigned permissions to view restricted video or audio, can view the material normally. When displayed, the footage will contain a warning that the material is currently restricted.

Operators not assigned permissions to view restricted video or audio will not be able to view the footage and the camera containing the material will be marked as restricted in the user interface.

Restricted video can be viewed in the **Live** or **Playback** mode by locating the camera directly and playing the video material.

You can also open a camera view from the Video restrictions list if you are assigned sufficient user permissions to access the list.

#### View a restricted video from the Video restrictions list.

- 1. In Live or Playback mode, click Video restrictions > View to open the Video restrictions list form.
- 2. In the Video restrictions list, use the filters and search field to locate the restrictions you want to view.
- Select the restrictions you want to view and click View.
   Some restrictions may contain multiple cameras and you can only view 100 cameras at the same time.

### **Edit video restrictions**

You can edit existing video restrictions, depending on your user rights, for example changing the restriction start and end times, adding additional cameras, and updating the restriction heading and description.

You can only edit the restriction settings for the restricted video. Any evidence lock settings created on the restricted video must be edited separately.

You can only edit or remove restrictions on cameras located on the site you are currently logged on to.

#### Edit one or more live restrictions

You can only change the restriction start time for live restrictions.

You can access the Video restrictions list from either Live or Playback mode.

- 1. In Live or Playback mode, click Video restrictions > View to open the Video restrictions list form.
- 2. In the Video restrictions list, use the filters and search field to locate the restrictions you want to edit.
- 3. Select the restrictions you want to edit and click Edit to open the Edit live restriction form.
- 4. In the **Edit live restriction** form, update the **Interval start** field and click **Save changes** to display the progress of the updates in the **Edit live restriction** dialog.
- 5. When the changes have been updated in the **Edit live restriction** dialog, click **Close** to close the dialog. You can click **Details** to get a more detailed overview of the update.

#### Edit one or more playback restrictions

You can update all settings of multiple playback restrictions – changing the headline, description, interval start and end times as well as adding additional cameras to the restrictions.

You can access the **Video restrictions list** from either **Live** or **Playback** mode.

- 1. In Live or Playback mode, click Video restrictions > View to open the Video restrictions list form.
- 2. In the Video restrictions list, use the filters and search field to locate the restrictions you want to edit.
- 3. Select the restrictions you want to edit and click **Edit** to open the **Edit playback restriction** form.
- 4. In the **Edit playback restriction** form, update any relevant restriction settings and click **Save changes** to display the progress of the updates in the **Edit playback restriction** dialog.
- 5. When the changes have been updated in the **Edit playback restriction** dialog, click **Close** to close the dialog. You can click **Details** get a more detailed overview of the update.

### **Remove video restrictions**

When a restriction is removed, the underlying video material (live and recorded) becomes available again for viewing by operators as usual.

You can only edit or remove restrictions on cameras located on the site you are currently logged on to.

Removing a restriction will not change the status of any applied evidence locks on the same video sequence. If a video sequence has been locked, the evidence lock on the video must still be deleted if the video is to be deleted.

#### **Removing playback restrictions**

You cannot remove restrictions from multiple playback restrictions at the same time. You must select and remove one playback restriction at a time.

#### **Remove playback restrictions**

- 1. In Live or Playback mode, click Video restrictions > View to open the Video restrictions list form.
- 2. In the **Video restrictions list**, use the filters and search field to locate the restrictions you want to remove. Live restrictions are displayed at the top of the list and each live restriction is marked with a green LIVE image. Playback restrictions are displayed under the live restrictions.
- 3. Select the playback restriction you want to remove and click **Remove** to open the **Remove playback restriction** form.
- 4. In the **Remove playback restriction** form, click **Remove restrictions** to remove the selected playback restriction and open the **Delete playback restriction** dialog.
- 5. In the **Delete playback restriction** dialog, click **Close** when the removal process is done. Click **Details** to get a more detailed overview of the removal status.

#### **Removing a live restriction**

You can select and remove multiple live restrictions, but you cannot mix restriction types – that is select both playback and live restrictions for removal at the same time.

When a restriction on a live stream is removed, the recorded footage of the same video sequence can be restricted by default. An operator can choose not to keep restrictions on the recorded footage when removing restrictions on the live video stream.

During the creation process of a playback restriction of a restricted live stream, you will not be able to add additional or remove existing cameras. You can however, edit the playback restriction after the restriction has been created and then remove or add additional cameras.

#### **Remove live restrictions**

- 1. In Live or Playback mode, click Video restrictions > View to open the Video restrictions list form.
- 2. In the **Video restrictions list**, use the filters and search field to locate the restrictions you want to remove. Live restrictions are displayed at the top of the list and each live restriction is marked with a green LIVE image.
- 3. Select the live restrictions you want to remove and click **Remove** to open the **Remove live restrictions** form.
- In the Remove live restriction form, select Create restriction on recorded footage to create a playback restriction on the live restriction are removing. Clear the Create restriction on recorded footage check box if you do not want to create a playback restriction for the live restriction you are removing.
- 5. Click **Remove live restriction** to remove the selected live restriction and open the **Remove live restriction** dialog.
- 6. In the **Remove live restriction** dialog, click **Close** when the removal process is done. You can get a more detailed overview of the removal status if you click **Details**.

### **Exporting restricted videos**

Only operators that have been assigned viewing rights to restricted footage can access the material and export the footage.

# The Video restrictions list (form)

The **Video restrictions list** displays all existing video restrictions on camera devices across all sites, with live restrictions displayed at the top of the list and then restrictions on recorded footage (playback restrictions).

Only operators assigned permissions to see and manage restrictions can open the Video restrictions list.

You can select one or more restrictions to edit the restriction settings or remove the restrictions but you can only edit or remove restrictions on cameras located on the site you are currently logged on to.

Some actions will not be possible if different restriction types (Live and Playback) have been selected, for example it is not possible to view restriction settings if the selection consists of different restriction types.

#### Hidden or undisplayed live restrictions

If a video restriction only exists on a non-camera device, (for example on a camera microphone or on camera speakers), the live restriction will exist but will not be displayed in the **Video restrictions list** because the **Video restrictions list** only displays existing video restrictions on camera devices.

When a live restriction is applied on a camera, all devices are included in the restriction. When the live restriction is removed, the restriction will be removed for all devices of the hardware (microphones, cameras, speakers, and

metadata) but if the live restriction removal is only partially successful, some devices may still contain restrictions. If these devices are non-camera devices (microphones, speakers, and/or metadata), the remaining restriction will not be displayed in the **Video restrictions list** but the camera itself will still be restricted.

You can force the hidden live restriction to be displayed in the **Video restrictions list** by creating a new restriction on the camera of the hidden live restriction, which will update the existing live restriction and display it in the list.

#### Searching and filtering the form

If there are many restrictions in the list, you can apply filters to the list to reduce the number or restrictions.

You can also locate specific restrictions by using the **Search** field. The **Search** field will filter the list by applying the search criteria to all restriction headlines and descriptions.

#### Search

Search the restriction list by entering a part of the restriction headline or description in the **Search** field.

#### Filter

Apply one or more filters to narrow and reduce the number of restrictions displayed in the list. The defined filters are cumulative. The filtered list can also be searched if necessary.

#### **Restriction type:**

- All: Displays all (live and playback) restrictions in the list.
- Playback: Displays only playback restrictions in the list.
- Live: Displays only live restrictions in the list.

#### Interval/Created at:

- Today: Displays all restrictions that have been created today.
- Yesterday: Displays all restrictions that were created yesterday.
- Last 7 days: Displays all restrictions that have been created within past 7 days.
- All: Displays all restrictions with a start interval.
- Custom: Define your own date interval as a filter.

#### Created by:

- All: Displays all restrictions created by any user, including you.
- Only me: Displays all restrictions created by you.

#### Cameras:

- All: Displays all restrictions for all cameras.
- Select: Displays restrictions on the selected cameras only.

# Video restrictions list settings

| Name              | Description                                                                                                    |  |  |  |  |
|-------------------|----------------------------------------------------------------------------------------------------|--|--|--|--|
| Headline          | The title of the restriction.<br>When filtering the <b>Video restrictions list</b> , the contents of the <b>Headline</b> and <b>Description</b> fields are<br>included in the search filter.<br>Only available for playback restrictions when editing.                           |  |  |  |  |
| Description       | A longer, more detailed description of the restriction.<br>When filtering the <b>Video restrictions list</b> , the contents of the <b>Headline</b> and <b>Description</b> fields are<br>included in the search filter.<br>Only available for playback restrictions when editing. |  |  |  |  |
| Interval<br>start | djust the start date and time for the video sequences you want to restrict                                                                                                    |  |  |  |  |
| Interval<br>end   | Adjust the end date and time for the video sequences you want to restrict.                                                                                                    |  |  |  |  |
| Add<br>camera     | Click to select more cameras to add to the restriction.<br>Only available for playback restrictions when editing.                                                                                                    |  |  |  |  |
| Remove all        | Click to remove all cameras from the restriction.<br>Only available for playback restrictions when editing.                                                                                                    |  |  |  |  |

# Video restriction status messages

| Message                                                         | Description and result                                                                     | Scenarios and solution |
|-----------------------------------------------------------------|--------------------------------------------------------------------------------------------|------------------------|
| Restriction<br>created/<br>removed /<br>updated<br>successfully | All went well.<br><b>Result:</b><br>The video restriction is created, updated, or removed. |                        |

| Message                                                         | Description and result                                                                                                    | Scenarios and solution                                                                                                    |
|-----------------------------------------------------------------|----------------------------------------------------------------------------------------------------|----------------------------------------------------------------------------------------------------|
| Restriction<br>created/<br>removed /<br>updated<br>successfully | If the creation, update or removal of a video<br>restriction was not entirely successful, a message is<br>displayed, and the progress bar is yellow.<br>Click <b>Details</b> to see what went wrong.<br><b>Result:</b><br>The video restriction is created, updated, or removed<br>but without including some of the selected cameras<br>and/or their related devices. Some devices may still<br>contain restrictions. | <ul> <li>Scenario: Some of the recording servers with devices included in the video restriction are offline.</li> <li>Solution: Wait for the recording server to come online.</li> <li>Scenario: Your system administrator has changed your video restrictions user rights after you logged into MOBOTIX HUB Desk Client.</li> <li>Solution: Contact your system administrator.</li> </ul> |
| Restriction<br>created/<br>removed /<br>updated<br>successfully | If the creation, update, or removal of a video<br>restriction is not successful, a message is displayed,<br>and the progress bar is red.<br>Click <b>Details</b> to see what went wrong.<br><b>Result:</b><br>The video restriction is not created, updated, or<br>removed.                                                                                                    | <ul> <li>Scenario: All the recording servers with devices included in the video restriction are offline.</li> <li>Solution: Wait for the recording servers to come online.</li> <li>Scenario: The management server is offline.</li> <li>Solution: Wait for the management server is server to come online.</li> </ul>                                                                     |

# Searching for video data

The search features are available mainly on the **Search** tab, but they are integrated with viewing video in live and playback mode.

# Search for video

The **Search** tab lets you search for video recordings, and - based on the search results - lets you take action, for example by exporting.

#### What can you search for?

- Video sequences
- Video sequences with motion
- Bookmarked video
- Video sequences with alarms

- Video sequences with events
- Video sequences with people
- Video sequences with vehicles
- Video recorded at a certain location

#### Requirements

- Searching for people, vehicles, and location is only available if these search categories were enabled by your system administrator
- Searching for vehicles is also available if you have XProtect® LPR installed in your system. For more information, ask your system administrator

The search categories **Alarms**, **Events**, **People**, **Vehicles**, and **Location** are only available if you are using one of these products:

- MOBOTIX HUB L5
- MOBOTIX HUB L4

You can only combine search categories if you are using one of the products mentioned above. For information about the features available in your MOBOTIX HUB VMS, see Surveillance system differences on page 22.

Steps:

1. Click the arrow to select a predefined time span, or define your own Custom interval.

| Search filters  | :          |  |
|-----------------|------------|--|
| Start           | End        |  |
| 13:02           | 13:02      |  |
| 01-07-2019      | 02-07-2019 |  |
| Last 2 hours    |            |  |
| Last 6 hours    |            |  |
| Last 12 hours   |            |  |
| Last 24 hours   |            |  |
| Yesterday       |            |  |
| Last 7 days     |            |  |
| Custom interval |            |  |

2. In the Selected cameras list, do one of the following to add cameras to your search:

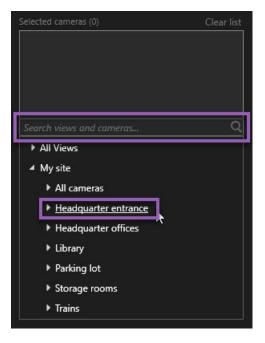

- Use the search function to find cameras or views
- Manually select the cameras in the tree structure. To add all cameras within a view, select the name of the view

As you add cameras, the search is run immediately.

3. Click Search for to select the search categories. You can use search categories alone or combined.

| Star   | t                      | Er     | nd                         |            |                     |             |               |            |            |  | 1 |  |
|--------|------------------------|--------|----------------------------|------------|---------------------|-------------|---------------|------------|------------|--|---|--|
|        | <b>':29</b><br>08-2019 |        | <b>09:29</b><br>19-08-2019 | •          | 07:29:00<br>19-08-2 |             |               |            |            |  |   |  |
| Durat  | tion: 2 hours          |        |                            |            | 🔳 s                 | uspect ente | ering buildir | ng         |            |  |   |  |
| Select | ted cameras (1         | 0      |                            | Clear list |                     |             | 1             | an Price   | A CONTRACT |  |   |  |
|        | ance                   |        |                            |            |                     |             | E             |            |            |  |   |  |
| Sele   | ct camera              |        |                            | ▼          |                     |             | (00:00:34)    | 19-08-2019 | 08:06:47   |  |   |  |
|        |                        | Search | ı for                      |            |                     |             |               | ×          |            |  |   |  |
|        | Bookma                 |        |                            |            |                     |             |               | <u> </u>   |            |  |   |  |
|        | DOOKIII                | (0)    | Alarms                     |            |                     | Bookmark    | cs            | ~          |            |  |   |  |
|        | Keywords               |        |                            |            |                     |             |               |            |            |  |   |  |
|        |                        | 4      | Events                     |            | ×.                  | Motion      |               |            |            |  |   |  |
|        |                        |        |                            |            |                     |             |               |            |            |  |   |  |
|        | Added by               |        |                            |            |                     |             | New se        | earch      |            |  |   |  |
|        | 🔲 My boo               |        |                            |            |                     |             |               |            |            |  |   |  |
|        |                        |        |                            |            |                     |             |               |            |            |  |   |  |
|        |                        |        |                            |            |                     |             |               |            |            |  |   |  |
|        |                        |        |                            |            |                     |             |               |            |            |  |   |  |
|        |                        |        |                            |            |                     |             |               |            |            |  |   |  |

4. For each search category that you add, you can refine the search by adding search filters. For more information about search filters, see FAQ: searching on page 297.

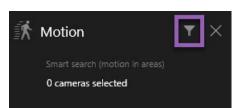

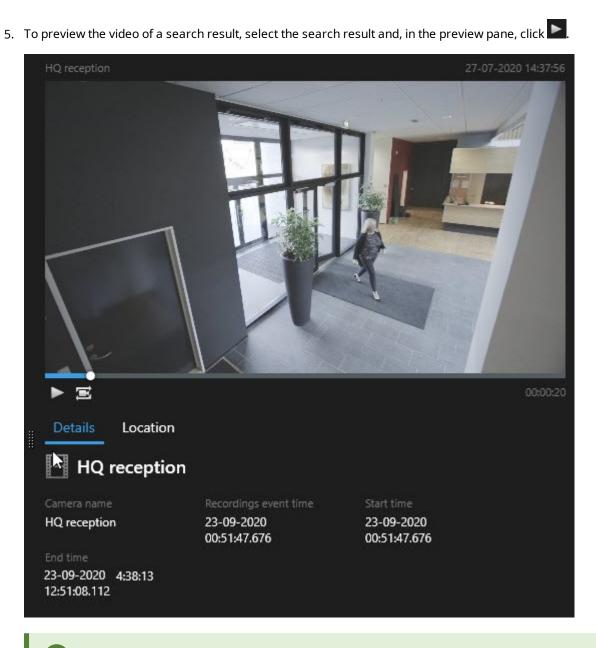

To play back the video sequence in full-screen mode, double-click the search result.

6. To make the action bar appear, hover over the search results, one by one, and select the blue check box that appears.

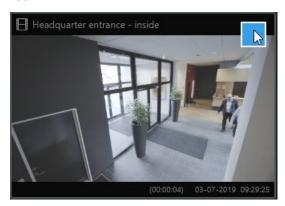

The blue action bar appears:

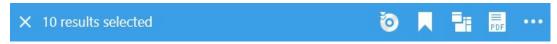

### Search for motion (smart search)

When you search for video recordings with motion, you can apply smart search<sup>1</sup> filters to show only search results with motion in areas that you define.

#### Example

Use smart search to find video footage of a person entering through a doorway that is monitored by multiple cameras.

#### Requirements

To use smart search filters, smart search must be enabled on your user profile by your system administrator.

Steps:

- 1. On the **Search** tab, select a time span.
- 2. Select the cameras that you want to include in your search.
- 3. Click **Search for** > **Motion** > **New search**. If the database has any recordings with motion within the selected time span and cameras, the recordings appear as thumbnail images in the search results pane.

<sup>&</sup>lt;sup>1</sup>A search feature that lets you find video with motion in one or more selected areas of recordings from one or more cameras.

- 4. To find motion in selected areas only:
  - 1. Below Motion, click 0 cameras selected.

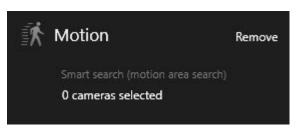

A dialog box appears with a list of the cameras that you selected.

2. Select one camera at a time and, in the red preview area, click and drag to unmask at least one area. The system will look for motion only in that area. You can unmask multiple areas.

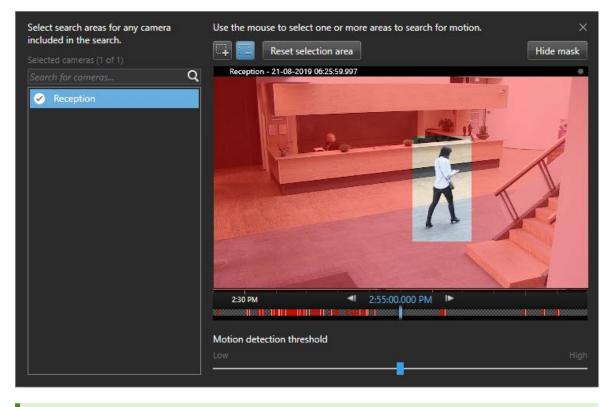

The sensitivity of the motion detection is defined by your system administrator in Management Client on individual cameras. However, you can use the slider to adjust the sensitivity. For more information, see Motion search threshold (explained) on page 197.

3. Automatically, the search is run. Click outside the dialog to return to the search results.

4. To perform actions, for example bookmarking search results, hover over the search results and select the check box . The action bar appears.

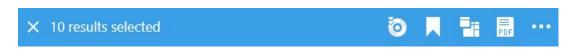

#### Motion search threshold (explained)

When you search for motion in selected areas of a camera, you can adjust the motion threshold. The motion threshold determines how sensitive the motion search mechanism is:

- The higher the threshold, the more motion is required to activate motion detection. Likely, this will produce fewer search results
- The lower the threshold, the less motion is required to activate motion detection. Likely, this will produce more search results

### Search for bookmarks

You can find incidents that are bookmarked by you or others for any number of cameras.

#### Steps:

- 1. Select the cameras that you want to include in your search.
- 2. Click **Search for** > **Bookmark** > **New search**. If the database has any bookmarked recordings, they appear as thumbnail images in the search results pane.
- 3. Optionally, enter a keyword to filter the search results. The keyword can be:
  - The full Bookmark ID, for example no.000004
  - Who the bookmark was added by, for example **site\user2**
  - Any text that appears in the Headline or in the Description

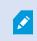

By default, the system will search for the keyword both in the **Headline** and in the **Description**. Use **Search for keyword in** to change that.

4. To preview the video sequence and bookmark details, select a search result and play back the video in the preview pane on the right-hand side.

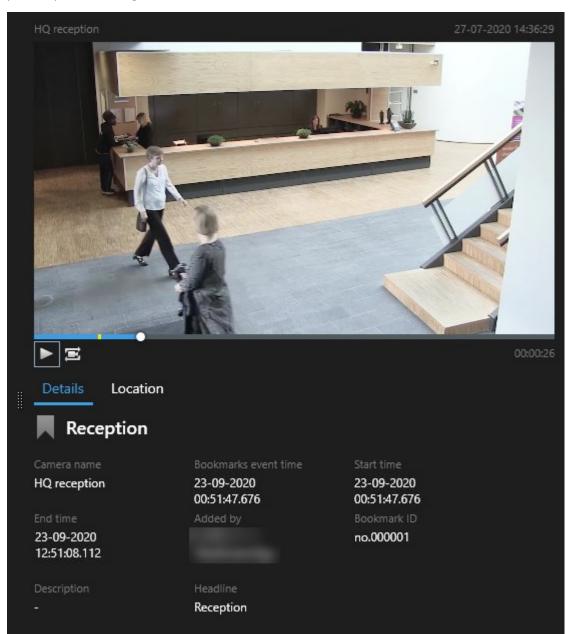

- 5. To view the recording in full-screen mode, double-click the search result.
- 6. To perform other actions, for example editing the bookmark, hover over the search result and select the check box . The action bar is displayed.

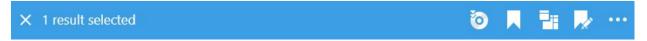

# Search for alarms

When you search for video recordings associated with alarms, you can apply search filters to show only search results with certain alarms, for example alarms in a certain state that are assigned to a specific operator.

Steps:

- 1. Select the cameras that you want to include in your search.
- 2. Click Search for > Alarms > New search.
- 3. Apply search filters to narrow down search results. You can filter for:
  - Priority
  - State
  - ID Type the full ID to filter for it
  - Owner
  - Server available only if you are using MOBOTIX Federated Architecture™

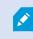

If you are using MOBOTIX Federated Architecture<sup>™</sup>, the **Priority** and **State** filters are applied across all connected sites.

### Search for events

When you search for video recordings associated with events, you can apply search filters to show only search results with certain events, for example events that come from a specific source or server.

Steps:

- 1. Select the cameras that you want to include in your search.
- 2. Click Search for > Events > New search.
- 3. Apply search filters to narrow down search results. You can filter for:
  - Source
  - ID Type the full ID to filter for it
  - Server available only if you are using MOBOTIX Federated Architecture™

### Search for people

This search category and its search filters are only available if they were enabled by your system administrator.

When you search for video recordings that include people, you can apply search filters to show only search results with people that have certain characteristics, for example people of a certain age or height.

Ì

- 1. Select the cameras that you want to include in your search.
- 2. Click Search for > People > New search.
- 3. Apply search filters to narrow down search results. You can filter for:
  - Age Filter for people in a certain age range
  - Gender Filter for males or females
  - Height Filter for people in a certain height range
  - Face Select the check box to limit search results to people whose face is visible

### Search for vehicles

This search category and its search filters are only available if they were enabled by your system administrator.

Searching for vehicles is also available if you have XProtect® LPR installed in your system.

For more information, ask your system administrator

When you search for video recordings that include vehicles, you can apply search filters to show only search results with certain vehicles, for example a vehicle with a certain license plate that was issued by a certain country.

- 1. Select the cameras that you want to include in your search.
- 2. Click Search for > Vehicles > New search.
- 3. Apply search filters to narrow down search results. You can filter for:
  - Color Filter for vehicles of certain colors
  - License plate Type a part of a license plate number or the full license plate number to filter for it
  - Country Filter for license plates that were issued by certain countries

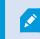

This search filter is only available if you have XProtect® LPR installed in your system.

- Vehicle type Filter for types of vehicles, for example trucks
- Vehicle speed Filter for vehicles moving at a certain speed
- Match list Filter for license plates that are part of certain match lists

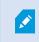

This search filter is only available if you have XProtect® LPR installed in your system.

# Search for video at location

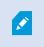

This search category and its search filters are only available if they were enabled by your system administrator.

When you search for video recordings recorded at a certain location, you can apply search filters to show only search results in a specific location.

- 1. Select the cameras that you want to include in your search.
- 2. Click Search for > Location > New search.
- 3. Apply search filters to narrow down search results. You can filter for geographic coordinates by specifying the latitude and longitude coordinates and the radius of the search area.

# Search results, settings, and actions

This section describes the search timeline and the different settings and things you can do while searching.

For information about saving and managing searches, see Managing your searches on page 215.

### The search timeline on the Search tab

The search timeline gives you an overview of how the search results are distributed. The search timeline also allows you to navigate the search results.

The scope of the search timeline changes according to the selected time span, for example Last 6 hours.

| 48 results             | Bounding boxes<br>Show                 | Order results by<br><b>Relevance</b> | Thumbnail size         |
|------------------------|----------------------------------------|--------------------------------------|------------------------|
| 1:55:00 PM<br>1/4/2023 | I II III I I I I I I I I I I I I I I I |                                      | 3:55:00 PM<br>1/4/2023 |

The white markers indicate where the search results are.

Individual markers may indicate that there are multiple search results. By hovering over the markers, information is displayed about the time and the cameras that recorded the events or incidents.

To navigate the search results, click a marker. The marker turns blue, and the associated search result is marked with a blue border.

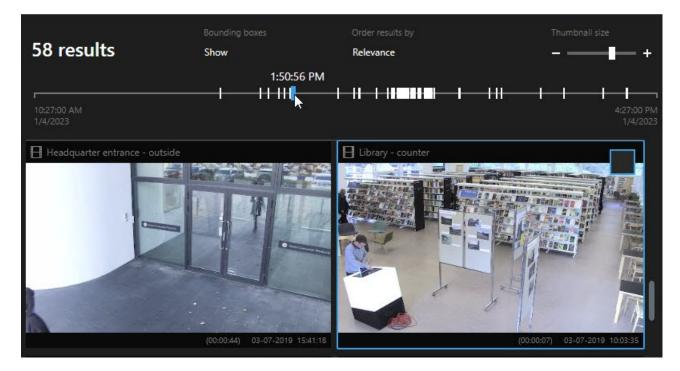

If the marker that you select shows more than one search result, the first search result is marked.

If a marker indicates more than 10 search results, a message will inform you about the number of search results and the number of associated cameras.

# Actions available from search results (overview)

Based on your search results, there are multiple actions available. Some actions are available in the blue action bar, others in the preview area.

The actions available may differ depending on your user permissions.

| Action   | Description                                                                                                    |
|----------|----------------------------------------------------------------------------------------------------|
| C1       | Add the selected sequences to the <b>Exports</b> tab > <b>Export list</b> .<br>All the sequences that you add to the <b>Export list</b> are ready for export on the <b>Exports</b> tab. See also<br>Export video, audio, and still images on page 159. |
| ≡<br>PDF | Create PDF reports with information about the search results, for example still images from the video sequences.                                                                                                    |

| Action   | Description                                                                                                    |
|----------|----------------------------------------------------------------------------------------------------|
|          | Bookmark multiple search results at the same time.                                                                                                    |
| <b>.</b> | Edit multiple bookmarks at the same time.                                                                                                    |
| 8        | Add evidence locks to protect the video sequences and data from related devices, for example audio, from being deleted.                                                                                                    |
| Pi       | Open multiple search results in a separate window, where you can view the video in live or playback mode, export, create evidence locks, and retrieve recordings from devices and cameras belonging to interconnected VMS systems.   |
|          | Take multiple snapshots of your search results at the same time.                                                                                                    |
| ĮĮ       | When you are previewing video, you can transfer the current time to the independent playback timeline. This is useful, for example, if you want to look at related cameras in playback mode at the time that an incident took place. |

# Merged search results (explained)

If you are using multiple search categories, and the search results overlap in time, they are merged into one. In some situations into multiple search results. This happens when different search criteria match video from the same camera within the same time span. Instead of returning different search results that show basically the same video sequences, MOBOTIX HUB Desk Client simply gives you one search result that contains all details, for example the camera name, indications of event time, and search categories.

Examples:

#### Find vehicle on Memory Lane 15

Suppose you want to find a vehicle of the type truck on Memory Lane 15 within the last two hours. To configure your search:

- 1. Select 10 cameras placed in the right area.
- 2. Set Duration to Last 2 hours.
- 3. Add the search category Vehicles and filter on Truck.
- 4. Add the search category Location and filter on the geo coordinates of the address and a search radius.
- 5. Select the Match all criteria check box.

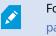

Ì

For more information, see Search for vehicles on page 200 or Search for video at location on page 201.

#### Find bookmarked alarm

Two days ago an alarm went off in your MOBOTIX HUB VMS system. To make it easy to find the alarm again, you bookmarked it. Now you want to find the bookmark again to make an export. To configure your search:

- 1. If you remember which camera recorded the incident, select the camera. Otherwise, select a range of possible cameras.
- 2. Set Duration to Last 24 hours, or specify a Custom interval.
- 3. Add the search categories Bookmarks and Alarms.
- 4. Select the Match all criteria check box.

For more information, see Search for bookmarks on page 197 or Search for alarms on page 199.

### Match any or all search criteria (explained)

If you are using MOBOTIX HUB L5 or MOBOTIX HUB L4, you can use multiple search categories in the same search. While configuring your search, specify whether your search must match any or all the search categories.

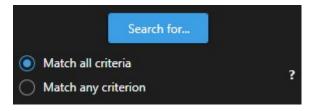

Matching all criteria gives you fewer but more accurate search results. In addition, if the search results overlap, they are combined into fewer results. See also Merged search results (explained) on page 203.

Matching any criterion gives you more but less accurate search results.

Actions that are normally available in the action bar may not be available for merged search results. This happens if the action that you are trying to perform cannot be used with one of the search categories. See also After selecting a search result, certain actions may not be available in the blue action bar. on page 298

### Start search from cameras or views

If you are looking for something specific in one or more video streams, you can start search from a single camera, or from an entire view. The search workspace opens in a new floating window.

Steps:

- 1. Switch to live or playback mode.
- 2. To search a single camera:
  - 1. Hover over the view item. The camera toolbar appears.
  - 2. Click A new **Search** window opens, and a search for recorded video starts immediately based on the camera in the view item.
- 3. To search all cameras in a view:
  - 1. Make sure the correct view is open.
  - 2. At the top of the view, click A new **Search** window opens, and a search for recorded video starts immediately based on the cameras in the view.
  - 3. Depending on your goal, change the time span, search categories and filters, or similar. For more information, see Searching for video data on page 190.

### Open search results in separate windows

You can open a search result in a new window. The window opens in playback mode allowing you to investigate the incident using the main timeline and perform other actions, for example exporting video.

1. Hover over the search result and select the blue check box that appears.

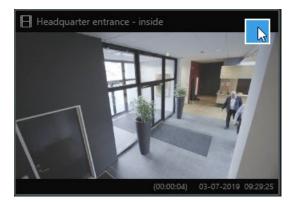

2. The blue action bar appears:

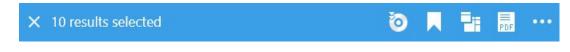

- 3. Click to open the search result in a new floating window in playback mode.
- 4. To move the window to a different monitor, click and drag the window and release when appropriate.

## Preview video from search results

To determine whether you have found the video sequence you were looking for, you can do a quick preview.

Steps:

1. When you have run a search on the **Search** tab, select a search result. A still image from the associated video sequence appears in the preview area.

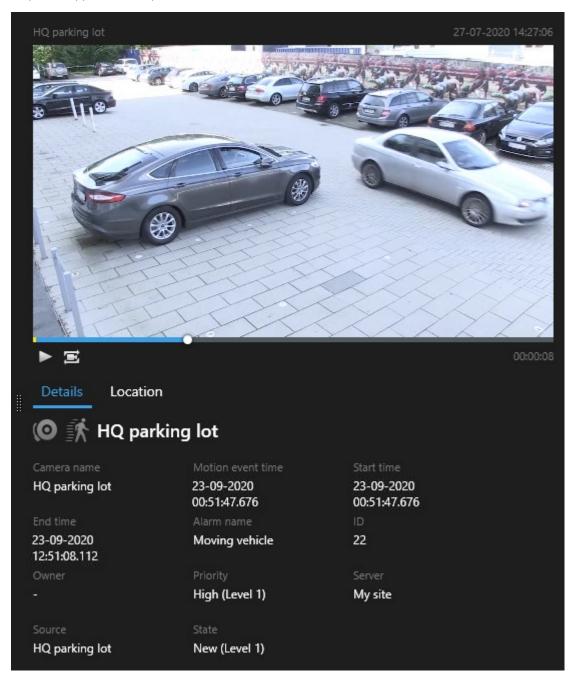

- 2. Click to play back the video.
- 3. To preview the video in full-screen mode, double-click the individual search results. Double-click again to return to the search results.
- 4. Scroll with your mouse wheel to zoom in or out. You can even click and drag to zoom in on a specific area.

The yellow marker in the search timeline indicates the event time. Hover over the marker to view the event time.

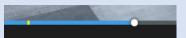

Multiple markers appear in the same search timeline when search results are combined.

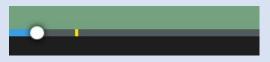

This happens, for example, if you have searched for **Motion** and **Vehicles**, and the search result match both criteria. In this example, one marker would indicate when the motion started. The other marker would indicate when the vehicle was identified as a vehicle.

# Show or hide bounding boxes during search

During search, bounding boxes help you identify objects, for example based on motion detection. You can turn the bounding boxes on or off.

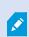

The bounding boxes mostly appear in the thumbnail images of your search results. However, if your VMS system is configured to search for metadata, bounding boxes may also appear when you preview video from the search results.

Steps:

- 1. Go to the **Search** tab and run a search.
- 2. In the upper-right corner below **Bounding boxes**, do one of the following:
- Select Show to make the bounding boxes appear
- Select Hide to hide the bounding boxes

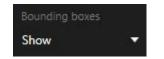

# **Sorting options**

You can sort your search results by:

| Name                    | Description                                                                                                    |
|-------------------------|----------------------------------------------------------------------------------------------------|
| Relevance               | <ul> <li>This sorting option is only available if you are using one of these products:</li> <li>MOBOTIX HUB L5</li> <li>MOBOTIX HUB L4</li> <li>Relevance means different things depending on how your search is configured:</li> <li>None or one search category selected - the search result with the newest event time is displayed first</li> <li>Multiple search categories selected/Match any criterion - the search result with most matching search categories is displayed first. If two search results have the same number of matching search categories selected/Match all criteria - the search result with most event time is displayed first. If two search result with the newest event time is displayed first</li> </ul> |
| Newest<br>event<br>time | Search results with the most recent event time appear first.                                                                                                    |
| Oldest<br>event<br>time | Search results with the oldest event time appear first.                                                                                                    |
| Newest<br>start time    | Search results with the most recent start time appear first.                                                                                                    |
| Oldest<br>start time    | Search results with the oldest start time appear first.                                                                                                    |

# Locate cameras while searching

If your VMS system is configured to use smart map <sup>1</sup>, you can view the geographical location of the cameras in a smart map preview while searching for video and related data.

#### Requirements

<sup>1</sup>A map functionality that uses a geographic information system to visualize devices (for example, cameras and microphones), structures, and topographical elements of a surveillance system in geographically accurate, real-world imagery. Maps that use elements of this functionality are called smart maps.

- You are using one of these MOBOTIX HUB products:
  - MOBOTIX HUB L5
  - MOBOTIX HUB L4

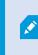

For information about the features available in your MOBOTIX HUB VMS, see Surveillance system differences on page 22.

• Cameras must be geographically positioned. If in doubt, ask your system administrator

Steps:

1. Select the search result that you are interested in.

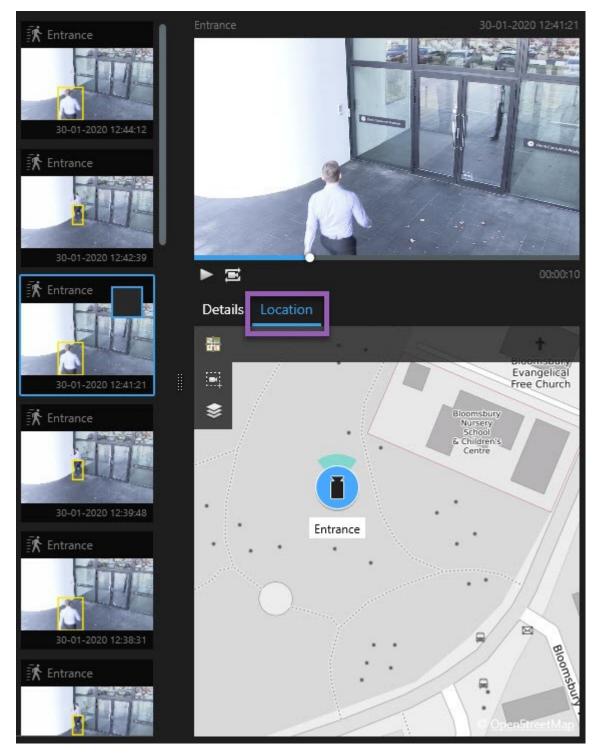

- 2. In the preview area, click Location. The camera is displayed in its geographic context.
- 3. To get an overview of the surroundings, zoom out with the scroll wheel on your mouse or pan.
- 4. To return to the camera, click **Re-center**.

#### Camera icons (explained)

Some of the icons described in this topic appear only in the **Location** area on the **Search** tab, whereas icons with red are associated with alarms and also appear in views that contain the smart map. The icons differ depending on the situation.

In the table below:

- Gray background indicates that you have not selected the camera
- Blue background indicates that you have selected the camera

| Icon | Tabs/modes                                                       | Description                                                                                                    |
|------|------------------------------------------------------------------|----------------------------------------------------------------------------------------------------|
|      | <b>Search</b> tab                                                | The camera is not associated with any of the search results.                                                                                                    |
|      | Search tab                                                       | You have selected the search result that the camera is associated with.                                                                                                    |
|      | Live mode, Playback<br>mode, and Search tab                      | This is a source camera: a camera that triggered an alarm.                                                                                                    |
|      | Live mode, Playback<br>mode, and Search tab                      | This is a related camera: a camera associated with the selected source camera, which triggered the alarm.<br>This icon only appears after you select a source camera.                                                                                                    |
|      | <b>Live</b> mode, <b>Playback</b><br>mode, and <b>Search</b> tab | <ul> <li>This is both a source camera and a related camera. This camera:</li> <li>Triggered an alarm, and</li> <li>Is associated with the selected source camera, which triggered the alarm</li> <li>This icon only appears after you select a source camera.</li> </ul> |

Source cameras and related cameras are defined in MOBOTIX HUB Management Client as part of the alarm definition.

### **Bookmark search results**

To document or share incidents that you have found by searching, you can bookmark multiple search results at the same time. Bookmarking incidents allows you or other operators to find the incidents later.

Steps:

- 1. For each search result that you want to bookmark, hover over it and select the blue check box
- 2. In the blue action bar, click A window appears. The picture reflects the situation where you have selected two search results.

| Search result      | Start time End time | Library - book shelves - 21-06-2019 11:50:22.855                                                                                                    |
|--------------------|---------------------|----------------------------------------------------------------------------------------------------|
| Suspect in library | 11:50:18 11:50:52   |                                                                                                    |
|                    |                     |                                                                                                    |
|                    |                     | Bookmark ID       Added by         no.000015       Image: Constraint of the second second secon |

- 3. Select the search results one by one to add details to the bookmarks and follow these steps:
  - 1. To change the default time span, drag the handles in the search timeline to a new position.

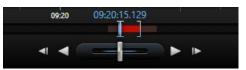

- 2. Enter a headline and possibly also a description of the incident.
- 3. If you want the same headline or description to apply to all the bookmarks, click:
  - Apply headline to all in list
  - Apply description to all in list
- 4. Click **OK** to save the bookmarks. A progress bar informs you when the bookmarks are created.

If MOBOTIX HUB Video Wall is set up in your system, click **Display on Video Wall** to send a bookmark to a monitor in a Video Wall.

### Edit bookmarks from search results

You can edit the details of bookmarks in your system, for example the time span, headline, and description. You can also edit multiple bookmarks at the same time.

#### Requirements

You must have the user permissions to edit bookmarks. This is done by your system administrator in Management Client under **Roles > Overall Security**.

Steps:

- 1. On the **Search** tab, find the bookmarks that you want to edit. When you perform the search, make sure that you have selected **Search for** > **Bookmarks**.
- 2. For each bookmark that you want to edit, hover over it and select the blue check box

3. In the blue action bar, click . A window appears.

| Edit bookmark                |                     | - D X                             |
|------------------------------|---------------------|-----------------------------------|
| Edit 3 bookmarks             |                     |                                   |
| Search result                | Start time End time | Hallway - 22-08-2019 11:51:49.926 |
| Young man in library         | 11:50:00 11:50:33   |                                   |
| Suspicious person in hallway | 11:51:46 11:52:19   |                                   |
| Perpetrator entering         | 11:56:12 11:56:45   |                                   |
|                              |                     |                                   |
|                              |                     | no.000005                         |
|                              |                     |                                   |
|                              |                     | Suspicious person in hallway      |
|                              |                     | Apply headline to all in list     |
|                              |                     |                                   |
|                              |                     |                                   |
|                              |                     | Apply description to all in list  |
| Help                         |                     | OK                                |

- 4. Select the search results one by one to edit the details, for example time span, headline, and description.
- 5. Click **OK** to save your changes. A progress bar informs you when the changes are saved.

If MOBOTIX HUB Video Wall is set up in your system, click **Display on Video Wall** to send the bookmarks a video wall.

# Take snapshots from search results

To save and share still images from your search results, you can take multiple snapshots<sup>1</sup> at the same time.

Steps:

<sup>1</sup>An instant capture of a frame of video at a given time.

- 1. When you have performed your search, hover over the search results, one by one, and select the check box 🗹
- 2. In the blue action bar, click and select **Create snapshot**. A progress bar informs you when the snapshots are created.
- 3. To locate the snapshots on your computer, go to the location that is specified in the **Settings** dialog > **Application** > **Path to snapshots**.

### Transfer the search time to the main timeline

When you are previewing a search result on the **Search** tab, you can synchronize the time in main timeline with the time in the search timeline. This is useful if, for example, you have found an incident, and you want to investigate what happened at that time on other cameras.

- 1. On the **Search** tab, select a search result.
- 2. In the preview area, click to transfer the current time in the search timeline to the main timeline. You will stay on the **Search** tab.

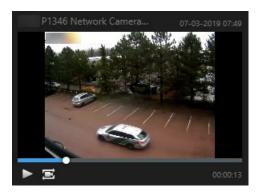

3. To check other related cameras, switch to playback mode and select a view that contains the cameras that you are interested in. The main timeline is now in sync with the search result.

# Managing your searches

This feature is only available in certain MOBOTIX HUB VMS systems. For more information, see the product comparison chart: https://www.mobotix.com/en/products/vms/mobotixhub

You can save your searches to reuse them and share them with other operators<sup>1</sup>. Depending on your user permissions, you can also access and use the searches made by others, unless they are private. When a search has been saved, you can:

<sup>1</sup>A professional user of an MOBOTIX HUB client application.

0

- Change the name and description, and make the search private or public.
- Modify how the search is configured, for example by adding or removing cameras or by adjusting the search categories.
- Delete the searches as they become obsolete.

### Save searches

You can save your searches, so you can reuse them later or share them with other operators.

#### Requirements

To save new searches that will be available to other users of your VMS<sup>1</sup> system, the **Create public searches** user permission must be enabled on your role in MOBOTIX HUB Management Client.

Steps:

- 1. On the **Search** tab, configure your search. See Searching for video data on page 190.
- 2. Click to the right of **Search filters**.

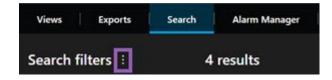

<sup>1</sup>Short for "Video Management Software".

3. In the list that appears, click **Save as**. A window appears.

| Save as new search                    |   | <u></u> |   | × |
|---------------------------------------|---|---------|---|---|
| Name                                  |   |         |   |   |
| Main entrance - people entering       |   |         |   |   |
| Description                           |   |         |   |   |
| Outer cameras                         |   |         |   |   |
| Private search                        | _ | _       | _ |   |
| Search filters included               |   |         |   |   |
| ■ O 🗮 🕅                               |   |         |   |   |
| Match any criterion                   |   |         |   |   |
| Time is saved as a relative timespan. |   |         |   |   |
|                                       |   |         |   |   |

- 4. Select a name that will make it easy for you to find the search, and possibly also a description. Later, when you use keywords to find the search, the search includes both the **Name** and the **Description** fields.
- 5. To make the search visible only to you, select the **Private search** check box.
- 6. Click **Save**. A progress bar informs you when the search is saved.

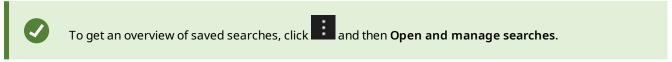

## Find and open saved searches

#### Requirements

To find and open public searches, the **Read public searches** user permission must be enabled on your role in MOBOTIX HUB Management Client.

Steps:

1. On the **Search** tab, click to the right of **Search filters**.

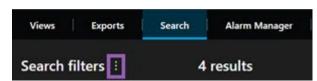

2. In the list that appears, click **Open and manage searches**. A window appears.

| Open and manage searches        | - 🗆 X                                                     |
|---------------------------------|-----------------------------------------------------------|
| Enter a keyword Q               | Settings for 'Main entrance - people entering'            |
| Search name                     |                                                           |
| Main entrance - people entering | Main entrance - people entering                           |
| Parked vehicles                 | Description                                               |
| Warehouse entry                 | Outer cameras.                                            |
|                                 | Search filters included<br>■ ③ ■ 詠<br>Match any criterion |
|                                 | Time is saved as a relative timespan.<br>Last 2 hours     |
| Only show my private searches   | Delete search Save                                        |
|                                 | Open Cancel                                               |

3. Find and double-click the search that you want to open, or click **Open**. Immediately, the search is run.

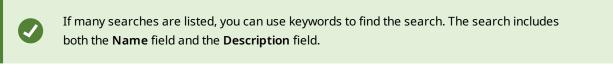

4. You can modify the search, for example by adding cameras. Click > Save to save the changes.

### Edit or delete saved searches

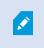

This feature is only available in certain MOBOTIX HUB VMS systems. For more information, see the product comparison chart: https://www.mobotix.com/en/products/vms/mobotixhub

You can change the details of a saved search, or you can change how the search is configured, for example the search categories.

If the searches become obsolete, you can delete them.

#### Requirements

The following user permissions are enabled on your role in MOBOTIX HUB Management Client:

- To find and open public searches, the Read public searches user permission must be enabled
- To edit a public search, the Edit public searches user permission must be enabled
- To delete a public search, the Delete public searches user permission must be enabled

#### Learn how to:

#### Edit the details of a saved search

1. On the **Search** tab, click to the right of **Search filters**.

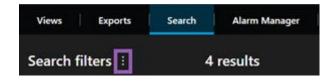

- 2. In the list that appears, click **Open and manage searches**. A window appears.
- 3. Find and select the search that you want to change.
- 4. Make your changes, for example by entering a name for the search, and click Save.

### Change how a search is configured

1. On the **Search** tab, click to the right of **Search filters**.

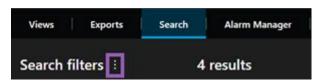

- 2. In the list that appears, click **Open and manage searches**. A window appears.
- 3. Find and double-click the search that you want to open, or click **Open**. Immediately, the search is run.

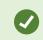

If many searches are listed, use the search function to find the search.

4. Modify the search, for example by adding cameras, and click **Save**.

#### Delete a saved search

- 1. Open the **Open and manage searches** window as described above.
- 2. Find and select the search that you want to delete.
- 3. Click Delete search.

# **Bookmarks (usage)**

This feature is only available in certain MOBOTIX HUB VMS systems. For more information, see the product comparison chart: https://www.mobotix.com/en/products/vms/mobotixhub

Bookmarks allow you to quickly find or share relevant video sequences with other users of the system. Detailed bookmarks make it easier to find the bookmarks after creating them. To enable details, see Enable detailed bookmarks on page 63.

### **Bookmarks**

Ì

You can add bookmarks to video sequences in live or recorded video. When you bookmark a sequence, the bookmark is saved with an ID and information about the user who created it. You can give your bookmarks a heading and a description. Bookmarks are searchable, so operators can easily find them later.

You can find and edit bookmarked video sequences by using:

- The search functionality on the Search tab.
- The main timeline in playback mode.

The ability to add and view bookmarks depends on your user permissions.

### **Bookmark window**

The **Bookmark** window appears only when you have enabled detailed bookmarks. See Enable detailed bookmarks on page 63.

The layout of the bookmark window changes depending on where you are in MOBOTIX HUB Desk Client, and if you are adding one or multiple bookmarks. Click below to see images of the window.

#### Single bookmark

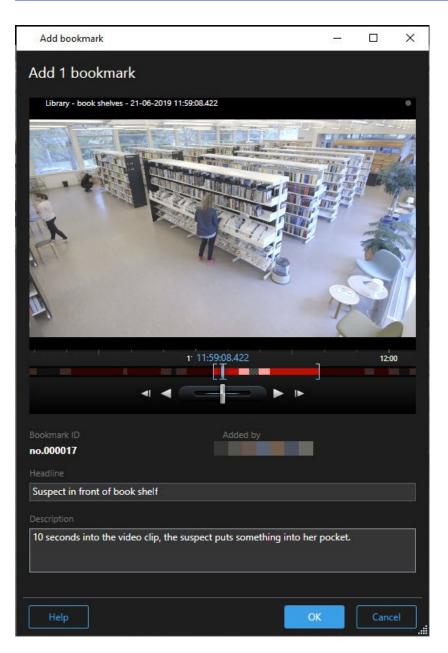

Multiple bookmarks

| 2 bookmarks                 |                     |                                                                                                    |
|-----------------------------|---------------------|----------------------------------------------------------------------------------------------------|
| Search result               | Start time End time | Library - book shelves - 21-06-2019 11:50:22.855                                                                        |
| Suspect in library          | 11:50:18 11:50:52   |                                                                                                    |
| Suspect leaving the library | 11:52:40 11:54:28   |                                                                                                    |
|                             |                     | Bookmark ID Added by<br>no.000015<br>Headline<br>Suspect in library<br>Apply headline to all in list                    |
|                             |                     | Description The suspect puts something into her pocket 10 seconds into the video clip. Apply description to all in list |

Fields in the **Bookmark** window.

| Name                     | Description                                              |
|--------------------------|----------------------------------------------------------|
| Bookmark ID              | A number that automatically is assigned to the bookmark. |
| Added by                 | The person who created the bookmark.                     |
| The bookmark<br>timeline | 07:24                                                    |

| Name                             | Description                                                                                                    |  |  |  |  |
|----------------------------------|----------------------------------------------------------------------------------------------------|--|--|--|--|
|                                  | The time selection brackets shows the start and end time of the bookmarked sequence. To change the start and end time, drag the brackets. |  |  |  |  |
| Headline                         | Specify a headline containing a maximum of 50 characters.                                                                                 |  |  |  |  |
| Apply headline to<br>all in list | Only visible if you are creating multiple bookmarks.                                                                                      |  |  |  |  |
| Description                      | Click the text to use the same headline for all bookmarks.<br>Lets you specify a description.                                             |  |  |  |  |
| Description                      |                                                                                                    |  |  |  |  |
| Apply description                | Only visible if you are creating multiple bookmarks.                                                                                      |  |  |  |  |
| to all in list                   | Click the text to use the same description for all bookmarks.                                                                             |  |  |  |  |

### Add or edit bookmarks

You can add bookmarks to live and recorded video. If you have enabled detailed bookmarks, you can give the bookmark a name and a description. You can even adjust the time span. Later, you can find and edit the bookmark details.

#### **Requirements:**

Detailed bookmarks must be enabled. For more information, see Enable detailed bookmarks on page 63.

Steps:

- 1. Select the required camera in the view.
- 2. Click the bookmark icon **W**. With details enabled, the **Bookmark** window appears where you can add a detailed description of the incident.
- 3. Enter a name for the bookmark.
- 4. The default length of a bookmarked sequence is determined on the surveillance system server, but you can change this by dragging the start and end time brackets.
- 5. (optional) Describe the incident.
- 6. Click OK.

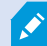

To find and edit the bookmark later, go to the **Search** tab and search for bookmarks. See Search for bookmarks on page 197.

## **Delete bookmarks**

You can delete bookmarks created by yourself or others. If you delete a bookmark, it is removed from the database, and you can no longer find it.

#### Requirements

You must have the user permission to delete bookmarks. This user permission is controlled by your system administrator.

Steps:

- 1. On the **Search** tab, find the bookmarks that you want to delete.
- 2. In the search results, hover over each of these bookmarks and select the blue check box 🗹
- 3. In the blue action bar, click and select **Delete bookmark**. A window appears.

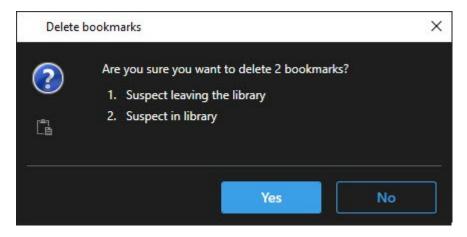

4. Click Yes to delete the bookmarks.

There may be restrictions in your system preventing you from deleting certain bookmarks. In that case, you will be notified.

### Find or export bookmarked video

After creating bookmarks, you can find the bookmarks again on the **Search** tab. Suppose you want to find an incident that you bookmarked within the last six hours on camera 1, then you would set the duration to **Last 6 hours**, select camera 1, and add the **Bookmarks** search criterion. See also Search for bookmarks on page 197.

You can also export the bookmarked video. See also Actions available from search results (overview) on page 202.

Ì

# Alarms and events (usage)

### Alarms (explained)

This feature is only available in certain MOBOTIX HUB VMS systems. For more information, see the product comparison chart: https://www.mobotix.com/en/products/vms/mobotixhub

On the MOBOTIX HUB VMS server, virtually any kind of incident or technical problem - events - can be set up to trigger an alarm. Alarms and events can all be viewed on the **Alarm Manager** tab, which provides a central overview of your VMS incidents, status, and possible technical problems.

You cannot set up alarm triggers in the MOBOTIX HUB Desk Client. Your system administrator does this when configuring the MOBOTIX HUB VMS system.

The **Alarm Manager** tab is either displayed or hidden depending on the settings defined by your system administrator.

The **Alarm Manager** tab provides a dedicated view for your alarm or event handling. The tab itself displays the number of active alarms. More than nine alarms are shown with a . The **Alarm Manager** tab includes an alarm list, an alarm preview for previewing video associated with individual alarms or events, and possibly also a map that displays the geographical location of the camera associated with the alarm.

## Alarm list (explained)

The Alarm List displays incoming alarms by default, with the most recent alarms at the top of the list.

Alarms or events with associated video are displayed with an icon Alarms or events with associated video are displayed with an icon Alarm or event, hover over the icon. To preview recorded video from the camera or cameras associated with the alarm or event, select the alarm or event in the list. To stop a repeating alarm sound, select the alarm associated with the sound in the list.

You can decide how you want the list to appear, you can filter the columns, you can drag the columns to different positions, and you can right-click to show or hide certain columns.

The event list does not display system- or user-generated events, such as motion detection or archive failure.

The list is updated every 3 seconds.

Ì

| Nava                 | New | (Filter Applied) | 1. · · · ·         |        |             |            |                     | Report                  | 1-100       |            | Clearther 78a    | 10 |
|----------------------|-----|------------------|--------------------|--------|-------------|------------|---------------------|-------------------------|-------------|------------|------------------|----|
| Quick Filters        |     | hiority Level    | Privity Norre      |        | State Level | State Name | Time                | Source                  | Nome        | Owner      | Hessage          |    |
|                      | -   | 10               | Kallemarkine Haj   | 401545 |             | New        | 16:26:17 13-01-2012 | PanHCE (10.100.53.23)-  | AlamMation  | Reenus C   | Mation Detected  |    |
| X                    |     | 30               | Kallemankine Haj   | 451544 | 1           | How        | 18:25:43 13:01-2012 | PanHCE (10.100.53.23) - | AlarmMation | Passena C  | Mation Detected  |    |
| Y in progress (5685) | 1   | 10               | Kallemaskine Haj   | 401540 | 1           | New        | 16:24:04 13:01-2012 | PanHCE (10.100.53.23) - | AlamMution  | Rennus C   | Mation Detected  |    |
| T On hold (0)        |     | 30               | Kaffernankina Haji | 451542 |             | New        | 16:21:37 13:01-2012 | PanHCE (10.100.53.23)-  | AlamMotion  | Rennas (   | Mation Detected  |    |
|                      |     | 30               | Kallemankine Haj   | 401541 |             | New        | 16/21/26 13:01-2012 | PanHCE (10.100.53.23) - | AlarrMotion | Rasmus C   | Mation Detected  |    |
| ▼ Gosed (0)          |     | 20               | Kallemarkine Haj   | 451540 |             | New        | 16:20:25 13:01-2012 | PanHCE (10.100.53.23)-  | AlarmMation | Resnue C   | Mation Detected  |    |
|                      |     | 20               | Kallematike Haj    | 451539 |             | New        | 16194213-01-2012    | PanHCE (10.100.53.23)-  | AlamMation  | Rannus (   | Mation Detected  |    |
|                      |     | 20               | Kallematike Haj    | 451538 |             | New        | 1619:33 13-01-2012  | PanHCE (10.100.53.23)-  | AlamMation  | Resnue C   | Mation Detected  |    |
|                      |     | 20               | Kafferrankine Haj  | 491537 |             | New        | 1618:4913-01-2012   | PanHCE (10.100.53.22)-  | AlamMation  | Rasmus C   | Mation Detected  |    |
| 1400                 |     | 20               | Kathematikine Haj  | 451536 |             | New        | 1616-0013-01-2012   | PanHCE (10.100.53.23)-  | AlamMation  | Resnue C   | Mation Detected  |    |
|                      |     | 30               | Kuthernankine Hag  | 491535 |             | New        | 1615:0013-01-2012   | PanHCE (10.100.53.22)-  | AlamMation  | Rannus C   | Mation Detected  |    |
| DAT-NCL-01           |     | 20               | Kathemaskine Haj   | 491534 |             | New        | 1614:3513-01-2012   | PanHCE (10 100 53 22)-  | AlamMation  | Resource C | Mation Detected  |    |
|                      |     | 30               | Kathemaskine Haji  | 491533 |             | New        | 1614/2913-01-2012   | PanHCE (10 100.53.22)-  | AlamMation  | Reserves C | Mation Detected  |    |
|                      |     | 36               | Kathemaskine Haj   | 491532 |             | New        | 1612:0913-01-2012   | PanHCE (10 100.53.22)-  | ManuMation  | Resmus (   | Mation Detected  |    |
|                      |     | 36               | Kallemaskine Haj   | 491531 |             | New        | 16105313-01-2012    | PanHCE (10.100.53.22)-  | ManuMation  | Resource C | Mation Detected  |    |
|                      |     | 36               | Kollemaskine Haj   | 491530 |             | New        | 16:08:22 13:01-2012 | ParHCE (10.100.53.23)-  | ManuMation  | Resinue (  | Mation Detected  |    |
|                      |     | 36               | Kallemaskine Haj   | 491529 |             | New        | 16:07:30 13:01-2012 | ParHCE (10.100.53.23)-  | ManMution   | Resmus (   | Mation Detected  |    |
|                      |     | 30               | Kollemaskine Haj   | 491528 |             | New        | 16:04:20 13:01-2012 | PanHCE (10 100.53.23)-  | NerrMotion  | Resmus (   | Mistion Detected |    |
|                      |     |                  |                    |        |             |            |                     |                         |             |            |                  |    |

Ø

To see a list of events, enter setup mode and select **Event** in the **Properties** pane. See also Alarm list settings on page 71.

## Servers in alarm list (explained)

On the left-hand side of the alarm list, you can view the servers that the alarms originate from. Many MOBOTIX HUB VMS systems only have a single server, but some systems may consist of several servers in a hierarchy. All the servers you have access to are listed, and you can filter alarms by servers.

## Alarm states (explained)

Alarms can be in one of the following states: New, In progress, On hold, or Closed. You can see the state of each alarm in the **Alarm List**, in the **State Name** column. The **Filters** pane lets you filter according to certain criteria. Initially, all alarms will be in the **New** state, but when an alarm is being handled, its state is updated.

## **Filter alarms**

There are several ways you can filter the alarm list, so it displays just the alarms or events that you are interested in.

Steps:

1. In the toolbar of the alarm list, click the **Custom (filter applied)** or **No filter** text. The text may differ depending on the filter selected.

| Quick Filters     | Alar | ms <i>In progres</i> | s (filter | applied) ^     | Clear filter |           |               |       |                       |              |    |          | Reports      | 1-4             |
|-------------------|------|----------------------|-----------|----------------|--------------|-----------|---------------|-------|-----------------------|--------------|----|----------|--------------|-----------------|
| <b>T</b> New (96) | Prio | rity level:          |           |                | ▼ Source:    |           |               | 1     | Message:              |              |    | From:    |              | 25-10-2010      |
| Y in progress (4) | Stat | e level:             | 4         |                | ▼ ID:        |           |               | E     | Exclude closed alarms | $\checkmark$ |    | To:      |              | 2521012010      |
| Y On hold (0)     | Stat | e name:              |           |                | Owner:       |           |               |       |                       |              |    | Servers: | $\checkmark$ | DKTA-1017CL0026 |
| T Closed (0)      | - (  | N                    |           | <i></i>        |              | 2         |               |       |                       | -            | -  |          |              | 4               |
|                   |      | Time                 |           | Priority Level | State Level  | State Nar | ne Message    | Sourc | e                     | Owner        | ID |          |              |                 |
|                   |      | 15:49:11 25-10       | -2016     |                |              | In progre | ss EventType1 | Door  | 96                    |              | 96 |          |              |                 |
|                   |      | 15:49:11 25-10       | -2016     |                | 4            | In progre | ss EventType1 | Door  | 95                    |              | 95 |          |              |                 |
| Servers           |      | 15:49:11 25-10       | -2016     |                | 4            | In progre | ss EventType1 | Door  | 92                    |              | 92 |          |              |                 |
| - DKTA-1017CL0026 |      | 15:49:11 25-10       | -2016     |                | 4            | In progre | ss EventType1 | Door  | 86                    | Administr    | 86 |          |              |                 |
|                   |      |                      |           |                |              |           |               |       |                       |              |    |          |              |                 |
|                   |      |                      |           |                |              |           |               |       |                       |              |    |          |              |                 |
|                   |      |                      |           |                |              |           |               |       |                       |              |    |          |              |                 |

2. Enter filter criteria on any of the columns you want to filter on. For example, if you enter a user ID in the **ID** field, the list will only display alarms assigned to that particular user.

- 3. You can combine filters, for example **State name** and **Owner** (assigned to).
- 4. To return to the unfiltered alarm list, click the Clear filter button.
- 5. To sort the content of the alarm list, click the title of the column.

If your alarm handling views contain map content, you can also filter the alarm list by rightclicking an element (camera, server, or similar) on the map, then selecting **Show alarms**. This will make the alarm list show only alarms from the selected element.

## **Responding to alarms**

#### Viewing and editing details of an alarm

You can respond to alarms in different ways. You can go to any view where you have added the **Alarm List** and doubleclick an alarm. The alarm opens in a separate window, where you can preview the alarm incident and live video. You can also respond to the alarm by changing the fields in the table below.

Depending on how your MOBOTIX HUB VMS<sup>1</sup> system is configured, you may also receive alarm desktop notifications. Such notifications stay on your screen for 15 seconds. When you click a notification, it takes you directly to the **Alarm Manager** tab and opens the alarm window.

| Field          | Description                                                                                                    |
|----------------|----------------------------------------------------------------------------------------------------|
| State          | The state of the alarm indicates if someone has addressed the event. You can change the state of the alarm. Typically, you would change the state from <b>New</b> to <b>In progress</b> , and then later to <b>On hold</b> or <b>Closed</b> .                                                      |
| Priority       | Lets you change the priority of the alarm.                                                                                                    |
| Assigned<br>to | Lets you assign the alarm to a user in your organization, including yourself. The person to whom you assign the alarm becomes the owner of the alarm, and will appear in <b>Owner</b> column of the alarm list.                                                                                    |
| Comment        | Write comments and remarks that are added to the <b>Activities</b> section. Comments typically relate to the actions you have taken. For example, "Suspect detained by Security", "Suspect handed over to police," or "False alarm." The <b>Comment</b> field appears at the bottom of the window. |
| Activities     | The activities summarize how you have handled the alarm. Any changes you or your colleagues make to alarm state or priority, any reassigning of alarms between users as well as any comments added will automatically be included in the <b>Activities</b> section.                                |

<sup>1</sup>Short for "Video Management Software".

| Field | Description                                                                                                    |
|-------|----------------------------------------------------------------------------------------------------|
|       | Depending on the configuration of the MOBOTIX HUB VMS server, the alarm can contain instructions about what to do when receiving the alarm. The instructions are defined on the server-side as part of the alarm definition. When that is the case, the activities are automatically displayed when you edit the alarm. |
| Print | Lets you print a report that contains information about the alarm, such as the alarm history and a still image <sup>1</sup> from the time of the alarm, if an image is available.                                                                                                    |

#### Acknowledge alarms

When you have received an alarm, you can acknowledge it to record that you will do something about it.

Steps:

1. In the alarm list, right-click the alarm and select Acknowledge. The alarm state changes to In progress.

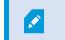

You can only acknowledge new alarms.

- 2. To acknowledge multiple alarms simultaneously, press and hold down the **CTRL** key, and then select the alarms you want to acknowledge.
- 3. Double-click an alarm to edit the details of the alarm, for example assigning the alarm to someone and adding instructions.

#### Disable all new alarms on selected event types

If an event is triggering false alarms, you might want to disable all new alarms on this type of event for some time.

For example, if there is a lot of movement around a camera and this is causing several false alarms, you can disable alarms on motion detection for this camera for 10 minutes. Then, motion detection for the camera will not trigger alarms for 10 minutes. This way, false alarms will not disturb you, and you can focus on the alarms that need your attention.

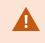

Disabling alarms affects all operators who are connected to the MOBOTIX HUB VMS system that you are also connected to.

<sup>1</sup>A single static image.

You can disable all new alarms using the Alarm Manager or a map.

1. Using the Alarm Manager: in the alarm list, right-click an alarm and select Disable all new alarms.

Using a map: right-click an alarm and select **Disable all new alarms** > **Disable**.

The Disable all new alarms window appears.

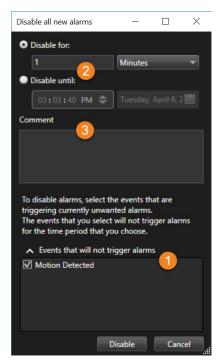

- 2. In the **Events that will not trigger alarms** list **①**, select which event types should not trigger alarms.
- 3. Specify until when or for how long the selected event types should not trigger alarms 2.
- 4. Optionally, add a comment about why you are disabling alarms on the selected event types 3.

If you right-click an event, an overview of disabled events appears, and you can see which event is disabled and what the time-out of that event is.

You disable alarms per event server. If an event server fails and another event server takes over, any alarms disabled on the failed event server will again appear as alarms even though the time-out has yet to end.

#### Ignore alarms on maps

On a map, you can ignore an alarm for an element for a duration of time. For example, if a camera is being repaired and therefore disconnected, you might want to ignore the error showing up on the map during the repair. When you ignore an alarm on a map, this does not remove the alarm from the alarm list, just the map.

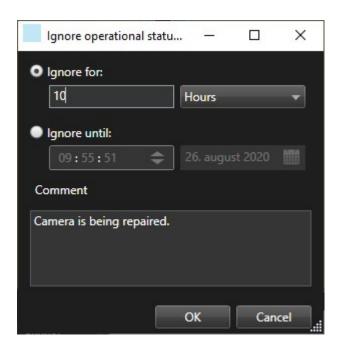

#### **Close alarms**

After acknowledging an alarm, typically you assign it to someone who investigates what is going on. During that time, the alarm will be in the state **In progress**. After handling the alarm, you can close it.

To close an alarm, in the Alarm List, do one of either:

- Right-click the alarm and select Close.
- Double-click the alarm, and in the State list, select Closed.

#### **Print alarm reports**

You can print a report with information about the alarm, including the alarm history and, if available, a still image from the time of the alarm. However, you cannot use this feature if you have selected multiple alarms in the alarm list. To comply with GDPR rules, by default, the name of the report creator is not shown in the printed report, while the name of the person who printed the report is. To display all names connected to the report, select the **Display names** button.

- 1. In the alarm list, right-click the alarm.
- 2. Select Print. A window appears.
- 3. To add a note, enter the text in the **Note** field.
- 4. Click the **Print** button.

### Get statistics on alarms

Get statistical data about the alarms triggered in your MOBOTIX HUB VMS system over the:

- Last 24 hours
- Last 7 days
- Last 30 days
- Last 6 months
- Last year

The Alarm Report window shows two graphs that display the number of alarms filtered by categories, for example **Priority** or **State**, allowing you to compare the two graphs side by side.

Steps:

- 1. In the Alarm List, click the Reports button. A window appears.
- 2. Above the graphs, select the timespan, for example Last 24 hours.
- 3. In the Select report list, select one of these categories:
  - Category
  - State
  - Priority
  - Reasons for closing
  - Site
  - Response time
- 4. For each graph, select a sub-filter. For example if you selected **State**, you can select **New** in the first graph and **In progress** in the second. The graphs are populated.
- 5. To print the graphs as a PDF report, click

### Alarms on maps (explained)

If your alarm handling view contains one or more map positions, you can view alarms on the maps too. Maps display alarms based on the geographical location of the camera, server or other device triggering the alarms, so you can instantly see where the alarm originates from. You can right-click and acknowledge, disable, or suppress the alarm directly from the map.

Camera elements display video in thumbnail format when you move your mouse over it. When used together with alarms, the graphical elements on maps display red circles around them if alarms occur. For example, if an alarm associated with a particular camera occurs, the graphical element representing that camera will immediately get a red circle around it, and you can then click the camera element and not only view video from the camera, but also handle the alarm through a menu that appears.

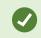

If red is not an ideal color for signifying alarms on your maps, you can change this color.

Now, say the camera which has an alarm associated with it, is located on a street level map, but you are viewing a city level map. How will you then notice the alarm? No problem, thanks to hot zones—graphical representations linking different map hierarchy levels together. If an alarm is detected on the street level map, the hot zone on the city level map will then turn red, indicating that there is an alarm on a lower level map—even if there are map levels in between.

To return to an alarm list mode where you can see alarms from more than just the one element, click the required server, priority or state in the alarm list.

### Alarms on smart maps (explained)

Smart map displays alarms if they are triggered by a device and if the device is added to the smart map. See also Adding, deleting, or editing devices on smart map on page 82.

For more information about smart map icons, see Camera icons (explained) on page 211.

### **Events (explained)**

An event is a predefined incident on the MOBOTIX HUB VMS system that can be set up to trigger an alarm. Events are either predefined system incidents or user-defined events, for example analytics events or generic events. Events are not necessarily linked to an alarm, but they can be.

Typically, events are activated automatically and in the background, for example, as a result of input from external sensors, detected motion or by data from other applications. However, events can also be manually activated. Events are used by the VMS system to trigger actions, such as starting or stopping recording, changing video settings, activating output<sup>1</sup>, or combinations of actions. When you activate an event from your MOBOTIX HUB Desk Client, it automatically triggers actions on the VMS system, for example recording on a particular camera with a particular frame rate<sup>2</sup> for a particular period of time.

Your system administrator determines what happens when you manually activate an event.

#### Manually activate events

The list of selectable events<sup>3</sup> is grouped by server, and the camera or device that the event is associated with. You can manually activate an event. There is no confirmation once you have activated an event.

<sup>&</sup>lt;sup>1</sup>Data going out of a computer. On IP surveillance systems, output is frequently used for activating devices such as gates, sirens, strobe lights, and more.

<sup>&</sup>lt;sup>2</sup>A measure indicating the amount of information contained in motion video. Typically measured in FPS (Frames Per second).

<sup>&</sup>lt;sup>3</sup>A predefined incident occurring on the surveillance system; used by the surveillance system for triggering actions. Depending on surveillance system configuration, events may be caused by input from external sensors, by detected motion, by data received from other applications, or manually through user input. The occurrence of an event could, for example, be used for making a camera record with a particular frame rate, for activating outputs, for sending e-mails, or for a combination thereof.

- 1. In live mode, expand the Event pane.
- 2. Click Activate.
- 3. Alternatively, if available for the camera, click the overlay button<sup>1</sup> that appears when you move your mouse over the image.

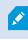

Hierarchically, global events will appear under the relevant server. If a server is listed with a red icon, it is unavailable and you cannot activate events on it.

# Privacy masking (usage)

This feature is only available in certain MOBOTIX HUB VMS systems. For more information, see the product comparison chart: https://www.mobotix.com/en/products/vms/mobotixhub

## Privacy masking (explained)

You can use privacy masking to protect private or public areas in live and recorded video by blocking out certain areas in the field of view of a camera. For example, if a camera overlooks the windows of a private residence, you can apply privacy masks to the windows.

In this example, privacy masks are applied to five windows in an adjacent building.

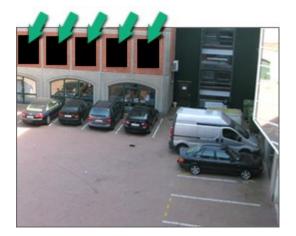

In this example, two types of privacy masks are applied. The solid gray area is covered permanently while the blurred area can be lifted, but only by users with sufficient user permissions to lift privacy masks.

<sup>1</sup>A button appearing as a layer on top of the video when you move your mouse cursor over individual view items with cameras when in live mode. Use overlay buttons to activate speakers, events, output, move PTZ cameras, start recording, clear signals from cameras.

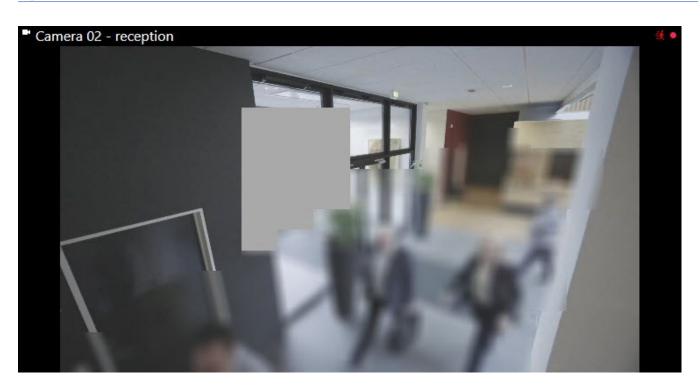

Privacy masks are applied to areas in cameras' field of view by system administrators, and as such you cannot add or remove them from views in MOBOTIX HUB Desk Client. You can, however, temporarily remove liftable privacy masks from the views, depending on your surveillance system and user permissions.

You can also add additional privacy masks when you export. See also Add privacy masks to recordings during export on page 162.

If you export video that contains privacy masks, the export process may take significantly longer and the export file size may be larger than usual, particularly if you export in the MOBOTIX HUB format.

### Lift and apply privacy masks

This feature is only available in certain MOBOTIX HUB VMS systems. For more information, see the product comparison chart: https://www.mobotix.com/en/products/vms/mobotixhub

It can sometimes be necessary to view the video beneath the areas covered by privacy masks<sup>1</sup>. This is only possible for privacy masks that your system administrator has defined as liftable privacy masks in the Management Client and if you have the necessary user permissions.

<sup>1</sup>A blurred or solid color that covers an area of the video in the camera view. The defined areas are blurred or covered in live, playback, hotspot, carousel, smart map, smart search, and export modes in the clients.

Ì

Ì

If you do not have the necessary user permissions, you will be asked for additional authorization. Contact a person who has the user permissions to authorize you, so he or she can enter their credentials. If you do not know who can authorize you, ask your system administrator.

To lift privacy masks:

1. In live or playback mode, select **Settings and more** > **Lift privacy masks** on the application toolbar.

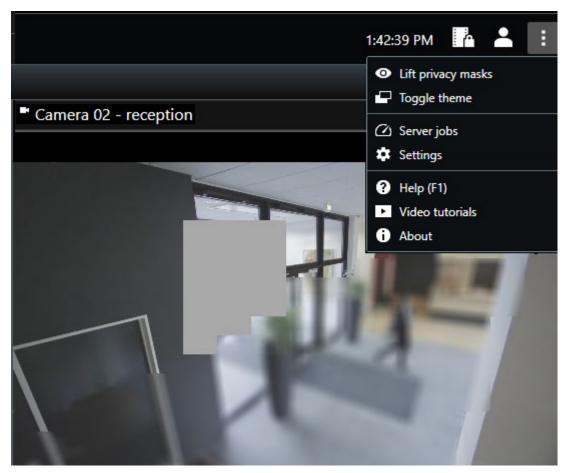

If you have the user permissions to lift privacy masks, liftable privacy masks now disappear for all cameras and permanent privacy masks remain.

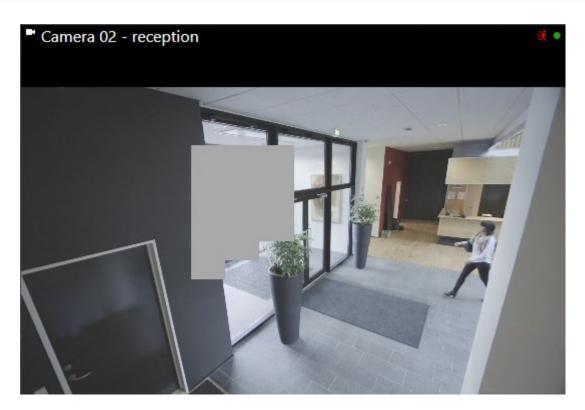

If you do not have sufficient user permissions, a dialog box appears.

| Contact a supervisor that has the rights to auth for all cameras. | orize you to temporarily lift privacy masks |
|-------------------------------------------------------------------|---------------------------------------------|
| User currently logged in: ඊහි                                     |                                             |
| Authentication                                                    |                                             |
| Windows authentication 🔹                                          |                                             |
| Domain:                                                           |                                             |
| Authorized by                                                     |                                             |
| Password                                                          |                                             |
|                                                                   |                                             |
|                                                                   |                                             |
|                                                                   | Authorize Cancel                            |

2. Contact a person who has the user permissions to authorize you, so he or she can enter their credentials.

Liftable privacy masks disappear and permanent privacy masks remain.

 The lift ends (times out) after 30 minutes, if your system administrator has not changed the default value, but you can apply the privacy masks any time. On the application toolbar, select Settings and more > Apply privacy masks.

If you log out of MOBOTIX HUB Desk Client with lifted privacy masks and log in again, the privacy masks will always be reapplied.

# PTZ and fisheye lenses (usage)

PTZ<sup>1</sup> and fisheye<sup>2</sup> lenses are described in the same section, because they are closely related.

## Fisheye lens images (explained)

If your views include fisheye cameras or lenses, you can navigate fisheye cameras images by clicking either the arrow mouse pointer (the virtual joystick) or the PTZ<sup>3</sup> navigation buttons that appear inside the image (some types of fisheye cameras have their own zoom buttons). The PTZ middle navigation button lets you quickly move the camera to its default position.

Zoom in and out using the **plus** and **minus** buttons. If your mouse has a scroll wheel, you can use scroll to zoom in and out. Click the scroll wheel or middle mouse button to return to the default view.

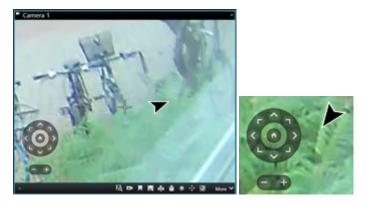

On individual mice, the scroll wheel may have been reserved for special purposes, in which case zooming may not be possible. Refer to your mouse configuration manual.

You cannot use presets (see Move cameras to PTZ preset positions on page 240) for navigating fisheye lens images but you can save a favorite position.

<sup>1</sup>Pan-tilt-zoom; a highly movable and flexible type of camera.

<sup>2</sup>A lens that allows the creation and viewing of 360° panoramic images.

<sup>3</sup>Pan-tilt-zoom; a highly movable and flexible type of camera.

## Define a favorite fisheye lens position

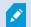

You can only save positions for fisheye cameras.

- 1. Navigate to the position in the fisheye lens image that you want to save.
- 2. On the camera toolbar, select **PTZ** to open the PTZ menu.
- 3. To save the position, select Save Fisheye Lens Positions.

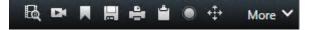

4. When you want to return to the fisheye lens position, on the camera toolbar, select PTZ > Load Fisheye Lens Positions.

## PTZ and fisheye lens images (explained)

The use of fisheye cameras is not supported by all surveillance systems and some fisheye cameras are not supported by the 64-bit version of Microsoft Windows.

Depending on your user permissions, access to pan-tilt-zoom (PTZ) controls from some cameras may be restricted. PTZ features may be limited when connecting to selected surveillance systems.

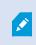

For information about the features available in your MOBOTIX HUB VMS, see Surveillance system differences on page 22.

## PTZ images (explained)

If your views (including those in a carousel<sup>1</sup> or a map preview) contain PTZ camera images, you can control the PTZ cameras using the overlay PTZ navigation button.

In **Setup** mode, on the **Properties** pane, you can define the PTZ click mode for the view item. You can choose between click-to-center and virtual joystick. Click-to-center is the default mode when you start using MOBOTIX HUB Desk Client. You can change the default selection in MOBOTIX HUB Desk Client settings (see Settings in MOBOTIX HUB Desk Client on page 26).

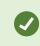

Most PTZ cameras support joystick and point-and-click control. You can customize (see Joystick settings on page 34) the joystick control.

<sup>&</sup>lt;sup>1</sup>A particular position for viewing video from several cameras, one after the other, in a view in MOBOTIX HUB Desk Client.

You can also control most PTZ cameras simply by pointing and clicking inside the camera images. If you see a set of crosshairs when placing your mouse pointer over the images from a PTZ camera, the camera supports point-and-click control.

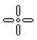

Crosshairs indicate point-and-click control. For some cameras, crosshairs may look different.

Some cameras have crosshairs surrounded by a square. When this is the case, you can zoom in on an area by dragging a square around the area in the image you want to magnify. For such cameras, zoom level is controlled by holding down the SHIFT key on your keyboard while moving the mouse up or down; this will display a zoom level slider inside the image.

## Move cameras to PTZ preset positions

To make the PTZ camera move to a predefined position, select a PTZ preset<sup>1</sup> from the list of available positions defined for the PTZ camera.

- 1. On the camera toolbar, select **PTZ** to open the PTZ menu.
- 2. Select a PTZ preset in the menu to move the camera to the required position. The icon turns green.

If you select the preset **Home**, the camera moves to its default position. You define a camera's Home preset position on the camera's homepage. The PTZ capabilities available on the homepage depend on the camera.

## Locked PTZ presets (explained)

Depending on your surveillance system (see Surveillance system differences on page 22), you may experience that a PTZ preset is locked.

A system administrator can lock a PTZ preset to protect it from being renamed or deleted or to avoid that someone changes its position. The system administrator decides whether a PTZ preset is locked or unlocked.

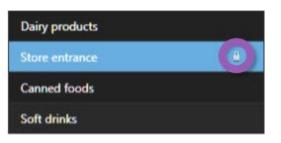

<sup>1</sup>Can be used for making the PTZ camera automatically go to particular preset positions when particular events occur, and for specifying PTZ patrolling profiles.

## Starting, stopping, or pausing PTZ patrolling

With certain MOBOTIX HUB VMS systems, you can manually start and stop a patrolling<sup>1</sup>. You can always pause an ongoing patrolling.

#### Stop PTZ patrolling

A PTZ camera can continuously move between a number of PTZ presets<sup>2</sup> according to a schedule. You can stop an ongoing system patrolling<sup>3</sup>.

Only stop system patrolling when there is an important reason to do so. Normally your system administrator has planned the patrolling carefully to meet your organization's surveillance needs.

- 1. In live mode, select the required view and camera.
- 2. On the camera toolbar, select **PTZ** to open the PTZ menu.

The red color of the icon indicates that the camera is patrolling or that another user is controlling the camera.

- 3. Select Stop PTZ patrolling and you can patrol manually.
- 4. To resume the system patrolling, select the Stop PTZ patrolling command again.

#### Manual patrolling (explained)

Depending on your surveillance system (see Surveillance system differences on page 22), you can start and stop patrolling<sup>4</sup> manually.

You may want to start a patrolling manually if, for example, the system patrolling does not screen an area of a room properly or there is no system patrolling. If the camera is already patrolling, you need a higher PTZ priority than the patrolling user or rule-based patrolling to be able to start a manual patrolling session.

Patrolling profiles can be created by your system administrator, other users, or yourself (see Patrolling profiles (configuration) on page 68), if you have the necessary user permissions.

Users with a higher PTZ priority than you can take control of the camera while you are running a manual patrolling. When they release the session again, the system resumes your manual patrolling.

With a sufficient PTZ priority, you can stop manual patrolling started by other users by clicking the patrolling profile, by pausing it (see Pause patrolling on page 243) or starting another manual patrolling. You can always stop a manual patrolling that you have started.

<sup>&</sup>lt;sup>1</sup>The automatic turning of a PTZ camera between a number of preset positions.

<sup>&</sup>lt;sup>2</sup>Can be used for making the PTZ camera automatically go to particular preset positions when particular events occur, and for specifying PTZ patrolling profiles.

<sup>&</sup>lt;sup>3</sup>The automatic turning of a PTZ camera between a number of preset positions.

<sup>&</sup>lt;sup>4</sup>The automatic turning of a PTZ camera between a number of preset positions.

#### Start and stop manual patrolling

You can only start and stop PTZ patrolling<sup>1</sup> manually with certain MOBOTIX HUB VMS systems. See Surveillance system differences on page 22.

#### Steps:

- 1. In the view, select the PTZ camera that you would like to start patrolling on.
- 2. On the camera toolbar, select **PTZ** to open the PTZ menu.
- 3. Below the Manage PTZ presets entry, you find the list of patrolling profiles configured for this camera.

| Reserve PTZ session       |    |
|---------------------------|----|
| Home                      |    |
| Door                      |    |
| Window                    |    |
| Clock                     |    |
| Manage PTZ presets        |    |
| Weekday patrolling        |    |
| Weekend patrolling        |    |
| Manage patrolling profile | ·s |

Example of a PTZ menu

4. Select the patrolling profile you want to start.

While the patrolling profile is running, there is a check mark in front of it for all users. The PTZ icon turns green for you and red for all other users, so they can see that someone controls the camera.

5. To stop the manual patrolling, select the profile again.

The system resumes its regular patrolling or the camera is made available for other users.

6. If the camera is available and you have the sufficient PTZ permissions, you can take control of the camera, by clicking on the video within the view item or moving your joystick. You keep the control until you have not done any movements for 15 seconds.

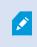

The timeout for manual control is 15 seconds by default, but your system administrator can change it.

7. To control the camera for a longer period, select **Pause patrolling** (see Pause patrolling on page 243) from the PTZ menu.

<sup>1</sup>The automatic turning of a PTZ camera between a number of preset positions.

#### **Pause patrolling**

Depending on your surveillance system (see Surveillance system differences on page 22), you can pause a patrolling.

If you have the necessary PTZ<sup>1</sup> priority, you can pause a system patrolling or a manual patrolling started by another user. You can always pause your own manual patrolling. This can be useful when you need a longer timeout to control the camera.

- 1. In the view, select the PTZ camera that you would like to pause patrolling on.
- 2. On the camera toolbar, select **PTZ I** to open the PTZ menu.

The red color of the icon indicates that the camera is patrolling or that another user is controlling the camera.

3. Click Pause patrolling.

| Release PTZ session        |
|----------------------------|
| Reserve PTZ session        |
| Home                       |
| Door                       |
| Window                     |
| Clock                      |
| Manage PTZ presets         |
| Weekday patrolling         |
| Weekend patrolling         |
| Manage patrolling profiles |

While patrolling is paused, there is a check mark in front of the **Pause patrolling** menu item for all users. The PTZ icon turns green for you and red for all other users, so they can see that someone controls the camera.

If you start a manual patrolling, you lose the pause patrolling session.

4. To stop pausing, select Pause patrolling again.

The system resumes its previous patrolling or the camera is made available for other users.

If a user with a lower PTZ priority than you has started a manual patrolling, for example **Weekday**, you can pause it and take control of the camera:

<sup>1</sup>Pan-tilt-zoom; a highly movable and flexible type of camera.

1. Click Pause patrolling.

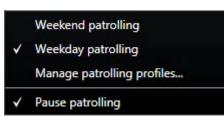

While you have paused another user's manual patrolling, there is a check mark **b** in front of the **Pause patrolling** menu item and the patrolling profile for all users. The PTZ icon turns green for you and red for the other users, so they can see that someone controls the camera.

2. To stop pausing, select Pause patrolling again.

The system resumes to the manual patrolling, in this example Weekday.

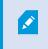

Patrolling is paused for 10 minutes by default, but your system administrator may have changed this.

## **Reserved PTZ sessions (explained)**

Depending on your surveillance system (see Surveillance system differences on page 22), you can reserve PTZ<sup>1</sup> sessions.

Administrators with security permissions to run a reserved PTZ session can run the PTZ camera in this mode. This prevents other users from taking control over the camera. In a reserved PTZ session, the standard PTZ priority system is disregarded to avoid that users with a higher PTZ priority interrupt the session.

You can operate the camera in a reserved PTZ session both from MOBOTIX HUB Desk Client and the Management Client.

To reserve a PTZ session can be useful, if you need to make urgent updates or maintenance to a PTZ camera or its presets<sup>2</sup> without being interrupted by other users.

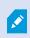

You cannot start a reserved PTZ session, if a user with a higher priority than yours controls the camera, or if another user has already reserved the camera.

<sup>1</sup>Pan-tilt-zoom; a highly movable and flexible type of camera.

<sup>2</sup>Can be used for making the PTZ camera automatically go to particular preset positions when particular events occur, and for specifying PTZ patrolling profiles.

#### **Reserve PTZ sessions**

- 1. In live mode, select the required view item.
- 2. On the camera toolbar, select **PTZ** to open the PTZ menu.
- Select Reserve PTZ session. If you have started a manual patrolling<sup>1</sup> it automatically stops.
   The PTZ camera is now reserved to you, and the timer shows the remaining time of the session.

Remember to release the session when done, as the PTZ camera will remain reserved until the current session times out.

#### **Release PTZ sessions**

Ì

When you are done controlling a PTZ<sup>2</sup> camera, you can manually release the PTZ session, so other users with lower priority can take control over the camera or the system can resume its regular patrolling<sup>3</sup>. Otherwise, the camera will not be available until the session times out.

- 1. Select the PTZ camera that you are controlling.
- 2. On the camera toolbar, select **PTZ** to open the PTZ menu.

The green color of the icon indicates that you currently control the PTZ session.

3. In the menu, select Release PTZ session.

The PTZ session is released and available for other users or system patrolling, indicated by the PTZ icon turning

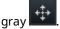

## Virtual joystick and PTZ overlay buttons (explained)

If your views include fisheye cameras or lenses, or PTZ<sup>4</sup> devices (see PTZ and fisheye lens images (explained) on page 239), you can navigate the images by clicking either the arrow mouse pointer (the virtual joystick) or the PTZ navigation buttons that appear inside the image.

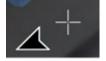

The virtual joystick

<sup>1</sup>The automatic turning of a PTZ camera between a number of preset positions.

<sup>2</sup>Pan-tilt-zoom; a highly movable and flexible type of camera.

<sup>3</sup>The automatic turning of a PTZ camera between a number of preset positions.

<sup>4</sup>Pan-tilt-zoom; a highly movable and flexible type of camera.

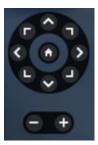

PTZ overlay

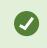

If you don't want the camera toolbar to pop up when you move your mouse over the view, press and hold the **CTRL** key while moving the mouse.

# Audio (usage)

## Audio (explained)

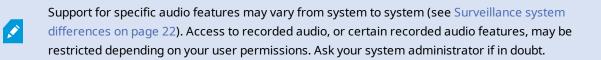

MOBOTIX HUB Desk Client supports both incoming and outgoing audio. You can listen to live recordings from microphones attached to cameras and use loudspeakers connected to cameras to talk to audiences. When you play back recorded video, you can hear the corresponding audio if the cameras have microphones, speakers, or both, attached. When you select a camera or view, the corresponding microphone or speaker is also selected by default.

The MOBOTIX HUB VMS system can record incoming audio from microphones attached to cameras, even if no video is being recorded.

If your views contain maps, these maps may contain microphones, speakers, or both. You can listen to audio by clicking the relevant microphone or speaker element. Click and hold down the mouse button for as long you want to listen or talk.

### Talk to an audience

Talking to audiences through speakers attached to cameras is possible by using:

- The Audio pane on the left-hand side
- Overlay buttons
- Speaker functionality on maps

Outgoing audio transmitted through speakers attached to cameras may be recorded, but only on certain MOBOTIX HUB systems. See also Surveillance system differences on page 22.

# Smart map (usage)

## Smart map (explained)

This feature is only available in certain MOBOTIX HUB VMS systems. For more information, see the product comparison chart: https://www.mobotix.com/en/products/vms/mobotixhub

Smart map lets you view and access devices at multiple locations around the world in a geographically correct way. Unlike maps, where you had a different map for each location, smart map gives you the big picture in a single view.

You can zoom out to see all of your locations in multiple cities, regions, countries and continents, and quickly go to each location to view video from the cameras.

#### Example

Ì

You can preview footage from cameras at your sales office in Rome, then zoom out, pan across the world with a single drag, and then zoom in to the cameras in your office in Los Angeles.

One key benefit of a smart map is the spatial reference data behind-the-scenes. For more information, see Geographic backgrounds (explained) on page 74.

## Smart map and alarms (explained)

Smart map displays alarms if they are triggered by a device and if the device is added to the smart map. See also Adding, deleting, or editing devices on smart map on page 82.

Depending on your user permissions, you may be able to see alarms on smart maps.

### Smart map and search (explained)

While searching for video and related data on the **Search** tab, you can locate the devices geographically in the preview area:

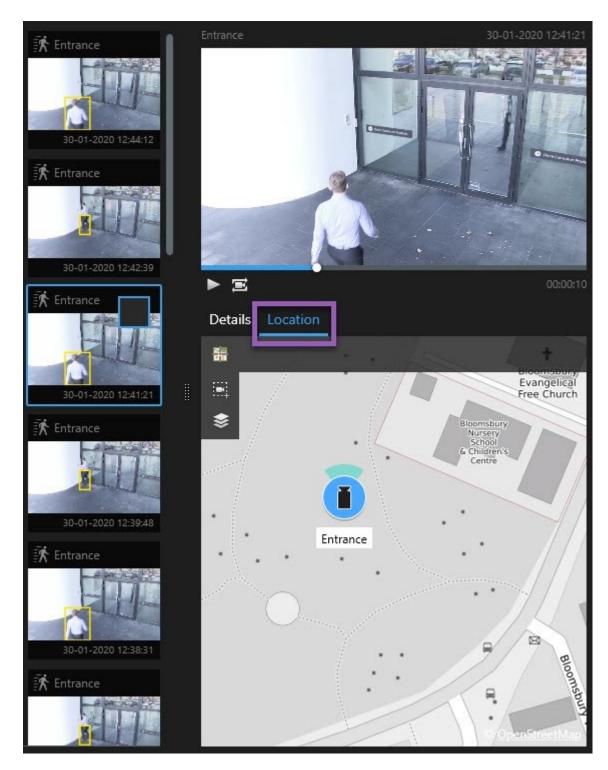

When you select a search result, the smart map zooms in on the associated device in its geographic location. You may need to zoom out to get a better overview of the surroundings.

If the device is placed somewhere inside a multistory building, an indication of the level of the device appears:

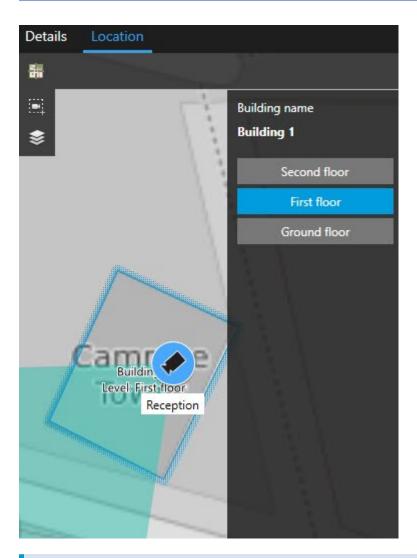

If a device is visible on multiple levels, only the first level specified is displayed, from the bottom and up.

## Grouping of devices (explained)

When cameras and other types of devices are placed close to each other and you zoom out, the devices are grouped and displayed visually as circular icons.

A.

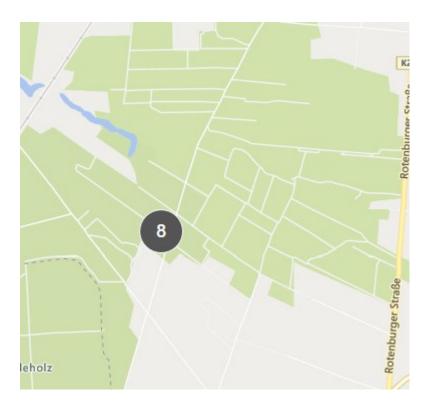

The cluster shows the number of devices inside the cluster. As you zoom in again, for example by double-clicking the cluster, it turns into devices and possibly sub-clusters.

| Select a location                     | <b>→ ← #</b>                                                                                                    |              |                                                                                   |
|---------------------------------------|----------------------------------------------------------------------------------------------------|--------------|-----------------------------------------------------------------------------------|
| S S S S S S S S S S S S S S S S S S S | Image: Second second second | Besuty shop  | KQ - main entrance<br>KQ - main entrance<br>KQ - parking lot<br>KQ - storage room |
|                                       | Wedeholz                                                                                                    |              | Wedeholz                                                                          |
|                                       | Clusters turn blue when you s                                                                                                    | select them. |                                                                                   |

If a cluster contains different types of devices, for example cameras and microphones, then the cluster only shows the number of devices. However, if a cluster contains only one type of device, then the cluster shows both the type of device and the number of devices. This scenario is illustrated in the following image:

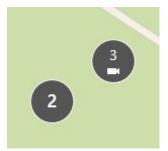

If you see a cluster that looks this way, only some of the devices inside the cluster are selected:

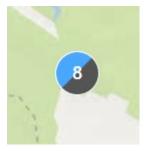

You have different options when you right-click a cluster - or one or more selected devices - for example Live preview:

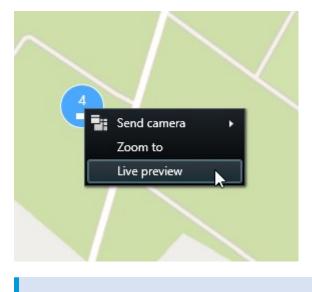

The options differ depending on the situation. For example, you can only remove devices in setup mode.

### Get overview of grouped devices

Clusters can contain different types of devices, for example cameras and input devices. To get an overview of the devices in a cluster, click the cluster once.

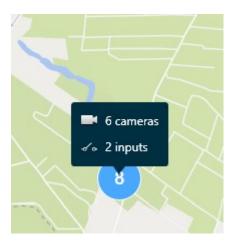

### Zoom in and out

There are different ways of zooming in or out:

- Use the scroll wheel on your mouse
- If there is a cluster, double-click it, or right-click and select **Zoom to**. The map zooms to a level where all the devices or sub-clusters within the cluster are visible

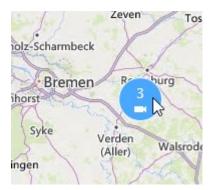

• Press and hold the **SHIFT** key and drag the pointer to select an area on the map. The map zooms in and centers on your selection

There may be a limit to how much you can zoom in on a map if you're using one of the following services:

- Bing Maps

Google MapsOpenStreetMap

The zoom limitation depends on if the services are able to provide an image at the requested zoom depth. When such a zoom limit occurs, the view item stops displaying the geographic background. Other layers, such as devices or shapefile images continue to display.

# Preview live video from one camera

You can preview video from single cameras. The video is displayed in a preview window, which allows you to further investigate the video, for example in a new floating window.

#### Steps:

- 1. Navigate to the camera.
- 2. Double-click the camera, or right-click and select **Live preview**. The live video feed is displayed in the **Preview** window.

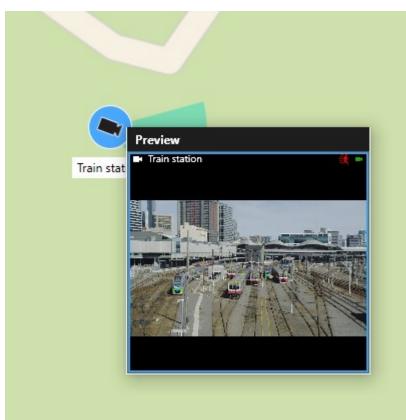

- 3. To play back and investigate the video in more detail, do one of the following actions:
  - In the **Preview** window, click **Independent playback**. The controls of independent playback become available
  - Click More > Send to window > New floating window. A window appears.

# Preview live video from multiple cameras

You can preview live video from multiple cameras at the same time - a maximum of 25 live videos can be shown at the same time. The video is displayed in a preview window, allowing you to further investigate the video, for example, in a new floating window.

Steps:

- 1. Navigate to the place on the smart map, where the cameras are located.
- 2. Select the cameras using one of these methods:
  - Press and hold the CTRL key while you select the cameras.
  - In the toolbar, click **Select multiple cameras**, then click and drag to select the cameras within an area.

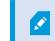

Only cameras are included in the selection.

- Double-click a cluster to zoom to and select the devices and potential sub-clusters inside the cluster
- 3. Right-click any of the selected cameras or sub-clusters and select Live preview, or press Enter.

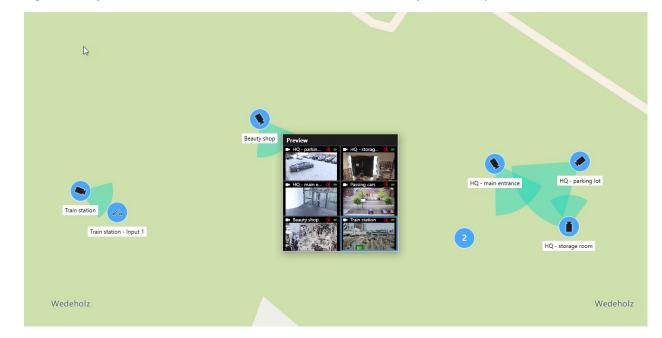

- 4. To play back and investigate the video in more detail, do one of the following actions:
  - In the **Preview** window, click **Independent playback**. The controls of independent playback become available
  - Click More > Send to window > New floating window. A window appears.

## Use hotspot to view video from cameras on smart map

Instead of previewing video feed from your cameras, or sending the video feed to a secondary display, you can use a hotspot<sup>1</sup> to quickly shift between cameras on your smart map<sup>2</sup>.

<sup>1</sup>A particular position for viewing magnified and/or high quality camera images in MOBOTIX HUB Desk Client views. <sup>2</sup>A map functionality that uses a geographic information system to visualize devices (for example, cameras and microphones), structures, and topographical elements of a surveillance system in geographically accurate, real-world imagery. Maps that use elements of this functionality are called smart maps.

#### Requirements

You have already set up a view with a hotspot. For more information, see Add hotspots to views on page 65.

Steps:

- 1. Open the view that contains the smart map.
- 2. If the view also contains the hotspot:
  - 1. Navigate to the cameras on the smart map.
  - 2. Click the cameras you are interested in. As you click, the video feed is displayed in the hotspot view item.
- 3. If the view does not contain the hotspot:
  - 1. In the **Views** pane, right-click the view that contains the hotspot.
  - 2. Select Send view to and select a display option, for example Floating window.
  - 3. Arrange the views on your monitor or monitors so that you can see both.
  - 4. Navigate to the cameras on the smart map.
  - 5. Click the cameras you are interested in. As you click, the video feed is displayed in the hotspot view item.

## Go to smart map locations

You can quickly jump to locations added by yourself or others in MOBOTIX HUB Desk Client instead of panning manually to the location on the smart map. The list of locations displays the last location you selected.

#### Steps:

- 1. Select the view that contains the smart map.
- 2. In the upper left corner of the view, open the Select a location list.

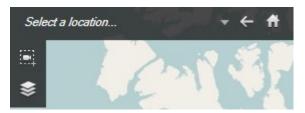

3. Select the location to go to that location on the smart map.

## Jump to device on smart map

If you want to view a device in its geographic context, you can jump to the place on the smart map<sup>1</sup> where the device is. This is useful if, for example, you forgot the location of a device, or if you want to check nearby devices.

### Requirements

<sup>1</sup>A map functionality that uses a geographic information system to visualize devices (for example, cameras and microphones), structures, and topographical elements of a surveillance system in geographically accurate, real-world imagery. Maps that use elements of this functionality are called smart maps.

You can jump to a device only if the device has been geographically positioned in one of two ways:

- The geo coordinates of the device have been specified in the device properties in MOBOTIX HUB Management Client
- The device has been positioned on the smart map in MOBOTIX HUB Desk Client

#### Steps:

- 1. To search for a device and then jump to it:
  - 1. In live or playback mode, go to the Views pane.
  - 2. Search for the device. If the device exists, it appears in the search results.
  - 3. Hover over the device that you want to jump to.
  - 4. Click 📶 to jump to the device. The smart map opens in a floating window.
- 2. To jump to a camera from a view item:
  - 1. In live or playback mode, select the view item that contains the camera.
  - 2. Inside the view item, at the bottom, hover over the black bar to make the camera toolbar appear.

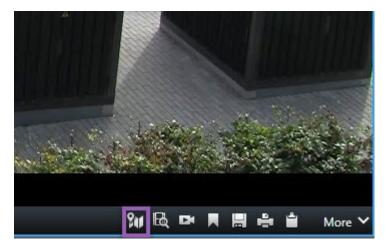

3. Click 💯 to jump to the camera. The smart map opens in a floating window.

## Jump to custom overlays on smart map

If you need to quickly navigate to a custom overlay<sup>1</sup> on the smart map, you can jump to the location where the overlay is.

- 1. On the smart map, click Show or hide layers and custom overlays. A window appears.
- 2. Go to the **Custom overlays** section.
- 3. Click 100 next to the overlay you want to find. This will take you to the location on the smart map.

<sup>1</sup>A user-defined, graphic element that users can add to a smart map, for example to illustrate a floor plan in a building, or to mark borders between regions. A custom overlay can be an image, a CAD drawing, or a shapefile.

# Backtracking to previous locations (explained)

When you go from one location to another, MOBOTIX HUB Desk Client keeps a history of the locations you visit. This lets you backtrack by clicking **Back**. The history is based on the locations that you click. That is, if you pan to a location, but do not click it, the location is not added to the history.

When you backtrack, MOBOTIX HUB Desk Client removes the location you just left from the history. The history includes only forward movements.

The system clears the history when you leave the view.

# Maps (usage)

Ì

If you are connected to a surveillance system that supports MOBOTIX Federated Architecture, you can only add maps from the surveillance system server you logged in to.

# Maps (explained)

With a map, you get a physical overview of your surveillance system. You can instantly see which cameras are placed where, and in what direction they are pointing. You can use maps for navigation. Maps can be grouped into hierarchies, so you can drill down through hot zones, from large perspectives to detailed perspectives, for example, from city level to street level, or from building level to room level.

A map position does not display live video, a map is always a still image.

Maps may contain elements representing cameras, microphones, and similar technology. You can view recorded video from cameras in a preview window when you move your mouse over a camera icon on the map. The status information in playback mode is **not** based on recorded data, but retrieved from the elements' current status, as displayed in live mode.

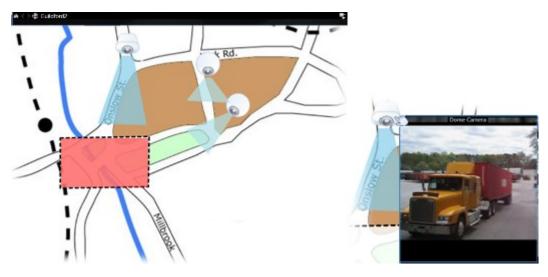

Map with camera elements and hot zone

Maps do not have to be geographical maps, although they often are. Depending on your organization's needs, photos and other kinds of image files can also be used as maps.

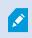

Maps are not the same as a smart map. For more information, see Differences between maps and smart maps (explained) on page 72.

# How elements interact with maps

You can use map elements to interact with the actual devices in the following ways:

#### Cameras

Place your mouse pointer over a camera on a map to see a live preview from the camera. Click the title bar of the preview to display it as a separate floating window. You can resize the floating window by pulling its corners. To start recording, right-click the required camera and select **Start recording for # minutes**. Particular user permissions may be required to use this feature.

A **fixed camera** is displayed on the map with an associated view zone that shows the camera's angle of view. Note that the angle on the map is very likely to need adjustment to match the camera's angle of view. To adjust the angle, simply drag it to a suitable size and position.

A **PTZ camera** is displayed on the map with any PTZ presets defined for the camera on the surveillance system. The presets are illustrated as colored angles that radiate from the PTZ camera icon. Each angle represents a particular preset. Note that the angles are very likely to need adjustment to match the camera's preset angles. To adjust an angle, simply drag it to a suitable size and position. If a camera has more than 25 presets, no angles are initially displayed since the angles would be too small to be useful. In such cases, you can add required angles individually by dragging the presets from the required camera from the **Element selector** window onto the map. To go to one of a PTZ camera's presets, simply click the preset on the map. This works in the floating preview window, on the map itself, as well as in hotspot positions (see Hotspots (explained) on page 141). Alternatively, right-click the camera, select **PTZ presets**, then select the required preset.

### Microphones

Place your mouse over a microphone; press and hold the left mouse button to listen to incoming audio from a microphone, or right-click the microphone and select **Listen to microphone**. You cannot use microphones in map views in playback mode.

#### Speakers

Place your mouse over a speaker; press and hold the left mouse button to talk through the speaker. You cannot use speakers in map views in playback mode.

#### Events

Click an event on the map (see Alarms (explained) on page 225) to activate it, or right-click the event and select **Activate event**. When left-clicking an event, the mouse pointer briefly changes to a lightning symbol to indicate that the event is being activated.

#### Alarms

Click an alarm on the map (see Alarms (explained) on page 225) to view it, or right-click the alarm and select Activate Alarm. Right-click to acknowledge the alarm.

## Output

Click an output on the map to activate it, or right-click the output and select **Activate output**. When you click an output, the mouse pointer briefly changes to a lightning symbol to indicate that the output is being activated.

### Hot zones

A hot zone is usually colored, so it is easy to recognize. Click a hot zone to go to the sub-map associated with the hot zone, or right-click the required hot zone and select **Go to sub-map**.

If the hot zone appears with a dotted outline, no map is associated with the hot zone.

On some surveillance systems, maps from several different servers may be in a map hierarchy. This can mean that when you click a hot zone, the sub-map is unavailable because its server is unavailable. Servers can become unavailable because of scheduled maintenance or network problems. Contact your system administrator if the problem persists.

A hot zone can point to a map that you do not have access permissions to and the MOBOTIX HUB Desk Client will inform you about this. Because user permissions can be time-based, you might not be able to access a map that you could previously. This can be because you do not have access during certain hours of the day or certain days of the week. Contact your system administrator if in doubt about your user permissions.

### **Plug-ins**

Ì

Plug-in elements are available only if used on your surveillance system. Examples of plug-in elements: access control systems, fire detection systems, etc.

### Interconnected hardware

Because interconnected hardware that is part of a MOBOTIX Interconnect system is offline at times, you may often see error statuses on the interconnected hardware element on a map.

### Status visualization

Status visualization is a feature that graphically displays the status of elements added to a map. When a map is fully operational and in the normal state, no visual status indication is presented. The **Status visualization** window lets you define the visual appearance of maps' status indication.

| Indicator  | Description                                                                                                    |
|------------|----------------------------------------------------------------------------------------------------|
| 6          | <b>Attention needed</b> - when an element requires attention, but is still working; for instance when a server is running out of disk space. Note that the device in question is not necessarily included on the map. The default display color is yellow. |
|            | <b>Not operational</b> - when there is an error on the element, for example if a server cannot connect to a microphone or speaker. The default display color is orange.                                                                                    |
| $\bigcirc$ | Alarms - when an element has an alarm attached to it. The default display color is red.                                                                                                    |
|            | <b>Disabled/status unknown</b> - when an element has been disabled on the surveillance server, or when it is not possible to obtain status information from a server. The default color is purple.                                                         |
|            | <b>Ignore status</b> - when an element has a status that does not need attention, for example, if you are already aware of what the issue is. The default color is blue.                                                                                   |

The status of a map mirrors the status of all elements on the map. Up to four names of affected servers can be listed in the map title bar. In cases where an unavailable server causes disabled elements on the map, but the server itself is not included on the map, the map is displayed in the **not operational** state, even though the map only contains **disabled** elements. If the unavailable server **is** included on the map, the map is simply displayed with the **disabled/status unknown**. Status information is also available in the **Map overview**.

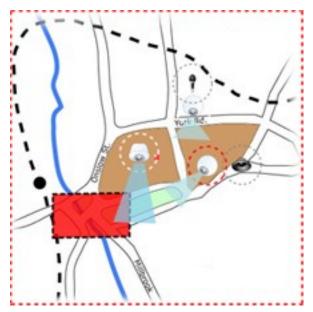

Example of map with status visualization Change the appearance of status visualization

# Map overview window (explained)

The **Map overview** window provides you with an overview of the map hierarchy set up in the MOBOTIX HUB Desk Client. To open the **Map overview** window, right-click the map and select **Map overview** or click the icon 🕐 on the map title bar.

A plus sign (+) next to a map indicates that the map could have one or more sub-maps attached to it as hot zones. Clicking a map in the **Map overview** immediately displays the selected map in the view.

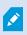

A.C.

Content in the **Map overview** may take some time to load if you are connected to a very large surveillance system with many maps.

If you are connected to a surveillance system that supports MOBOTIX Federated Architecture, you can only add maps from the surveillance system server you logged in to. MOBOTIX Federated Architecture is a system setup with related but physically separate surveillance systems. Such a setup can be relevant for, for example, chains of shops with many separate but related—surveillance systems.

See the MOBOTIX HUB Comparison Chart on https://www.mobotix.com/en/products/vms/mobotixhub.for.informatic

https://www.mobotix.com/en/products/vms/mobotixhub for information about which surveillance systems support MOBOTIX Federated Architecture.

# Send cameras from a map to a floating window

To view all the cameras (a maximum of 25 in one view) on a map simultaneously in a floating window:

- 1. In live or playback mode, select the map that contains the cameras you want to view in a floating window.
- 2. At the top of the map title bar, click the **Send all cameras to floating window** icon:

The floating window displays a maximum of 25 cameras in the view.

If you have more than 25 cameras on a map, when you click this button, it will not always be the same cameras you see.

# View recorded video from cameras on a map

You can view recorded video from cameras in a preview window when you move your mouse over a camera icon on the map. The status information in playback mode is retrieved from the camera's current live status.

- You can use digital zoom and PTZ controls from the camera preview if the camera supports this. In the preview window, either click the More button and select digital zoom or use the PTZ (see PTZ images (explained) on page 239) controls that appear. If you have PTZ presets set up for a particular camera, you can activate the preset by selecting the preset in the preview
- To view all the cameras (a maximum of 25 in one view) on a map simultaneously in a floating window, click the

Send all cameras to floating window icon at the top of the map title bar:

If you have more than 25 cameras on a map, when you click this button it will not always be the same cameras you see.

# View status details

Ì

Status details are available for cameras (for example, resolution, image size, and bit-rate) and servers (for example, CPU usage, memory, network usage).

• To display status details, right-click the required element and select **Status details**. Status details are displayed in a separate, floating window

If you see an error message saying that the event server has insufficient access permissions to the recording servers, you will not be able to view status details from recording servers. The error message relates to the Event Server service, which handles map-related communication on the surveillance system. The Event Server service is managed on the surveillance system server. Contact your system administrator, who will be able to handle the issue.

# Zoom and auto maximize

If the map is larger than the view area in the MOBOTIX HUB Desk Client, or if you have zoomed in on the map, you can pan the map to see otherwise hidden areas. Click the map anywhere outside of added elements, and the map centers on the clicked spot. Pan the map by clicking and dragging the map in any direction.

• To use the zoom function on a map, right-click the map and select **Zoom in** or **Zoom out** as required. Or use the **Zoom to standard size** function to zoom back to normal size

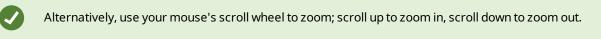

If **Auto maximize map** is enabled and your map position in the view is part of a view with several view positions, the map is automatically maximized to full screen after a period of time as defined in setup mode in the **Properties** pane. To revert to the original view, double-click the map anywhere outside of any added elements.

# Matrix (usage)

This feature is only available in certain MOBOTIX HUB VMS systems. For more information, see the product comparison chart: https://www.mobotix.com/en/products/vms/mobotixhub

# Matrix (explained)

Matrix is a feature that lets you send or receive video from any surveillance system camera to any monitor (known as a Matrix-recipient) on a network. A typical Matrix configuration automatically presents live video on the required Matrix-recipient when a defined event occurs, for example, when motion is detected or when another user wants to share important live video. Provided Matrix has been configured on the surveillance system server, you can include Matrix content in your MOBOTIX HUB Desk Client views. When a particular event occurs, or another user wants to share video with you, live video will automatically appear in your Matrix views.

# Viewing Matrix content (explained)

The event<sup>1</sup> or the camera used in the Matrix<sup>2</sup> setup depends entirely on the Matrix configuration on the surveillance system server or on what other users want to share with you. You cannot control this in MOBOTIX HUB Desk Client. However, you can add Matrix content to as many view items in the view as required, so you can watch live video from several Matrix-triggered sources at the same time.

A view item with Matrix content has a Matrix icon on the toolbar: 🛄. You can maximize a Matrix view item by doubleclicking it.

A view can contain several view items with Matrix contents. This lets you watch live video from several Matrix-triggered sources at the same time. If your view contains several view items with Matrix content, the view items are always ranked—one of the view items will be the primary view item with Matrix content, another the secondary, and so on. When the first Matrix-triggered live video stream is received, it is automatically presented in the primary view item with Matrix content. When the next Matrix-triggered video stream is received, a first-in-first-out principle applies: the previously received video stream is transferred to your view's secondary view item with Matrix content, and the newest video stream is presented in your primary view item with Matrix content, and so on. The ranking of the view item with Matrix content is applied automatically: the first view item you add Matrix content to is the primary Matrix view item, the next one you add is the secondary one, and so on. You can change this ranking in setup mode.

In playback mode, view items with Matrix content display video from the cameras with which the Matrix view items were last used in live mode.

<sup>&</sup>lt;sup>1</sup>A predefined incident occurring on the surveillance system; used by the surveillance system for triggering actions. Depending on surveillance system configuration, events may be caused by input from external sensors, by detected motion, by data received from other applications, or manually through user input. The occurrence of an event could, for example, be used for making a camera record with a particular frame rate, for activating outputs, for sending e-mails, or for a combination thereof.

<sup>&</sup>lt;sup>2</sup>A product integrated into some surveillance systems, which enables the control of live camera views on remote computers for distributed viewing. Computers on which you can view Matrix-triggered video are known as Matrix-recipients.

# Manually send video to Matrix recipients

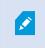

You cannot send video to a hotspot (see Hotspots (explained) on page 141) or carousel (see Carousels (explained) on page 141).

#### Requirements

Matrix content has been added to a view. See Add Matrix to views on page 104.

- 1. Select the view.
- 2. On the camera toolbar, click More > Matrix, and then select the relevant Matrix recipient.

# Edge storage and MOBOTIX Interconnect

There are two types of cameras with edge storage:

- Cameras with memory cards on which the recordings are saved.
- Interconnected cameras that are part of another MOBOTIX HUB VMS installation and that you have access to through MOBOTIX Interconnect<sup>™</sup>.

When you have the necessary user permissions, you can manually retrieve recordings from cameras with edge storage. Retrieval of recordings can also happen automatically through rules defined by your MOBOTIX HUB VMS administrator. See also the MOBOTIX Interconnect setups section in the administrator manual for MOBOTIX HUB VMS.

# The main timeline and edge retrieval

If you select a camera with edge storage, the light and medium gray colors on the timeline tracks show whether the recordings on an edge storage are retrieved to your local recording server:

- The light gray color with the legend **Unknown** indicates that the recordings are not retrieved. Before a retrieval attempt, you can't see if there are recordings to retrieve from the edge storage.
- The medium gray color with the legend Data requested indicates that retrieval is in process.

| {=} { [44          | I    | <b>4</b> I | - ا       |               | - 🕨      | ₽       | M   | ₩       | 1x   | * |
|--------------------|------|------------|-----------|---------------|----------|---------|-----|---------|------|---|
| 12:01 PM           |      | 12:02      | ™_[] 5/2/ | 2023 12:02:59 | 242 PM 1 | 2:04 PM |     | 12:05   | 5 PM |   |
| All cameras in the | view |            |           |               |          |         |     |         |      | ? |
|                    |      |            | PI        | AYBACK LI     | VE       |         | 5 r | ninutes |      | + |

When the recordings are retrieved, the timeline tracks use the same colors as for all your recordings.

# **Retrieve recordings manually**

You can manually retrieve recordings to store them on your recording servers. Usually, you do this when an incident has occurred that you want to investigate and/or when you need to store the recordings for a longer time.

- 1. Select a camera with edge storage.
- 2. In the main timeline, select **Set start and end time on timeline** to select the start and end time of the relevant recordings.
- 3. In the workspace toolbar in the top-right corner, select **Retrieve data**
- 4. Optionally, select more cameras that you want to retrieve recordings from.
- 5. Select Start retrieval.

In the notification area at the top, you can view the progress or stop the retrieval job.

# View all edge retrieval jobs

If you want to see all ongoing and recent retrieval jobs started by rules, yourself, or other operators, in the top-right corner, in the **Settings and more** menu, select **Server jobs**. You can see the status of the retrieval jobs and stop ongoing jobs if needed.

# **MOBOTIX HUB Access (usage)**

If one or more access control systems have been integrated with your VMS<sup>1</sup> system through the MOBOTIX HUB Access add-on, you can monitor doors, control door states, investigate access control events, respond to access requests, and manage cardholder information.

# Access control in live mode (explained)

In live mode, you can view live video from the cameras associated with access control sources, together with the list of events on the right-hand side of the video.

When you click any of the events in the list, the live video automatically pauses and changes to independent playback of the event. To go back to viewing live video, either click the event again or click the **Independent playback** icon on the camera toolbar (see View recorded video independently of the main timeline on page 157).

If the system and the event hold cardholder<sup>2</sup> information, you can click the search icon next to the cardholder name on a selected event to jump to the **Access control** tab and view all events associated with this person.

<sup>1</sup>Short for "Video Management Software".

<sup>2</sup>A person that possesses a card that is recognizable to an access control system and gives access to one or more areas, buildings or similar. See also access control.

# Monitor doors via maps

If you use the map functionality to support your surveillance and access control tasks, you can add access control units to a map:

- 1. In setup mode, expand the System overview pane.
- 2. Select Map from the list and drag it to a view item.
- 3. Locate the map file and click **OK**.
- 4. From the map toolbox that appears, click Add access control.
- 5. In the list that appears, drag the relevant access control unit, for example a door, onto the map. A door icon appears on the map.
- 6. Click Setup to change to live viewing.
- 7. When a person requests access, the door unlocks. The door unlocks because someone grants access via a command button on the access request notification or even on the map itself. Once the access is granted, the door icon turns green and appear as an open door.
- 8. When the door is locked again, automatically or manually, the door icon turns red and appear as a closed door.
- 9. You can right-click the door icon to, for example, trigger commands.

Since the state of the access control units are always visible, a map used in this way is a quick way to get a graphical overview of the states of the access control units for the area or building you are monitoring.

# Investigating access control events

#### Search and filter access control events

There are several ways you can filter the event list, so it displays the data that you are interested in.

- 1. On the Access control tab, select Events list.
- 2. Click any of the filters at the top of the list and specify the criteria.
- 3. Alternatively you can right-click a specific time, event, source or cardholder<sup>1</sup> within the list and filter using that value.

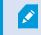

Any filters you apply are immediately reflected in the list.

You can filter on:

<sup>1</sup>A person that possesses a card that is recognizable to an access control system and gives access to one or more areas, buildings or similar. See also access control.

| Events list                 | Description                                                                                                    |
|-----------------------------|----------------------------------------------------------------------------------------------------|
| Time                        | Select one of the available periods to see data for that particular period. For example, click <b>Today</b> to see only events that took place today or use the custom interval to specify a particular period.<br>If you select <b>Live update</b> , the list of events is updated instantly if new events occur that meet the filter criterion. The list displays maximum 100 events. You cannot search for cardholders when you work in live update mode. |
| Event                       | Select one or more of the available event types directly from the list of event categories and uncategorized events or select between specific access control events.                                                                                                    |
| Source                      | Select one or more of the available sources directly from the list of doors or select between other sources (for example access points or controllers from the access control system) to view only events for those units.                                                                                                    |
| Access<br>Control<br>System | If your MOBOTIX HUB system integrates with multiple access control systems, select from which access control system you want to view events.                                                                                                    |
| Cardholder                  | Select one or more of the available cardholders.                                                                                                    |

### Events list (explained)

On the **Access control** tab, when you select an event, the preview on the right lets you view the related video sequence for the event. The preview camera title bar shows the camera related to the unit that triggered the event.

- If you have multiple cameras associated with a door, they all appear in the preview
- Standard playback options are available from the toolbar
- Related cardholder information appears below the video preview together with details about the selected event
- Click to view live video or play back recorded video in a floating window

#### Export an access report

On the **Access control** tab, you can create and export a report of the event list to a PDF file when you are not in live update mode.

1. Filter or search for the events you want in the report.

If the event count is very high, you will receive a recommendation to refine the search and thereby reduce the number of search results.

2. Click the Access Report button.

- 3. Fill out the fields. The report contains:
  - Report name
  - Report destination
  - A list of the applied filters
  - A comment field
  - An option to include snapshots
- 4. Click **OK** and await that the report is completed.
- 5. In the top right corner, click **Details** and in the dialog box that appears, click **Open**.

The report opens in PDF format.

#### Switch to or from live update mode of the Events list

Instead of viewing live video of access control events in live mode, you work in live update mode on the **Access control** tab. The list of events is updated instantly if new events occur that meet the filter criterion.

- 1. On the Access control tab, select Events list.
- 2. In the dropdown list of the filter where you usually select a period, select Live Update.

Next to the search field, you see that you have changed mode and the list is updated instantly when an event that meets the filter criterion occurs.

When you work in live update mode, you cannot search for cardholders and you cannot create an access report.

3. To switch back from the live update mode, filter on a new period.

#### Monitor and control door states

The **Doors** list provides a list of the doors, access points and other access control units in each access control system, and their current state. This is useful if you, for example, need to know the state of a specific door.

There are several ways you can filter the doors list, so it displays the data that you are interested in.

- 1. On the Access control tab, select Doors list.
- 2. Click any of the filters at the top of the list and specify the criteria.
- 3. You can combine the filters or enter your criteria in the search field to search for doors.
- 4. Alternatively you can right-click a door or a state within the list and filter using that value.

Any filters you apply are immediately reflected in the list.

#### What can you filter on?

| Doors list                  | Description                                                                                                    |
|-----------------------------|----------------------------------------------------------------------------------------------------|
| Name                        | Select one or more of the available doors, access points and uncategorized types or select between other access control units to view only states of those selected. |
| Access<br>Control<br>System | If your MOBOTIX HUB system integrates with multiple access control systems, select from which access control system you want to view doors.                          |
| State                       | Select one or more of the available states directly from the list of state categories and uncategorized states or select between specific access control states.     |

Another way that you can monitor the door states for your surveillance area is by adding doors to a map (see Monitor doors via maps on page 266).

#### Doors list (explained)

On the **Access control** tab, when you select a door in the **Doors** list, the associated camera shows live video on the right-hand side of the screen together with detailed information.

- If you have multiple cameras associated with a door, they all appear in the preview
- Standard independent playback options are available from the toolbar
- Action buttons allow you to perform certain commands related to that door, for example lock/unlock door. Available commands depend on your system configuration
- Information related to the selected door appears below the live video preview
- Click 💼 to view live video or play back recorded video in a floating window

#### Investigate cardholders

The **Cardholders** list provides a list of the cardholders in each access control system and their details. This is useful if you, for example, need detailed information about a specific person.

There are several ways you can filter the cardholders list, so it displays the data that you are interested in.

- 1. On the Access control tab, select Cardholders list.
- 2. Click the filter at the top of the list to specify the access control system from which you want to investigate cardholders. You can only work with one access control system at a time.
- 3. You can combine the filters or enter your criteria in the search field to search for cardholders.
- 4. Alternatively you can right-click a cardholder or a type within the list and filter using that value.

Any filters you apply are immediately reflected in the list.

#### What can you filter on?

| Cardholders list | Description                                                                                  |
|------------------|----------------------------------------------------------------------------------------------|
| Name             | Select one of the available cardholders to view detailed information about this person.      |
| Туре             | Select one of the available cardholder types to view the list of cardholders with this type. |

When you select a cardholder, the detailed information about this person appears on the right-hand side of the screen. Depending on your system this may include a picture or a link to manage the cardholder record in the access control system (see Manage cardholder information on page 107).

# Access request notifications (explained)

Your organization may have chosen that only security personnel must open the doors, when people want to enter your building. If such conditions apply, you may, for example, receive access request notifications when a person wants to enter one or more areas. All conditions that trigger an access request notification have to be specified in the video management system. The notification displays live video related to the access request, allowing you to see the person who is requesting access. The name of the door that should open is shown as a headline, indicating, for example, **Access Request - Front door**. The door state (for example open, closed, or forced open) also appears. If you have multiple cameras associated with a door, they appear below each other.

Access request notifications are temporary. When you close an access request notification, the notification is no longer present in your system. If you close MOBOTIX HUB Desk Client while an access request notification is shown, the notification is not restored when you restart.

# Managing access request notifications (explained)

Provided that MOBOTIX HUB Desk Client is running, access request notifications pop up on your screen even when you work in other applications.

Click 📰 if you want to view the live video in a floating window.

Access requests stack up on each other in the access request notification window so that you can handle all incoming access request notifications from the same notification window. You can drag a notification to the other side of the screen or even to another screen if connected.

If needed, you can minimize the access request notification window to allow the functionality to continue in the background. The MOBOTIX HUB Desk Client icon blinks in the taskbar when you have new notifications.

# **Respond to access requests**

Provided that your VMS<sup>1</sup> system supports two-way audio and if a speaker and microphone is attached to the relevant camera that shows the access request notification, access request notifications allow you to speak and listen to the person who wants to enter:

- 1. To listen to what the person requesting access is saying, click the **set and a set and a set**
- 2. To speak to the person requesting access, for example to give instructions on how to proceed or behave in the area, click and hold the button.
- 3. To carry out other actions, use the command buttons to the right of the microphone and speaker buttons. The most typical action is to unlock a door for a person requesting access, but could also be to turn on the lights in the area close to the relevant entry.

Cardholder information may be available if your access control<sup>2</sup> system provides such information to the MOBOTIX HUB system. Examples of cardholder information: Cardholder's ID number, name, department, phone number, and authority level. Depending on your system configuration, you may be able to manage cardholder information (see Manage cardholder information on page 107).

# XProtect LPR (usage)

# LPR in live mode (explained)

In live mode, you can view live video from the cameras that have been configured for license plate recognition (LPR). You can view video from several LPR cameras in a view at the same time. On the right-hand side of the view item, the LPR events appear whenever there is a match. In setup mode, you can change the settings that define how the list of license plate numbers displays.

When you click a license plate in the LPR event list, the live video automatically pauses and changes to independent playback. To go back to viewing live video, either click the license plate again or click the **Independent playback** icon on the camera toolbar.

# LPR on the Search tab (explained)

On the Search tab, you can search for video recordings associated with vehicles.

<sup>&</sup>lt;sup>1</sup>Short for "Video Management Software".

<sup>&</sup>lt;sup>2</sup>A security system that controls the entering of persons, vehicles, or others into a building or area.

# LPR tab (explained)

On the **LPR** tab, you can investigate LPR<sup>1</sup> events from all your LPR cameras and view the associated video recordings and license plate recognition data. Keep match lists updated and create reports.

The tab includes an LPR event list and an LPR camera preview. In the preview, you can view video associated with LPR event details. Below the preview, information about the license plate appears together with details from the match list and the license plate style that it is associated with.

You can filter the event list according to the period, country module, LPR camera, match list, or license plate style. Use the **Search registration number** field to search for a particular license plate registration number. By default, this list shows LPR events from the last hour.

You can specify and export a report of relevant events as PDF.

You can make updates to the existing match lists by using the Match list function.

# LPR event list (explained)

The LPR<sup>2</sup> event list displays all LPR events. By default, the list displays LPR events from the last hour and with the newest at the top, but your system administrator can change this.

When you select an LPR event from the list, you can see a preview to the right with the related video sequence for the event. The title bar of the preview shows the name of the LPR camera that the LPR event was triggered from. You also see the:

- License plate number
- Country module
- Time of the event
- Match list that triggered the event
- License plate style (see License plate styles on page 272)

You can change how the LPR event list displays events; you can sort the columns and you can drag them to different positions. You can use the filters at the top of the list to filter LPR events or use the **Search registration number** field to search.

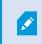

The LPR event list only displays LPR events from the time of your search or filter. If you want to see the latest LPR events, click the **Refresh** button.

#### License plate styles

A license plate style is a set of characteristics of a license plate, including the:

<sup>1</sup>Short for "license plate recognition".

<sup>2</sup>Short for "license plate recognition".

- Plate size and shape
- Text format and font
- Colors

• Type of vehicle that the license plate is used on

Your system administrator can group license plate styles and give that group a custom name.

You can only add those license plate styles to match lists that were grouped and named by your system administrator.

# Filtering LPR events (explained)

There are several ways you can filter the LPR event list, so it displays just the LPR events that you are interested in; you can click any of the filters at the top of the list to see only LPR events associated with that filter. Any filters you apply are immediately reflected in the list.

- Period: Select one of the available periods to see LPR events within that particular time
- **Country module**: Clear or select country modules to view only LPR events linked to a license plate from a particular country, state, or region
- LPR camera: Select one or more of the available LPR cameras to view only LPR events for those cameras
- Match list: Select one or more license plate lists to view only LPR events generated by those lists
- License plate style: Select one or more license plate styles to view only LPR events associated with those license plate styles

You can combine the filters, for example, for a particular country module on a certain date.

You can also use the **Search registration number** field to search for a particular license plate. Enter a combination of characters to find results with combinations of those characters. For example, if you enter the characters **XY 12** you will get license plates that have both XY and 12 in their number. If you enter **XY12** you will only get license plates that have XY12 in their number.

# **Edit match lists**

You can add and delete license plates from match lists.

- 1. On the LPR tab, in the top-right corner of the window, click Match lists to open the Match lists dialog box.
- 2. In Select match list, select the list that you want to edit.
- 3. To add a license plate registration number or a license plate style, click **Add**. Enter relevant information and click **OK**.

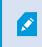

You can only add those license plate styles to match lists that were grouped and named by your system administrator.

- 4. To edit an existing license plate registration number, you can use the search function to find the relevant registration number.
- 5. Double-click a single row to edit or select multiple rows and click Edit.
- 6. In the dialog box, enter information and click **OK**. If the match list contains muliple columns, you can edit the information in all fields.
- 7. To remove a license plate registration number, you can use the search function to find the relevant registration number.
- 8. Select multiple rows if needed and click Delete.
- 9. Click Close.

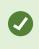

Alternatively, you can add a license plate to a match list by right-clicking an unlisted LPR event and selecting **Add to list**. You can also remove a license plate by selecting the relevant LPR event, and on the right, below the preview, clicking the **Remove from list** icon.

## Import or export match lists

You can import a file with a list of license plates that you want to use in a match list. You have the following import options:

- Add license plates to the existing list
- Replace the existing list

This is useful if, for example, the lists are managed from a central location. Then they can keep all local installations updated by distributing a file.

Similarly you can export the complete list of license plates from a match list to an external location.

- 1. To import a match list:
  - 1. On the LPR tab, at the top right of the window, click Match Lists to open the Match Lists dialog box.
  - 2. Select the relevant list.
  - 3. To import a file, click **Import**.
  - 4. In the dialog box, specify the location of the import file and the import type. Click Next.
  - 5. Await the confirmation and click **Close**.
- 2. To export a match list:
  - 1. Click Export.
  - 2. In the dialog box, specify the location of the export file and click Next.
  - 3. Click Close.
  - 4. You can open and edit the exported file in, for example, Microsoft Excel.

Supported formats are .txt or .csv.

# Export LPR events as a report

You can export a report of LPR<sup>1</sup> events to a PDF file.

1. On the LPR tab, filter or search for the events you want to include in the report.

If the number of found events is very high, you will receive a recommendation to refine the search and thereby reduce the number of search results.

- 2. Click the LPR Report button.
- 3. Specify the following values and click **OK**:
  - Report name
  - Report destination
  - A comment field
  - An option to include snapshots

A progress bar appears at the top right of the MOBOTIX HUB Desk Client window.

4. Click Details to view the report.

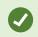

If you want to change the paper format or font, open the **Settings** window, select **Advanced**, and change the **PDF report format** or **PDF report font** settings.

<sup>1</sup>Short for "license plate recognition".

# LPR on the Alarm Manager tab

On the **Alarm Manager** tab, you can view and investigate alarms related to LPR. Some customization is required before you can view the information:

- Enable LPR-specific elements on page 109
- Alarms list must be in Event mode (see View LPR recognitions on page 276)

In general, read the sections about alarm management for more details on MOBOTIX HUB Desk Client functionality.

# **View LPR recognitions**

You can view LPR recognitions in the alarm list. If you select events as the data source, all recognitions are displayed. If you select alarms as the data source, only the recognitions associated with an alarm are displayed.

### Requirements

To use the **Type** field referred to in the steps below, the field must be enabled in MOBOTIX HUB Management Client by your system administrator.

#### Steps:

- 1. Go to the Alarm Manager tab.
- 2. Click the **Setup** button to enter setup mode.
- 3. To view recognitions associated with an alarm:
  - 1. In the **Data Source** list, select **Alarm**.
  - 2. Click **Setup** again to exit setup mode. Your changes are saved. The recognitions are displayed in the alarm list.
  - 3. To view incoming LPR alarms, enter **LPR** in the **Type** field.

| Alarms Custom   | (filter applied) ^ Clea | r filter |     |                      |     |          | Reports      | 1-4             |
|-----------------|-------------------------|----------|-----|----------------------|-----|----------|--------------|-----------------|
| Priority level: |                         | Source:  |     | Message:             | -   | From:    |              | 25-10-2010      |
| State level:    | 4 🔹                     | ID:      |     | Exclude closed alarm | s 🗸 | To:      |              | 26-10-2016      |
| State name:     | -                       | Owner:   |     |                      |     | Servers: | $\checkmark$ | DKTA-1017CL0026 |
|                 |                         | Туре:    | LPR |                      |     |          |              |                 |

#### 4. To view all recognitions:

- 1. In the **Data Source** list, select **Event**.
- 2. Click **Setup** again to exit setup mode. Your changes are saved. The recognitions are displayed in the alarm list.
- 3. To view all incoming LPR events, enter LPR in the Type field.

The alarm list will display the filtered results only when you leave the field you modified.

# XProtect Transact (usage)

If XProtect Transact<sup>1</sup> has been configured in your system, you can observe live transactions, investigate transactions in several ways, and print transactions.

# **XProtect Transact (overview)**

This topic gives you an overview of what you can do with XProtect Transact<sup>2</sup> in MOBOTIX HUB Desk Client. The features are described according to the tabs.

| Tab              | Description                                                                                                    |
|------------------|----------------------------------------------------------------------------------------------------|
| Views            | On the <b>Views</b> tab you can view live and recorded video with transactions.<br>In live mode, you can observe live transactions and surveillance video from the cameras monitoring the transactions. The view can contain several transaction view items, where transactions are displayed as receipts that roll over the screen in sync with the video stream from up to two cameras.<br>In playback mode, you can browse recorded transactions and surveillance video from the cameras monitoring the transactions. The view can contain several transaction view items, where transactions are displayed as receipts that roll over the screen in sync with the video stream from up to two cameras monitoring the transactions. The view can contain several transaction view items, where transactions are displayed as receipts that roll over the screen in sync with the video stream from up to two cameras.<br>You create and modify the transaction views in setup mode. |
| Alarm<br>Manager | On the <b>Alarm Manager</b> tab, you can view and investigate events and alarms related to transactions.<br>The events are displayed in the event list. To group transaction events, you need to filter for events of<br>the type transaction. When you click a line in the event list, the video associated with the event is<br>displayed in a preview.                                                                                                    |
| Transact         | On the <b>Transact</b> tab, you can investigate transactions by performing free text searches and applying filters. The transaction lines appear in a list that you can sort by time, transaction source, and line name. When clicking a line, the associated video still frames from the associated cameras are displayed. Below the preview area, the receipt is displayed.                                                                                                    |

<sup>1</sup>Product available as an add-on to surveillance systems. With XProtect Transact, you can combine video with timelinked Point of Sale (PoS) or ATM transaction data.

<sup>2</sup>Product available as an add-on to surveillance systems. With XProtect Transact, you can combine video with timelinked Point of Sale (PoS) or ATM transaction data.

# **Observe live transactions**

You can observe real time transactions in combination with live video surveillance from the cameras recording the transactions. For example, you may want to observe a cash register, the sales clerk, and the ongoing transactions.

#### Requirements

You have set up a view to display transactions. For more information, see Set up views for transactions on page 111.

Steps:

- 1. In live mode, expand the **Views** pane.
- 2. Select a view set up for transactions. Receipts roll over the screen if there are ongoing transactions, and the live video from the associated cameras are displayed.

| Views Exports  | Search | Alarm Manager                                                                                                   | Incidents               | System Monitor | 4:02:2                                   | 23 PM      | -     | : |
|----------------|--------|----------------------------------------------------------------------------------------------------|-------------------------|----------------|------------------------------------------|------------|-------|---|
|                | **     | Transact                                                                                                    | × 1₿                    |                |                                          | <b>Q</b> 🛡 | Setup | 2 |
| Views          | ^      | CashRegister_1                                                                                                  |                         |                |                                          |            |       |   |
|                |        | Axis 211M Camera (10.100.                                                                                       | 50.74) - Camera 1       | 1000 A 100     | -                                        |            |       | • |
|                | Q 💊    |                                                                                                    |                         |                | li li li li li li li li li li li li li l |            |       |   |
| 🔺 📄 Private    |        |                                                                                                    | 出い                      | OF AN A        |                                          |            |       |   |
|                |        |                                                                                                    |                         |                |                                          |            |       |   |
| 🔺 🛅 My views   |        |                                                                                                    | 1                       |                | 1                                        |            |       |   |
| East           |        |                                                                                                    |                         | AP-            |                                          |            |       |   |
| Transact       |        |                                                                                                    |                         |                |                                          |            |       |   |
|                |        |                                                                                                    |                         |                |                                          |            | ~     |   |
| 1 West         |        |                                                                                                    |                         |                |                                          |            |       |   |
|                |        | Welcome                                                                                                    | in the demo shop        |                |                                          |            |       |   |
|                |        |                                                                                                    | /2015 12:47:53 PM       |                |                                          |            |       |   |
| Cameras        | ^      |                                                                                                    | 1.2012.0122.0102.200.00 |                |                                          |            |       |   |
|                |        |                                                                                                    |                         |                |                                          |            |       |   |
| DKTS-TW-01-V02 |        | The second second second second second second second second second second second second second second second s  |                         |                |                                          |            |       |   |
|                |        | Jacket                                                                                                    | \$ 49.95                |                |                                          |            |       |   |
|                |        | Trousers                                                                                                    | \$ 33.50                |                |                                          |            |       |   |
|                |        | Socks                                                                                                    | \$ 4.25                 |                |                                          |            |       |   |
|                |        | T-shirt                                                                                                    | \$ 16.50                |                |                                          |            |       |   |
|                |        | Pullover                                                                                                    | \$ 41.50                |                |                                          |            |       |   |
|                |        | Shorts                                                                                                    | \$ 14.50                |                |                                          |            |       |   |
|                |        | Hat<br>Gloves                                                                                                   | \$ 20.00                |                |                                          |            |       |   |
|                |        | Tie                                                                                                    | \$ 66.95                |                |                                          |            |       |   |
|                |        | Potatoes                                                                                                    | \$ 4.95                 |                |                                          |            |       |   |
|                |        | Chicken                                                                                                    | \$ 9.50                 |                |                                          |            |       |   |
|                |        | Pizza                                                                                                    | \$ 10.50                |                |                                          |            |       |   |
|                |        | Bread                                                                                                    | \$ 2.50                 |                |                                          |            |       |   |
|                |        | Popcorn                                                                                                    | \$ 1.50                 |                |                                          |            |       |   |
|                |        | Chips                                                                                                    | \$ 3.50                 |                |                                          |            |       |   |
|                |        | Beans                                                                                                    | \$ 3.95                 |                |                                          |            |       |   |
|                |        | Pepsi                                                                                                    | \$ 1.15                 |                |                                          |            |       |   |
|                |        | The second second second second second second second second second second second second second second second se |                         |                |                                          | 100        |       |   |
|                |        | ×                                                                                                    |                         |                |                                          |            | -     | A |

If the transaction view item is narrower than the receipt, a horizontal scroll bar allows you to view the part of the receipt that is hidden. If you try to access the scroll bar, the view item toolbar appears covering the scroll bar. To access the scroll bar, press and hold down **Ctrl** while moving the cursor into the view item area.

Select to change the font size of receipts.

# Investigating transactions

#### Investigate transactions in a view

The simplest method of investigating transactions is to view transactions in a view, where the receipts roll over the screen in sync with the video recordings.

#### Requirements

You have set up a view to display transactions. For more information, see Set up views for transactions on page 111.

Steps:

- 1. Select the relevant view and switch to playback mode.
- 2. In the **Views** pane, select the transaction view. Depending on how the view has been configured, one or more receipts appear together with the cameras associated with the transaction source.

| Views Exports Search       | Alarm Manager                         | Incidents Syst                     | tem Monitor                 | 4:02:23 PM    | · 🛃 :                       |
|----------------------------|---------------------------------------|------------------------------------|-----------------------------|---------------|-----------------------------|
| ~                          | Transact                              | × 19                               |                             | ce lock 👻 💆 🐺 | Setup 🔽                     |
| III Views                  | CashRegister_1                        |                                    |                             |               |                             |
|                            | Axis 211M Camera (10.100.50.74        | ) - Camera 1 - 10/1/2015 12:48:27. | 213 PM                      |               | •                           |
| Search views and cameras Q |                                       | Bauer .                            |                             |               |                             |
|                            |                                       |                                    | E AN A                      |               |                             |
| 🔺 🛅 Private                |                                       |                                    |                             |               |                             |
| My views                   |                                       |                                    | 10 10 (a)                   |               |                             |
|                            |                                       |                                    | Address                     |               |                             |
| 1 East                     |                                       |                                    |                             |               |                             |
| Transact                   |                                       |                                    |                             |               |                             |
| 1 West                     | Jacket                                | \$ 49.95                           |                             |               |                             |
| L⊥ West                    | Trousers                              | \$ 33.50                           |                             |               |                             |
|                            | Socks                                 | \$ 4.25                            |                             |               |                             |
|                            | T-shirt                               | \$ 16.50                           |                             |               |                             |
| Cameras A                  | Pullover<br>Shorts                    | \$ 41.50                           |                             |               |                             |
| DKTS-TW-01-V02             | Hat                                   | \$ 20.00                           |                             |               |                             |
|                            | Gloves                                | \$ 7.50                            |                             |               |                             |
|                            | Tie                                   | \$ 66.95                           |                             |               |                             |
|                            | Potatoes                              | \$ 4.95                            |                             |               |                             |
|                            | Chicken                               | \$ 9.50                            |                             |               |                             |
|                            | Pizza                                 | \$ 10.50                           |                             |               |                             |
|                            | Bread                                 | \$ 2.50                            |                             |               |                             |
|                            | Popcorn                               | \$ 1.50                            |                             |               |                             |
|                            | Chips                                 | \$ 3.50                            |                             |               |                             |
|                            | Beans                                 | \$ 3.95                            |                             |               |                             |
|                            | Pepsi                                 | \$ 1.15                            |                             |               |                             |
|                            | Water<br>Juice                        | \$ 0.95                            |                             |               |                             |
| Q Recording Search ~       |                                       |                                    |                             | N2 (400)      |                             |
|                            | <b>{=}</b> {=}                        | - IN IN NI N -                     | <b>→</b> →                  |               | 1x 🗸                        |
|                            | 9:30 AM                               | 9:40 AM 🐻 5/22/2                   | 023 9:51:51.252 AM 10:00 AM | 10:10 AM      |                             |
|                            | Camera 1 on AXIS Q1755 Network Camera | 1 11 1 111                         |                             | I I I I       |                             |
|                            | All cameras in the view               | 0 00 1 000                         | 0 00 0                      |               | 100 0 31 -0 -2 <sup>2</sup> |
|                            |                                       | PLA                                | BACK LIVE                   |               |                             |

- 3. To browse the video sequences in backward mode, drag the time line to the right.
- 4. To browse the video sequences in forward mode, drag the time line to the left.
- 5. Use the or button to play the video backwards or forwards.

×

If the transaction view item is narrower than the receipt, a horizontal scroll bar allows you to view the part of the receipt that is hidden. If you try to access the scroll bar, the view item toolbar appears covering the scroll bar. To access the scroll bar, press and hold down **Ctrl** while moving the cursor into the view item area.

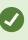

Select A to change the font size of receipts.

#### Investigate transactions using search and filters

You can investigate transactions and the associated video recordings by using filters and search words. The filters help you narrow down your search, for example transactions from the last seven days, or a specific cash register. Search words help you identify specific data from the transactions, for example the name of the sales clerk or unauthorized discounts.

- 1. Click the **Transact** tab.
- 2. In the Today drop-down list, select a time interval.
- 3. In the **Source** drop-down list, select the transaction sources you want to investigate. Disabled sources are marked with "()", for example "(CashRegister\_3)".

| Views Exports             | Search          | Alarm Manager    | Access Control | Transact | LPR | Incidents | System Monitor           | 13:44:22 🌇 🚢                      |
|---------------------------|-----------------|------------------|----------------|----------|-----|-----------|--------------------------|-----------------------------------|
|                           |                 |                  |                |          |     |           |                          |                                   |
| water                     |                 | 8                | ;              |          |     |           | Sony SNC-CH120 Camera (1 | 0.100.56.76) - Camera 1 - 10/1/20 |
| Today <del>▼</del> CashRe | egister_3 🔻     |                  |                |          |     | 1-5 >     | Enge                     |                                   |
| Time                      | Source 🔺        | Transaction line |                |          |     |           | E AN                     | stor 1 1                          |
| 12:51:14 PM 10/1/2015     | CashRegister 3  | Water            | \$ 0.95        |          |     |           |                          |                                   |
| 12:53:10 PM 10/1/2015     |                 | Water            | \$ 0.95        |          |     |           |                          |                                   |
| 1:16:29 PM 10/1/2015      |                 | Water            | \$ 0.95        |          |     |           | 0                        |                                   |
| 1:16:30 PM 10/1/2015      |                 | Water            | \$ 0.95        |          |     |           |                          |                                   |
| 1:16:31 PM 10/1/2015      |                 | Water            | \$ 0.95        |          |     |           |                          | 1 Baser                           |
|                           | custinegister_s |                  | 0.00           |          |     |           | A                        |                                   |
|                           |                 |                  |                |          |     |           |                          | :14.894 PM 🕨 🕨                    |
|                           |                 |                  |                |          |     |           |                          | -                                 |
|                           |                 |                  |                |          |     |           |                          | ÷,                                |
|                           |                 |                  |                |          |     |           |                          |                                   |
|                           |                 |                  |                |          |     |           |                          | he demo shop                      |
|                           |                 |                  |                |          |     |           | 10/1/2015                | 12:51:14 PM                       |
|                           |                 |                  |                |          |     |           |                          |                                   |
|                           |                 |                  |                |          |     |           | Water                    | \$ 0.95                           |
|                           |                 |                  |                |          |     |           | Juice                    | \$ 2.50                           |
|                           |                 |                  |                |          |     |           | Jacket                   | \$ 49.95                          |
|                           |                 |                  |                |          |     |           | Socks                    | \$ 4.25                           |
|                           |                 |                  |                |          |     |           | Gloves                   | \$ 7.50                           |
|                           |                 |                  |                |          |     |           | Tie                      | \$ 20.00<br>\$ 66.95              |
|                           |                 |                  |                |          |     |           |                          | ¢ 00.55                           |
|                           |                 |                  |                |          |     |           |                          |                                   |

- 4. Enter your search words. The search results are displayed as transaction lines below the filters, and in the receipt, the search item is highlighted.
- 5. To update the list, click 🕰.
- 6. Click a transaction line to view the associated video still frame. Use the **Society** or **Documentation** button to start the video in backward play or forward play mode.

By default, transaction data is stored for 30 days, but depending on the configuration, data can be stored up to 1000 days.

#### Investigate transactions from a disabled source

Even if a transaction source has been disabled by your system administrator, you can still view past transactions from that source in combination with the associated video recordings.

Steps:

- 1. Click the **Transact** tab.
- 2. In the **All sources** drop-down list, select a disabled transaction source. Parentheses indicate that the source is disabled, for example "(CashRegister\_1)".

| Search transactio   | ns                 | Q          | S        |  |  |         |
|---------------------|--------------------|------------|----------|--|--|---------|
|                     |                    |            |          |  |  |         |
| Last 7 days 👻       | (CashRegister_1) 🔻 |            |          |  |  |         |
|                     | All sources        |            |          |  |  | 1 - 100 |
| Time                | 🗌 CashRegiste      | r_2 action | ine 👻    |  |  |         |
| 8:22:46 AM 9/10/20  | ✓ (CashRegister    | er 1)      | \$ 66.95 |  |  |         |
| 8:22:40 AM 9/10/20  |                    | -          | \$ 14.50 |  |  |         |
| 8:22:48 AM 9/10/20  | CashRegiste        | _3<br>     | \$ 14.50 |  |  |         |
| 8:22:39 AM 9/10/201 | 5 CashRegister_1   | Pullover   | \$ 41.50 |  |  |         |
| 8:22:56 AM 9/10/201 | 5 CashRegister_1   | Potatoes   | \$ 4.95  |  |  |         |
| 8:22:54 AM 9/10/201 | 5 CashRegister_1   | Popcorn    | \$ 1.50  |  |  |         |
| 8:22:55 AM 9/10/201 | 5 CashRegister_1   | Pizza      | \$ 10.50 |  |  |         |
| 8:23:07 AM 9/10/201 | 5 CashRegister_1   | Pepsi      | \$ 1.15  |  |  |         |
| 8:22:54 AM 9/10/201 | 5 CashRegister_1   | Peanuts    | \$ 2.00  |  |  |         |
| 8:22:53 AM 9/10/201 | 5 CashRegister_1   | Lasange    | \$ 12.95 |  |  |         |
| 8:23:05 AM 9/10/201 | 5 CashRegister_1   | Juice      | \$ 2.50  |  |  |         |
| 8:22:45 AM 9/10/201 | 5 CashRegister_1   | Jersey     | \$ 25.00 |  |  |         |
| 8:22:47 AM 9/10/201 | 5 CashRegister_1   | Hat        | \$ 20.00 |  |  |         |

- 3. Select a time interval, for example Last 7 days, or set a custom interval.
- 4. Click of to view the transaction lines for the specified time interval.
- 5. Select a transaction line to view the associated video still frame from that exact point in time.
- 6. Use the **I** or **D** button to play the video backwards or forwards.

By default, stored transaction data is deleted after 30 days. However, your system administrator may have changed the retention period to anything between 1 and 1000 days.

#### Investigate transaction events

You can investigate transaction events, for example by identifying transactions where a specific item has been purchased. Investigating a transaction event involves viewing the details about the event in the alarm list and the associated video recordings.

#### Requirements

To filter by transaction events, the **Type** field must be added to MOBOTIX HUB Desk Client. This can only be done by your system administrator.

Steps:

- 1. Click the Alarm Manager tab.
- 2. Click Setup in the upper right corner to enter the setup mode.
- 3. Expand the **Properties** pane.
- 4. In the **Data Source** list, select **Event** and click **Setup** again to exit the setup mode. All events are displayed in a list with the most recent at the top.
- 5. To view only the transaction events, expand the **Filter** section and enter **transaction event** in the **Type** field. Automatically the filter is applied, and only transaction events appear in the list.

| Sour | ce:         |             | Message:                    | Juice        | From:    |        | 00                |  |  |
|------|-------------|-------------|-----------------------------|--------------|----------|--------|-------------------|--|--|
| ID:  |             |             |                             |              | To:      |        | 00                |  |  |
| Туре | :           | transaction |                             |              | Servers: | DKTS-  | TW-01-V02         |  |  |
|      | Time        |             | <ul> <li>Message</li> </ul> | Source       |          | ID     | Туре              |  |  |
|      | 10:52:20 AM | 10/1/2015   | Juice                       | CashRegister | _1       | 100421 | Transaction event |  |  |
|      | 10:52:18 AM | 10/1/2015   | Juice                       | CashRegister | _1       | 100420 | Transaction event |  |  |
|      | 10:52:18 AM | 10/1/2015   | Juice                       | CashRegister | _1       | 100419 | Transaction event |  |  |
|      | 10:51:06 AM | 10/1/2015   | Juice                       | CashRegister | 1        | 100418 | Transaction event |  |  |

- 6. If you want to view a specific event defined by your system administrator, open the **Message** list and select the event.
- 7. To view the video recordings associated with an event, click the event in the list. The video starts playing in the preview area.

#### Investigate transaction alarms

You can investigate alarms that have been triggered by transaction events. The alarms appear in the alarm list, where you can view the details about the alarm and the associated video recordings.

#### Requirements

To filter by transaction events, the **Type** field must be added to MOBOTIX HUB Desk Client. This can only be done by your system administrator.

### Steps:

- 1. Click the Alarm Manager tab.
- 2. Click the Setup button in the upper right corner to enter the setup mode.
- 3. Expand the **Properties** pane.
- 4. In the **Data Source** list, select **Alarm** and click **Setup** again to exit the setup mode. The most recent alarms are displayed at the top.
- 5. To view only the alarms triggered by transaction events, expand the **Filter** section and enter **transaction event** in the **Type** field. Automatically the filter is applied to the list.
- 6. To view alarms triggered by a specific event, open the Message list and select the event.
- 7. To view the video recordings associated with an alarm, click the alarm in the list. The video starts playing in the preview area.

# **Print transactions**

When you are viewing transactions in the **Transact** workspace, you can print the transactions, one at a time. The printout displays the receipt and still images from the associated cameras at the time matching the transaction line.

## Steps:

- 1. Click the **Transact** tab.
- 2. Find the transaction you want to print as described in Investigating transactions on page 279.

| \$ 0.95  |                                                                                      |
|----------|--------------------------------------------------------------------------------------|
| \$ 0.95  |                                                                                      |
| \$ 0.95  |                                                                                      |
| \$ 2.50  |                                                                                      |
| \$ 3.95  |                                                                                      |
| \$ 3.50  |                                                                                      |
| \$ 2.50  |                                                                                      |
| \$ 9.50  |                                                                                      |
| \$ 4.95  |                                                                                      |
|          |                                                                                      |
| \$ 29.75 |                                                                                      |
|          | \$ 0.95<br>\$ 0.95<br>\$ 2.50<br>\$ 3.95<br>\$ 3.50<br>\$ 2.50<br>\$ 9.50<br>\$ 4.95 |

- 3. Click Print below the transaction to print it. A Windows dialog box appears.
- 4. Select the required printer and click **OK**.

# Maintenance

# Check the status of your server connection

You can check the status of your server connection, for example, to see if you are using an older security model (HTTP) or the newest security model (HTTPS).

If multiple sites are connected through MOBOTIX Federated Architecture, you can also check the connected sites.

1. On the global toolbar, select the User profile button.

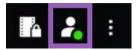

2. Select Login information and check the status of your connection. The status can be Secure - Connected, Nonsecure - Connected, or Not connected.

If your MOBOTIX HUB Desk Client is connected to a VMS or a federated site using the older security model (HTTP), a **Not secure** information message is shown to the left of the Global toolbar.

# Troubleshooting

# Installation (troubleshooting)

# Error messages and warnings

### You cannot install MOBOTIX HUB Desk Client (64-bit) on this operating system. The OS is not supported.

You have tried to install a version of MOBOTIX HUB Desk Client that does not support the current version of your computer's Windows operating system. To resolve the problem, install an older version of MOBOTIX HUB Desk Client or upgrade your operating system.

For information about system requirements, see https://www.mobotix.com/en/media/4821.

# Logging in (troubleshooting)

# Error messages and warnings

# Your user permissions do not allow you to log in at this point in time. User permissions may vary depending on time of day, day of week, and so on.

You have tried to log in at a time when your user permissions do not allow you to log in. To resolve this issue:

Wait until you are permitted to log in. Contact your system administrator if in doubt about your user permissions.

### You do not have access to any part of the application. Contact the system administrator.

You currently have no access permissions to any part of the MOBOTIX HUB Desk Client, and therefore you cannot log in. To resolve this issue:

Contact your system administrator, who will be able to change your access permissions if required.

### Application is not able to start, because two (or more) cameras are using the same name or ID...

This error message only appears in a very rare scenario, where a backed-up configuration from one MOBOTIX HUB VMS system is mistakenly used without any modification on another MOBOTIX HUB VMS system. This can cause different cameras to "fight" over the same identity, and that can in turn block your access to the MOBOTIX HUB VMS system. If you see such a message, contact your system administrator.

### Authorization failed: You cannot authorize yourself.

You have entered your own credentials in the **Authorized by** field. You cannot authorize yourself. To resolve this issue:

You must contact the person who has authorization permissions. This could be your supervisor or your system administrator. This person must enter his or her credentials to authorize your login.

### Authorization failed: You do not have permission to authorize.

You have tried to authorize a user but you do not have the user permissions to do so. To resolve this issue:

Ask your system administrator to check that you have the necessary permissions to authorize other users or ask someone else with sufficient user permissions to authorize the user.

### Failed to connect. Check the server address.

It was not possible to connect to the MOBOTIX HUB VMS server at the specified server address. To resolve this issue:

Verify that you have entered the correct server address. The *http://* or *https://* prefix and port number are required as part of the server address (example: *https://123.123.123.123.80*, where *:80* indicates the port number). Contact your system administrator if in doubt.

#### Failed to connect. Check the user name and password.

It was not possible to log in with the specified user name and/or password. To resolve this issue:

Verify that you have entered your user name correctly, then enter your password again to ensure it does not contain errors. User names and passwords are case sensitive. For example, there may be a difference between entering **Amanda** and **amanda**.

#### Failed to connect. Maximum number of clients are already connected.

The maximum number of clients allowed to connect to the surveillance system server simultaneously has been reached. To resolve this issue:

Wait for a while before connecting again. If access to the surveillance system is urgent, contact your system administrator, who may be able to extend the number of simultaneously connected clients.

# Connection using an old security model. You cannot connect to the web page using the newest security model.

Occurs if you try to log in to a server that does not have a certificate installed. To resolve the issue, contact your system administrator, or click the **Allow** button to log in using HTTP, a network protocol that operates without the use of a certificate.

If your MOBOTIX HUB Desk Client is connected to a VMS or a federated site using the older security model (HTTP), a **Not secure** information message is shown to the left of the Global toolbar.

### You no longer have permission to do this

Occurs if your time-dependent user permissions no longer allow you to do something that you have previously been able to do. This is because, when connected to certain types of surveillance system (see Surveillance system differences on page 22), your user permissions may vary depending on time of day, day of week, etc. Therefore, you may well be able to perform the action again at a later stage.

### Due to system settings, your MOBOTIX HUB Desk Client session will expire within the next [...]

Occurs if your current MOBOTIX HUB Desk Client session is about to end. When connected to certain types of surveillance system (see Surveillance system differences on page 22), your permissions to use the MOBOTIX HUB Desk Client may depend on time of day, day of week, etc.

When that is the case, you will typically see this message a number of minutes or seconds before your session will be closed; the exact number of minutes or seconds is defined on the surveillance system server.

#### No user activity detected recently, your MOBOTIX HUB Desk Client session will expire within the next [...]

Occurs if you have not used your MOBOTIX HUB Desk Client for a while (the exact time is defined on the surveillance system server), in which case your MOBOTIX HUB Desk Client session will be closed for security reasons.

When that is the case, this message will typically be presented a number of minutes or seconds before your session will be closed; the exact number of minutes/seconds is defined on the surveillance system server.

# Audio (troubleshooting)

#### I cannot hear sound from a camera that has a speaker attached

The speaker may have been muted, or the speaker has been disabled by your system administrator. To unmute a speaker, select the view item with the camera, and open the **Audio** pane on the left-hand side. Clear the **Mute** check box.

# **Exporting (troubleshooting)**

#### At least one database file is using an unsupported encryption algorithm

If you see this warning, your current MOBOTIX HUB VMS system uses AES-256 for encrypting exported video data to comply with the FIPS 140-2<sup>1</sup> security standard. However, the system which was used to create the export uses a different encryption standard.

To resolve the issue, do one of the following:

- Re-export the video data using an upgraded version of MOBOTIX HUB Desk Client. The version must be equal to or newer than your current version
- Though MOBOTIX recommends always using the latest version of MOBOTIX HUB Desk Client, you can open the export using an older version of MOBOTIX HUB Desk Client in offline mode
- Open the export on a computer where FIPS mode is disabled. See also https://docs.microsoft.com/enus/windows/security/threat-protection/fips-140-validation#using-windows-in-a-fips-140-2-approved-mode-ofoperation

MOBOTIX recommends that you password-protect your data. To do this, select the **Encrypt with password** check box in the **Export settings** window > **MOBOTIX HUB format**.

# Metadata (troubleshooting)

## Error messages and warnings

# Cannot show bounding boxes. Check if your computer's system time is correct. If the system time is not the issue, contact your system administrator.

Your video has bounding boxes, but they are not shown because the bounding boxes and video are not synchronized.

If your computer's system time is not the issue, contact your system administrator. Your system administrator needs to check that the bounding box metadata and the video from the recording server are synchronized.

<sup>&</sup>lt;sup>1</sup>A U.S. government standard that defines the critical security parameters that vendors must use for encryption before selling the software or hardware to U.S. government agencies.

# Searching (troubleshooting)

# Error messages and warnings

#### Unable to create report

You have tried to create a surveillance report based on one or more search results, but the report could not be created. There may be different reasons:

- You have already created a report with the same name in the same location, and the report is currently open. To resolve the issue, close the report, and try again.
- You do not have the user permissions to save reports in the report destination. To resolve the issue, specify a different path in the **Create report** window.

#### You cannot open this search, because certain data sources are not available to you

These are some of the possible reasons why you cannot open the search:

- The person who created the search used one or more search categories that are not available to you. To resolve the issue, create a new search.
- The search that you are trying to open uses search categories that are not available in the version of MOBOTIX HUB Desk Client that you are using. To resolve the issue, download a newer version of MOBOTIX HUB Desk Client.
- The search categories that are not available to you may require additional licenses. Please contact your system administrator.

#### This device has not been placed on the smart map

You have selected a search result, but the associated device is not displayed on the smart map in the preview area. The reason is that the device has not been geographically positioned. To resolve this issue, do one of the following:

- Go to your smart map and add the device. See Add devices to smart map on page 83
- Ask your system administrator to specify the geo coordinates in the device properties in MOBOTIX HUB Management Client

# Smart map (troubleshooting)

#### I do not see any devices on my smart map

If you do not see any cameras or other devices on your smart map, then likely the system elements layer is hidden. To enable the system elements layer, see Show or hide layers on smart map on page 77.

#### My device does not appear on the smart map

If there are one or more devices that should, but do not appear on the smart map, then likely the devices have not been geographically positioned. To resolve this issue, do one of the following:

- Drag the devices onto the smart map from the device hierarchy. This requires that editing of devices is enabled on your user profile
- Ask your system administrator to specify the geo coordinates in the device properties in MOBOTIX HUB Management Client

### **Error messages and warnings**

### Cannot save the map. Cannot perform the operation.

You are trying to add devices to a smart map manually in MOBOTIX HUB Desk Client. A probable cause is that you are running MOBOTIX HUB Desk Client 2017 R1 against an MOBOTIX HUB L5 2017 R2 installation. MOBOTIX HUB Desk Client looks for the position of the device on the event server, but in version 2017 R2 or newer of MOBOTIX HUB L5 the geo coordinates are stored on the management server.

To resolve the issue, upgrade MOBOTIX HUB Desk Client to version 2017 R2 or newer.

### This device has not been placed on the smart map

You have selected a search result, but the associated device is not displayed on the smart map in the preview area. The reason is that the device has not been geographically positioned. To resolve this issue, do one of the following:

- Go to your smart map and add the device. See Add devices to smart map on page 83
- Ask your system administrator to specify the geo coordinates in the device properties in MOBOTIX HUB Management Client

### Web pages (troubleshooting)

### I am getting a script error when adding a web page to a view

The web page uses scripts that are not supported by the browser used to render the web page. It may resolve the issue to change the **Display mode** in the web page properties.

#### I am getting a script error when loading a view that contains a web page

The web page uses scripts that are not supported by the browser used to render the web page. It may resolve the issue to change the **Display mode** in the web page properties.

# I have used scripting to add navigation buttons or clickable images to my HTML page, but the HTML page does not work as intended. Consider the following:

- Have you set Display mode to Compatibility? Only Compatibility mode supports scripting.
- Have you used the correct syntax in your HTML code?
- Is HTML scripting enabled in MOBOTIX HUB Management Client or in the Client.exe.config file?
- Does the intended audience have the user permissions to access certain cameras, views, features, or tabs in MOBOTIX HUB Desk Client?

## XProtect Transact (troubleshooting)

### Error messages and warnings

### Failed to retrieve transaction data from the event server.

The event server is not running or not responding, or the connection to the server has been lost.

There is an internal error on the event server or in the associated database. This may include issues with the connection to the database. To resolve this issue, please contact your system administrator.

### Your search timed out before completion. Try narrowing your search by shortening the search period.

There is an internal error on the event server or in the associated database. This may include issues with the connection to the database. To resolve this issue, please contact your system administrator.

# Upgrade

## Upgrading MOBOTIX HUB Desk Client

During log-in, if you are using an older version of MOBOTIX HUB Desk Client compared to the server that you are connecting to, a message informs you that a new version of the MOBOTIX HUB Desk Client is available, including where to download the new version of the software. MOBOTIX recommends that you download the new version.

If MOBOTIX HUB Desk Client is newer than the server that you are connecting to, certain features may not be available.

# FAQ

## FAQ: alarms

### I see an alarm desktop notification, but it disappears before I can respond. How do I find it again?

Go to the **Alarm Manager** tab and look in the alarm list. If you do not see the alarm, it may have been filtered out. Try changing the filter settings.

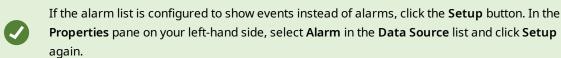

### FAQ: audio

### Why is the Speakers list not available?

Some surveillance systems do not support two-way audio.

For information about the features available in your MOBOTIX HUB VMS, see Surveillance system differences on page 22.

### Can I adjust the recording volume of a microphone connected to a camera?

This feature does not exist in the MOBOTIX HUB Desk Client. However, you may be able to adjust the recording volume either on the microphone or through the configuration interface of the camera device that has the microphone attached. Contact your system administrator if in doubt.

### Can I adjust the output volume of speakers connected to a camera?

This feature does not exist in the MOBOTIX HUB Desk Client. However, the **Level meter** in the **Audio** pane gives an indication of the input level which, in turn, gives an idea of the output level.

You may be able to adjust the output volume either on the speakers or through the configuration interface of the camera device that has the speakers attached. You can also adjust your audio settings in Windows. Contact your system administrator if in doubt.

### Will other MOBOTIX HUB Desk Client users be able to hear what I say through speakers?

As a rule, other MOBOTIX HUB Desk Client users cannot hear what you say. However, if microphones are located near the speakers you are talking through, it may be possible to hear you.

### Can I talk through multiple speakers at the same time?

Yes, if your surveillance system has speakers attached to multiple cameras (and you have the necessary user permissions to access them), you can talk through all the speakers at once. In the **Audio** pane, in the **Speakers** list, select **All speakers**, then click and hold the **Talk** button when you talk.

If you have selected List only devices from current view in the Audio pane, you will not see all speakers.

### Will audio from microphones attached to cameras be recorded?

Incoming audio, from microphones attached to cameras, is recorded, even when no video is being recorded.

### Will what I say through speakers be recorded?

The surveillance system can record incoming audio from microphones, even when no video is being recorded. However, outgoing audio transmitted through speakers can only be recorded, played back, and exported on some surveillance systems. For information about the features available in your MOBOTIX HUB VMS, see Surveillance system differences on page 22.

Depending on your surveillance system, recordings can be used, for example, to prove that a MOBOTIX HUB Desk Client operator gave an audience specific instructions through speakers.

### Do I get an indication of my voice level when I talk through speakers?

Yes, in the **Audio** pane, the **Level meter** indicates the level of your voice. If the level is very low, you may need to move closer to the microphone. If the **Level meter** shows no level at all, verify that the microphone is connected and correctly set up.

### FAQ: bookmarks

### How do I find bookmarked incidents?

Go to the **Search** tab, set a timespan, select the cameras that may have recorded the incident, and then click **Search for** > **Bookmarks**.

### I cannot find a particular bookmark. Why?

There may be several reasons why you cannot find the bookmark:

- Your user permissions do not allow you to view the bookmark.
- The bookmark has been deleted by a user with permissions to delete bookmarks.
- The bookmarked video no longer exists in the database.

### Can I bookmark my search results?

Yes. When you have performed a search that returns a list of search results, you can bookmark any of these search results. See Bookmark search results on page 212.

### FAQ: cameras

### What is jitter?

Jitter is small variations in the video which the viewer can perceive as irregular movement, for example when viewing a person walking.

### Will I receive lots of sound notifications?

If you select **Always on**, the number of motion-related sound notifications will depend on the motion detection sensitivity of the camera. If motion detection for the camera is highly sensitive, you may receive very frequent sound notifications. The camera's motion detection sensitivity is configured on the surveillance system server. If you select sound notifications for more than one camera, you may also hear more notifications—again depending on the cameras' motion detection sensitivity.

### Can I change the notification sound?

By default, the MOBOTIX HUB Desk Client uses a simple sound file for its sound notifications. The sound file, called **Notification.wav**, is located in the MOBOTIX HUB Desk Client installation folder, typically C:\Program Files\MOBOTIX\MOBOTIX HUB Desk Client. If you want to use another .wav file as your notification sound, simply name the file **Notification.wav** and place it in the MOBOTIX HUB Desk Client installation folder installation folder instead of the original file. The file **Notification.wav** is used for event-detection and motion-detection notifications. You cannot use different sound files for different cameras or to distinguish between event- and motion-detection notifications.

### What do the camera indicators mean?

The camera indicators show you the status of the video that is displayed in the camera view items. See Camera indicators (explained) on page 151.

### Why is the server connection to the camera lost?

Cameras may stop working for various reasons, for example, if it has been configured only to be available during certain hours of the day, or because of camera or network maintenance, or a change in configuration on the VMS server.

### Why does the time in the camera toolbar not match my current time?

The time zone that is defined server-side may differ from your current time zone or the time zone of your computer. To change the time in the camera toolbar, open the **Settings** window and go to **Advanced** > **Time zone**.

### FAQ: digital zoom

### What is the difference between optical and digital zoom?

With optical zoom, a camera's lens physically moves to provide the required angle of view without loss of image quality. With digital zoom, the required portion of an image is enlarged by cropping the image and then resizing it back to the pixel size of the original image—a process called interpolation. Digital zoom simulates optical zoom, but the digitally zoomed portion will have a lower quality than the original image.

### Is digital zoom relevant for PTZ cameras?

When viewing live video from a pan-tilt-zoom (PTZ) camera, you can use the PTZ camera's own optical zoom features, so digital zoom is not highly relevant for PTZ cameras. You can, however, use the digital zoom feature if, for example, your user permissions do not allow you to use the PTZ camera's own optical zoom features.

### Why can't I see any navigation buttons?

If the camera you are viewing video for is not a PTZ camera, you will only be able to zoom in on an area of the image and you will only see the zoom buttons. Once you have zoomed in on an area of the image, you will have access to the PTZ navigation buttons, which let you navigate within this zoomed area.

## FAQ: displays and windows

### How many secondary displays can I use?

In the MOBOTIX HUB Desk Client there is no limitation. However, the number of secondary displays you can use depends on your hardware (display adapters, etc.) and your Windows version.

### I want to close a view sent to Primary display or a Secondary display; where is the Close button?

In order to allow the maximum possible viewing area, the title bar of a view sent to primary display or a secondary display is hidden. To show the title bar, and get access to the **Close** button, move your mouse pointer to the top of the view.

### I watch the same carousel in two different windows; why are they out of sync?

A carousel changes cameras at a specific interval, configured in setup mode. Example: With an interval of 10 seconds, the carousel will show Camera 1 for 10 seconds, then Camera 2 for 10 seconds, etc. The timing begins when you start watching a view containing the carousel. When you later begin watching the same carousel in another view, perhaps even in another window or another display, the timing for that instance of the carousel begins. This is why the carousel appears to be out of sync: in reality, you are watching two separate instances of the carousel. For more information, see Edit the carousel settings on page 65.

### FAQ: exporting

### Can I export audio too?

When exporting in the media player and in the MOBOTIX HUB formats, you can—if your surveillance system supports this—include recorded audio in the export. Export in the MOBOTIX HUB format is only available if connected to selected surveillance systems. When exporting in the still image format, you cannot include audio.

For information about the features available in your MOBOTIX HUB VMS, see Surveillance system differences on page 22.

### If I export a bookmarked sequence, what is included in the export?

The entire bookmarked sequence (see Bookmarks on page 220) is included, from the specified start and end time.

### Can I include local video clip files in my export?

No, you can only include sequences from cameras or other devices that are connected to your VMS system.

### If I export a sequence, what is included in the export?

The entire sequence, from the first image of the sequence to the last image of the sequence.

### If I export a sequence with an evidence lock, what is included in the export?

All data protected from deletion is included: all the cameras and data from devices related to the cameras, from the first to the last images of the selected interval.

### Can I export fisheye lens recordings?

Yes, provided your surveillance system supports the use of 360° lens cameras (i.e. cameras using a special technology for recording 360° images).

### What can I do to reduce the file size of the export?

You cannot compress the export files to reduce the size of the export. To get the smallest export size possible, select the MKV media player format. If not enabled, please contact your system administrator.

### Why can't I specify an export path?

You can usually specify your own path, but if you are connected to certain types of surveillance systems (see Surveillance system differences on page 22), the surveillance system server may control the export path setting and you cannot specify your own path.

### Why have digital signatures been removed in my exported video?

There are two scenarios where digital signatures are excluded during the export process:

- If there are areas with privacy masks, digital signatures for the recording server will be removed in the export.
- If the data you are exporting is very close to the current date and time, the digital signature for the recording server might not be included for the whole sequence.

The export process will complete, but when you verify the signatures, you will see that the digital signatures for the recording server were removed or only partially added.

### Can I protect the evidence I export from being tampered with or ending in the wrong hands?

Yes. When you export in the MOBOTIX HUB format, you can protect the exported evidence with a password and add a digital signature to the exported material. You can also prevent your recipients from re-exporting the material. See MOBOTIX HUB format settings on page 168.

### FAQ: maps

### Which image file formats and sizes can I use for maps?

You can use bmp, gif, jpg, jpeg, png, tif, tiff, and wmp file formats for maps.

Image file size and resolution should preferably be kept under 10 MB and 10 megapixels. If you use larger image files, this can cause low performance in the MOBOTIX HUB Desk Client. You cannot use images larger than 20 MB and/or 20 megapixels.

Maps are displayed in the MOBOTIX HUB Desk Client on the basis of the graphic file's properties, and adhering to Microsoft standards. If a map appears small, you can zoom in.

### Can I change the background of a map but keep the cameras in their relative positions?

Yes. If you need to update the map but want to keep all the information on it, you can just replace the map background (if you have the necessary map edit user permissions). This allows you to keep all your cameras, and other elements in their relative positions on a new map. Select **Change map background**, by right-clicking the map or in the **Properties** pane.

### **FAQ: notifications**

### Why do I not receive any desktop notifications when new alarms occur in my MOBOTIX HUB VMS system?

Desktop notifications for alarms must be enabled by your system administrator in MOBOTIX HUB Management Client. Otherwise, you will not receive any.

### I see an alarm desktop notification, but it disappears before I can respond. How do I find it again?

Go to the **Alarm Manager** tab and look in the alarm list. If you do not see the alarm, it may have been filtered out. Try changing the filter settings.

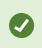

If the alarm list is configured to show events instead of alarms, click the **Setup** button. In the **Properties** pane on your left-hand side, in the **Data Source** list, select **Alarm** and click **Setup** again.

### Will I receive multiple desktop notifications if multiple alarms occur within a few seconds?

A desktop notification stays on the screen for 15 seconds. If multiple alarms occur consecutively within a few seconds, you will still only see one desktop notification. When you click the desktop notification, the most recent alarm opens in the alarm window. To view the previous alarms, go to the alarm list.

### FAQ: searching

### Can I start search from individual cameras?

Yes. When you are looking at a specific camera in live or playback mode, you can send the camera to a new Search

window. To start search, click in the camera toolbar.

### Can I start search from all cameras in a view?

Yes. When you are looking at cameras in a view in live or playback mode, you can send these cameras to a new Search

window. To start search, click above the view.

# I am running a search, but even after a while MOBOTIX HUB Desk Client still seems to be searching. Why is that?

If the **Duration** covers a wide timespan, for example two weeks, or you have selected many cameras, there may be thousands of search results, and it may take a while for MOBOTIX HUB Desk Client to find all the search results.

MOBOTIX recommends that you refine your search to narrow down the search results.

### How do filters work with search?

| O Alarms<br>Apply filters to narrow down results                                                                             | ×     |
|----------------------------------------------------------------------------------------------------|-------|
| Priority High (Level 1) Medium (Level 2) Low (Level 3)                                                                       | Clear |
| State          State         New (Level 1)         In progress (Level 4)         On hold (Level 9)         Closed (Level 11) | Clear |
| ID                                                                                                    | Clear |
| Owner                                                                                                    | Clear |

When you apply multiple filters, for example both **Priority** and **State**, you filter for results that match all the applied filters.

When you select multiple values within one filter, for example **High**, **Medium**, and **Low** within the **Priority** filter, you filter for results that match at least one of those values.

#### Why are some of the thumbnail images grayed out?

A grayed out thumbnail image in the list of search results means that currently no recordings are available for the camera at trigger time. There may be multiple reasons, for example that the recording server is down.

### Why is the action that I need not available in the action bar?

After selecting a search result, certain actions may not be available in the blue action bar.

## $\times$ 1 result selected

🧿 📕 📲 🗖 ···

This happens if you select a search result that matches more than one search category at the same time, and the action that you are trying to perform does not support one of those search categories.

Example: You search for **Bookmarks** and **Motion**, and one of the search results contain both motion and a bookmark. In this case, editing or deleting the bookmark is not possible. S T

The scenario described in this section may also apply to actions pertaining to third-party software that is integrated with your MOBOTIX HUB VMS system.

### Why is the action that I need only applicable to some of my search results?

If you are trying to use one of the actions in the blue action bar on multiple search results, you may see a tool tip informing you that the action can only be applied on a subset of the search results.

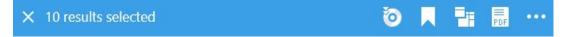

This happens when at least one of the selected search results is not supported by the action that you are trying to perform.

The scenario described in this section may also apply to actions pertaining to third-party software that is integrated with your MOBOTIX HUB VMS system.

### The thumbnail images in the search results are too small. How do I make them bigger?

You can increase the size of the thumbnails by dragging the slider in the image to the right.

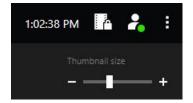

### I am trying to save a new search. Why is the Private search check box disabled?

If the **Private search** check box is grayed out and preselected, you do not have the permissions to **Create public searches**. The search that you are about to save is only available to you.

### I am trying to open or find a search. Why is the Only show my private searches check box disabled?

If the **Only show my private searches** check box is grayed out and preselected in the **Open search** or **Manage searches** window, you do not have the permissions to **Read public searches**. You can only view your own private searches.

### I have changed a search. Why can I not save the changes?

If you change how an existing search is configured, for example if you have added a camera, and the **Save** button is disabled, you do not have the permission to **Edit public searches**. Also, you will not be able to change the details of the search, for example the name and description.

### Why can I not delete a search?

If the **Delete** button is disabled in the **Manage searches** window, you do not have the permission to **Delete public** searches.

### What happened to smart search?

When the **Sequence Explorer** tab was retired, smart search was moved to the **Search** tab. To use the smart search feature, create a search, select **Motion**, and finally unmask an area. See also Search for motion (smart search) on page 195.

### What is the difference between start time and event time?

When you search for video recordings on the **Search** tab, each search result has a start time, end time, and event time. The start time and end time indicate the beginning and end of an event, respectively. The event time is the most interesting or important part of the video sequence. For example, if you are searching for motion, the event time is when the motion starts. Or, if you are identifying objects, the event time is the time of the most reliable identification.

# I am searching for bookmarks. Will the search find bookmarks where the start time or end time falls outside of the search timespan?

Yes. As long is there is an overlap in time, bookmarks will be found. Here is an example: If the search timespan is today between 1:00 pm and 3:00 pm, and there is a bookmark where the start time is today 11:00 am and the end time is today 2:00 pm, then the bookmark will be found.

### What is a relative timespan?

When you save a search where you have selected a predefined timespan, for example **Last 6 hours**, you will be notified that the timespan is relative. It means that the last six hours are relative to your current time. Regardless of when you run the search, it will always return search results from the last six hours.

### FAQ: smart map

### Can I see what is inside the clusters?

The cluster icons on the smart map appear when there are multiple devices within an area. Simply click the cluster to see the types of devices and how many devices are inside the cluster.

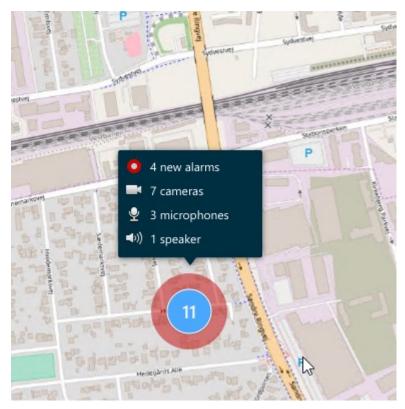

#### Can I remove devices from my smart map?

Yes. For more information, see Remove devices from smart map on page 85.

#### Can I show the same device on multiple levels in a building?

Yes, you start by placing the device on one level. Next, right-click the device, select **[device] visible on levels** and then specify additional levels that you want the device to be associated with.

#### Can I adjust the building outline to match a round building?

On the smart map, building outlines are square. MOBOTIX recommends that you use the corner handles to adjust the shape of the building to cover the actual building.

#### What files types can I use as floor plans in a building?

You can use any of the supported custom overlays:

- Shapefiles
- CAD drawings
- Images

For more information, see Adding, deleting, or editing custom overlays on page 78.

#### What is the maximum size of custom overlays?

The maximum size of custom overlays are as follows:

- CAD drawings: 100 MB
- Images: 50 MB
- Shapefiles: 80 MB
- The maximum size can adjusted by changing the values in the **client.exe.config** file. Please contact your system administrator for more information.

#### Can I add multiple floor plans to the same level?

Yes, you can add any number of floor plans to the same level, for example one for the north-wing and one for the southwing.

#### What if a device in a building is not associated with any levels?

In that case, the device is visible an all levels.

Dissociating a device from the levels in a building is relevant, for example, if the device is located inside an elevator. When you add a device to a building, automatically the device is associated with the selected level. To dissociate the device, in setup mode, right-click the device, select **[device] visible on levels**, and make sure that no levels are selected.

#### If I move a building with a floor plan, will the floor plan move with it?

No, the floor plan stays in its original, geographic location and is visible only in setup mode. You must manually reposition the floor plan.

### If I reorder a level within a building, will the devices stay with the level?

Yes, the devices stay with the level.

### What happens to floor plans and devices when I delete a building?

The floor plans are deleted, but the devices remain.

### FAQ: views

### Can I view video immediately without setting up views?

Yes. Many MOBOTIX HUB Desk Client users can view video in their MOBOTIX HUB Desk Client immediately, without the need to set up views first.

**Private views:** If connected to certain types of surveillance system (see Surveillance system differences on page 22) primarily small surveillance systems with few cameras—the surveillance system server can automatically generate a single private view with all the system's cameras. Such a view is called a **default view**. If you have access to a default view, you can begin viewing video in your MOBOTIX HUB Desk Client immediately because the default view will automatically be displayed the first time you log in to your MOBOTIX HUB Desk Client.

**Shared views**: Shared views may already have been created by the system administrator or by some of your colleagues. If shared views already exist, and you have access to them and the cameras they contain, you can begin viewing video in your MOBOTIX HUB Desk Client immediately.

### Why do I need to recreate my views?

From time to time your system administrator may make changes to camera or user properties on the surveillance system. Such changes take effect in the MOBOTIX HUB Desk Client when you log in for the first time after the changes were made, and they may occasionally require you to re-create your views.

### What if I cannot create private or shared views?

Typically only a few people in an organization are able to create and edit shared views. Your system administrator may create and maintain a number of shared views. When you log in, the shared views will automatically be available to you, so you will not need to create further views.

### How can I see which views I have access to?

Typically, your system administrator will have told you if you have access to shared views. If not, you can quickly determine if any shared views are available to you.

In live or playback mode, the Views pane will always contain a top-level folder called Private. The Private top-level folder is for accessing private views, and its content depends upon which views—if any—you have created for yourself.

Any other top-level folders in the Views pane are for accessing shared views. The names of these top-level folders depend on what has been configured.

The fact that the Views pane contains one or more top-level folders for accessing shared views does not in itself guarantee that shared views are actually available. To verify if any shared views are available under the top-level folders, expand the folders.

### How can I see which views I can edit?

If a folder has a padlock icon, it is protected and you cannot create new views or edit existing views to it.

Can I see my views on different computers?

Your user settings, including information about your views, are stored centrally on the surveillance system server. This means that you can use your views, private as well as shared, on any computer that has a MOBOTIX HUB Desk Client installed, provided you log in to the MOBOTIX HUB Desk Client with your own user name and password.

### Can I add an overlay button for an action if I do not have user permissions to perform the action myself?

Yes. This enables you to make buttons available on shared views, where colleagues with the necessary user permissions will be able to use the buttons, even if you do not have user permissions to use them yourself.

When you add a button for an action you do not have user permissions for, the button appears dimmed in setup mode and doesn't appear in live mode. Colleagues with the necessary user permissions can use the button in live mode.

### What if my user permissions change after I have added an overlay button?

Changes to your user permissions will affect the way you can use any buttons and they will either appear dimmed or available depending on whether or not you have user permissions for those actions. For example, if you add a button for an action you do not have user permissions to perform and then your user permissions change so that you do have the necessary user permissions, the button will change to available.

### How do I delete an overlay button?

In setup mode, right-click the button, and select **Delete**.

### Will overlay buttons appear in exported video?

No, if you export video, overlay buttons are not included in the export.

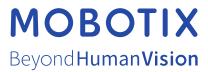

MOBOTIX AG • Kaiserstrasse • D-67722 Langmeil • Tel.: +49 6302 9816 0 • sales@mobotix.com • www.mobotix.com

MOBOTIX is a trademark of MOBOTIX AG registered in the European Union, the U.S.A., and in other countries. Subject to change without notice. MOBOTIX do not assume any liability for technical or editorial errors or omissions contained herein. All rights reserved. © MOBOTIX AG 2023